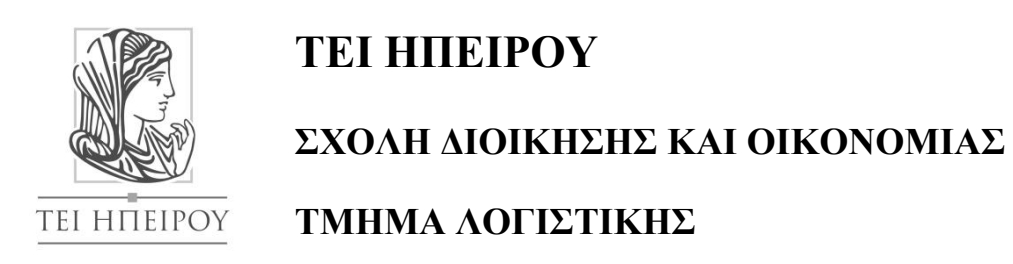

# **ΠΤΥΧΙΑΚΗ ΕΡΓΑΣΙΑ**

# **Επίλυση προβλημάτων γραμμικού προγραμματισμού με χρήση κατάλληλου λογισμικού (Excel, Lindo)**

Μπουντούρης Ηρακλήs

**Επιβλέπουσα Καθηγήτρια**: Φουτσιτζή Γεωργία

ΠΡΕΒΕΖΑ 2014

# **Εγκρίθηκε από την τριµελή εξεταστική επιτροπή**

Τόπος, Ημερομηνία

## **ΕΠΙΤΡΟΠΗ ΑΞΙΟΛΟΓΗΣΗΣ**

1. Ονοματεπώνυμο, Υπογραφή

2. Ονοματεπώνυμο, Υπογραφή

3. Ονοματεπώνυμο, Υπογραφή

Ο Προϊστάμενος του Τμήματος

#### **Περίληψη.**

<span id="page-2-0"></span>Γύρω από τον Γραμμικό Προγραμματισμό και για τις εφαρμογές του στους διάφορους τομείς υπάρχει πληθώρα πληροφοριών, είτε από τον μεγάλο αριθμό βιβλίων και άρθρων που υπάρχουν είτε μέσω του διαδικτύου. Στις επόμενες σελίδες της Πτυχιακής Εργασίας που ακολουθούν έγινε μια προσπάθεια να δοθεί έμφαση στα σημαντικότερα σημεία του Γραμμικού Προγραμματισμού.

Αρχικά κρίθηκε αναγκαίο στο πρώτο κεφάλαιο να παρουσιαστούν ζητήματα που έχουν να κάνουν με το τι είναι ο Γραμμικός Προγραμματισμός αλλά και που μπορεί να βρει εφαρμογή. Σημαντικό ρόλο προς την συγκεκριμένη κατεύθυνση παίζει η κατανόηση χρήσιμων-σημαντικών ορισμών γύρω από τις έννοιες που αφορούν τα γραμμικά προβλήματα και διευκολύνουν τόσο την ίδια την μοντελοποίηση τους όσο και τους μετασχηματισμούς τους. Γίνεται αναφορά στην γραφική επίλυση γραμμικών προβλημάτων μέσω διάφορων περιπτώσεων που μπορούν να παρουσιαστούν όσων αφορά την εύρεση λύσης, τα οποία βρίσκουν ανάλυση στο δεύτερο κεφάλαιο της Πτυχιακής. Η εργασία προχωράει στο τρίτο κεφάλαιο με την ανάπτυξη του αλγορίθμου Simplex, τον ορισμό των απαιτούμενων εννοιών, την επίλυση προβλήματος μεγιστοποίησης - ελαχιστοποίησης, την αναφορά στα αποτελέσματα που δίνονται από τον τελικό πίνακα Simplex και την αναφορά στην ανάλυση ευαισθησίας. Το κεφάλαιο κλείνει με μια μικρή αναφορά στο δυικό πρόβλημα. Στο τέταρτο κεφάλαιο αναπτύσσεται το επιπρόσθετο εργαλείο του Excel, το Solver, καθώς είναι ένα από τα βασικά ζητήματα της συγκεκριμένης εργασίας. Συγκεκριμένα, αναλύεται πώς οργανώνουμε το κάθε πρόβλημα και ποιες είναι οι ερμηνείες που μας εμφανίζει στις αναφορές του μέσα από συγκεκριμένο παράδειγμα. Στο πέμπτο και τελευταίο κεφάλαιο της εργασίας αυτής, γίνεται μια ανάλυση του προγράμματος LINDO το οποίο παρέχει πλήθος από επιλογές για τον κάθε χρήστη οι οποίες αναλύονται με την χρήση συγκεκριμένων παραδειγμάτων.

Θα ήταν υπερβολικό να πούμε ότι καλύφθηκαν όλες οι πτυχές της επιστήμης του Γραμμικού Προγραμματισμού, σε κάθε περίπτωση όμως η συγκεκριμένη πτυχιακή προσδοκεί να αποτελέσει μια καλή γνωριμία με τον Γραμμικό Προγραμματισμό και συγκεκριμένα με τα προγράμματα του Solver και LINDO.

<span id="page-3-0"></span>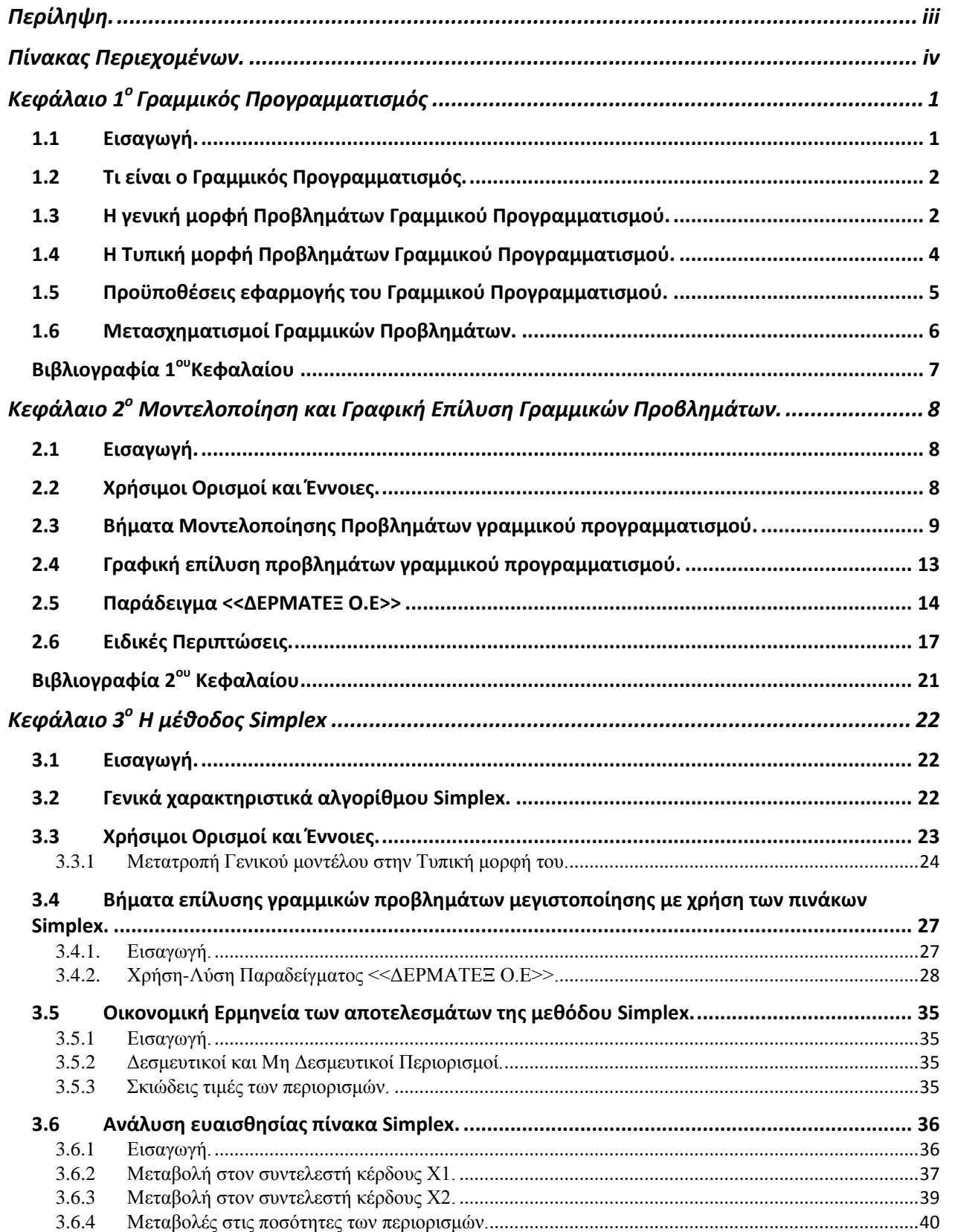

# Πίνακας Περιεχομένων.

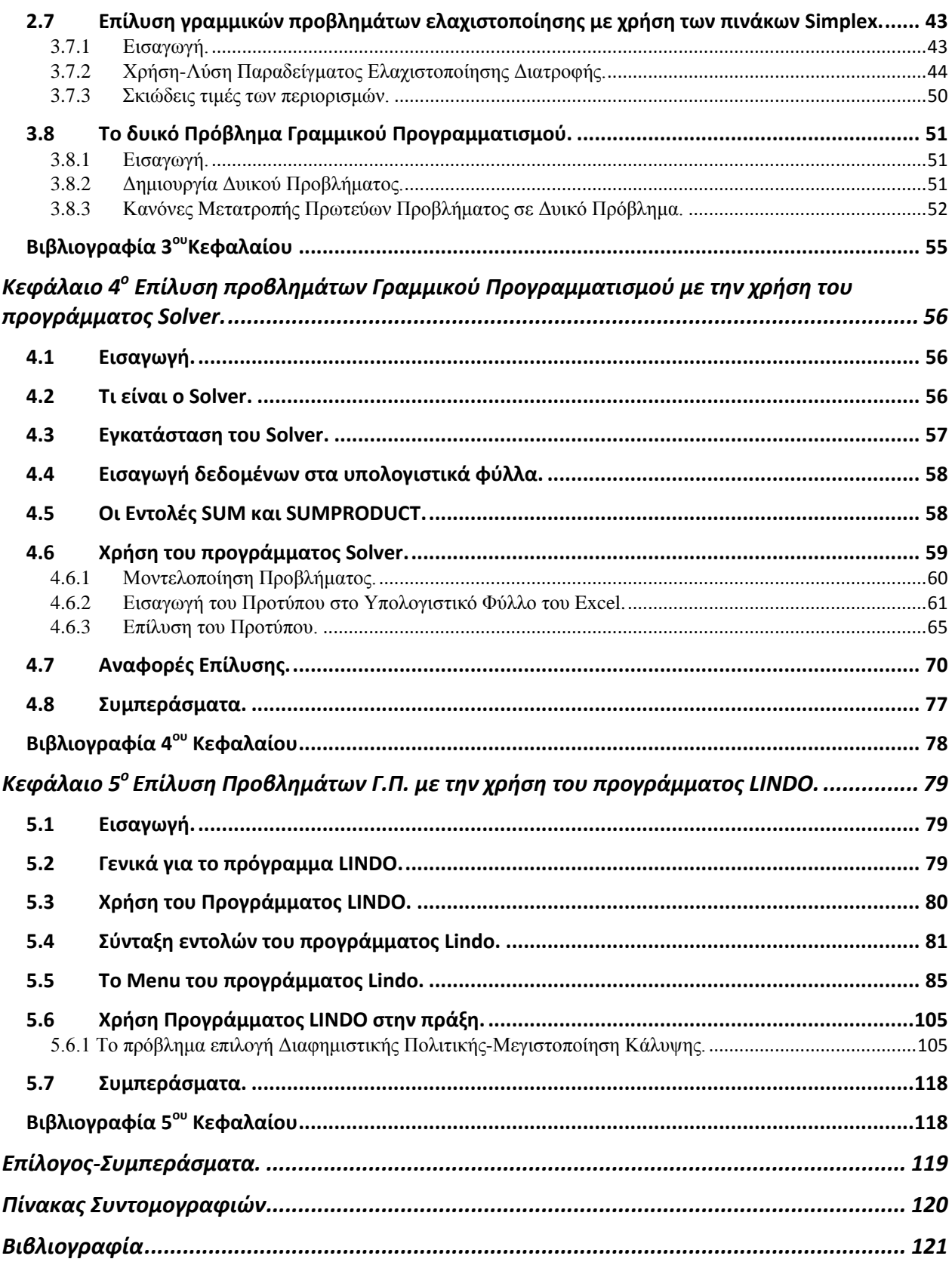

# **Κεφάλαιο 1<sup>ο</sup> Γραμμικός Προγραμματισμός**

#### <span id="page-5-1"></span><span id="page-5-0"></span>**1.1 Εισαγωγή.**

Στο πρώτο κεφάλαιο της πτυχιακής Εργασίας πραγματοποιείται μια εισαγωγή στο Γραμμικό Προγραμματισμό, όπως το τι είναι ο Γραμμικός Προγραμματισμός (Γ.Π.), ποια είναι τα βασικά στοιχεία ενός μοντέλου Γ.Π, που βρίσκει εφαρμογή ο Γ.Π, καθώς επίσης το πώς ορίζουμε το γενικό μοντέλο του Γ.Π.

Ο Γραμμικός Προγραμματισμός αποτελεί την πιο ευρέως χρησιμοποιούμενη τεχνική του κλάδου της Επιχειρησιακής Έρευνας ή της Διοικητικής Επιστήμης, η οποία αναπτύχθηκε κατά τη διάρκεια του Δεύτερου Παγκόσμιου Πολέμου κυρίως για τον εντοπισμό των πλέον αποτελεσματικών τρόπων χρησιμοποίησης των περιορισμένων στρατιωτικών πόρων. Στην σημερινή εποχή ο Γραμμικός Προγραμματισμός είναι ένα πρότυπο εργαλείο που χρησιμοποιείται από πολλές εμπορικές και βιομηχανικές επιχειρήσεις μεσαίου και μεγάλου μεγέθους. Τεράστιο πλήθος βιβλίων και άρθρων έχουν γραφτεί και δημοσιευτεί αντίστοιχα για τον Γραμμικό Προγραμματισμό και τις σπουδαίες εφαρμογές του. Επιπλέον, πολλοί επιστημονικοί υπολογισμοί σε PC στηρίχθηκαν πάνω στον Γ.Π. και σε τεχνικές στενά συνδεδεμένες με αυτόν.

O γραμμικός προγραμματισμός ασχολείται με το πρόβλημα της κατανομής των περιορισμένων πόρων μεταξύ ανταγωνιζόμενων δραστηριοτήτων κατά τον καλύτερο δυνατό τρόπο όπως:

- Κατανομή των παραγωγικών πόρων μιας επιχείρησης (μηχανές, άνθρωποι, πρώτες ύλες κ.λπ.) στη παραγωγή διάφορων προϊόντων
- Η επιλογή χαρτοφυλακίου (κατανομή κεφαλαίου σε επενδυτικά προγράμματα).
- Η κατανομή προσωπικού σε θέσεις εργασίας.
- Η μεταφορά αγαθών από τους τόπους παραγωγής στα σημεία κατανάλωσης κ.λπ.
- Πληθώρα άλλων προβλημάτων που δεν έχουν κατ' ανάγκη οικονομική διάσταση.
- Γενικά κάθε πρόβλημα του οποίου το μαθηματικό μοντέλο εμπίπτει στο γενικό μοντέλο του γραμμικού προγραμματισμού είναι ένα πρόβλημα γραμμικού προγραμματισμού.

Το πρόβλημα της κατανομής πόρων μπορεί να προκύψει όταν κάποιος πρέπει να επιλέξει το επίπεδο ορισμένων δραστηριοτήτων ανταγωνιστικών για περιορισμένους πόρους, που είναι αναγκαίοι για την εκτέλεσή τους.

### <span id="page-6-0"></span>**1.2 Τι είναι ο Γραμμικός Προγραμματισμός.**

Ο Γραμμικός Προγραμματισμός είναι μία ευρέως χρησιμοποιούμενη τεχνική μαθηματικής<sup>1</sup> μοντελοποίησης για τον καθορισμό της βέλτιστης κατανομής των σπάνιων πόρων ανάμεσα σε ανταγωνιστικές απαιτήσεις. Τυπικά οι πόροι συμπεριλαμβάνουν πρώτες ύλες, ανθρώπινο δυναμικό, μηχανήματα, χρόνο, χρήματα και χώρο. Η τεχνική είναι πολύ δυναμική και θεωρείται εξαιρετικά χρήσιμη εξαιτίας της εφαρμογής της σε πολλούς διαφορετικούς τύπους πραγματικών επαγγελματικών προβλημάτων σε τομείς όπως ο χρηματοπιστωτικός, η παραγωγή, η διανομή και οι πωλήσεις, το προσωπικό, το μάρκετινγκ και πολλοί ακόμα τομείς της διοίκησης. Όπως υποδηλώνει το όνομά του, το μοντέλο του γραμμικού προγραμματισμού αποτελείται από γραμμικές συναρτήσεις<sup>2</sup> και περιορισμούς, γεγονός που σημαίνει ότι οι μεταβλητές του μοντέλου έχουν μεταξύ τους αναλογικές σχέσεις. Ο γραμμικός προγραμματισμός χρησιμοποιεί ένα μαθηματικό μοντέλο για να περιγράψει το πρόβλημα που εξετάζεται. Ο όρος 'γραμμικός' σημαίνει ότι όλες οι μαθηματικές συναρτήσεις στο μοντέλο πρέπει να είναι γραμμικές. Η λέξη 'προγραμματισμός' δεν αναφέρεται στον προγραμματισμό των ηλεκτρονικών υπολογιστών (PC), αλλά είναι συνώνυμη της λέξης 'σχεδίασης'. Έτσι ο γραμμικός προγραμματισμός ασχολείται με τη σχεδίαση των δραστηριοτήτων με σκοπό να προκύψει το βέλτιστο αποτέλεσμα, δηλαδή το αποτέλεσμα εκείνο, που μεταξύ όλων των δυνατών εναλλακτικών λύσεων, ικανοποιεί τον προκαθορισμένο σκοπό κατά τον καλύτερο δυνατό τρόπο.<sup>3</sup>

## <span id="page-6-1"></span>**1.3 Η γενική μορφή Προβλημάτων Γραμμικού Προγραμματισμού.**

 $\overline{a}$ 

Σε ένα πρόβλημα γραμμικού προγραμματισμού δεδομένων n μεταβλητών και m γραμμικών εξισώσεων ή ανισοτήτων, ζητούνται οι μη αρνητικές τιμές αυτών των μεταβλητών οι οποίες

<sup>1</sup> (Παντελής Υψηλάντης, Επιχειρησιακή Έρευνα, Εκδόσεις ΠΡΟΠΟΜΠΟΣ, 4η Έκδοση, 2012, σ. 42)

<sup>2</sup> Γραμμική Συνάρτηση ορίζεται η συνάρτηση της μορφής Υ=αΧ+β στην οποία οι μεταβλητές εμφανίζονται στον πρώτο βαθμό και δεν υπάρχουν γινόμενα των μεταβλητών μεταξύ τους.

<sup>3</sup> (Καλλιόπη, Οικονόμου Ι., Ο Γραμμικός προγραμματισμός και η μέθοδος Simplex, Πτυχιακή Εργασία, Τ.Ε.Ι Δυτικής Μακεδονίας Παράρτημα Καστοριάς, 2009)

ικανοποιούν αυτές τις εξισώσεις και ανισώσεις και βελτιστοποιούν (μεγιστοποιούν ή ελαχιστοποιούν) κάποια γραμμική συνάρτηση αυτών των μεταβλητών. Μπορούμε να διαμορφώσουμε το μαθηματικό μοντέλο ενός γενικού<sup>4</sup> προβλήματος γραμμικού προγραμματισμού. Με το μοντέλο αυτό επιλέγουμε τις τιμές των Χ1, Χ2, ...,Χn, έτσι ώστε:

Maximize/Minimize  $Z = C_1X_1 + C_2X_2 + ... + C_nX_n$  (Αντικειμενική Συνάρτηση)

Με τους περιορισμούς,

 $A_{11}X_1 + A_{12}X_2 + \ldots + A_{1n}X_n \leq z \leq B_1$ 

 $A_{21}X_1 + A_{22}X_2 + ... + A_{2n}X_n \leq z \leq B_2$ 

……………………………………...

 $A_{m1}X_1 + A_{m2}X_2 + \ldots + A_{mn}X_n \leq z \leq B_m$ 

 $X_1, X_2, \ldots, X_n \geq 0$  (Μη αρνητικότητα)

Αυτή είναι η γενική μορφή ενός προβλήματος γραμμικού προγραμματισμού. Κάθε πρόβλημα του οποίου το μαθηματικό μοντέλο ταιριάζει με το παραπάνω μοντέλο είναι ένα πρόβλημα γραμμικού προγραμματισμού.

- Η συνάρτηση (Z) που θέλουμε να Μεγιστοποιηθεί ή να Ελαχιστοποιηθεί ονομάζεται **αντικειμενική συνάρτηση** (objective function).
- Κάθε περιορισμός είναι μια γραμμική συνάρτηση ως προς τις μεταβλητές Χi.
- Οι συντελεστές C<sup>j</sup> αναφέρονται και ως **συντελεστές κόστους** και αντιπροσωπεύουν το μοναδιαίο κόστος.
- Οι πρώτοι m περιορισμοί ονομάζονται **λειτουργικοί περιορισμοί** (functional constraints).
- Ο τελευταίος περιορισμός αναφέρετε ως συνθήκη της μη αρνητικότητας.

 4 (Π.-Χ.Γ.ΒΑΣΙΛΕΙΟΥ, Ν.Δ.ΤΣΑΝΤΑΣ, ΕΙΣΑΓΩΓΗ ΣΤΗΝ ΕΠΙΧΕΙΡΗΣΙΑΚΗ ΕΡΕΥΝΑ, Εκδόσεις ΖΗΤΗ, 2000, σσ. 54-55)

#### <span id="page-8-0"></span>**1.4 Η Τυπική μορφή Προβλημάτων Γραμμικού Προγραμματισμού.**

Στην τυπική μορφή όλοι οι περιορισμοί του γραμμικού προβλήματος είναι διατυπωμένοι ως εξισώσεις. Μέσω αυτής της διαδικασίας επιλύεται το γραμμικό πρόβλημα δια της αλγεβρικής μεθόδου Simplex την οποία θα την αναφέρουμε και θα την αναλύσουμε σε επόμενο κεφάλαιο. Όπως αναφέραμε, προϋπόθεση για την μετατροπή ενός γ.π. στην τυπική μορφή είναι απαραίτητο να μετατραπούν οι ανισωτικές σχέσεις σε μορφή εξισώσεων.

Maximize/Minimize Z= C<sub>1</sub>X<sub>1</sub> + C<sub>2</sub>X<sub>2</sub> + ... + C<sub>n</sub>X<sub>n</sub> (Αντικειμενική Συνάρτηση)

Με τους περιορισμούς,

 $A_{11}X_1 + A_{12}X_2 + ... + A_{1n}X_n = B_1$ 

 $A_{21}X_1 + A_{22}X_2 + ... + A_{2n}X_n = B_2$ 

 $A_{m1}X_1 + A_{m2}X_2 + ... + A_{mn}X_n = B_m$ 

 $K\alpha_1 X_1, X_2, ..., X_n > 0$  (Μη αρνητικότητα)

Αυτό επιτυγχάνεται με την εισαγωγή νέων μεταβλητών οι οποίες ονομάζονται **χαλαρές μεταβλητές** (slack variables). Σε κάθε περιορισμό της μορφής (≤), (μεγιστοποίηση προβλημάτων), προστίθεται μια χαλαρή μεταβλητή, η οποία υπόκειται στον περιορισμό της μη αρνητικότητας. Σε κάθε περιορισμό της μορφής (≥), (ελαχιστοποίηση προβλημάτων), αφαιρείται μία διαφορετική χαλαρή μεταβλητή, η οποία υπόκειται στον περιορισμό της μη αρνητικότητας.

Π.χ.

 $a_{p1}x_1 + a_{p2}x_2 + ... + a_{pn}x_n \leq b_p \rightarrow a_{p1}x_1 + a_{p2}x_2 + ... + a_{pn}x_n + x_{n+p} = b_p$  $a_{q1}x_1 + a_{q2}x_2 + ... + a_{qn}x_n \ge b_q \rightarrow a_{q1}x_1 + a_{q2}x_2 + ... + a_{qn}x_n - x_{n+q} = b_q$ 

#### **Ορισμοί:**

Με τον όρο «λύση» εννοούμε τη τελική απάντηση στην οποία καταλήγουμε σε ένα πρόβλημα. Στον γραμμικό προγραμματισμό, καθώς και στις επεκτάσεις του, ο κανόνας είναι τελείως διαφορετικός επειδή εδώ ως λύση θα θεωρούμε κάθε προσδιορισμό τιμών για τις μεταβλητές απόφασης (X1, X2,..., Xn) άσχετα με το αν είναι μια επιθυμητή ή ακόμα και επιτρεπτή επιλογή. Ειδικότερα, θα εξετάσουμε τα παρακάτω είδη λύσεων.

- o **Εφικτή λύση (feasible solution)** είναι η λύση που ικανοποιεί όλους τους περιορισμούς σε ένα πρόβλημα. Ένα πρόβλημα είναι δυνατό να μην έχει εφικτές λύσεις. Στη γραφική αναπαράσταση ενός προβλήματος γ.π. όπως θα δούμε και παρακάτω, η περιοχή των εφικτών λύσεων ονομάζεται εφικτή περιοχή. Όταν υπάρχουν εφικτές λύσεις, σκοπός του γραμμικού προγραμματισμού είναι η εύρεση της βέλτιστης.
- o **Βέλτιστη λύση (optimal solution)** είναι η κάθε εφικτή λύση, η οποία βελτιστοποιεί την τιμή της αντικειμενικής συνάρτησης. Συνήθως ένα πρόβλημα έχει μια βέλτιστη λύση όμως είναι δυνατό να έχουμε και πολλαπλές βέλτιστες λύσεις οπότε σ' αυτή την περίπτωση το πρόβλημα του γραμμικού προγραμματισμού θα έχει άπειρες βέλτιστες λύσεις.
- o **Καμία βέλτιστη λύση** αυτό συμβαίνει μόνο όταν α) δεν έχει καμία εφικτή λύση ή β) όταν οι περιορισμοί δεν εμποδίζουν την αύξηση ή μείωση της τιμής της αντικειμενικής συνάρτησης προς την επιθυμητή κατεύθυνση.<sup>5</sup>

## <span id="page-9-0"></span>**1.5 Προϋποθέσεις εφαρμογής του Γραμμικού Προγραμματισμού.**

Για να χρησιμοποιηθεί ένα μοντέλο γραμμικού προγραμματισμού θα πρέπει αρχικά να ελεγχθεί εάν μπορεί να εκφραστεί με τη μορφή γραμμικών σχέσεων (συναρτήσεων), που σημαίνει ότι ικανοποιούνται οι παρακάτω θεμελιώδεις παραδοχές – αρχές<sup>6</sup>. Οι προϋποθέσεις αυτές είναι: 1) Αρχή της Αναλογικότητας 2) Αρχή της Αθροιστικότητας 3) Αρχή της Διαιρετότητας 4) Αρχή της Βεβαιότητας.

 **Αρχή της Αναλογικότητας.** Η υπόθεση της αναλογικότητας αφορά τόσο την αντικειμενική συνάρτηση όσο και τους περιορισμούς. Σύμφωνα µε την υπόθεση αυτή, η συνεισφορά κάθε δραστηριότητας j στην διαμόρφωση της τιµής της αντικειμενικής συνάρτησης f είναι ανάλογη της στάθμης της δραστηριότητας x<sub>i</sub> και εκφράζεται από τον όρο c<sub>i</sub>x<sub>i</sub> (j=1,...,n). Αντίστοιχα, η συνεισφορά κάθε δραστηριότητας j στην διαμόρφωση της τιµής του αριστερού µέλους ενός

<sup>-&</sup>lt;br><sup>5</sup>(Ι. Δαρζέντας, Χρ. Τσαγγάρης, Σημειώσεις στο Μάθημα Επιχειρησιακή Έρευνα Ι, Τμήμα Μαθηματικών -Πανεπιστημίου Αιγαίου, Σάμος, 1999)

<sup>6</sup> (Π.-Χ.Γ.ΒΑΣΙΛΕΙΟΥ, Ν.Δ.ΤΣΑΝΤΑΣ, ΕΙΣΑΓΩΓΗ ΣΤΗΝ ΕΠΙΧΕΙΡΗΣΙΑΚΗ ΕΡΕΥΝΑ, Εκδόσεις ΖΗΤΗ, 2000, σσ. 56-57)

περιορισμού i (i=1,…,m) είναι ανάλογη της στάθµης της δραστηριότητας x<sup>j</sup> και εκφράζεται από τον όρο aijx<sup>j</sup> (j=1,…,n) του περιορισµού αυτού. Με βάση την υπόθεση αυτή σε κανένα όρο, τόσο στην αντικειμενική συνάρτηση όσο και στις συναρτήσεις των περιορισμών, δεν εμφανίζεται μεταβλητή µε εκθέτη διαφορετικό της μονάδας.

#### **Αρχή της Αθροιστικότητας.**

- i.) όσον αφορά την αντικειμενική συνάρτηση αυτό σημαίνει ότι η συνεισφορά κάθε μεταβλητής απόφασης στην τιμή του z είναι ανεξάρτητη από τις τιμές που παίρνουν οι άλλες μεταβλητές απόφασης
- ii.) όσον αφορά τους περιορισμούς, η αθροιστικότητα σημαίνει ότι η κατανάλωση από μία μεταβλητή απόφασης ενός πόρου στο αριστερό μέλος ενός περιορισμού, είναι ανεξάρτητη από τις τιμές που παίρνουν οι άλλες μεταβλητές

Όπως είναι φανερό, οι υποθέσεις της Αναλογικότητας και της Αθροιστικότητας ορίζουν ότι όλες οι εμπλεκόμενες στο μοντέλο συναρτήσεις είναι γραµµικές.

- **Αρχή της Διαιρετότητας.** Οι μεταβλητές του μοντέλου είναι συνεχείς, δηλαδή μπορούν να λάβουν οποιαδήποτε πραγματική τιμή (είναι απείρως διαιρετές).
- **Αρχή της Βεβαιότητας.** Η υπόθεση της βεβαιότητας αφορά στις παραμέτρους του μοντέλου, δηλαδή τους συντελεστές της αντικειμενικής συνάρτησης, των περιορισμών και τους σταθερούς όρους. Σύμφωνα µε την υπόθεση, κάθε παράμετρος του μοντέλου είναι γνωστή µε βεβαιότητα µε αποτέλεσα το μοντέλο να είναι προσδιοριστικό.

### <span id="page-10-0"></span>**1.6 Μετασχηματισμοί Γραμμικών Προβλημάτων.**

Ένας άλλος χειρισμός προβλήματος είναι να μετασχηματιστεί ένα πρόβλημα μεγιστοποίησης σε ένα πρόβλημα ελαχιστοποίησης καθώς και το αντίστροφο<sup>7</sup>. Ο μετασχηματισμός αυτός, όταν

 7 (Π.-Χ.Γ.ΒΑΣΙΛΕΙΟΥ, Ν.Δ.ΤΣΑΝΤΑΣ, ΕΙΣΑΓΩΓΗ ΣΤΗΝ ΕΠΙΧΕΙΡΗΣΙΑΚΗ ΕΡΕΥΝΑ, Εκδόσεις ΖΗΤΗ, 2000, σσ. 57-58)

εφαρμοστεί πρέπει να δώσει ένα ισοδύναμο γραμμικό πρόβλημα<sup>8</sup>. Για την οποιαδήποτε περιοχή ισχύει η παρακάτω σχέση:

Μεγιστοποίηση 
$$
\sum_{j=1}^{n} c_j x_j = -\sum \alpha \chi(\sum \alpha \alpha \alpha \alpha \alpha \alpha \gamma \alpha \gamma)
$$

Με αυτόν τον τρόπο ένα πρόβλημα μεγιστοποίηση (ελαχιστοποίησης) μπορεί να μετατραπεί σε ένα πρόβλημα ελαχιστοποίησης (μεγιστοποίησης) πολλαπλασιάζοντας τους συντελεστές της αντικειμενικής συνάρτησης με το (-1). Μετά τη βελτιστοποίηση του νέου προβλήματος, η βέλτιστη αντικειμενική τιμή του παλιού προβλήματος είναι (-1) φορές της βέλτιστης τιμής του νέου προβλήματος.

## **Βιβλιογραφία 1 ουΚεφαλαίου**

<span id="page-11-0"></span>(Καλλιόπη, Οικονόμου Ι., *Ο Γραμμικός προγραμματισμός και η μέθοδος Simplex*, Πτυχιακή Εργασία, Τ.Ε.Ι Δυτικής Μακεδονίας Παράρτημα Καστοριάς, 2009)

(Π.-Χ.Γ.ΒΑΣΙΛΕΙΟΥ, Ν.Δ.ΤΣΑΝΤΑΣ, *ΕΙΣΑΓΩΓΗ ΣΤΗΝ ΕΠΙΧΕΙΡΗΣΙΑΚΗ ΕΡΕΥΝΑ*, Εκδόσεις ΖΗΤΗ, 2000)

(Παντελής Υψηλάντης, *Επιχειρησιακή Έρευνα*, Εκδόσεις ΠΡΟΠΟΜΠΟΣ, 4η Έκδοση, 2012)

*(Ι. Δαρζέντας, Χρ. Τσαγγάρης, Σημειώσεις στο Μάθημα Επιχειρησιακή Έρευνα Ι*, Τμήμα Μαθηματικών Πανεπιστημίου Αιγαίου, Σάμος, 1999)

 $\overline{a}$ 

<sup>&</sup>lt;sup>8</sup> Δυο γραμμικά προβλήματα είναι ισοδύναμα (equivalent), αν υπάρχει μία αντιστοιχία ένα προς ένα μεταξύ των εφικτών σημείων τους.

# <span id="page-12-0"></span>**Κεφάλαιο 2<sup>ο</sup> Μοντελοποίηση και Γραφική Επίλυση Γραμμικών Προβλημάτων.**

#### <span id="page-12-1"></span>**2.1 Εισαγωγή.**

Στο προηγούμενο κεφάλαιο ορίσαμε τι είναι ο γραμμικός προγραμματισμός ποιες είναι οι κατηγορίες που διαχωρίζεται καθώς και κάποιους ορισμούς για την καλύτερη κατανόηση του. Στο συγκεκριμένο κεφάλαιο θα αναφερθούμε στην μοντελοποίηση των προβλημάτων γραμμικού προγραμματισμού καθώς και στην γραφική τους επίλυση. Στην συνέχεια θα διαπιστώσουμε ότι αν καταφέρουμε να προσαρμόσουμε το πρόβλημα που πρέπει να επιλύσουμε στο πρότυπο του γραμμικού προγραμματισμού, τότε έχουμε στην διάθεση μας ένα σύνολο εργαλείων, όχι μόνο για να βρούμε την καλύτερη λύση στο ερώτημα που μας απασχολεί αλλά επίσης και να προχωρήσουμε σε μια ανάλυση υποθέσεων για τις διάφορες παραμέτρους του προβλήματός μας. Το βασικό μέρος της εφαρμογής της Επιχειρησιακής έρευνας είναι η μοντελοποίηση του οποιουδήποτε προβλήματος. Η λύση που μας δίνει το οποιοδήποτε πρόβλημα βασίζεται πάνω στην μοντελοποίηση του προβλήματος οπότε αν τυχόν υπάρχει λάθος στο κομμάτι της μοντελοποίησης είναι σίγουρα λάθος και η λύση του προβλήματος. Η λύση του οποιουδήποτε προβλήματος ανεξάρτητα από το πόσο λεπτομερής ή εξεζητημένη είναι έχει απλά ένα δευτερεύοντα ρόλο.

### <span id="page-12-2"></span>**2.2 Χρήσιμοι Oρισμοί και Έννοιες.**

Με την βοήθεια του μαθηματικού μοντέλου θα απεικονίσουμε την διαδικασία επίλυσης ενός πραγματικού επιχειρησιακού προβλήματος.

Το γραμμικό μοντέλο σχηματίζεται από τα εξής τρία βασικά στοιχεία:

- 1) **Τις μεταβλητές** (αγνώστους) του προβλήματος.
- 2) **Τον αντικειμενικό στόχο** που πρέπει να επιτευχθεί.
- 3) **Τους περιορισμούς** που πρέπει να ενσωματώσουμε στις μεταβλητές ώστε να ικανοποιούνται οι συνθήκες του κάθε προβλήματος.

Για την καλύτερη κατανόηση των όρων καθώς και την πιο σωστή ερμηνεία της μεθοδολογίας του Γραμμικού Προγραμματισμού θα χρησιμοποιήσουμε ένα συγκεκριμένο παράδειγμα που θα το αναλύσουμε σχεδόν σε όλη την πτυχιακή εργασία πλην συγκεκριμένων μεμονωμένων εξαιρέσεων.

#### **Το πρόβλημα της << ΔΕΡΜΑΤΕΞ Ο.Ε >>**

Η <<ΔΕΡΜΑΤΕΞ Ο.Ε>> είναι μία επιχείρηση στην περιοχή της Καστοριάς που κατασκευάζει δερμάτινα ενδύματα. Η επιχείρηση αναλαμβάνει συνήθως εργασίες για εξαγωγικές επιχειρήσεις του κλάδου και απασχολεί το προσωπικό της συνολικά 960 ώρες τον μήνα. Για τον επόμενο μήνα έχει αναλάβει την προμήθεια ενός τύπου γυναικείου ενδύματος (παλτό καστόρ) και ενός ανδρικού (δερμάτινο σακάκι). Για την παραγωγή των προϊόντων αυτών χρησιμοποιούνται κυρίως δύο είδη υλικών, οι φόδρες και τα κατεργασμένα δέρματα, ενώ όλα τα άλλα υλικά (κουμπιά, κλωστές, κλπ) θεωρούνται αμελητέα. Κάθε γυναικείο παλτό χρειάζεται 3 μέτρα φόδρας, 5 μέτρα δέρματος και 6 ώρες εργασίας, ενώ για κάθε ανδρικό σακάκι απαιτούνται 1 μέτρο φόδρας, 4 μέτρα δέρματος και 8 ώρες εργασίας. Το μοναδιαίο περιθώριο κέρδους, δηλαδή η διαφορά μεταξύ τιμής πώλησης και μοναδιαίου μεταβλητού κόστους, είναι για κάθε γυναικείο παλτό 30 € και για κάθε ανδρικό σακάκι 20 €. Η επιχείρηση τον επόμενο μήνα διαθέτει 297 μέτρα φόδρας και 600 μέτρα δέρμα. Η διοίκηση της επιχείρησης ενδιαφέρεται να προσδιορίσει το βέλτιστο πρόγραμμα παραγωγής για τον επόμενο μήνα, δηλαδή εκείνο το πρόγραμμα παραγωγής που μεγιστοποιεί το συνολικό περιθώριο κέρδους, λαμβάνοντας υπόψη τους περιορισμούς του προβλήματος.

### <span id="page-13-0"></span>**2.3 Βήματα Μοντελοποίησης Προβλημάτων γραμμικού προγραμματισμού.**

Ας εξετάσουμε τα βήματα τα που θα πρέπει να ακολουθήσουμε έτσι ώστε να διατυπώσουμε το πρόβλημα της <<ΔΕΡΜΑΤΕΞ Ο.Ε>> με την μορφή ενός μαθηματικού μοντέλου.

## **Βήμα 1<sup>ο</sup> Καθορισμός των Μεταβλητών του Προβλήματος**

Αρχικά ως πρώτο βήμα στην διαδικασία της δημιουργίας του μαθηματικού μοντέλου θα πρέπει να ορίσουμε τις **μεταβλητές απόφασης** (decision variables) του προβλήματος. Ως μεταβλητές απόφασης ορίζουμε τις μεταβλητές του προβλήματος οι οποίες ορίζουν τα οικονομικά ή φυσικά

μεγέθη τα οποία ο λήπτης αποφάσεων ενδιαφέρεται και είναι σε θέση να προσδιορίσει και τα οποία εξαρτάται το αποτέλεσμα που προσδοκά.<sup>9</sup>

Στην προκειμένη περίπτωση στόχος της επιχείρησης είναι η μεγιστοποίηση του κέρδους που θα προκύψει από την πώληση των γυναίκειων παλτών καθώς και των ανδρικών σακακιών. Επομένως, χρησιμοποιούμε μαθηματικούς συμβολισμούς μπορούμε να ορίσουμε τις δύο μεταβλητές του προβλήματος ως εξής:

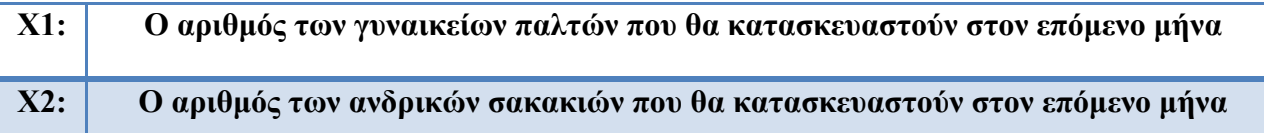

## **Βήμα 2<sup>ο</sup> Δημιουργία Πίνακα Δεδομένων**

Στην συνέχεια μπορούμε να οργανώσουμε τα τεχνικά και οικονομικά δεδομένα του προβλήματος (παραμέτρους) που περιγράφουν τη διαδικασία παραγωγής και το οικονομικό αποτέλεσμα με την μορφή ενός πίνακα.

Δεδομένα από εκφώνηση:

- Γυναικείο παλτό χρειάζεται: 3μ φόδρα, 5μ δέρμα, 6 ώρες εργασίας
- Αντρικό σακάκι χρειάζεται: 1μ φόδρα, 4 μ δέρμα, 8 ώρες εργασίας
- Συνολικοί Πόροι φόδρας: 297μ
- Συνολικοί Πόροι δέρματος: 600μ
- Απασχόληση προσωπικού: 960 ώρες/μήνα
- Κέρδος παλτού: 30€
- Κέρδος σακακιού: 20€

Πίνακας Δεδομένων Προβλήματος <<ΔΕΡΜΑΤΕΞ Ο.Ε>>

 9 (Παντελής Υψηλάντης, Επιχειρησιακή Έρευνα, Εκδόσεις ΠΡΟΠΟΜΠΟΣ, 4η Έκδοση, 2012, σ. 45)

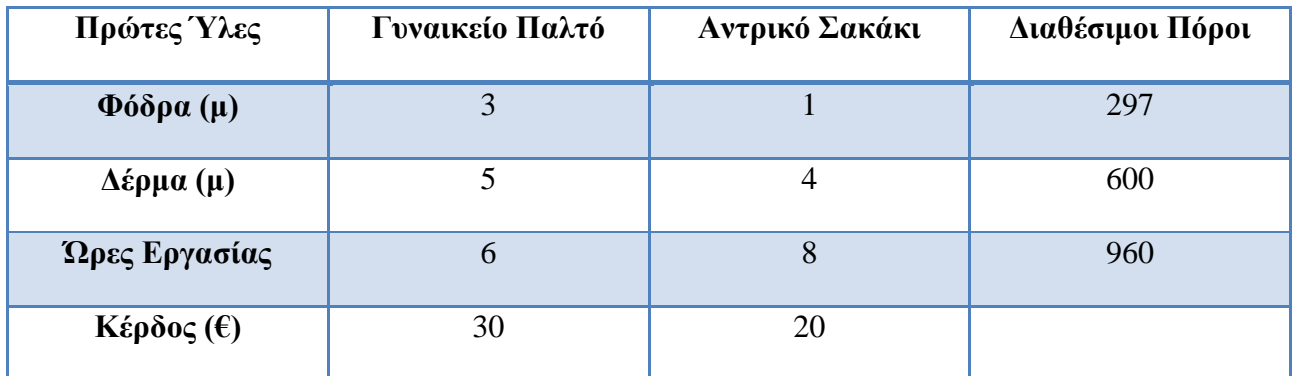

## **Βήμα 3<sup>ο</sup> Δημιουργία της Αντικειμενικής Συνάρτησης**

Στο επόμενο βήμα μπορούμε να διατυπώσουμε την μαθηματική σχέση που θα συνδέει τις μεταβλητές του προβλήματος που ορίσαμε παραπάνω με το αποτέλεσμα που προσπαθούμε να βελτιστοποιήσουμε. Συγκεκριμένα στόχος μας τώρα είναι η μεγιστοποίηση του κέρδους της επιχείρησης οπότε θα προσαρμόσουμε τις μεταβλητές στα δεδομένα μας. Κάθε μονάδα από τα Χ1 (γυναικεία παλτό) μας αποφέρουν κέρδος 30€ οπότε το κέρδος (σε €) από την παραγωγή Χ1 παλτών είναι 30Χ1. Αντίστοιχα, το κέρδος από το Χ2 τεμάχια ανδρικών σακακιών είναι 20Χ2. Οπότε μπορούμε να ορίσουμε το συνολικό κέρδος για την παραγωγή Χ1 (Γυναικείων Παλτών) καθώς και Χ2 (Ανδρικών Σακακιών) ως:

#### **Συνολικό Κέρδος: 30Χ1 + 20Χ2**

Η Παραπάνω συνάρτηση κέρδους ονομάζεται αντικειμενική συνάρτηση (objective function) την τιμή της οποίας προσπαθούμε να μεγιστοποιήσουμε.

#### **Βήμα 4<sup>ο</sup> Μαθηματική Διατύπωση των Περιορισμών**

Στην συνέχεια θα πρέπει να προσδιορίσουμε και να διατυπώσουμε με μαθηματικές συναρτήσεις τους περιορισμούς του προβλήματος. Γενικά οι ποσότητες που θα υπάρχουν στο οποιοδήποτε πρόβλημα δεν θα είναι απεριόριστες όπως επίσης και η κάθε αύξηση της παραγωγής ( αύξηση των τιμών του Χ1 και του Χ2 ) αντιστοιχεί σε αύξηση των κερδών. Η έννοια των περιορισμών (constraints) σε ένα πρόβλημα ΓΠ είναι ότι περιγράφουν τις επιχειρησιακές και λειτουργικές συνθήκες με βάση τις οποίες καθορίζονται οι τιμές των μεταβλητών του προβλήματος<sup>10</sup>. Στο συγκεκριμένο πρόβλημα, οι περιορισμοί περιγράφουν τις συνθήκες παραγωγής των δύο

 $\overline{a}$ <sup>10</sup> (Παντελής Υψηλάντης, Επιχειρησιακή Έρευνα, Εκδόσεις ΠΡΟΠΟΜΠΟΣ, 4η Έκδοση, 2012, σ. 47)

προϊόντων που παράγουμε σε συνδυασμό με τους περιορισμούς του προβλήματος. Εξετάζοντας για τον περιορισμό της Φόδρας βλέπουμε ότι για την παραγωγή του Χ1 (Γυναικείο Παλτό) χρειαζόμαστε 3μέτρα φόδρα όπως και για την παραγωγή του Χ2 (Ανδρικά Σακάκια) χρειαζόμαστε 1μέτρο φόδρας. Οπότε τα διαθέσιμα μέτρα Φόδρας για την παραγωγή του Χ1 (Γυναικείο Παλτό) καθώς και την παραγωγή του Χ2 (Ανδρικά Σακάκια) είναι: 3Χ1 + 1Χ2. Τα συνολικά μέτρα Φόδρας που έχουμε διαθέσιμα είναι 297 οπότε μπορούμε να διατυπώσουμε την μαθηματική σχέση ως εξής:

#### **3Χ1 + 1Χ2 ≤ 297**

**Απαιτούμενες Ώρες ≤ Διαθέσιμες**

Αντίστοιχα ορίζουμε και τους επόμενους δύο περιορισμούς για το Δέρμα και για τις Ώρες Εργασίας ως εξής:

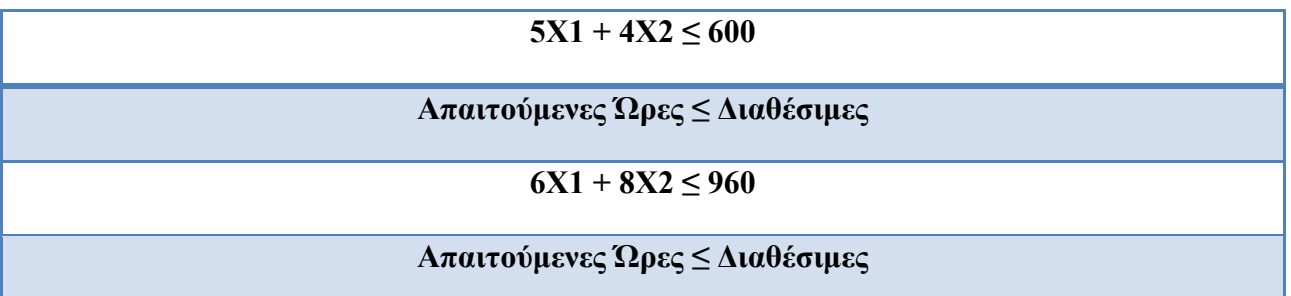

### **Το μοντέλο ΓΠ του προβλήματος <<ΔΕΡΜΑΤΕΞ Ο.Ε>>**

Αφού καθορίσαμε τις μεταβλητές (αγνώστους) του προβλήματος καθώς την αντικειμενική συνάρτηση και τέλος τους περιορισμούς μέσω των μαθηματικών σχέσεων έχουμε ολοκληρώσει την μοντελοποίηση του προβλήματος η οποία είναι:

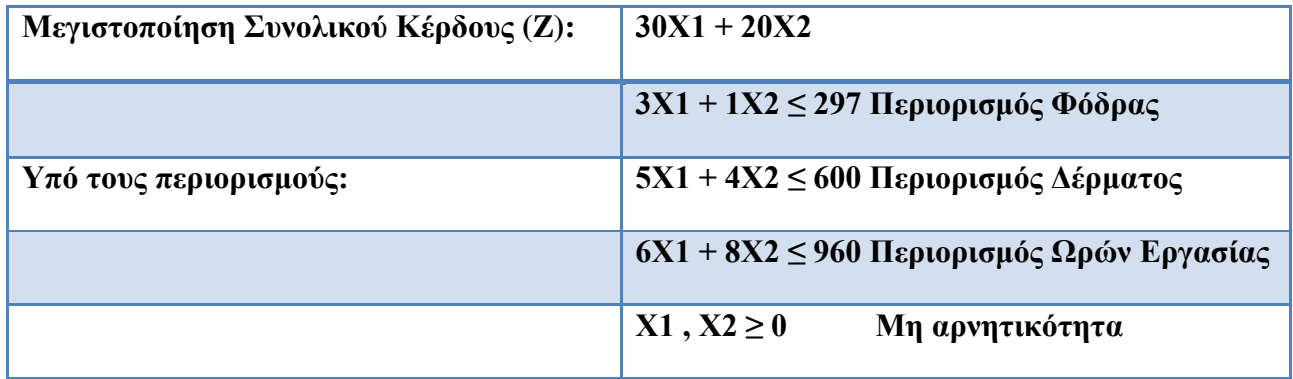

Το συγκεκριμένο πρόβλημα της <<ΔΕΡΜΑΤΕΞ Ο.Ε>> από ένα διοικητικό – οικονομικό πρόβλημα μετατράπηκε σε ένα καθαρά μαθηματικό πρόβλημα το οποίο η λύση του μπορεί να βρεθεί με αρκετά αξιόπιστες μαθηματικές μεθόδους.

### <span id="page-17-0"></span>**2.4 Γραφική επίλυση προβλημάτων γραμμικού προγραμματισμού.**

Σύμφωνα με το σχεδιάγραμμα της διαδικασίας επίλυσης ενός πραγματικού επιχειρησιακού προβλήματος με την βοήθεια του μαθηματικού μοντέλου, η επόμενη φάση είναι η επίλυση του μαθηματικού μοντέλου αφού πριν έχουμε καθορίσει την δομή του. Υπάρχουν πολλές και διαφορετικές τεχνικές, ανάλογα με το είδος του κάθε μαθηματικού μοντέλου, που μπορούμε να το επιλύσουμε απλά εμείς θα διατυπώσουμε την γραφική επίλυση. Οποιοδήποτε πρόβλημα γραμμικού προγραμματισμού με μόνο δύο μεταβλητές μπορεί να λυθεί γραφικά.<sup>11</sup>

#### **Βήματα Επίλυσης προβλημάτων Γ Π γραφικά.**

## Βήμα 1º <u>Κατασκευή ορθογωνίου συστήματος αξ</u>όνων

Στο πρώτο βήμα στην διαδικασία της γραφικής επίλυσης ενός Π.Γ.Π κατασκευάζουμε ένα σύστημα ορθογωνίων αξόνων και απεικονίζουμε στον οριζόντιο άξονα την μεταβλητή Χ1 και στον κατακόρυφο άξονα την μεταβλητή Χ2.

## Βήμα 2º <u>Επίλυση των ανισοτικών περιορισμών</u>

Το δεύτερο βήμα στην διαδικασία της γραφικής επίλυσης είναι να επιλύσουμε μία - μία τις ανισωτικές σχέσεις του προβλήματος. Για την επίλυση μιας ανίσωσης, αρχικά θεωρούμε την αντίστοιχη εξίσωση. Όπως είναι γνωστό μια γραμμική εξίσωση με δύο μεταβλητές παριστάνει μια ευθεία γραμμή στο σύστημα αξόνων Χ1-Χ2. Βρίσκοντας δύο και μόνο σημεία από τα οποία διέρχεται η ευθεία μπορούμε να την αναπαραστήσουμε. Για να βρούμε τις λύσεις της ανίσωσης πρέπει να αποκλείσουμε το ημι-επίπεδο που δεν ικανοποιεί την ανισότητα.

 $\overline{a}$ 

<sup>11</sup>Για περισσότερες από δύο μεταβλητές επιλύουμε το οποιοδήποτε πρόβλημα με την χρήση του αλγόριθμου Simplex ή διάφορα άλλα προγράμματα που βασίζονται στον συγκεκριμένο αλγόριθμο

#### Βήμα 3<sup>ο</sup>Αναπαράσταση των εξισώσεων στο σύστημα Χ1,Χ2

Στο επόμενο βήμα σχεδιάζουμε τις ευθείες των αντίστοιχων εξισώσεων των περιορισμών συμπεριλαμβανομένων και των περιορισμών της μη-αρνητικότητας πάνω στον άξονα του Χ1,Χ2. Οι τελευταίοι περιορίζουν ουσιαστικά την γραφική παράσταση στο πρώτο τεταρτημόριο.

### Βήμα 4º<u>Εύρεση περιοχής κοινών λύσεων</u>

Στο τέταρτο βήμα στην διαδικασία της γραφικής επίλυσης ενός Π.Γ.Π μας δίνεται η δυνατότητα να προσδιορίσουμε την περιοχή στην οποία συναληθεύουν οι περιορισμοί του Γραμμικού Προβλήματος (κυρτό σύνολο εφικτών λύσεων). Η σκιασμένη περιοχή των περιορισμών στο σχήμα στην οποία περιλαμβάνονται όλες οι λύσεις που ικανοποιούν ταυτόχρονα όλους τους περιορισμούς του προβλήματος καλείται **περιοχή εφικτών λύσεων** (feasible region).

**Ορισμός:** Μία λύση ονομάζεται **εφικτή** όταν δεν παραβιάζει κανέναν από τους περιορισμούς που διαθέτει το πρόβλημα.

## Βήμα 5°<u>Εύρεση βέλτιστης λύσης</u>

Στο πέμπτο και τελευταίο βήμα στην διαδικασία της γραφικής επίλυσης ενός Π.Γ.Π. μπορούμε να εντοπίσουμε την βέλτιστη λύση του προβλήματος. Αν το κυρτό σύνολο των εφικτών λύσεων είναι κλειστό (πολύγωνο) η βέλτιστη λύση την αναζητούμε μεταξύ των κορυφών του πολυγώνου, εναλλακτικά σε περιπτώσεις τις οποίες το σύνολο των εφικτών λύσεων είναι ανοικτό, σχεδιάζουμε την ευθεία της αντικειμενικής συνάρτησης (Z) για μια αυθαίρετη τιμή της. Στην συνέχεια μετατοπίζουμε την (Z) είτε προς τα μέγιστα (σε περίπτωση προβλήματος μεγιστοποίησης) είτε προς τα ελάχιστα (σε περίπτωση προβλήματος ελαχιστοποίησης). Τέλος η βέλτιστη λύση ορίζεται από τις συνιστώσες του ακραίου σημείου (ή σημείων) του χώρου των εφικτών λύσεων από το οποίο διέρχεται η ευθεία της αντικειμενικής συνάρτησης (Z).

### <span id="page-18-0"></span>**2.5 Παράδειγμα <<ΔΕΡΜΑΤΕΞ Ο.Ε>>**

Έχουμε το ακόλουθο μοντέλο Γ.Π.

| Συνάρτηση Κέρδους | $Z = 30X1 + 20X2$                                                |  |  |  |  |
|-------------------|------------------------------------------------------------------|--|--|--|--|
| Περιορισμοί:      | $1o$ ς) 3X1 + X2 $\leq$ 297 (Συνάρτηση Φόδρας)                   |  |  |  |  |
|                   | $2^{\circ\varsigma}$ ) 5X1 + 4X2 $\leq$ 600 (Συνάρτηση Δέρματος) |  |  |  |  |
|                   | $3^{\circ\circ}$ ) 6X1 + 8X2 ≤ 960 (Συνάρτηση Ωρών Εργασίας)     |  |  |  |  |
|                   | $4^{\circ}$ X1, X2 $\geq$ 0                                      |  |  |  |  |

Βήμα 1°-3° <u>Επίλυση των Περιορισμών -Δημιουργία γραφικής παράστασης.</u>

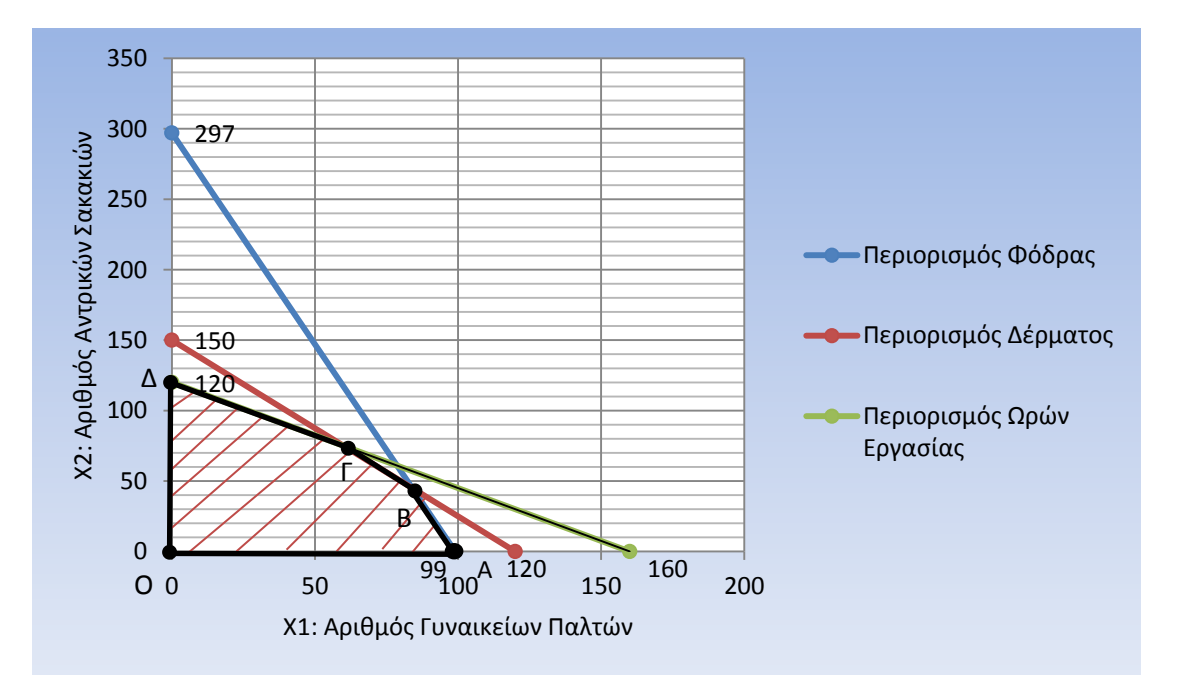

## Βήμα 4°<u>Εύρεση των εφικτών λύσεων.</u>

Αφού σχεδιάσαμε τις ευθείες και βρήκαμε την περιοχή που ικανοποιούνται {σε κάθε ανίσωση πήραμε τα σημεία (Χ1,0) και (0,Χ2) βλέπουμε που ικανοποιούνται} τότε καταλήγουμε στο γραμμοσκιασμένο πολύγωνο με σημεία Ο,Α,Β,Γ,Δ όπου θα πρέπει να βρούμε τα σημεία.

- Για το σημείο Ο έχουμε: Ο (0,0)
- Για το σημείο Α έχουμε: Α (99,0)

 Για το σημείο Β δεν γνωρίζουμε συντεταγμένες οπότε θα πρέπει να λύσουμε τις εξισώσεις τους.

 $3X1 + X2 = 297$   $X1 = 84$  $5X1 + 4X2 = 600$   $X2 = 45$ 

Οπότε το σημείο Β έχει συντεταγμένες: Β (84,45)

 Για το σημείο Γ δεν γνωρίζουμε συντεταγμένες οπότε θα πρέπει να λύσουμε τις εξισώσεις τους.

 $5X1 + 4X2 = 600$   $X1=60$  $6X1 + 8X2 = 960$   $X2 = 75$ 

Οπότε το σημείο Γ έχει συντεταγμένες: Γ (60,75)

Για το σημείο Δ έχουμε: Δ: (0,120)

## Βήμα 5°<u>Εύρεση της βέλτιστης-βέλτιστων λύσεων.</u>

Αφού βρήκαμε τις εφικτές λύσεις ήρθε η ώρα να βρούμε την βέλτιστη λύση του προβλήματος οπότε θα πρέπει στην συνάρτηση κέρδους να πάρουμε αυθαίρετα ένα ποσό κέρδους και να του αντιστοιχίσουμε όλα τα σημεία των κορυφών του πολύγωνου για να δούμε πότε το κέρδος είναι το μέγιστο.

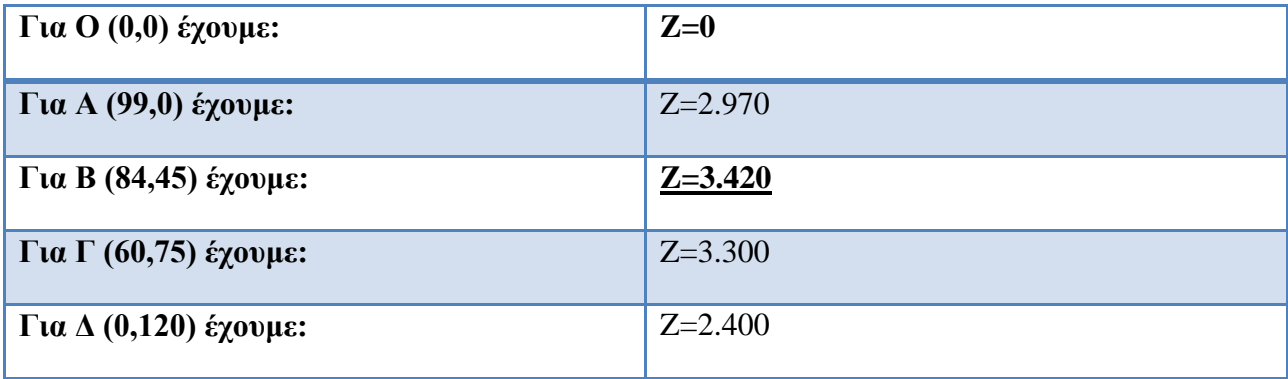

Οπότε η βέλτιστη λύση είναι στο σημείο **Β(84,45)** που μας δίνει **Z=3.420**.

Πιο αναλυτικά μπορούμε να αναφέρουμε ότι στο σημείο Β παράγουμε 84 γυναικεία παλτό και 45 αντρικά σακάκια δίνοντάς μας το μέγιστο δυνατό κέρδος το οποίο είναι 3.420.

#### <span id="page-21-0"></span>**2.6 Ειδικές Περιπτώσεις.**

Στο προηγούμενο παράδειγμα που παρουσιάσαμε έχουμε την δυνατότητα να βρούμε την μοναδική εφικτή λύση που δίνει τη βέλτιστη τιμή στην αντικειμενική συνάρτηση Z. Εντοπίσαμε την βέλτιστη λύση σε μια από τις κορυφές της εφικτής περιοχής όμως δεν είναι πάντα έτσι διότι υπάρχουν προβλήματα στα οποία παρουσιάζονται διάφορες ειδικές περιπτώσεις όπως θα δούμε παρακάτω άσχετα αν δεν εμφανίζονται τόσο συχνά:

- Άπειρες εναλλακτικές βέλτιστες λύσεις
- Προβλήματα χωρίς εφικτές λύσεις
- Μη φραγμένα προβλήματα, προβλήματα που η τιμή της Z μπορεί να έχει οποιαδήποτε τιμή σε κάθε πρόβλημα είτε μεγιστοποίησης είτε ελαχιστοποίησης.

Για την καλύτερη κατανόηση των παραπάνω ειδικών περιπτώσεων θα δούμε κάποια συγκεκριμένα παραδείγματα

#### 1) Άπειρες εναλλακτικές βέλτιστες λύσεις

#### Παράδειγμα:

Μια βιομηχανία αυτοκινήτων κατασκευάζει φορτηγά και επιβατικά αυτοκίνητα. Η γραμμή παραγωγής διαχωρίζεται χοντρικά σε δύο στάδια, αυτό της συναρμολόγησης και εκείνο της βαφής. Μια σχετική μελέτη έδειξε ότι αν το τμήμα συναρμολόγησης κατασκεύαζε αποκλειστικά φορτηγά θα παράγονταν ημερήσια 50 αυτοκίνητα, ενώ αν στους φούρνους βαφής έβαφαν αποκλειστικά φορτηγά θα βαφόταν ημερήσια 40 αυτοκίνητα. Οι αριθμοί για τα επιβατικά αυτοκίνητα είναι αντίστοιχα 50 (κατασκευή) και 60 (βαφή). Αν το κέρδος από κάθε φορτηγό ανέρχεται στο ποσό των 3 χιλιάδων ευρώ και από κάθε επιβατικό σε 2 χιλιάδες ευρώ, προσδιορίστε την ημερήσια παραγωγή η οποία μεγιστοποιεί το κέρδος της αυτοκινητοβιομηχανίας.

Αφού ακολουθήσουμε τα βήματα στα οποία αναφερθήκαμε παραπάνω για την μοντελοποίηση του προβλήματος τότε έχουμε την δυνατότητα της γραφικής επίλυσης του.

Ας επιλύσουμε γραφικά το παρακάτω γραμμικό πρόβλημα $^{12}$ :

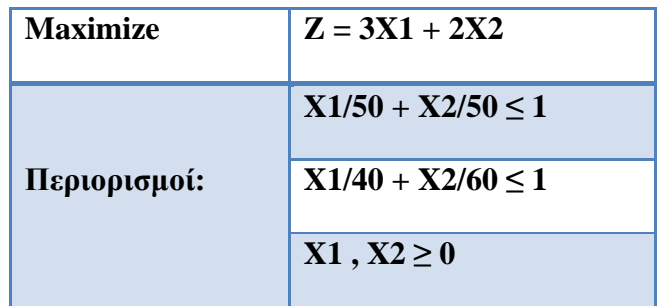

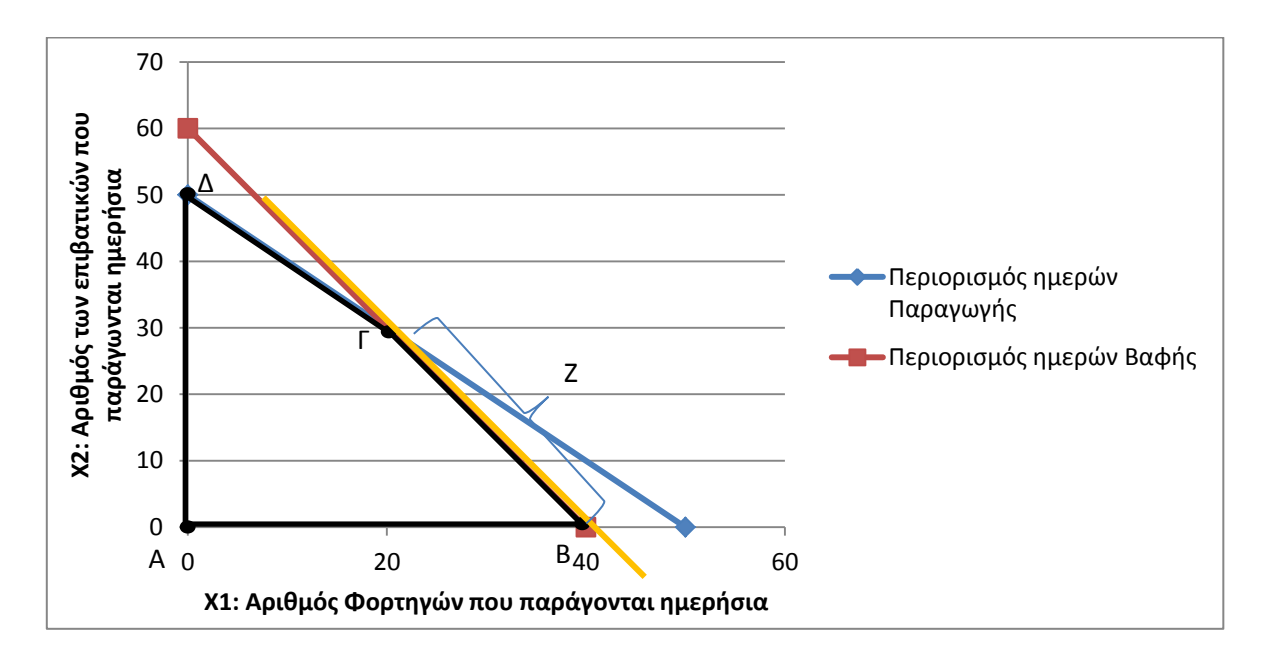

Λύνοντας το πρόβλημα με τον τρόπο όπως ακριβώς προείπαμε παρατηρούμε ότι η συνάρτηση κέρδους (Ζ) στο σημείο Β(40,0) έχει τιμή 120 χιλιάδες ευρώ. Στο σημείο Γ(20,30) η συνάρτηση Ζ έχει και πάλι τιμή 120 χιλιάδες ευρώ, οπότε παρατηρούμε ότι στο ευθύγραμμο τμήμα ΒΓ η τιμή της Ζ μπορεί να χρησιμοποιηθεί σαν άριστη λύση και το πρόβλημα μας έχει άπειρες άριστες λύσεις. Αυτό συμβαίνει επειδή η ευθεία της αντικειμενικής συνάρτησης είναι παράλληλη με την εξίσωση του περιορισμού Βαφής.

 $\overline{a}$ 

<sup>12</sup> (Π.-Χ.Γ.ΒΑΣΙΛΕΙΟΥ, Ν.Δ.ΤΣΑΝΤΑΣ, ΕΙΣΑΓΩΓΗ ΣΤΗΝ ΕΠΙΧΕΙΡΗΣΙΑΚΗ ΕΡΕΥΝΑ, Εκδόσεις ΖΗΤΗ, 2000, σ. 41)

### 2) Πρόβλημα χωρίς εφικτές λύσεις

#### Παράδειγμα:

 $\overline{a}$ 

Θα χρησιμοποιήσουμε το παραπάνω παράδειγμα απλά στην συγκεκριμένη περίπτωση θα υποθέσουμε ότι οι αντιπρόσωποι της αυτοκινητοβιομηχανίας απαιτούν την ημερήσια παράδοση τουλάχιστον 30 φορτηγών και 20 επιβατικών αυτοκινήτων. Ας ελέγξουμε πως διαμορφώνεται η πολιτική παραγωγής με αυτά τα δεδομένα στην μεγιστοποίηση του κέρδους της αυτοκινητοβιομηχανίας.

Ας επιλύσουμε γραφικά το παρακάτω γραμμικό πρόβλημα:<sup>13</sup>

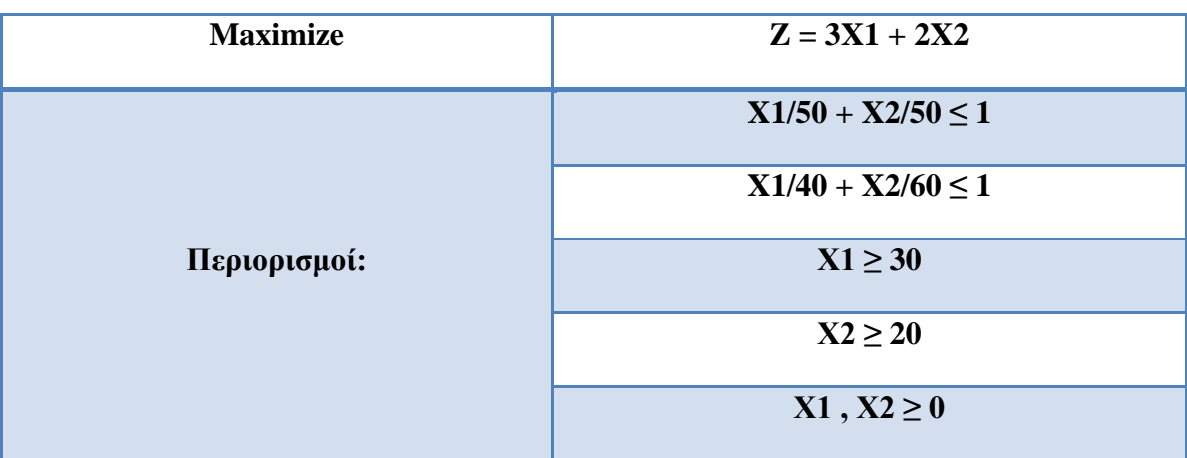

<sup>13</sup> (Π.-Χ.Γ.ΒΑΣΙΛΕΙΟΥ, Ν.Δ.ΤΣΑΝΤΑΣ, ΕΙΣΑΓΩΓΗ ΣΤΗΝ ΕΠΙΧΕΙΡΗΣΙΑΚΗ ΕΡΕΥΝΑ, Εκδόσεις ΖΗΤΗ, 2000, σ. 42)

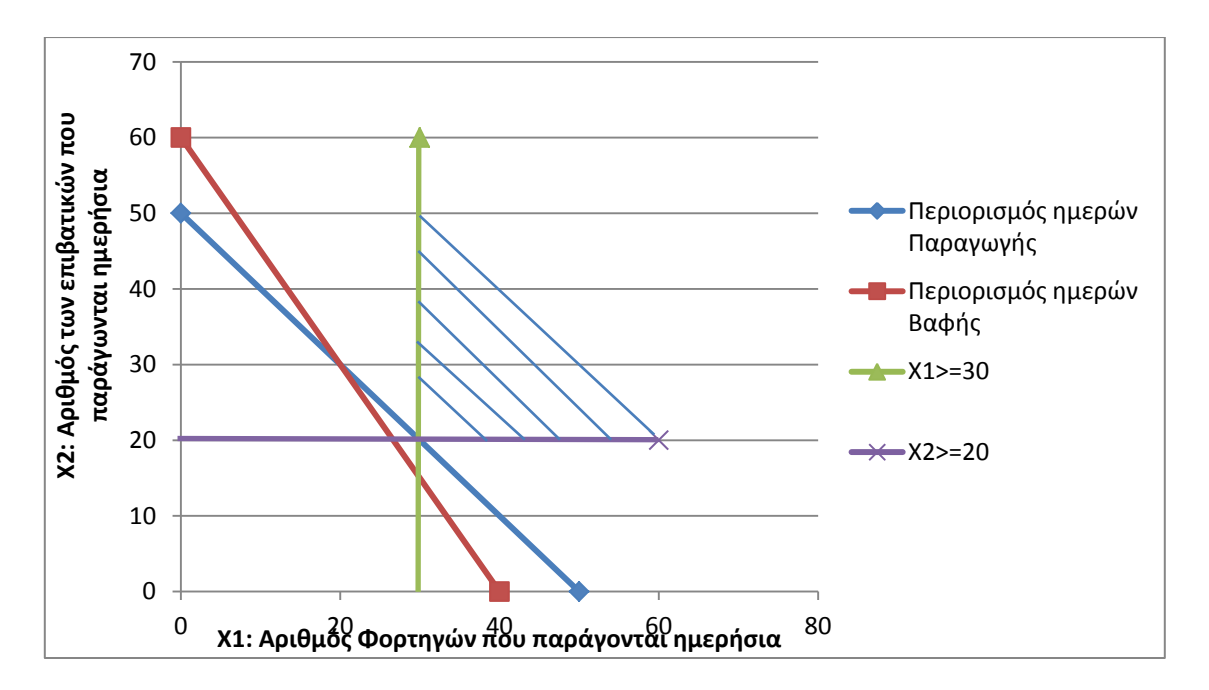

Λύνοντας το πρόβλημα παρατηρούμε ότι η εφικτή περιοχή είναι το κενό σύνολο και το π.γ.π που παριστά το ανώτερο σχήμα δεν έχει λύση (αδύνατο π.γ.π). Προβλήματα αυτού του είδους προκύπτουν όταν οι περιορισμοί του μοντέλου είναι ιδιαίτερα περιοριστικοί ή από κακούς χειρισμούς των αναλυτών κατά την διαδικασία της μοντελοποίησης του προβλήματος.

3) Μη φραγμένο σύνολο εφικτών λύσεων

Σε μία εντελώς διαφορετική περίπτωση από την προηγούμενη βρίσκεται η περίπτωση που το σύνολο των δυνατών λύσεων δεν είναι φραγμένο, πράγμα το οποίο αφήνει την αντικειμενική συνάρτηση (Z) να βελτιώνεται ανεξέλεγκτα (απειρίζεται).

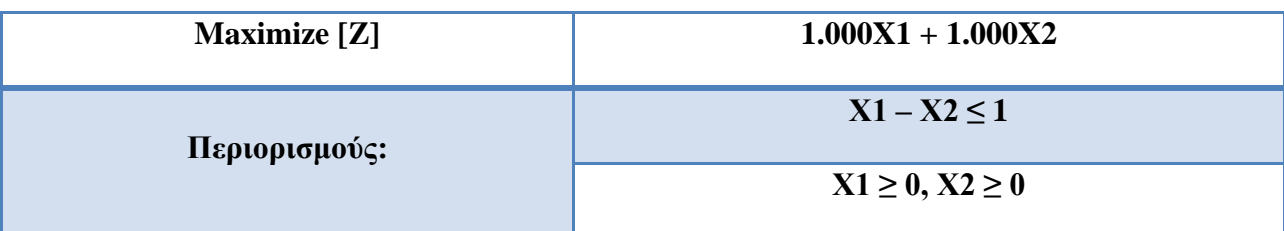

Έχουμε το παρακάτω γραμμικό πρόβλημα $^{14}$ :

 $\overline{a}$ <sup>14</sup> (ΕΙΣΑΓΩΓΗ ΣΤΗΝ ΕΠΙΧΕΙΡΗΣΙΑΚΗ ΕΡΕΥΝΑ, ΕΘΝΙΚΟ ΜΕΤΣΟΒΙΟ ΠΟΛΥΤΕΧΝΙΟ, 2006, σσ. 18-19)

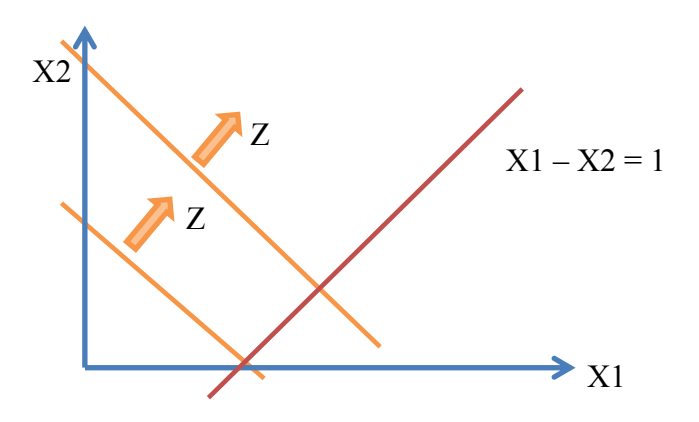

Παρατηρούμε ότι στο συγκεκριμένο πρόβλημα η συνάρτηση κέρδους (Z) μπορεί να αυξηθεί ανεξέλεγκτα επειδή το σύνολο των δυνατών λύσεων δεν είναι φραγμένο<sup>15</sup>. Σε αυτήν την περίπτωση μπορούμε να ερμηνεύσουμε το συγκεκριμένο γεγονός ως λάθος στην μοντελοποίηση του προβλήματος διότι είναι αδύνατο να φανταστούμε μια οικονομική αντικειμενική συνάρτηση κέρδους ή κόστους να απειρίζεται.

## **Βιβλιογραφία 2ου Κεφαλαίου**

<span id="page-25-0"></span>(Π.-Χ.Γ.ΒΑΣΙΛΕΙΟΥ, Ν.Δ.ΤΣΑΝΤΑΣ, *ΕΙΣΑΓΩΓΗ ΣΤΗΝ ΕΠΙΧΕΙΡΗΣΙΑΚΗ ΕΡΕΥΝΑ*, Εκδόσεις ΖΗΤΗ, 2000)

(Παντελής Υψηλάντης, *Επιχειρησιακή Έρευνα*, Εκδόσεις ΠΡΟΠΟΜΠΟΣ, 4η Έκδοση, 2012)

*(ΕΙΣΑΓΩΓΗ ΣΤΗΝ ΕΠΙΧΕΙΡΗΣΙΑΚΗ ΕΡΕΥΝΑ*, ΕΘΝΙΚΟ ΜΕΤΣΟΒΙΟ ΠΟΛΥΤΕΧΝΙΟ, 2006)

 $\overline{a}$ 

<sup>&</sup>lt;sup>15</sup> Σε ένα π.γ.π με μη φραγμένη εφικτή περιοχή δεν δημιουργείται κατ' ανάγκη πρόβλημα στον εντοπισμό της άριστης λύσης, αντιθέτως όμως η περίπτωση ενός μη φραγμένου π.γ.π στην οποία συνυπάρχει εκ των πραγμάτων και εκείνης της μη φραγμένης εφικτής περιοχής, προκαλείται από σφάλμα στη διαδικασία ανάπτυξης του μοντέλου.

## **Κεφάλαιο 3<sup>ο</sup> Η μέθοδος Simplex**

#### <span id="page-26-1"></span><span id="page-26-0"></span>**3.1 Εισαγωγή.**

 $\overline{a}$ 

Μετά τα όσα αναφέρθηκαν στα προηγούμενα κεφάλαια, τα οποία είχαν να κάνουν με τις πρώτες αναφορές πάνω στο ζήτημα του γραμμικού προγραμματισμού, ειδικότερα των γραμμικών προβλημάτων, καθώς επίσης με την δημιουργία του μαθηματικού μοντέλου και την γραφική επίλυση του, στο συγκεκριμένο κεφάλαιο ασχολούμαστε με τον αλγόριθμο Simplex. Πιο συγκεκριμένα γίνετε αναφορά στα γενικά χαρακτηριστικά των αλγορίθμων του συγκεκριμένου είδους, ενώ από την αρχή παρατίθενται εκείνοι οι ορισμοί που είναι ικανοί για την κατανόηση των όσων θα ακολουθήσουν. Αρχικά αναλύονται τα βασικά χαρακτηριστικά της μεθόδου Simplex, στην συνέχεια γίνεται αναφορά στον πρωτεύοντα αλγόριθμο και τέλος μια αναφορά στο δυϊκό πρόβλημα με την κατάλληλη χρήση παραδειγμάτων για την εύκολη κατανόηση τους.

#### <span id="page-26-2"></span>**3.2 Γενικά χαρακτηριστικά αλγορίθμου Simplex.**

Η πλέον γνωστή και περισσότερο χρησιμοποιημένη μέθοδος για την επίλυση ενός γενικού προβλήματος γραµµικού προγραμματισμού πολλών παραμέτρων, είναι η μέθοδος Simplex η οποία αναπτύχθηκε το 1947 από τον George B. Dantzig. Η μέθοδος Simplex είναι μια αλγοριθμική μέθοδος, η οποία περιλαμβάνει μια καθορισμένη σειρά επαναλαμβανόμενων διαδοχικών βημάτων υπολογισμών μέσω των οποίων, ξεκινώντας από ένα αρχικό ακραίο σημείο της περιοχής εφικτών λύσεων (αρχική λύση Simplex) οδηγούμαστε σε κάθε επανάληψη από ένα ακραίο σημείο της περιοχής των εφικτών λύσεων σε ένα άλλο, το οποίο αντιστοιχεί σε μια καλύτερη τιμή της αντικειμενικής συνάρτησης<sup>16</sup>. Πιο συγκεκριμένα μέσω της μεθόδου Simplex κινούμαστε από κορυφή σε κορυφή του πολυγώνου, που έχει δημιουργηθεί στην γραφική επίλυση του προβλήματος, υπολογίζοντας κάθε φορά την αντίστοιχη αντικειμενική τιμή μέχρις ότου η αντικειμενική συνάρτηση να βελτιστοποιηθεί, με αποτέλεσμα να έχουμε τη λύση του γραμμικού προβλήματος που εξετάζουμε. Οι συνεχείς και διαδοχικές βελτιώσεις της τιμής της αντικειμενικής συνάρτησης επαναλαμβάνονται έως ότου βρεθεί η βέλτιστη λύση στο πρόβλημα μας. Η μέθοδος Simplex, εκτός από την εύρεση της βέλτιστης λύσης, μας παρέχει επιπλέον

<sup>16</sup> (Παντελής Υψηλάντης, Επιχειρησιακή Έρευνα, Εκδόσεις ΠΡΟΠΟΜΠΟΣ, 4η Έκδοση, 2012, σ. 66)

πλήθος από πληροφορίες οικονομικής φύσεως οι οποίες είναι δύσκολο να εξαχθούν με άλλες τεχνικές και μεθόδους. Το βασικότερο για την εφαρμογή του αλγόριθμου Simplex βρίσκεται στο πως είναι δομημένη η μορφή του, διότι όπως είδαμε το π.γ.π εμφανίζεται κάτω από ποικιλία διαφορετικών μορφών, μέγιστο ή ελάχιστο στην αντικειμενική συνάρτηση καθώς και ανισώσεις, εξισώσεις στους περιορισμούς. Για το λόγο αυτό, πρέπει το π.γ.π. να αναχθεί στην τυπική μορφή του προκειμένου να καταστεί δυνατή η εφαρμογή του αλγόριθμου Simplex.

## <span id="page-27-0"></span>**3.3 Χρήσιμοι Ορισμοί και Έννοιες.**

- **Μεταβλητές Περιθωρίου**: ορίζονται εκείνες οι μεταβλητές ( S1 , S2 ,…, Sn ) οι οποίες παριστάνουν τη διαφορά μεταξύ μίας διαθέσιμης ποσότητας και της ποσότητας που πραγματικά χρησιμοποιείται.
- **Βασικές μεταβλητές:** ορίζονται εκείνες οι μεταβλητές οι οποίες έχουν μη μηδενικές τιμές, καθώς κάθε βασική μεταβλητή αντιστοιχεί σε έναν περιορισμό του προβλήματος, οπότε ο αριθμός των βασικών μεταβλητών σε κάθε πρόβλημα Γ.Π είναι ίσος με τον αριθμό των περιορισμών του προβλήματος.
- **Μη βασικές μεταβλητές:** ορίζονται οι μεταβλητές εκείνες οι οποίες δεν εμφανίζονται στις βασικές μεταβλητές του πίνακα Simplex. Οι τιμές των μη βασικών μεταβλητών είναι πάντοτε μηδέν.
- **Συντελεστές μετατροπής:** ορίζονται τα στοιχεία της στήλης μίας μη βασικής μεταβλητής μεταξύ όλων των άλλων βασικών μεταβλητών του πίνακα.

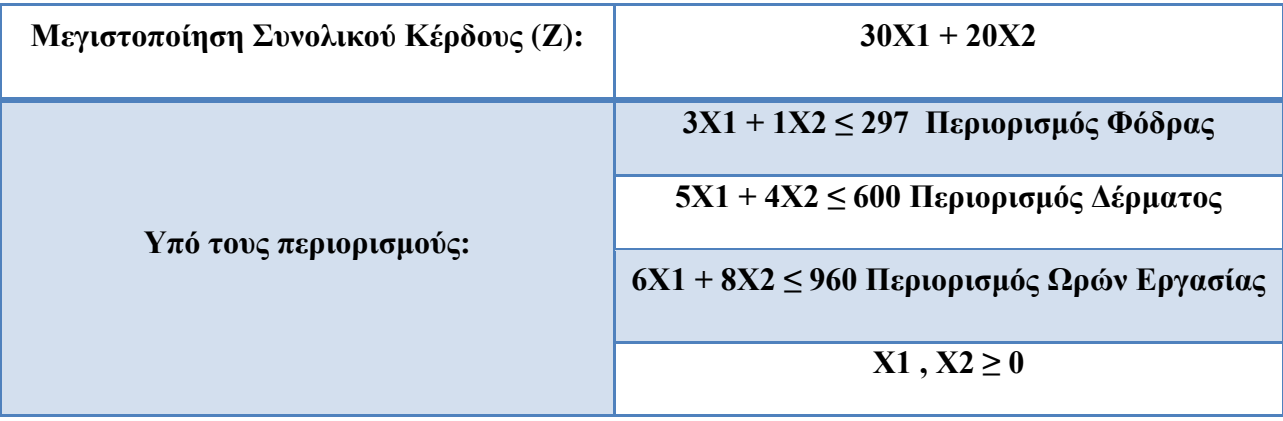

## **Το μοντέλο ΓΠ <<ΔΕΡΜΑΤΕΞ Ο.Ε>>**

#### <span id="page-28-0"></span>**3.3.1 Μετατροπή Γενικού μοντέλου στην Τυπική μορφή του.**

Η εφαρμογή της μεθόδου απαιτεί την μετατροπή του προβλήματος σε τυπική, δηλαδή τη μετατροπή των ανισοτικών περιορισμών σε μορφή ισοτήτων. Η μετατροπή αυτή επιτυγχάνεται με την εισαγωγή στο μαθηματικό μοντέλο των **μεταβλητών περιθωρίου** (slack variables), οι οποίες αντιπροσωπεύουν τις ποσότητες των πόρων που δεν χρησιμοποιούνται. Στην περίπτωση μας ορίζουμε 3 μεταβλητές περιθωρίου (όσοι είναι και οι ανισοτικοί περιορισμοί-μια για κάθε περιορισμό).

- S1: Μέτρα Φόδρας που δεν θα χρησιμοποιηθούν στην παραγωγή
- S2: Μέτρα Δέρματος που δεν θα χρησιμοποιηθούν στην παραγωγή
- S3: Ώρες Εργασίας που δεν θα χρησιμοποιηθούν στην παραγωγή

Εφόσον οι μεταβλητές περιθωρίου εκφράζουν τις ποσότητες των πόρων που δεν θα χρησιμοποιηθούν από την παραγωγή, δεν έχουν καμία συνεισφορά τους στο κέρδος, οπότε μπορούμε να τις συμπεριλάβουμε στην αντικειμενική συνάρτηση του κέρδους με μηδενικούς συντελεστές.

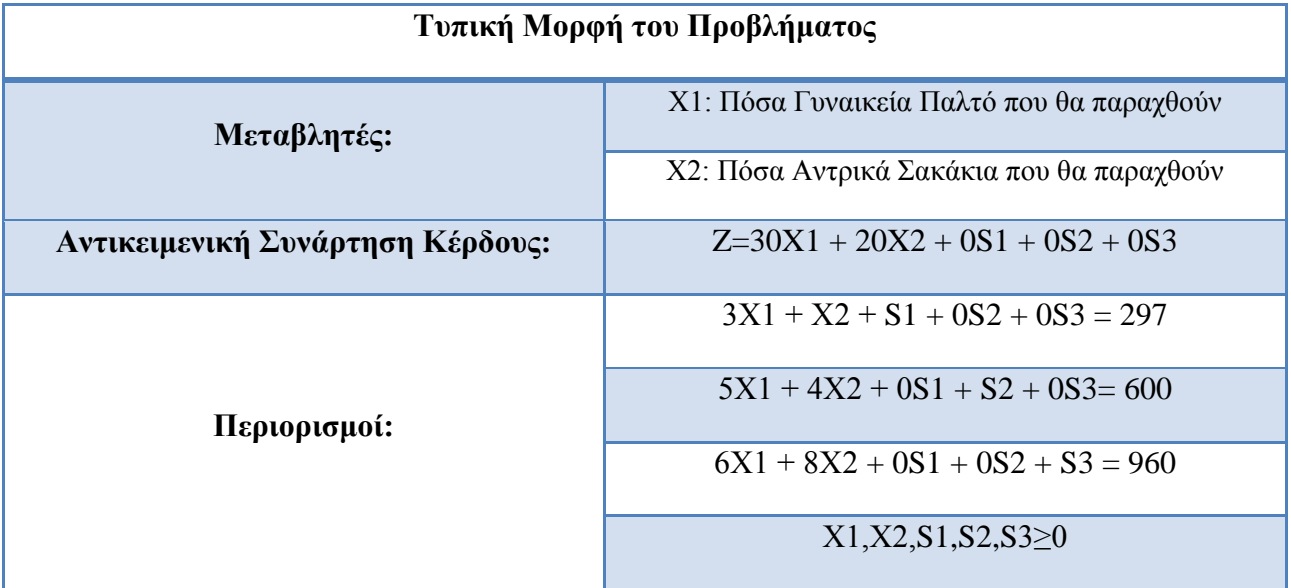

Το πρόβλημά μας με την προσθήκη των μεταβλητών αλλάζει και έχει ως εξής:

## **1 ος Πίνακας Simplex για το πρόβλημα <<ΔΕΡΜΑΤΕΞ Ο.Ε>>**

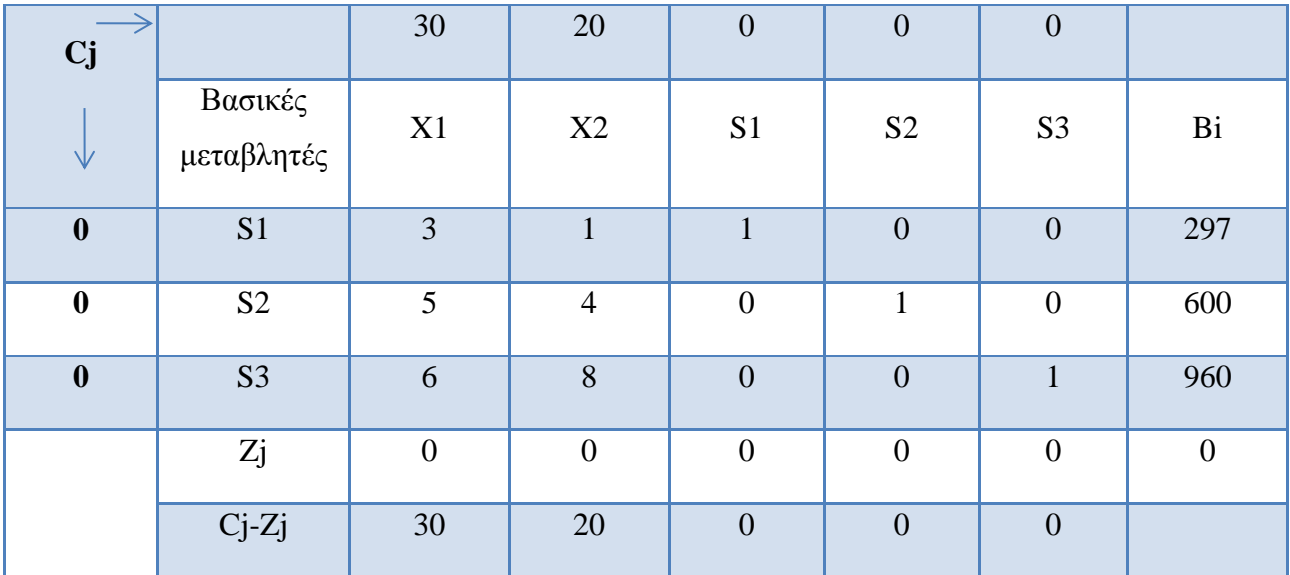

Βασικές μεταβλητές: Στον πρώτο πίνακα Simplex ορίζουμε ως βασικές μεταβλητές τις (S1 , S2 , S3) που βρίσκονται στην στήλη των Βασικών μεταβλητών. Επομένως οι μη- βασικές μεταβλητές είναι οι μεταβλητές απόφασης Χ1, Χ2.Ουσιαστικά επειδή για να ξεκινήσει η διαδικασία της μεθόδου Simplex είναι αναγκαίο η εύρεση μιας αρχικής εφικτής λύσης, με το μηδενισμό όλων των μεταβλητών απόφασης (Χ1=0, Χ2=0), και επιλύοντας το σύστημα των εξισώσεων βρίσκουμε μια αρχική λύση: S1=297, S2=600, S3=960.

- **i.) Cj:** η σειρά καθώς και η στήλη περιέχουν τους συντελεστές κέρδους της αντικειμενικής συνάρτησης (Z). Η ερμηνεία των στοιχείων αυτών ορίζεται ως η μικτή αύξηση που προκύπτει στο συνολικό κέρδος αν η τιμή της κάθε μεταβλητής αυξηθεί κατά 1 μονάδα.
- **ii.) Zj:** Τα στοιχεία της σειράς αυτής προκύπτουν από το άθροισμα των συντελεστών των βασικών μεταβλητών (0, 0, 0) πολλαπλασιάζοντας τους με κάθε στήλη των μεταβλητών (X1,...,S3). Π.χ. για την μεταβλητή X1:  $(0^*3) + (0^*5) + (0^*6) = 0$ . Τα στοιχεία της σειράς Zj δηλώνουν κατά πόσο θα μειωνόταν το συνολικό κέρδος αν η τιμή της αντίστοιχης μεταβλητής αυξηθεί κατά 1 μονάδα.
- **iii.) Cj-Zj:** Η συγκεκριμένη σειρά είναι αυτή που μας δηλώνει την καθαρή επίπτωση στο συνολικό κέρδος δηλαδή στην περίπτωση που η αντίστοιχη μη βασική μεταβλητή αυξηθεί κατά 1 μονάδα. (αύξηση κέρδους – μείωση κέρδους).
- **iv.) Bi:** Στην τελευταία στήλη του πίνακα μας δίνονται οι τιμές των βασικών μεταβλητών για τον πρώτο πίνακα Simplex, δηλαδή για S1=297 , S2=600 , S3=960
- **v.) Μοναδιαίες στήλες:** Η μοναδιαία στήλη παρατηρούμε ότι δημιουργείται για κάθε βασική μεταβλητή του πίνακα Simplex η αντίστοιχη στήλη περιέχει το στοιχείο (1) στην θέση που αντιστοιχεί στη συγκεκριμένη μεταβλητή ενώ όλα τα υπόλοιπα είναι (0).

Π.χ η στήλη της S1 είναι: για την S2 είναι: για την S3 είναι:

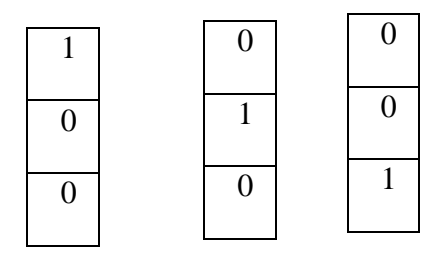

**vi.) Βέλτιστη λύση**: Ορίζουμε ως βέλτιστη λύση την εφικτή λύση ακραίου σημείου που δίνει τη βέλτιστη τιμή στην αντικειμενική συνάρτηση. Δύναται να είναι ακριβώς μία αλλά υπάρχουν και περιπτώσεις με άπειρες άριστες λύσεις.

## **vii.) Συντελεστές μετατροπής.**

Σε παραπάνω ενότητα έγινε αναφορά στους **συντελεστές μετατροπής** οι οποίοι είναι οι συντελεστές των στηλών του πίνακα Simplex που αντιστοιχούν στις μη βασικές μεταβλητές. Η οικονομική τους ερμηνεία είναι ότι αντιστοιχούν στις ποσότητες από τις βασικές μεταβλητές που πρέπει να αναλωθούν για να αυξηθεί η τιμή της συγκεκριμένης μη βασικής μεταβλητής κατά μία μονάδα.

### Συντελεστές Μετατροπής Χ1.

Η μεταβλητή Περιθωρίου Χ1 συμβολίζει τα γυναικεία Παλτό που θα παραχθούν. Η τιμή της στον πρώτο πίνακα Simplex είναι μηδέν οπότε δεν έχουμε παράγει κανένα Γυναικείο Παλτό. Σύμφωνα με την ερμηνεία των συντελεστών μετατροπής από τον τελικό πίνακα Simplex κατανοούμε ότι

Για να αυξηθεί η Χ1 κατά μία μονάδα πρέπει:

Η μεταβλητή S1 να μειωθεί κατά 3

Η μεταβλητή S2 να μειωθεί κατά 5

Η μεταβλητή S3 να μειωθεί κατά 6

#### Συντελεστές Μετατροπής X2.

Η μεταβλητή Περιθωρίου X2συμβολίζει τα Αντρικά Παλτό που θα παραχθούν. Η τιμή της στον πρώτο πίνακα Simplex είναι μηδέν οπότε δεν έχουμε παράγει κανένα Αντρικό Παλτό. Σύμφωνα με την ερμηνεία των συντελεστών μετατροπής από τον τελικό πίνακα Simplex κατανοούμε ότι

Για να αυξηθεί η Χ2 κατά μία μονάδα πρέπει:

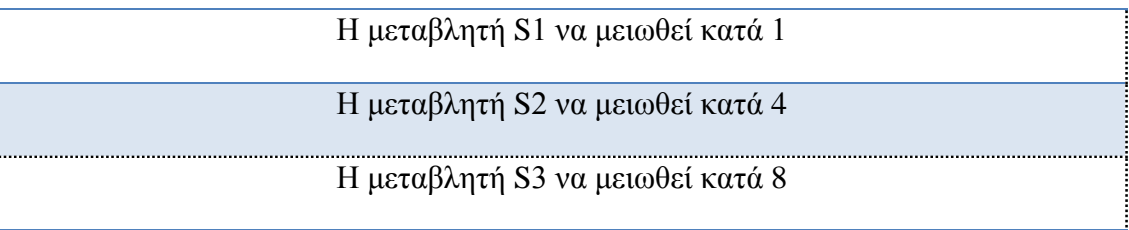

Αντίστοιχα συμπεράσματα για τους Συντελεστές Μετατροπής προκύπτουν σε οποιονδήποτε πίνακα Simplex όπως και παραπάνω.

# <span id="page-31-0"></span>**3.4 Βήματα επίλυσης γραμμικών προβλημάτων μεγιστοποίησης με χρήση των πινάκων Simplex.**

#### **3.4.1.Εισαγωγή.**

<span id="page-31-1"></span>Αφού έγινε αναφορά στους βασικούς ορισμούς που θα συναντήσουμε στην πορεία ήρθε η ώρα να εξετάσουμε πως γίνεται η διαδικασία της επίλυσης ενός γραμμικού προβλήματος με την χρήση των πινάκων Simplex. Τα διαδοχικά βήματα της μεθόδου μπορούν να εκτελεστούν πιο εύκολα με την βοήθεια μιας σειράς πινάκων οι οποίοι είναι γνωστοί ως πίνακες Simplex (Tableaux Simplex). Όταν λύνουμε ένα πρόβλημα χωρίς την χρήση του ηλεκτρονικού υπολογιστή, αλλά με το χέρι, είναι χρησιμότερο να χρησιμοποιήσουμε τους πίνακες της μεθόδου Simplex. Ξεκινώντας την επίλυση ενός τέτοιου προβλήματος θα πρέπει να δούμε το είδος του προβλήματος, δηλαδή, αν είναι πρόβλημα μεγιστοποίησης ή ελαχιστοποίησης. Στην

συγκεκριμένη περίπτωση μιλάμε για προβλήματα μεγιστοποίησης οπότε θα στραφούμε ανάλογα προς την επίλυση του προβλήματος. Μέσω του αλγορίθμου Simplex χρησιμοποιούμε τους πίνακες, με βάση τις εξισώσεις που μας έχουν δοθεί μαζί με τους περιορισμούς, συλλέγοντας όλες τις απαραίτητες πληροφορίες που θα μας χρειαστούν, για την λύση του προβλήματος, που είναι: α) οι συντελεστές των μεταβλητών, β) οι σταθερές του δεξιού μέλους των εξισώσεων μας, καθώς και γ) την βασική μεταβλητή σε κάθε εξίσωση. Με τον συγκεκριμένο τρόπο, συλλέγοντας τα δεδομένα, διευκολύνεται η εκτέλεση των υπολογισμών.

## **3.4.2. Χρήση-Λύση Παραδείγματος <<ΔΕΡΜΑΤΕΞ Ο.Ε>>.**

<span id="page-32-0"></span>Για την καλύτερη κατανόηση της μεθόδου καθώς και την καλύτερη διαχείριση των εξισώσεων , χρησιμοποιούμε το παράδειγμα <<ΔΕΡΜΑΤΕΞ Ο.Ε>>.

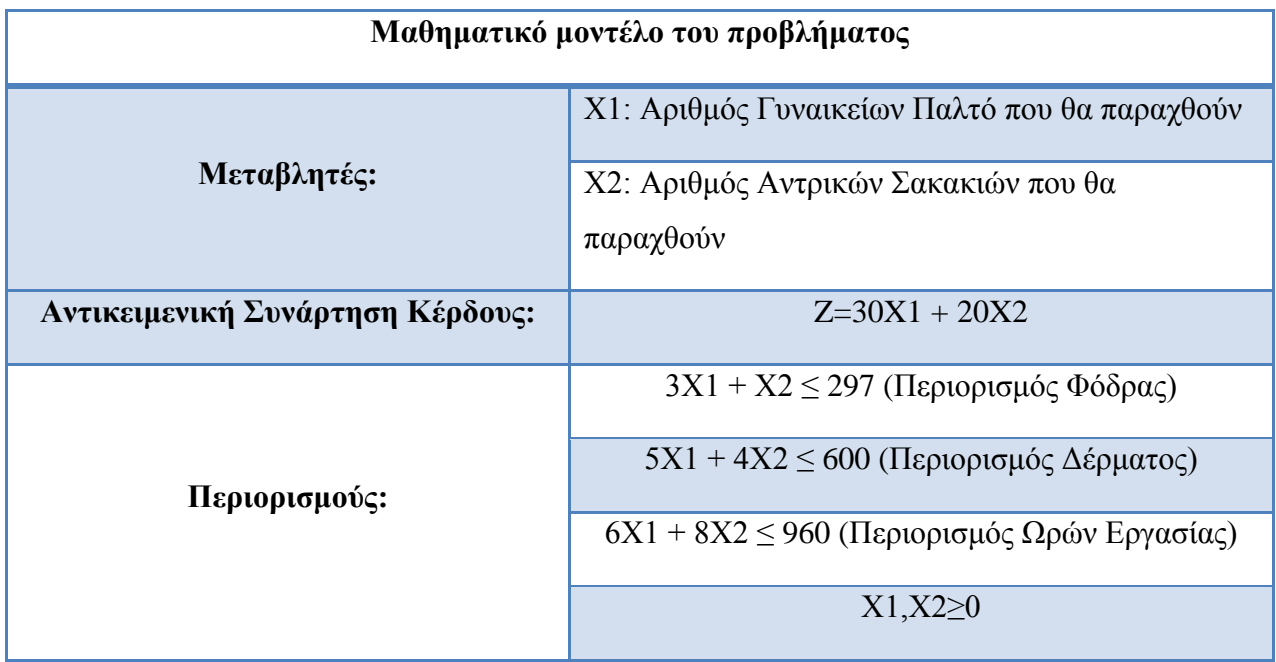

#### **Δεδομένα Παραδείγματος:**

## **1 <sup>ο</sup> Βήμα (Εισαγωγή μεταβλητών περιθωρίου- Τυπική Μορφή του Προβλήματος)**

Έχουμε ένα καινούριο μαθηματικό μοντέλο το οποίο είναι ένα σύστημα τριών εξισώσεων με πέντε αγνώστους (2 αρχικές μεταβλητές Χ1,Χ2 καθώς και 3 μεταβλητές περιθωρίου S1,S2,S3 ). Παρατηρώντας το πρόβλημα βλέπουμε ότι ο αριθμός των εξισώσεων είναι μικρότερος από τον αριθμό των αγνώστων οπότε το σύστημα έχει άπειρες λύσεις $^{17}$ .

#### **2 <sup>ο</sup> Βήμα: (Δημιουργία Αρχικού Πίνακα Simplex)**

Τα βήματα της μεθόδου Simplex υλοποιούνται μέσω αλγεβρικών πράξεων στα δεδομένα του προβλήματος τα οποία απεικονίζονται σε μία συγκεκριμένη διάταξη στον πίνακα. Ο Αρχικός πίνακας Simplex περιλαμβάνει όλους τους συντελεστές της αντικειμενικής συνάρτησης καθώς και τους περιορισμούς του προβλήματος.

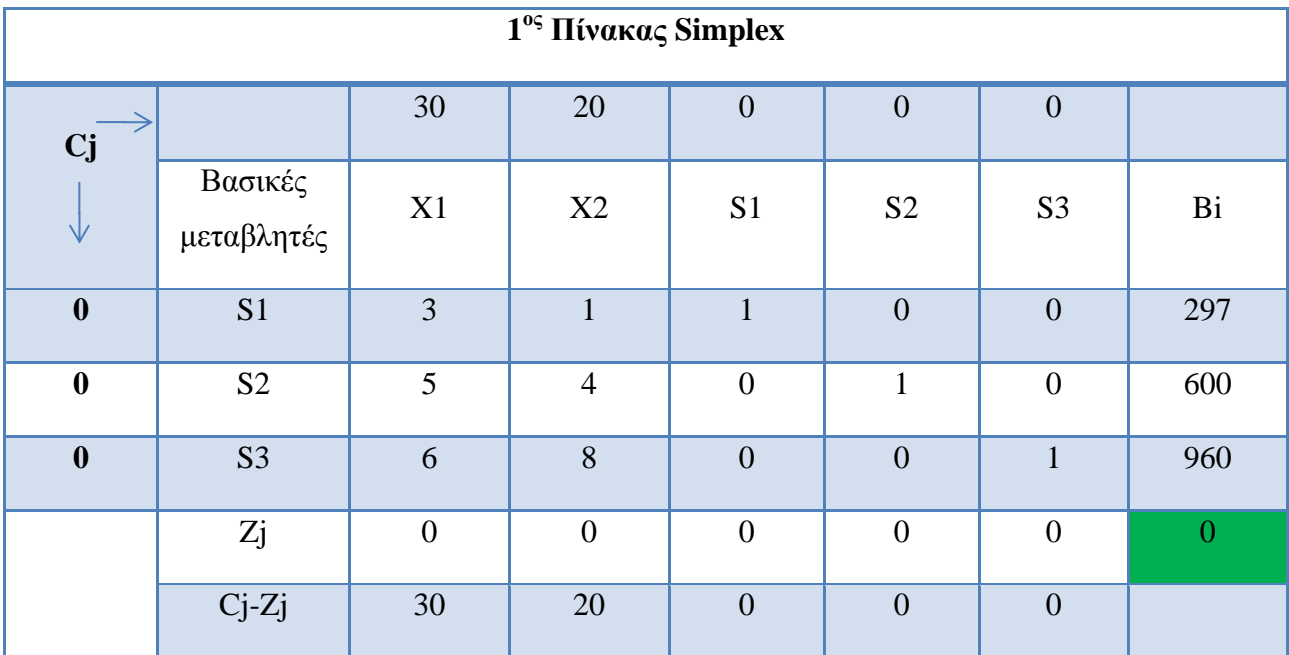

## **3 <sup>ο</sup> Βήμα: (Ελέγχουμε το κριτήριο βελτιστοποίησης)**

Η μέθοδος Simplex είναι μια επαναλαμβανόμενη μέθοδος η οποία βασίζεται σε μια σειρά βημάτων στην οποία από έναν δεδομένο πίνακα Simplex δημιουργούμε τον επόμενο μέχρι να προσδιορίσουμε την βέλτιστη λύση του προβλήματος. Οπότε στην συγκεκριμένη στιγμή θα πρέπει να ελέγξουμε αν στον παραπάνω πίνακα υπάρχει η βέλτιστη λύση. Για να πούμε ότι έχουμε την βέλτιστη λύση θα πρέπει να παραπεμφθούμε στα στοιχεία της σειράς Cj-Zj και θα

 $\overline{a}$ 

<sup>17</sup> Μιλώντας για γραμμικό σύστημα με αριθμό μεταβλητών μεγαλύτερο από τον αριθμό των εξισώσεων, έχει είτε δεν καμία λύση είτε έχει άπειρες λύσεις. Θέτοντας Χ1=0, Χ2=0 έχουμε:S1=960, S2=400, S3=420. Επειδή υπάρχει μία λύση συνεπάγεται ότι το σύστημα έχει άπειρες λύσεις.

πρέπει τα στοιχεία της σειράς να είναι όλα αρνητικά ή μηδέν. Στην συγκεκριμένη περίπτωση βλέπουμε ότι δεν ισχύει αυτός ο περιορισμός οπότε θα πρέπει να προχωρήσουμε στα επόμενα βήματα μέχρις ότου καταφέρουμε να βρούμε την βέλτιστη λύση. Αν σε αυτήν την περίπτωση τα στοιχεία της σειράς Cj-Zj ήταν αρνητική ή μηδέν τότε θα σταματάγαμε εδώ και δεν θα χρειαζόταν να προχωρήσουμε στα επόμενα βήματα.

#### **4ο Βήμα: (Επιλογή μίας νέας βασικής μεταβλητής)**

Στην συγκεκριμένη στιγμή αφού καταλάβουμε ότι ο προηγούμενος πίνακας δεν μας δίνει την βέλτιστη λύση, θα πρέπει να την βελτιώσουμε. Αυτό πρακτικά σημαίνει από ένα ακραίο σημείο που αντιστοιχεί στην τρέχουσα λύση του πίνακα Simplex θα πρέπει να μετακινηθούμε σε ένα άλλο ακραίο σημείο. Αυτό επιτυγχάνεται με την αντικατάσταση μίας βασικής μεταβλητής με μία από τις μη βασικές μεταβλητές. Σε αυτό το σημείο παρατηρούμε τα στοιχεία του Cj-Zj και επιλέγουμε εκείνη την τιμή που είναι η μεγαλύτερη θετική από τις υπόλοιπες η οποία θα συμπεριλήφθη στην βάση του επόμενου πίνακας μας. Η μεταβλητή που επιλέξαμε συνεισφέρει στην μεγαλύτερη αύξηση της τιμής της αντικειμενικής συνάρτησης. Επίσης η στήλη που αντιστοιχεί στην νέα βασική μεταβλητή την ονομάζουμε **οδηγό στήλη**.

| <b>Cj</b>        |                       | 30             | 20             | $\boldsymbol{0}$ | $\boldsymbol{0}$ | $\boldsymbol{0}$ |              |
|------------------|-----------------------|----------------|----------------|------------------|------------------|------------------|--------------|
|                  | Βασικές<br>μεταβλητές | X1             | X2             | S <sub>1</sub>   | S <sub>2</sub>   | S <sub>3</sub>   | <b>Bi</b>    |
| $\boldsymbol{0}$ | S1                    | 3              | 1              | 1                | $\boldsymbol{0}$ | $\overline{0}$   | 297          |
| $\boldsymbol{0}$ | S <sub>2</sub>        | 5              | $\overline{4}$ | $\overline{0}$   | $\mathbf{1}$     | $\overline{0}$   | 600          |
| $\boldsymbol{0}$ | S <sub>3</sub>        | 6              | 8              | $\overline{0}$   | $\overline{0}$   | $\mathbf{1}$     | 960          |
|                  | Zj                    | $\overline{0}$ | $\overline{0}$ | $\overline{0}$   | $\overline{0}$   | $\overline{0}$   | $\mathbf{0}$ |
|                  | $Cj-Zj$               | 30             | 2 <sub>0</sub> | $\overline{0}$   | $\overline{0}$   | $\overline{0}$   |              |
|                  |                       |                |                |                  |                  |                  |              |

Επιλογή μεταβλητής Οδηγός Στήλης

#### **5ο Βήμα: (Επιλογή βασικής μεταβλητής που αντικαθίσταται)**

Από το προηγούμενο βήμα έχουμε την μεταβλητή που θα εισέλθει στην βάση. Σε αυτό το βήμα θα πρέπει να βρούμε την μεταβλητή που θα εξέλθει από την βάση για να διατηρηθεί ο αριθμός των βασικών μεταβλητών. Για να προσδιορίσουμε ποια θα είναι η μεταβλητή που θα αντικατασταθεί πρέπει να διαιρέσουμε τα στοιχεία της τελευταίας στήλης του πίνακα (Bi) με τα αντίστοιχα θετικά στοιχεία της οδηγού στήλης. Το αποτέλεσμα που έχει το μικρότερο θετικό κλάσμα προσδιορίζει τη μεταβλητή που θα αντικατασταθεί. Επίσης στο σημείο αυτό ορίζουμε ως **οδηγό σειρά** την σειρά της μεταβλητής που θα αντικατασταθεί και ως **οδηγό στοιχείο** το στοιχείο που βρίσκεται στην τομή του οδηγού σειράς με τον οδηγό στήλης.

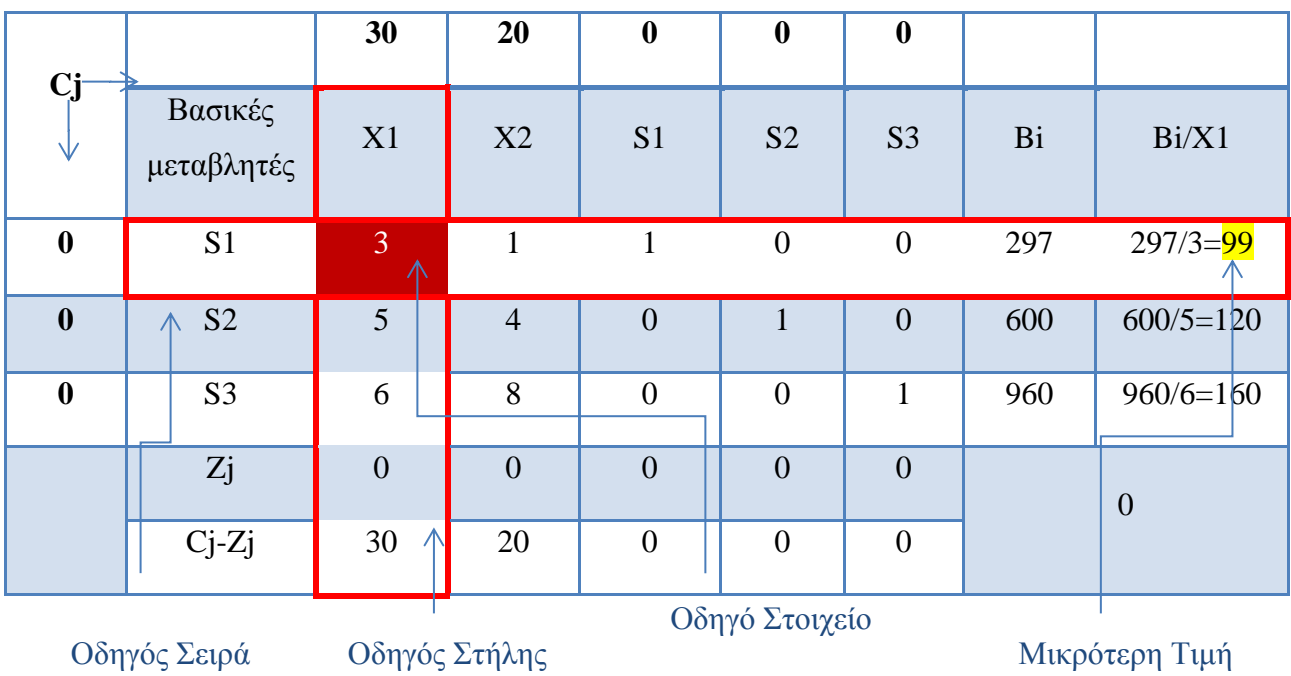

## **6 <sup>ο</sup> Βήμα: (Υπολογισμός νέων τιμών οδηγού σειράς)**

Στο συγκεκριμένο βήμα υπολογίζουμε τις τιμές που θα έχει η καινούρια βασική μεταβλητή στην θέση της προηγούμενης στην οδηγό σειρά. Πρακτικά για την εύρεση των νέων τιμών απλά διαιρούμε τα στοιχεία της οδηγού σειράς με το οδηγό στοιχείο.
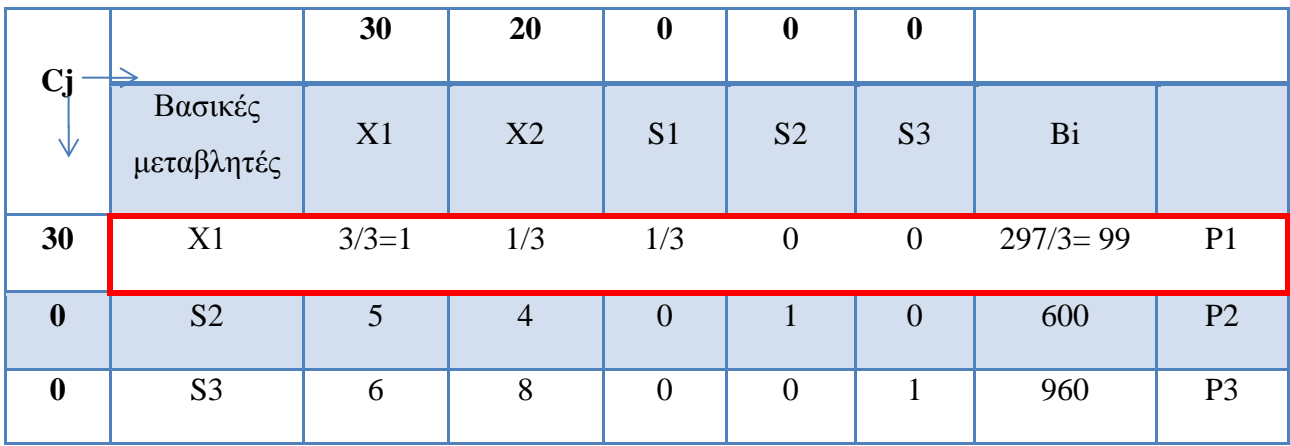

## **7ο Βήμα: (Υπολογισμός των νέων τιμών για τις υπόλοιπες σειρές του πίνακα)**

Για να υπολογίσουμε τις υπόλοιπες τιμές του πίνακα απλά θα πρέπει να χρησιμοποιήσουμε την σχέση:

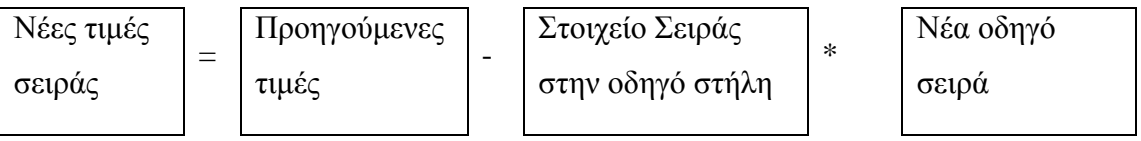

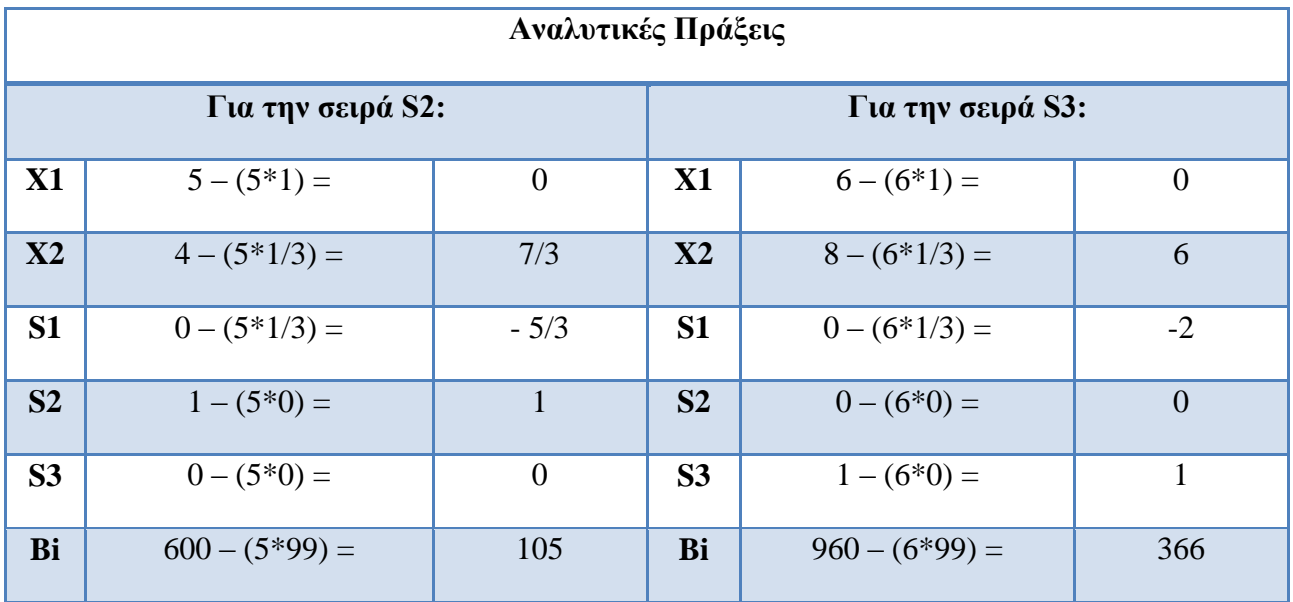

Οπότε στην συγκεκριμένη περίπτωση έχουμε από τον τύπο  $P2' = P2 - (5 * P1')$  για την σειρά S2 και P3' = P3 – (6 \* P1') για την σειρά S3.

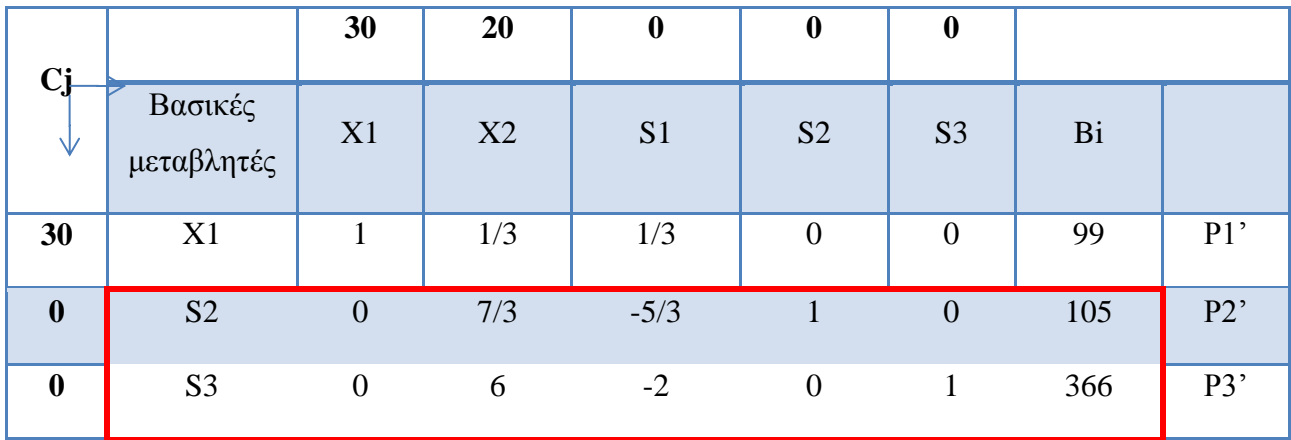

## **8ο Βήμα: (Υπολογισμός των νέων τιμών Zj και Cj-Zj)**

Το τελικό στάδιο είναι ο υπολογισμός των Zj και Cj-Zj και ύστερα μπορούμε να φτιάξουμε τον τελικό 2<sup>ο</sup> Πίνακα Simplex. Η εύρεση του Zj όπως έχουμε πει και πιο πάνω στους ορισμούς προκύπτει με πολλαπλασιασμό των στοιχείων κάθε στήλης με τους αντίστοιχους συντελεστές κέρδους των βασικών μεταβλητών. Έτσι ο 2ος πίνακας Simplex έχει ως εξής:

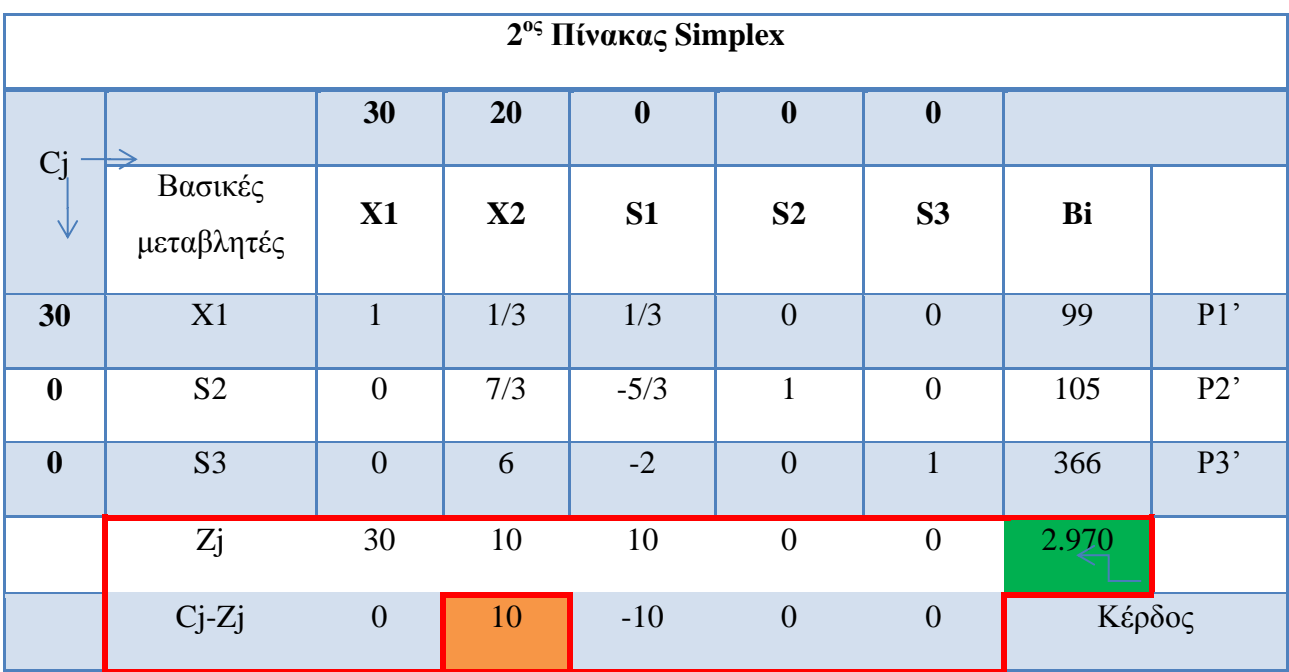

Εφόσον ολοκληρώσαμε την διαδικασία δημιουργίας του δεύτερου πίνακα Simplex ήρθε η ώρα να ελέγξουμε το κριτήριο βελτιστοποίησης ( αν η λύση που μας δίνει ο παραπάνω πίνακας είναι η βέλτιστη ). Παρατηρούμε ότι η σειρά Cj-Zj περιέχει θετικούς αριθμούς οπότε δεν έχουμε

ακόμα την βέλτιστη λύση. Θα πρέπει να ξανακάνουμε την ίδια διαδικασία από το 4º βήμα για να μπορέσουμε να βρούμε την βέλτιστη λύση στο πρόβλημα μας. Η διαδικασία από αυτό το σημείο και μετά επαναλαμβάνετε οπότε καταλήγουμε στον τρίτο πίνακα Simplexο οποίος είναι:

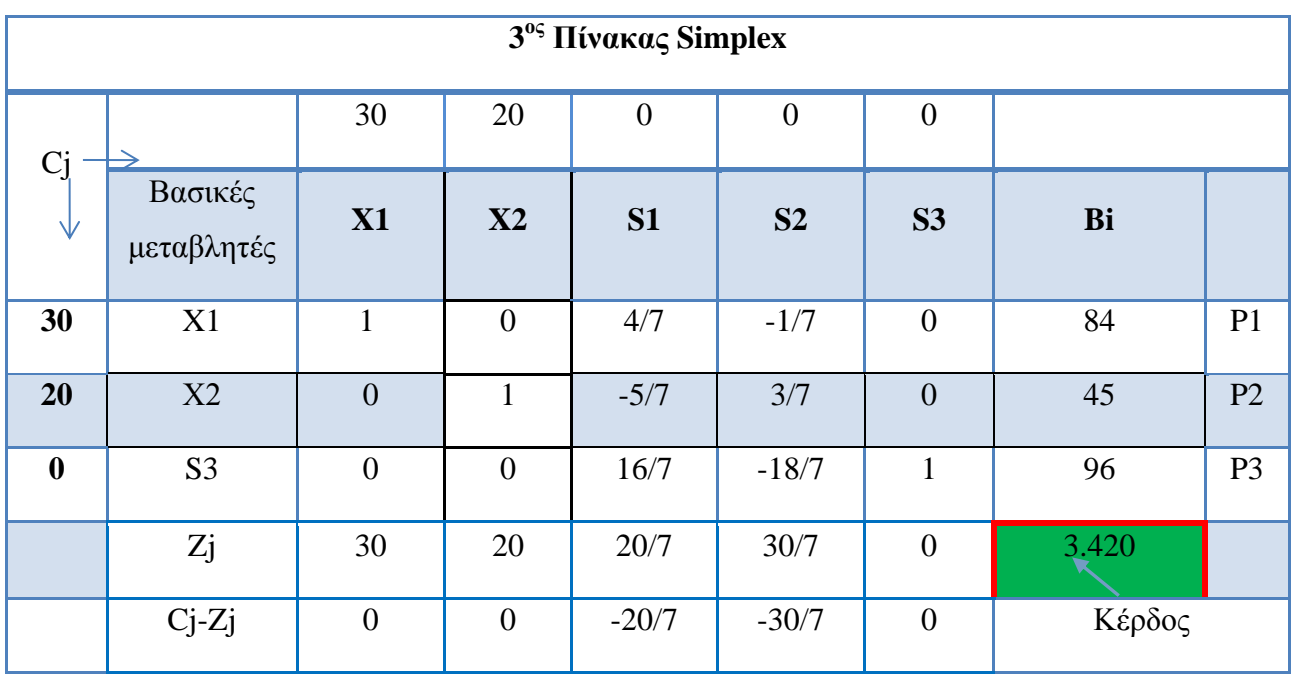

Στο συγκεκριμένο σημείο ο χρήστης θα πρέπει να ελέγξει το κριτήριο της βελτιστοποίησης δηλαδή αν ο παραπάνω πίνακας είναι ο πίνακας ο οποίος ικανοποιεί τις απαιτήσεις της λύσης του προβλήματος. Στην συγκεκριμένη περίπτωση ο χρήστης κατανοεί ότι ο παραπάνω πίνακας της μεθόδου Simplex ικανοποιεί την λύση του προβλήματος και αυτό φαίνεται από τα στοιχεία της σειράς των Cj-Zj τα οποία έπρεπε να είναι όλα αρνητικά ή μηδέν για να επέλθει η μεγιστοποίηση του προβλήματος. Οπότε έχουμε τον τελικό πίνακα Simplex και είναι ο 3ος Πίνακας της μεθόδου Simplex. Η λύση που παρουσιάζει ο τελευταίος πίνακας είναι η εξής:

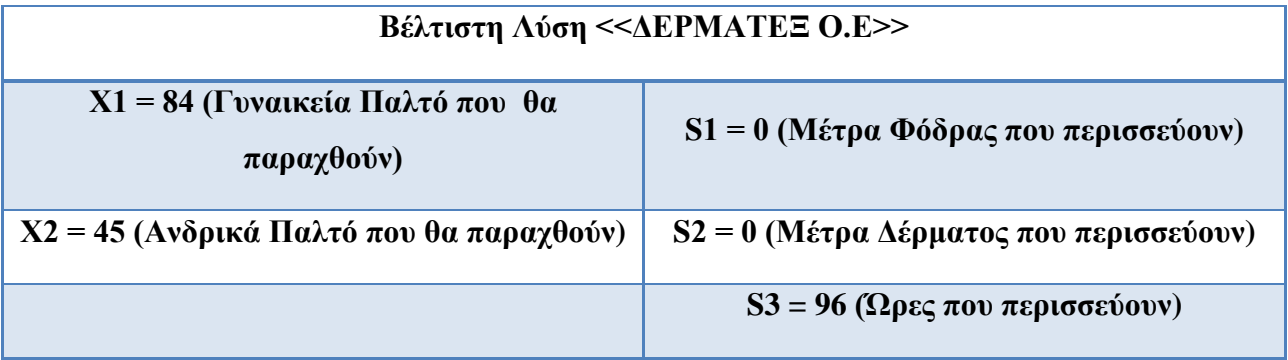

#### **3.5 Οικονομική Ερμηνεία των αποτελεσμάτων της μεθόδου Simplex.**

#### **3.5.1 Εισαγωγή.**

Με την μέθοδο Simplex πέρα από ότι αποτελεί μια διαδικασία εύρεσης της βέλτιστης λύσης διαφόρων προβλημάτων γραμμικού προγραμματισμού περιέχει και πληθώρα από πολλές χρήσιμες πληροφορίες για περαιτέρω οικονομική ανάλυση οι οποίες δεν είναι δυνατό να προκύψουν με άλλο τρόπο. Συγκεκριμένα από τον τελικό πίνακα της διαδικασίας Simplex ο χρήστης μπορεί να επιλύσει συγκεκριμένα ερωτήματα που τον ενδιαφέρουν άμεσα.

#### **3.5.2 Δεσμευτικοί και Μη Δεσμευτικοί Περιορισμοί.**

Στο συγκεκριμένο πρόβλημα οι περιορισμοί των μέτρων Φόδρας καθώς και των μέτρων Δέρμα είναι οι **δεσμευτικοί περιορισμοί** διότι είναι αυτοί που καθορίζουν τις τιμές των μεταβλητών. Αντίθετα ο περιορισμός των ωρών που περισσεύουν είναι **μη δεσμευτικός περιορισμός** διότι δεν προσδιορίζει τη βέλτιστη λύση. Οι μη δεσμευτικοί περιορισμοί δεν περιορίζουν την βέλτιστη λύση με την έννοια ότι άμα δεν υπήρχαν δεν θα άλλαζαν την βέλτιστη λύση του προβλήματος. Οι μεταβλητές περιθωρίου που αντιστοιχούν στους μη δεσμευτικούς περιορισμούς έχουν θετικές τιμές ενώ αντίστοιχα οι μεταβλητές περιθώριο που αντιστοιχούν στους δεσμευτικούς περιορισμούς έχουν την τιμή μηδέν. Από την στιγμή που οι περιορισμοί (των μέτρων που μένουν από την Φόδρα) καθώς και (τα μέτρα που μένουν από το Δέρμα) έχουν χρησιμοποιηθεί εξολοκλήρου , στην περίπτωση που προστεθεί ή αφαιρεθεί έστω και μια ώρα τότε η βέλτιστη λύση αλλάζει. Αντίθετα αν είχαμε μια περισσότερη η λιγότερη στον περιορισμό (ώρες που μένουν) η βέλτιστη λύση δεν θα άλλαζε διότι περισσεύουν ήδη 96 ώρες.

#### **3.5.3 Σκιώδεις τιμές των περιορισμών.**

Στην προηγούμενη παράγραφο είδαμε ότι στον τελικό πίνακα Simplex περιλαμβάνονται δεδομένα από τα οποία μπορούμε να αντλήσουμε σημαντικές πληροφορίες σχετικά με τις αλλαγές που προκύπτουν στην βέλτιστη λύση εξαιτίας μεταβολών στις ποσότητες των περιορισμών του προβλήματος, δηλαδή αυξομειώσεις στις διαθέσιμες ποσότητες των πόρων καθώς και στην επίδραση του κέρδους ή κόστους πάνω στην αντικειμενική συνάρτηση λόγο μεταβολών τιμών. Παρατηρώντας στον τελικό πίνακα Simplex στο πρόβλημα ΔΕΡΜΑΤΕΞ Ο.Ε τις τιμές της σειράς Cj-Zj που αντιστοιχούν οι μεταβλητές S1, S2, S3 είναι -20/7, -30/7, 0 αντίστοιχα που δηλώνουν σύμφωνα με όσα αναφέραμε παραπάνω την αύξηση του κέρδους ή μείωση (όταν είναι με αρνητικό πρόσημο) κατά μία μονάδα. Οι τιμές αυτές ονομάζονται σκιώδεις τιμές (shadow prices). Οι σκιώδεις τιμές των περιορισμών έχουν ιδιαίτερη σημαντική οικονομική σημασία στην οικονομική ανάλυση του προβλήματος, διότι εκφράζουν την οριακή αξία (marginal value)κάθε επιπλέον μονάδας στις ποσότητες των περιορισμών.

- Η σκιώδης τιμή για τον περιορισμό της Φόδρας (S1) είναι 20/7. Πρακτικά μπορούμε να ερμηνεύσουμε τις σκιώδεις τιμές του προβλήματος στην περίπτωση στην οποία ο διευθυντής παραγωγής είχε την δυνατότητα να αποκτήσει ένα επιπλέον μέτρο Φόδρας τότε το κόστος που θα έπρεπε να πληρώσει θα ήταν το πολύ 20/7 της νομισματικής μονάδας.
- Η σκιώδης τιμή για τον περιορισμό του Δέρματος (S2) είναι 30/7 οπότε για κάθε επιπλέον μέτρο Δέρματος η οριακή αξία θα είναι 30/7.
- Αντιθέτως η σκιώδης τιμή στον περιορισμό των Ωρών Εργασίας (S3) είναι 0 οπότε η οριακή αξία στο συγκεκριμένο περιορισμό είναι 0 και μπορούμε να το διαπιστώσουμε επειδή βλέπουμε ότι περισσεύουν 96 διαθέσιμες ώρες εργασίας και επομένως δεν υπάρχει κανένας λόγος για αύξηση των διαθέσιμων ωρών.

## **3.6 Ανάλυση ευαισθησίας πίνακα Simplex.**

#### **3.6.1 Εισαγωγή.**

Η ανάλυση ευαισθησίας(sensitivity analysis) αποτελεί τμήμα των αναλυτικών και ποσοτικών μεθοδολογιών στην λήψη αποφάσεων που ακολουθεί την διαδικασία βελτιστοποίησης. Μέσω της ανάλυσης ευαισθησίας μπορούμε να εξετάσουμε την μεταβολή της βέλτιστης λύσης στην μεταβολή των τιμών των διαφόρων παραμέτρων του προβλήματος. Οι παράμετροι και τα δεδομένα κάθε προβλήματος προκύπτουν από συγκεκριμένες εκτιμήσεις και εμπεριέχουν την πιθανότητα λάθους όπως επίσης είναι πολύ πιθανό να μεταβληθούν λόγο αλλαγών σε εξωγενείς παράγοντες από την αρχική εκτίμηση τους. Όσο λιγότερη ευαίσθητη είναι η βέλτιστη λύση σε μεταβολές των παραμέτρων από τις οποίες εξαρτάται τόσο πιο σίγουροι αισθανόμαστε για την υλοποίηση της συγκεκριμένης επιλογής. Αντίθετα αν με την ελάχιστη μεταβολή στην τιμή μίας παραμέτρου προκύπτει μια διαφορετική ¨βέλτιστη λύση¨ κάθε φορά , τότε η απόφαση στην οποία καταλήγουμε παρουσιάζει εξαιρετική ευαισθησία και θα πρέπει πριν την υλοποίηση της να επανεξετάσουμε τις παραμέτρους πάνω στις οποίες στηρίζεται. Η ανάλυση ευαισθησίας στα προβλήματα Γραμμικού προγραμματισμού αφορά τις εξής ομάδες παραμέτρων του προβλήματος:

- Τους συντελεστές κέρδους ή κόστους της αντικειμενικής συνάρτησης.
- Τις διαθέσιμες ποσότητες των περιορισμών
- Τους τεχνολογικούς συντελεστές

# **3.6.2 Μεταβολή στον συντελεστή κέρδους Χ1.**

Θα απαντήσουμε στο ερώτημα στο τι θα συμβεί στην βέλτιστη λύση του προβλήματος αν μεταβληθεί ο συντελεστής κέρδους της μεταβλητής Χ1. Έστω ότι ο συντελεστής κέρδους της Χ1 (Αριθμός γυναικείων παλτό που θα παραχθούν) μεταβάλλεται κατά Δ ευρώ και η τιμή του από 30 θα γίνει 30+Δ (Αν η ποσότητα Δ είναι θετική υπάρχει αύξηση διαφορετικά μείωση). Η μεταβλητή Χ1 είναι βασική μεταβλητή στον τελικό πίνακα Simplex, μια αλλαγή στον συντελεστή κέρδους θα επηρεάσει όλες τις τιμές Zj και συνεπώς θα επηρεαστούν και οι τιμές της σειράς Cj-Zj. Ο τελικός πίνακας όπως θα διαμορφωθεί μετά τις αλλαγές έχει ως εξής.

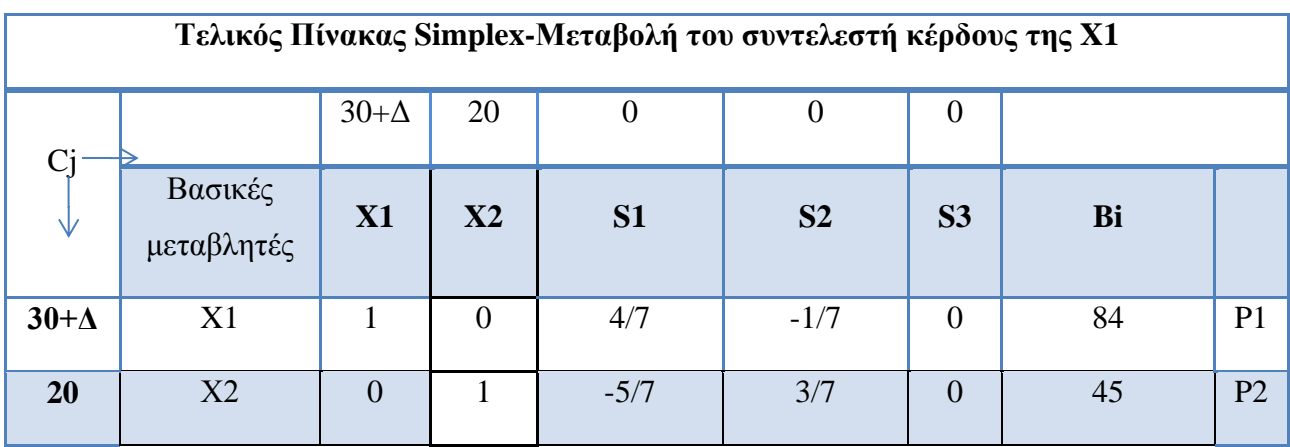

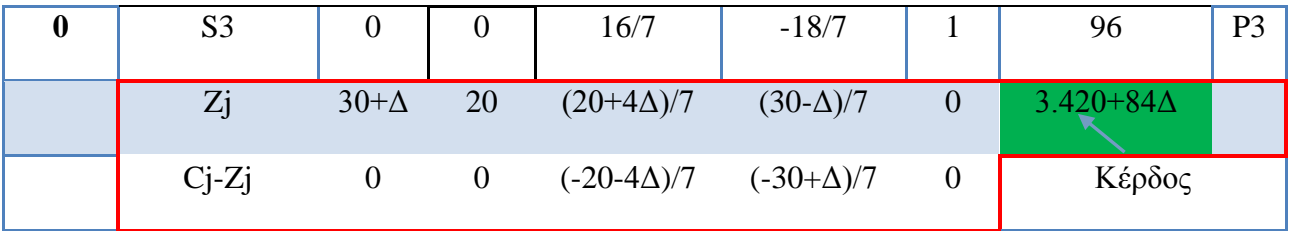

Παρατηρώντας τον πίνακα Simplex βλέπουμε ότι παραμένει ο τελικός πίνακας Simplex εφόσον ικανοποιείται το κριτήριο της βέλτιστης λύσης δηλαδή όλες οι τιμές στη σειρά Cj-Zj είναι μικρότερες ή ίσες με μηδέν.

Η λύση Χ1=84 και Χ2=45 παραμένει βέλτιστη λύση όταν

$$
\frac{(-20-4\Delta)}{7 \le 0} \qquad \qquad \kappa \alpha \iota \qquad \qquad \frac{(-30+\Delta)}{7 \le 0}
$$

Λύνοντας τις δύο παραπάνω συνθήκες μπορούμε εύκολα να βρούμε την ελάχιστη και μέγιστη μεταβολή του Δ και γενικότερα να προσδιορίσουμε την ευαισθησία του συγκεκριμένου παραδείγματος.

Οπότε έχουμε: (-20-4Δ)/7 ≤ 0 → -20-4Δ ≤ 0 → -4Δ ≤ 20 → Δ ≥- 20/4 → **Δ ≥ -5**

$$
(-30+\Delta)/7 \leq 0 \rightarrow -30+\Delta \leq 0 \rightarrow \underline{\Lambda \leq 30}
$$

Το διάστημα των τιμών που μπορεί να μεταβληθεί το Δ είναι: -**5 ≤ Δ ≤ 30**.

Ο συντελεστής κέρδους που μπορεί να μεταβληθεί στον αριθμό των γυναικείων παλτών που θα παραχθούν κυμαίνεται μεταξύ:

- Κατώτερο όριο συντελεστή κέρδους Χ1: 30 5=25
- Ανώτερο όριο συντελεστή κέρδους Χ1: 30 + 30=60
- οπότε **25 ≤ συντελεστής του Χ1 ≤ 60**.

Για οποιαδήποτε τιμή μεταξύ των συγκεκριμένων ορίων, η τιμή του συντελεστή κέρδους δεν θα μεταβληθεί η βέλτιστη λύση, βέβαια το βέλτιστο κέρδος μεταβάλλεται αν μεταβληθεί η τιμή του συντελεστή κέρδους αλλά μπορούμε να το προσδιορίσουμε.

Κατώτερο όριο κέρδους παραδείγματος: 3.420 + 84Δ για (Δ=-5) έχουμε: **Z= 3.000.**

Ανώτερο όριο κέρδους παραδείγματος: 3.420 + 84Δ για (Δ=30) έχουμε: **Ζ= 5.940**

## **3.6.3 Μεταβολή στον συντελεστή κέρδους Χ2.**

Θα απαντήσουμε στο ερώτημα στο τι θα συμβεί στην βέλτιστη λύση του προβλήματος αν μεταβληθεί ο συντελεστής κέρδους της μεταβλητής Χ2.

Έστω ότι ο συντελεστής κέρδους της Χ2 (Αριθμός ανδρικών σακακιών που θα παραχθούν) μεταβάλλεται κατά Δ ευρώ και η τιμή του από 20 θα γίνει 20+Δ (Αν η ποσότητα Δ είναι θετική υπάρχει αύξηση διαφορετικά μείωση). Η μεταβλητή Χ2 είναι βασική μεταβλητή στον τελικό πίνακα Simplex, μια αλλαγή στον συντελεστή κέρδους θα επηρεάσει όλες τις τιμές Zj και συνεπώς θα επηρεαστούν και οι τιμές της σειράς Cj-Zj. Ο τελικός πίνακας όπως θα διαμορφωθεί μετά τις αλλαγές έχει ως εξής.

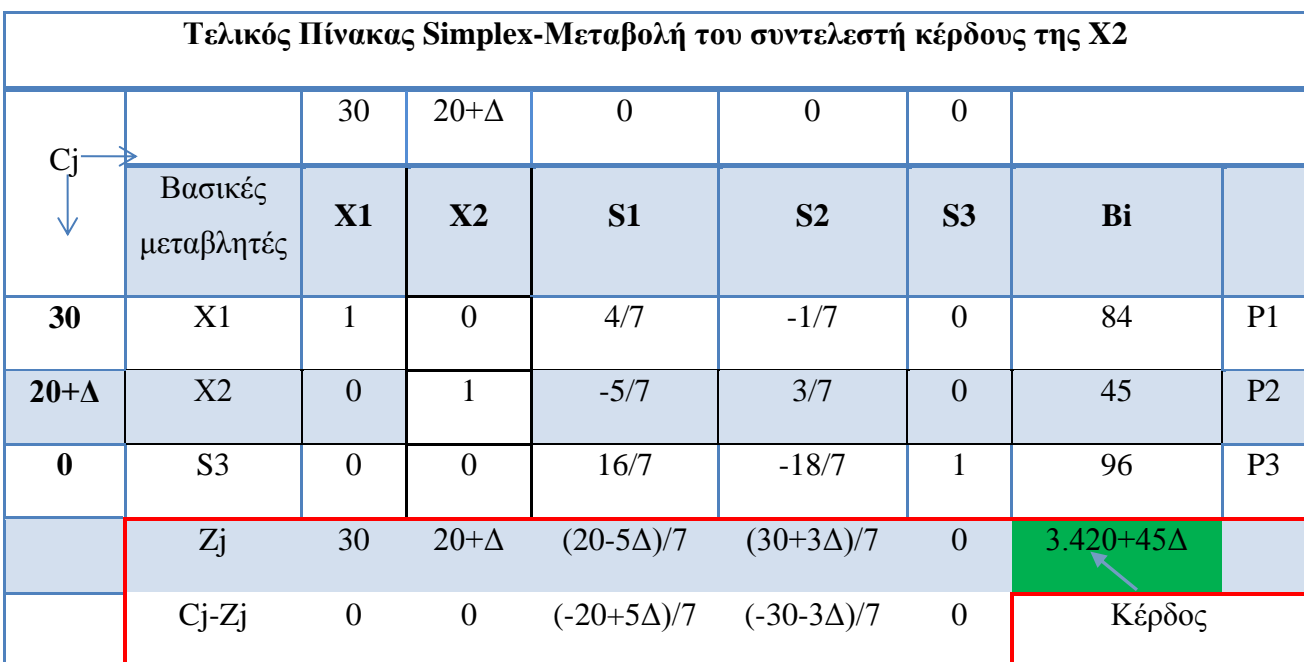

Παρατηρώντας τον πίνακα Simplex βλέπουμε ότι παραμένει ο τελικός πίνακας Simplex επειδή ικανοποιεί το κριτήριο της βέλτιστης λύσης δηλαδή όλες οι τιμές στη σειρά Cj-Zj. Η λύση Χ1=84 και Χ2=45 παραμένει βέλτιστη λύση όταν

$$
(-20+5\Delta)/7 \le 0 \qquad \qquad \text{kou} \qquad \qquad (-30-3\Delta)/7 \le 0
$$

Λύνοντας τις δύο παραπάνω συνθήκες μπορούμε εύκολα να βρούμε την ελάχιστη και μέγιστη μεταβολή του Δ και γενικότερα να προσδιορίσουμε την ευαισθησία του συγκεκριμένου παραδείγματος.

Οπότε έχουμε: (-20+5Δ)/7 ≤ 0 → -20+5Δ ≤ 0 → **Δ ≤ 4**

 $(-30-3\Delta)/7 \leq 0 \rightarrow -30-3\Delta \leq 0 \rightarrow 3\Delta \geq 30 \rightarrow \Delta \geq -10$ 

Το διάστημα των τιμών που μπορεί να μεταβληθεί το Δ είναι: -**10≤ Δ ≤ 4**.

Ο συντελεστής κέρδους που μπορεί να μεταβληθεί στον αριθμό των γυναικείων παλτών που θα παραχθούν κυμαίνεται μεταξύ:

- Κατώτερο όριο συντελεστή κέρδους Χ1: 20 -10=10
- Ανώτερο όριο συντελεστή κέρδους Χ1: 20 + 4=24
- οπότε **10 ≤ συντελεστής του Χ2 ≤ 24**.

Για οποιαδήποτε τιμή μεταξύ των συγκεκριμένων ορίων η τιμή του συντελεστή κέρδους δεν θα μεταβληθεί η βέλτιστη λύση, βέβαια το βέλτιστο κέρδος μεταβάλετε αν μεταβληθεί η τιμή του συντελεστή κέρδους αλλά μπορούμε να το προσδιορίσουμε.

Κατώτερο όριο κέρδους παραδείγματος: 3.420 + 45Δ για (Δ= -10) έχουμε: **Z= 3.370.** Ανώτερο όριο κέρδους παραδείγματος: 3.420 + 45Δ για (Δ=4) έχουμε: **Ζ= 3.600.**

#### **3.6.4 Μεταβολές στις ποσότητες των περιορισμών.**

Στις προηγούμενες παραγράφους αναφερθήκαμε στις μεταβολές των συντελεστών κέρδους για το Χ1,Χ2 και βρήκαμε τα κατώτερα και ανώτερα όρια στα οποία η βέλτιστη λύση παραμένει η βέλτιστη και δεν μεταβάλλεται το πρόβλημα. Το ίδιο δεν συμβαίνει στις διαθέσιμες ποσότητες των περιορισμών διότι αν παραμείνουν περισσότερα μέτρα δέρματος ή φόδρας ή ώρες εργασίας τότε είναι λογικό αφού υπάρχουν διαθέσιμες ποσότητες ή ώρες και στόχος μας είναι η επίτευξη μέγιστου κέρδους τότε θα πρέπει να χρησιμοποιηθούν για να αυξηθεί η παραγωγή εκείνων των προϊόντων που μπορούν να αποδώσουν περισσότερο κέρδος.

#### **Μεταβολή στον περιορισμό Φόδρας (S1).**

Θα απαντήσουμε στο ερώτημα ποίος είναι ο μέγιστος αριθμός μέτρων Φόδρας που μπορούμε να προσθέσουμε ή να αφαιρέσουμε. Θα θεωρήσουμε ως Θ την μεταβολή αυτή και θα την απεικονίσουμε στον παρακάτω πίνακα στον οποίο διαπιστώνουμε ότι κάθε μεταβολή των μέτρων Φόδρας επιφέρει μια σειρά από αυξομειώσεις των τιμών στις βασικές μεταβλητές. Η αυξομείωση αυτή επιτρέπεται μέχρι ένα όριο το οποίο δεν προκύπτουν αρνητικές τις τιμές.

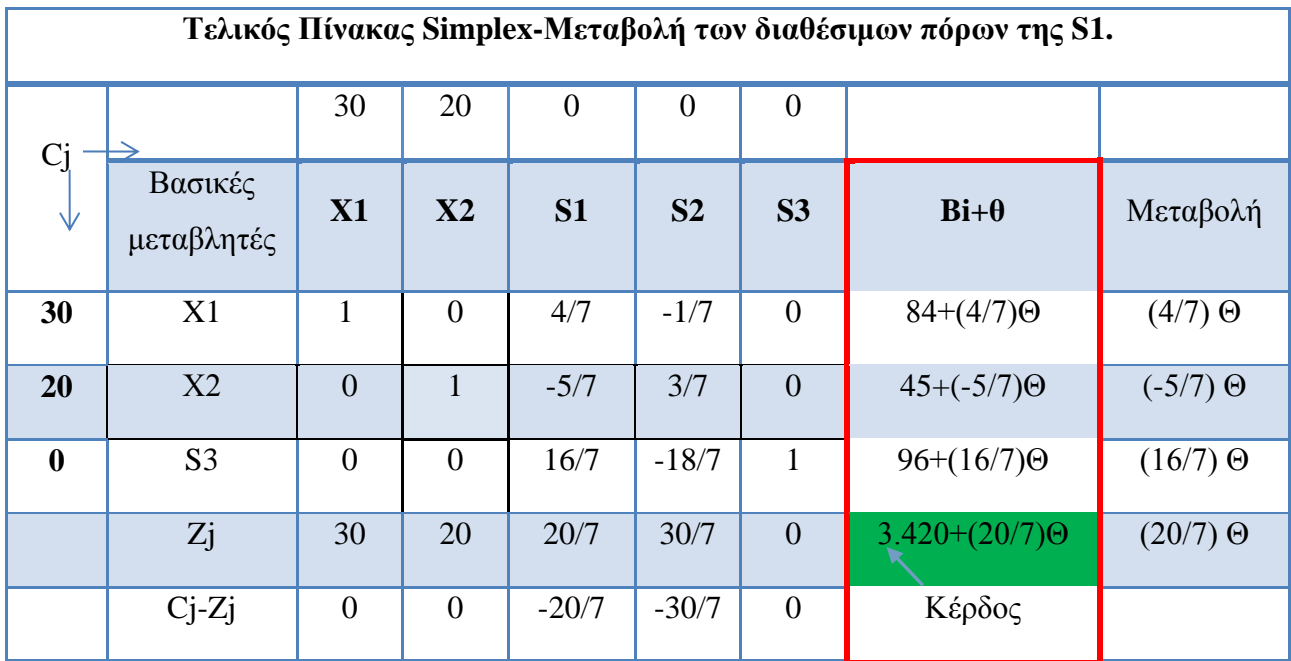

Εφαρμόζοντας τον περιορισμό των μη αρνητικών τιμών έχουμε:

$$
6 \times 297 + \Theta \ge 0 \rightarrow 0 \ge -297
$$
  
\n
$$
84 + (4/7) \Theta \ge 0 \rightarrow (4/7) \Theta \ge -84 \rightarrow 4\Theta \ge -588 \rightarrow 0 \ge -147
$$
  
\n
$$
64 + (-5/7) \Theta \ge 0 \rightarrow (-5/7) \Theta \ge -45 \rightarrow -5\Theta \ge -45 \text{ m} \ge -5\Theta \ge -315 \rightarrow 0 \le 63
$$
  
\n
$$
64 + (16/7) \Theta \ge 0 \rightarrow (16/7) \Theta \ge -96 \rightarrow 16\Theta \ge -96 \text{ m} \ge -92 \rightarrow 42
$$
  
\n
$$
63
$$

Λαμβάνοντας υπόψη τους παραπάνω περιορισμούς οι οποίοι πρέπει να ικανοποιούνται ταυτόχρονα το διάστημα των επιτρεπόμενων ορίων μεταβολής του Θ είναι: **- 42 ≤ Θ ≤ 63.**

 $+\infty$ 

$$
\checkmark
$$
 Κατώτερο όριο μέτρων Φόδρας: 297 – 42 = 255\n
$$
\checkmark
$$
Ανώτερο όριο μέτρων Φόδρας: 297 + 63 = 360

## **Μεταβολή στον περιορισμό Δέρματος (S2).**

Θα απαντήσουμε στο ερώτημα ποίος είναι ο μέγιστος αριθμός μέτρων Δέρματος που μπορούμε να προσθέσουμε ή να αφαιρέσουμε. Θα θεωρήσουμε ως Θ την μεταβολή αυτή και θα την απεικονίσουμε στον παρακάτω πίνακα στον οποίο διαπιστώνουμε ότι κάθε μεταβολή των μέτρων Δέρματος επιφέρει μια σειρά από αυξομειώσεις των τιμών στις βασικές μεταβλητές. Η αυξομείωση αυτή επιτρέπεται μέχρι ένα όριο το οποίο δεν προκύπτουν αρνητικές τις τιμές.

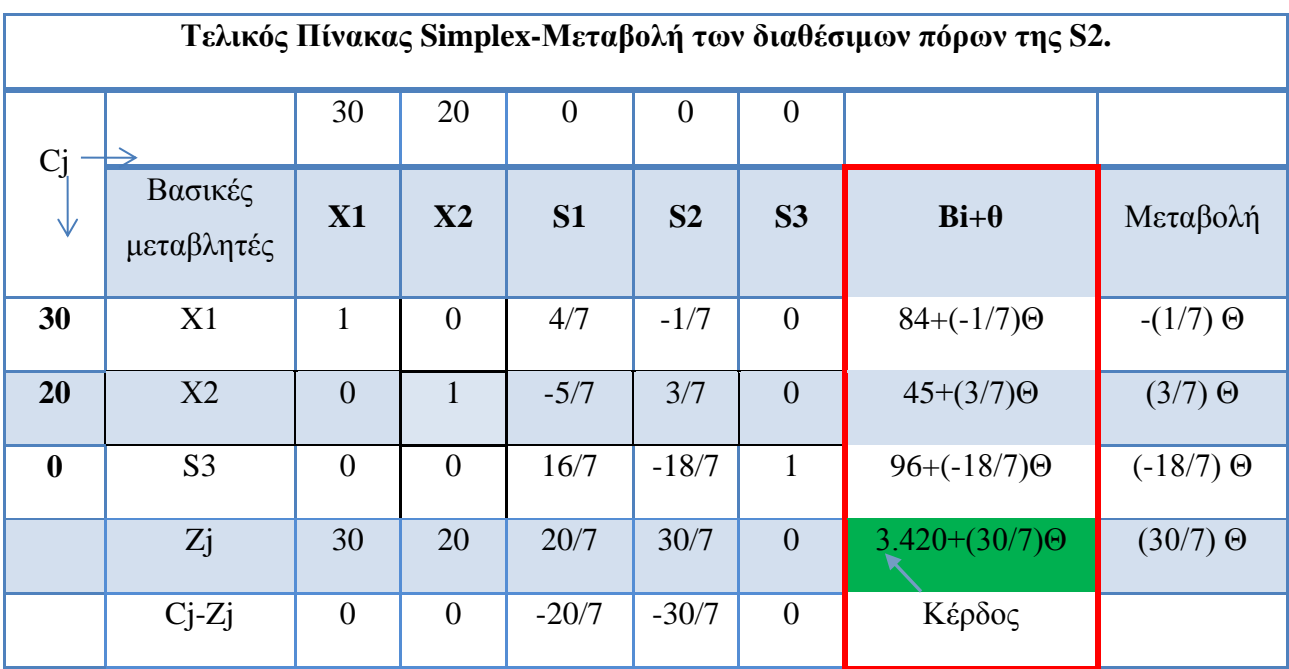

Εφαρμόζοντας τον περιορισμό των μη αρνητικών τιμών έχουμε:

$$
\checkmark \quad 600 + \Theta \ge 0 \longrightarrow \Theta \ge -600
$$

$$
64 + (-10/7) \ge 0 \to (-10/7) \ge -84 \to 0/7 \le 84 \to 0 \le 84*7 \to 0 \le 588
$$

$$
45 + (3/7)\Theta \ge 0 \rightarrow 3\Theta/7 \ge -45 \rightarrow 3\Theta \ge -315 \rightarrow \Theta \ge -105
$$

96 + (-18/7)Θ ≥ 0 **→** (-18Θ/7) ≥ -96 **→** (18Θ/7) ≤ 96 **→** 18Θ ≤ 672 **→ Θ ≤ 37,33**

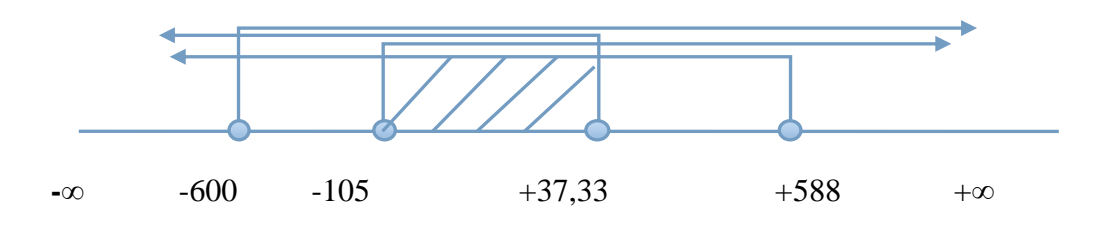

Λαμβάνοντας υπόψη τους παραπάνω περιορισμούς οι οποίοι πρέπει να ικανοποιούνται ταυτόχρονα το διάστημα των επιτρεπόμενων ορίων μεταβολής του Θ είναι: **- 105≤ Θ ≤ 37,33.**

Κατώτερο όριο μέτρων Δέρματος: 600 – 105 = 495

 Ανώτερο όριο μέτρων Δέρματος: 600 + 37,33 = 637,33

## **Μεταβολή στον περιορισμό Ωρών Εργασίας (S3).**

Για τις ώρες Εργασίας (S3) είναι προφανές ότι επειδή περισσεύουν 96 Ώρες τότε στην περίπτωση αυτή υπάρχει μόνο κατώτερο όριο και αυτό είναι το (960 – 96 = 864). Οπότε η βέλτιστη λύση δεν αλλάζει όταν οι συνολικές διαθέσιμες Ώρες Εργασίας είναι περισσότερες από 864.

# **2.7 Επίλυση γραμμικών προβλημάτων ελαχιστοποίησης με χρήση των πινάκων Simplex.**

# **3.7.1 Εισαγωγή.**

Στις προηγούμενες ενότητες ορίσαμε και αναπτύξαμε γενικά την διαδικασία επίλυσης προβλημάτων μεγιστοποίησης με τη μέθοδο Simplex καθώς και την οικονομική ερμηνεία τους. Σε αυτήν την ενότητα θα αναπτύξουμε τα προβλήματα ελαχιστοποίησης με την χρήση των κατάλληλων πινάκων Simplex καθώς και την οικονομική τους ερμηνεία. Σε αρκετά προβλήματα η αντικειμενική συνάρτηση αφορά την ελαχιστοποίηση του κόστους μίας διαδικασίας αντί για την μεγιστοποίηση του κέρδους. Για την καλύτερη παρουσίαση και κατανόηση θα χρησιμοποιήσουμε το παράδειγμα της ελαχιστοποίησης κόστους διατροφής του βιβλίου του Παντ. Υψηλάντη  $(2012)^{18}$ .

 $\overline{a}$ <sup>18</sup> (Παντελής Υψηλάντης, Επιχειρησιακή Έρευνα, Εκδόσεις ΠΡΟΠΟΜΠΟΣ, 4η Έκδοση, 2012, σσ. 101-102)

## **3.7.2 Χρήση-Λύση Παραδείγματος Ελαχιστοποίησης Διατροφής.**

Η επιχείρηση διατροφών ΒΙΟΤΡΟΦΕΣ εξασφάλισε μια ειδική παραγγελία από έναν πελάτη της για την παραγωγή 1.000 κιλών ζωοτροφής, η οποία θα πρέπει να περιέχει τουλάχιστον 30% πρωτεΐνες και 40% υδατάνθρακες. Για την παραγωγή της συγκεκριμένης παρτίδας, ο υπεύθυνος παραγωγής της εταιρείας ΒΙΟΤΡΟΦΕΣ αποφάσισε να αναμείξει μια εισαγόμενη πλούσια σε θρεπτικά υλικά τροφή με ιχθυάλευρο και δημητριακά ώστε να μειώσει το κόστος, ικανοποιώντας όμως τις ελάχιστες διαιτητικές απαιτήσεις του πελάτη σε περιεκτικότητα πρωτεϊνών και υδατανθράκων. Η εισαγόμενη τροφή έχει περιεκτικότητα 40% σε πρωτεΐνες και 40% σε υδατάνθρακες και κοστίζει 1 ευρώ το κιλό. Το ιχθυάλευρο έχει περιεκτικότητα 25% πρωτεΐνης και 20% υδατάνθρακες και κοστίζει 0,7 ευρώ το κιλό, ενώ τα δημητριακά με περιεκτικότητα 20% και 40% αντίστοιχα σε πρωτεΐνες και υδατάνθρακες κοστίζουν 0,8 ευρώ το κιλό.

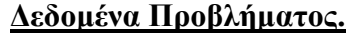

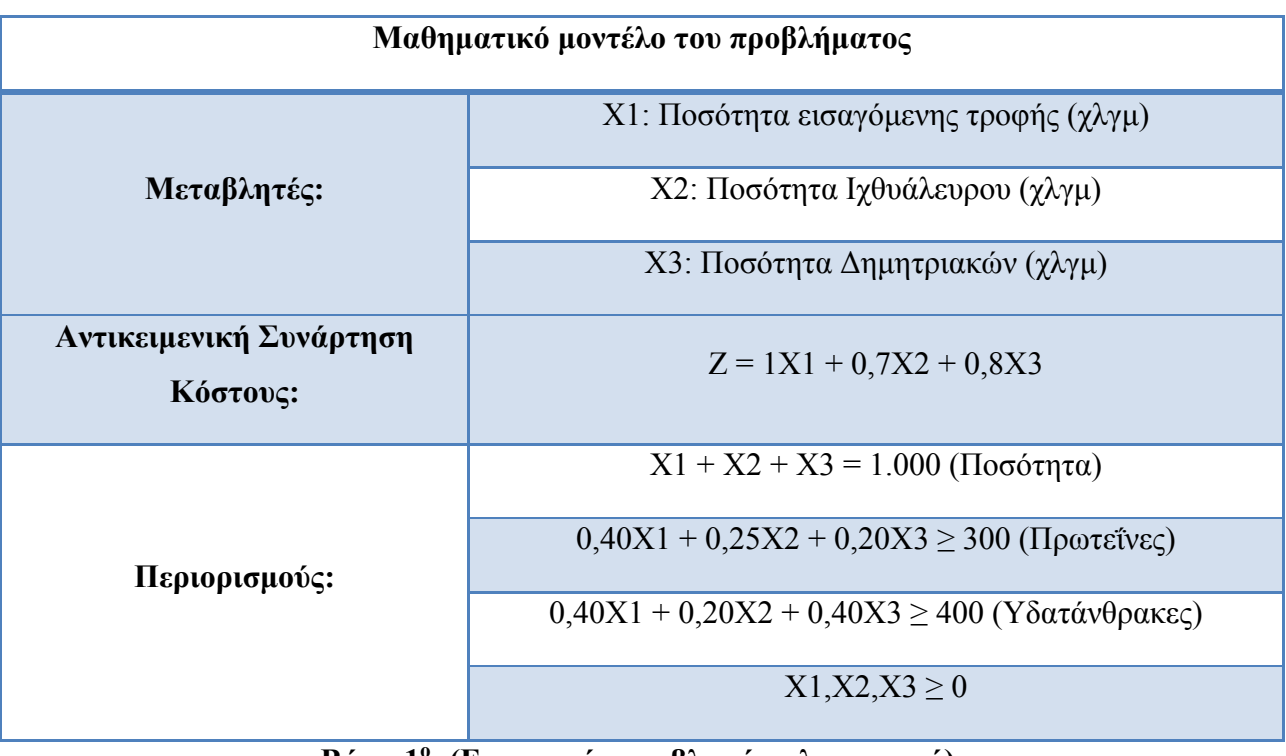

# **Βήμα 1<sup>ο</sup> : (Εισαγωγή μεταβλητών πλεονασμού).**

Οι περιορισμοί του προβλήματος πέρα από τον πρώτο ο οποίος είναι ισότητα οι δύο επόμενοι είναι της μορφής ( $\geq$ ), οπότε θέτουν ένα ελάχιστο όριο το οποίο ικανοποιεί την λύση του προβλήματος. Η εφαρμογή της μεθόδου απαιτεί την μετατροπή των ανισοτικών περιορισμών σε μορφή ισοτήτων και η μετατροπή αυτή επιτυγχάνεται με την εισαγωγή στο μαθηματικό μοντέλο των **μεταβλητών πλεονασμού (Surplus variables)** οι οποίες αντιπροσωπεύουν τις ποσότητες των πόρων που δεν χρησιμοποιούνται. Στην περίπτωση μας ορίζουμε 2 μεταβλητές πλεονασμού.

- S2: Πλεονάζουσα ποσότητα Πρωτεϊνών ( Η ποσότητα που υπερβαίνει το ελάχιστο όριο των 300κιλών ).
- S3: Πλεονάζουσα ποσότητα Υδατανθράκων ( Η ποσότητα που υπερβαίνει το ελάχιστο όριο των 400κιλών ).

Σε περιορισμούς του τύπου ( $\geq$ ) οι μεταβλητές πλεονασμού εκφράζουν τις ποσότητες που είναι πέρα από τις ελάχιστες απαιτήσεις των περιορισμών.

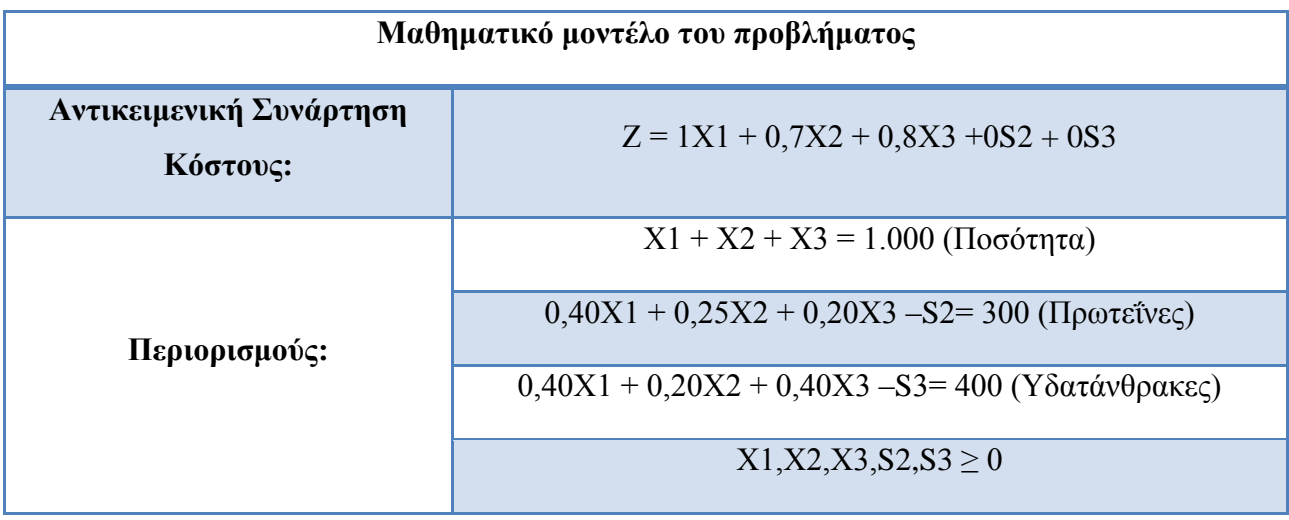

Οπότε μπορούμε ποια να ορίσουμε το πρόβλημα του Γ.Π στην κανονική του μορφή.

## **2 <sup>ο</sup> Βήμα: Εισαγωγή των Τεχνικών Μεταβλητών (Μη πραγματικές)**

Ως αρχική λύση τις μεθόδου Simplex θεωρούσαμε την απλούστερη λύση η οποία προέκυπτε επειδή θέταμε τις μεταβλητές (Χ1,Χ2,Χ3) ίσον με μηδέν. Ακλουθώντας την ίδια τακτική μπορούμε εύκολα να καταλάβουμε ότι πέρα από τον πρώτον περιορισμό είναι αδύνατο να ισχύει επειδή ( 0 = 1.000 ) οι υπόλοιποι είναι αρνητικοί ( S2 = -300) και S3 = -400 ) κάτι το οποίο δεν μπορεί να ισχύει. Αυτό συμβαίνει επειδή ο πρώτος περιορισμός είναι μορφή ισότητας οπότε δεν χρησιμοποιήθηκε μεταβλητή πλεονασμού και οι αρνητικές τιμές στους επιπλέον δυο περιορισμούς δεν είναι δεκτοί διότι η μέθοδος Simplex απαιτεί να υπάρχουν θετικές ποσότητες στα δεξιά μέλη των περιορισμών για να δουλέψει. Για να μπορέσουμε να ξεπεράσουμε το συγκεκριμένο πρόβλημα και να μπορέσουμε να έχουμε μια αρχική εφικτή λύση θα πρέπει σε κάθε περιορισμό ο οποίος είναι της μορφής ( = ) ή ( ≥ ) εισάγουμε μια **τεχνική μεταβλητή (artificial variables) (Α1)**.

- Δεν υπάρχει φυσική ερμηνεία της μεταβλητής. Εφόσον η Α1 δεν αντιπροσωπεύει κάποια φυσική ποσότητα τότε η τιμή της θα πρέπει στο τέλος να είναι (0).
- Για να μπορέσουμε να επιτύχουμε την Α1 να γίνει (0) το μόνο που έχουμε να κάνουμε είναι να θεωρήσουμε το αντίστοιχο κόστος της μεταβλητής Α1 να είναι ένας πολύ μεγάλος αριθμός (Μ) και εφόσον είναι πρόβλημα ελαχιστοποίησης η μέθοδος Simplex θα οδηγήσει από μόνη της την τιμή Α1 (0).

Οπότε έχουμε το πρόβλημα στην κανονική του μορφή μετά την προσθήκη των τεχνικών μεταβλητών.

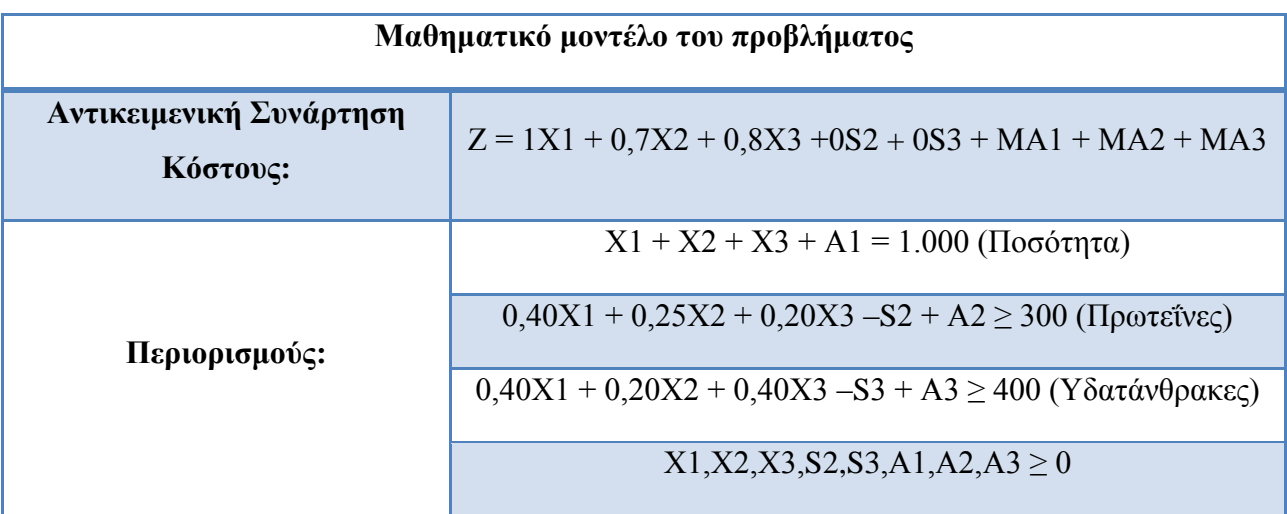

# **3 <sup>ο</sup> Βήμα: (Δημιουργία Αρχικού Πίνακα Simplex)**

Ο πρώτος πίνακας Simplex είναι ήδη γνωστό από προηγούμενη ενότητα πως απεικονίζεται και παρατηρούμε ότι το μόνο που αλλάζει είναι ότι βασικές μεταβλητές είναι οι τεχνικές μεταβλητές σε αντίθεση με τα προβλήματα μεγιστοποίησης.

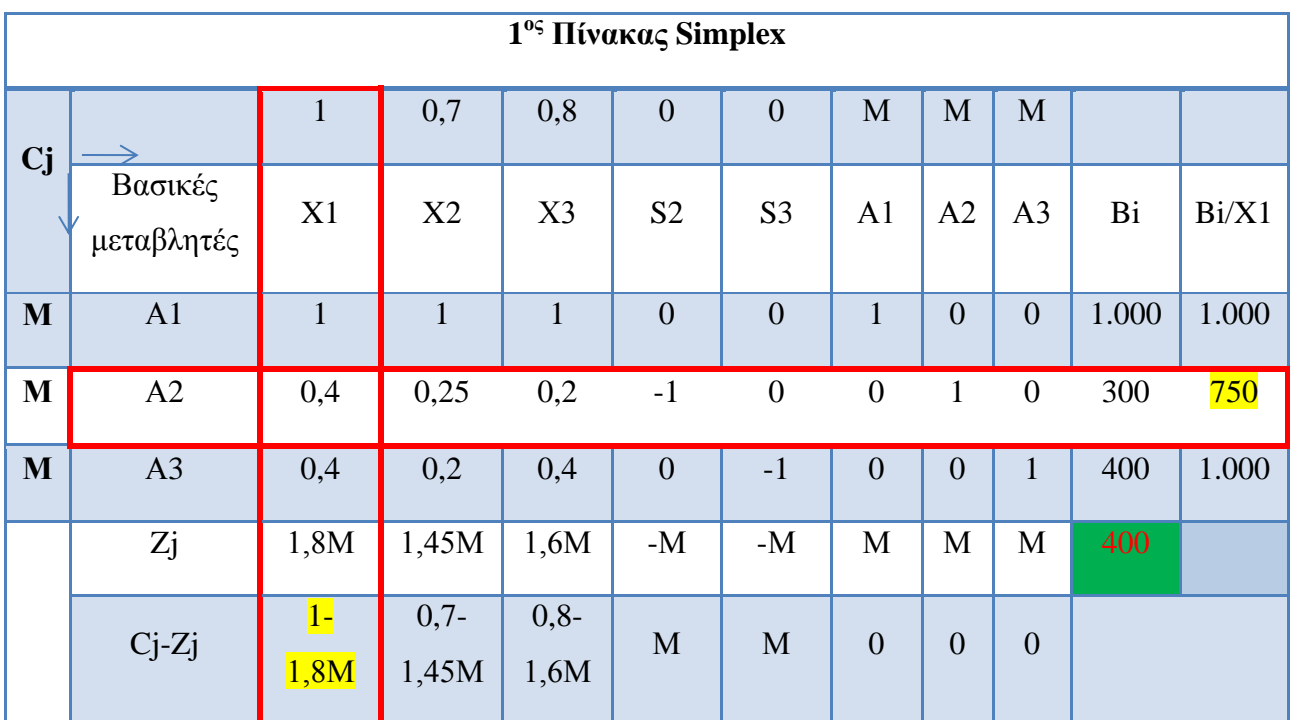

# **4 <sup>ο</sup> Βήμα: (Ελέγχουμε το κριτήριο βελτιστοποίησης)**

Όπως έχει αναφερθεί στην προηγούμενη ενότητα θα πρέπει να ελέγξουμε αν στον παραπάνω πίνακα υπάρχει η βέλτιστη λύση. Για να πούμε ότι έχουμε την βέλτιστη λύση σε προβλήματα ελαχιστοποίησης θα πρέπει να παραπεμφθούμε στα στοιχεία της σειράς Cj-Zj και θα πρέπει τα στοιχεία της σειράς να είναι **όλα θετικά ή μηδέν**. Στην συγκεκριμένη περίπτωση βλέπουμε ότι δεν ισχύει αυτός ο περιορισμός οπότε θα πρέπει να προχωρήσουμε στα επόμενα βήματα μέχρις ότου καταφέρουμε να βρούμε την βέλτιστη λύση.

#### **5ο Βήμα: (Επιλογή μίας νέας βασικής μεταβλητής)**

Από την στιγμή που δεν μας ικανοποιεί ο παραπάνω πίνακας και δεν είναι ο τελικός πίνακας Simplex τότε θα πρέπει να παρατηρήσουμε τα στοιχεία του Cj-Zj και επιλέγουμε εκείνη την τιμή που είναι η μεγαλύτερη αρνητική τιμή από τις υπόλοιπες η οποία θα συμπεριλήφθη στην βάση του επόμενου πίνακας μας. Επειδή το Μ είναι ένας πολύ μεγάλος αριθμός τότε το 1-1,8Μ είναι ο μεγαλύτερος αρνητικός αριθμός που αντιστοιχεί στην μεταβλητή Χ1.

## **6ο Βήμα: (Επιλογή βασικής μεταβλητής που αντικαθίσταται)**

Για να προσδιορίσουμε ποια θα είναι η μεταβλητή που θα αντικατασταθεί πρέπει να διαιρέσουμε τα στοιχεία της τελευταίας στήλης του πίνακα (Bi) με τα αντίστοιχα θετικά στοιχεία της οδηγού στήλης. Το αποτέλεσμα που έχει το μικρότερο θετικό κλάσμα προσδιορίζει τη μεταβλητή που θα αντικατασταθεί. Στην συγκεκριμένη περίπτωση παρατηρούμε ότι η βασική μεταβλητή που ικανοποιεί τα παραπάνω είναι η Α2 η οποία θα αντικατασταθεί από την Χ1.

# **7 <sup>ο</sup> Βήμα: (Υπολογισμός νέων τιμών οδηγού σειράς)**

Στο συγκεκριμένο βήμα υπολογίζουμε τις τιμές που θα έχει η καινούρια βασική μεταβλητή στην θέση της προηγούμενης στην οδηγό σειρά. Πρακτικά για την εύρεση των νέων τιμών απλά διαιρούμε τα στοιχεία της οδηγού σειράς με την οδηγό στήλη.

## **8ο Βήμα: (Υπολογισμός των νέων τιμών για τις υπόλοιπες σειρές του πίνακα)**

Για να υπολογίσουμε τις υπόλοιπες τιμές του πίνακα απλά θα πρέπει να χρησιμοποιήσουμε την σχέση:

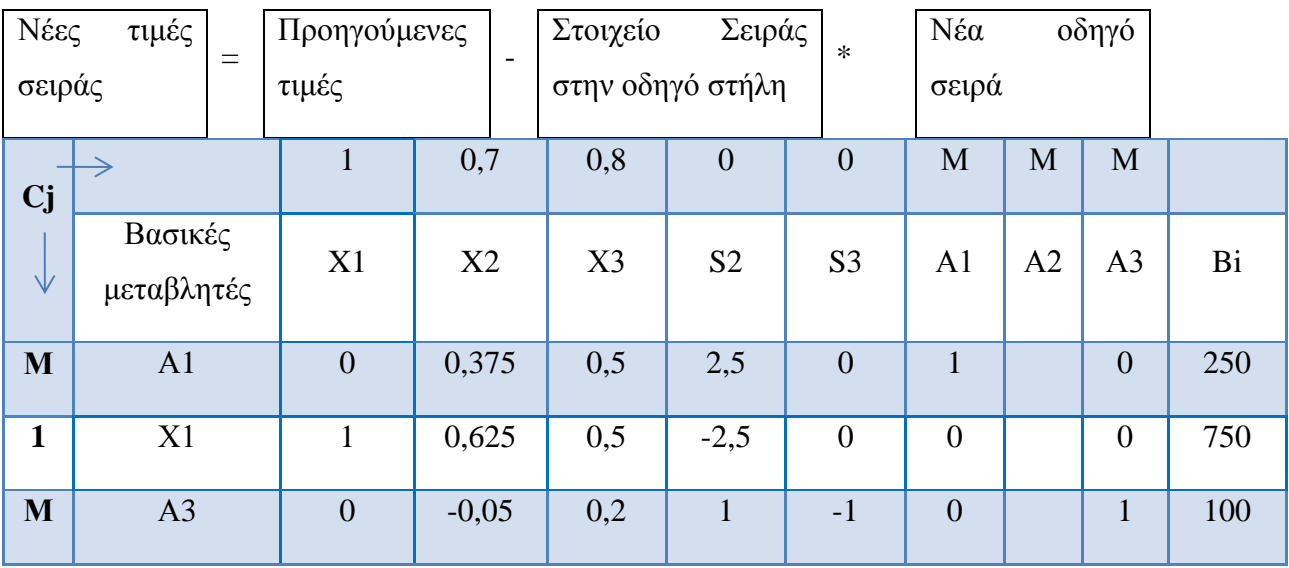

## **9ο Βήμα: (Υπολογισμός των νέων τιμών Zj και Cj-Zj)**

Το τελικό στάδιο είναι ο υπολογισμός των Zj και Cj-Zj και ύστερα μπορούμε να φτιάξουμε τον τελικό 2<sup>ο</sup> Πίνακα Simplex. Η εύρεση του Zj όπως έχουμε πει και πιο πάνω στους ορισμούς προκύπτει με πολλαπλασιασμό των στοιχείων κάθε στήλης με τους αντίστοιχους συντελεστές κέρδους των βασικών μεταβλητών.

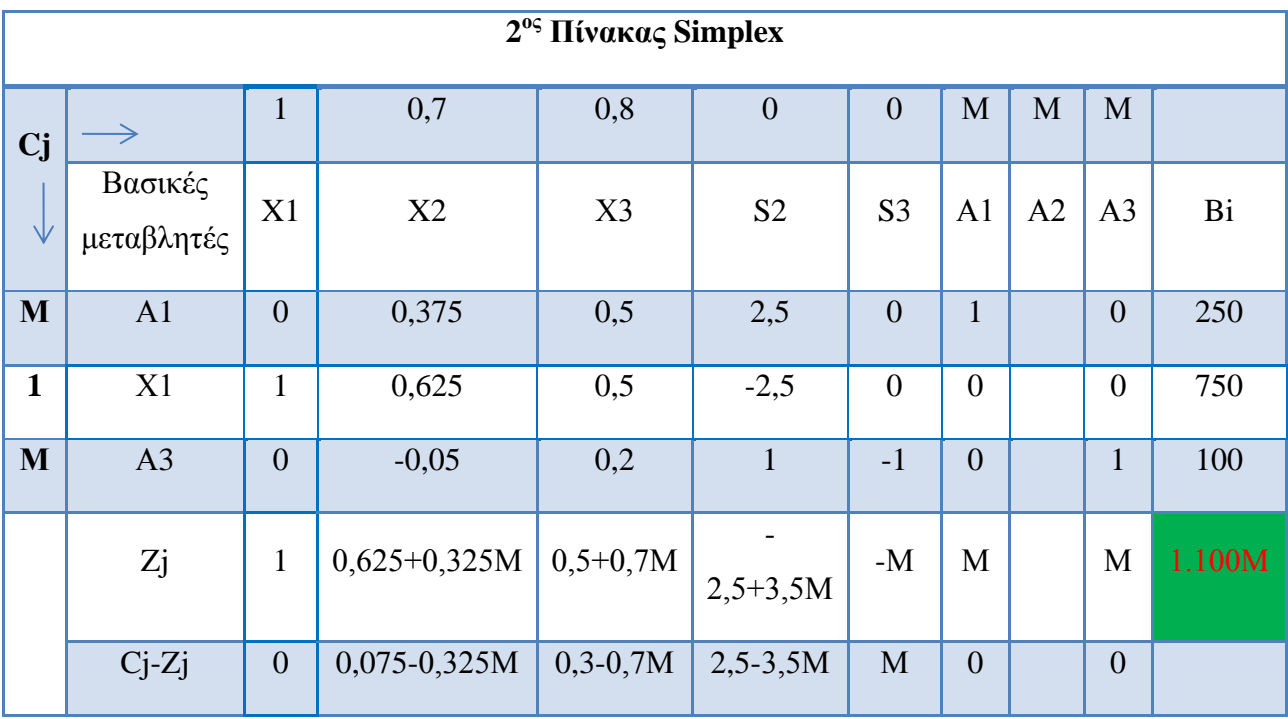

Μετά από πράξεις είναι παρουσιασμένος ο 2<sup>ος</sup> Πίνακας Simplex ήρθε η ώρα να ελέγξουμε το κριτήριο βελτιστοποίησης ( αν η λύση που μας δίνει ο παραπάνω πίνακας είναι η βέλτιστη ). Παρατηρούμε ότι η σειρά Cj-Zj περιέχει αρνητικούς αριθμούς οπότε δεν έχουμε ακόμα την βέλτιστη λύση. Θα πρέπει να ξανακάνουμε την ίδια διαδικασία από το 5° βήμα για να μπορέσουμε να βρούμε την βέλτιστη λύση στο πρόβλημα μας. Ο συγκεκριμένος πίνακας Simplex μας δίνει την λύση Z=1.100Μ, A1=250, X1=750, A3=100 καθώς Χ2,Χ3,S2,S3=0. Η τεχνική μεταβλητή Α2 παρατηρούμε ότι δεν συμπεριλαμβάνεται στην βάση μετά από την αντικατάστασή της από την Χ1 και λόγο του μεγάλου συντελεστή κόστους της Μ δεν υπάρχει περίπτωση να επανέλθει στην βάση οπότε για τον λόγο αυτό δεν χρειάζεται να συνεχίσουμε τους υπολογισμούς της συγκεκριμένης τεχνικής μεταβλητής καθώς και οποιασδήποτε άλλης τεχνικής μεταβλητής που δεν περιλαμβάνεται στις βασικές μεταβλητές.

Η διαδικασία της μεθόδου Simplex επαναλαμβάνεται συνεχώς έως ότου ικανοποιηθεί το κριτήριο της Βελτιστοποίησης

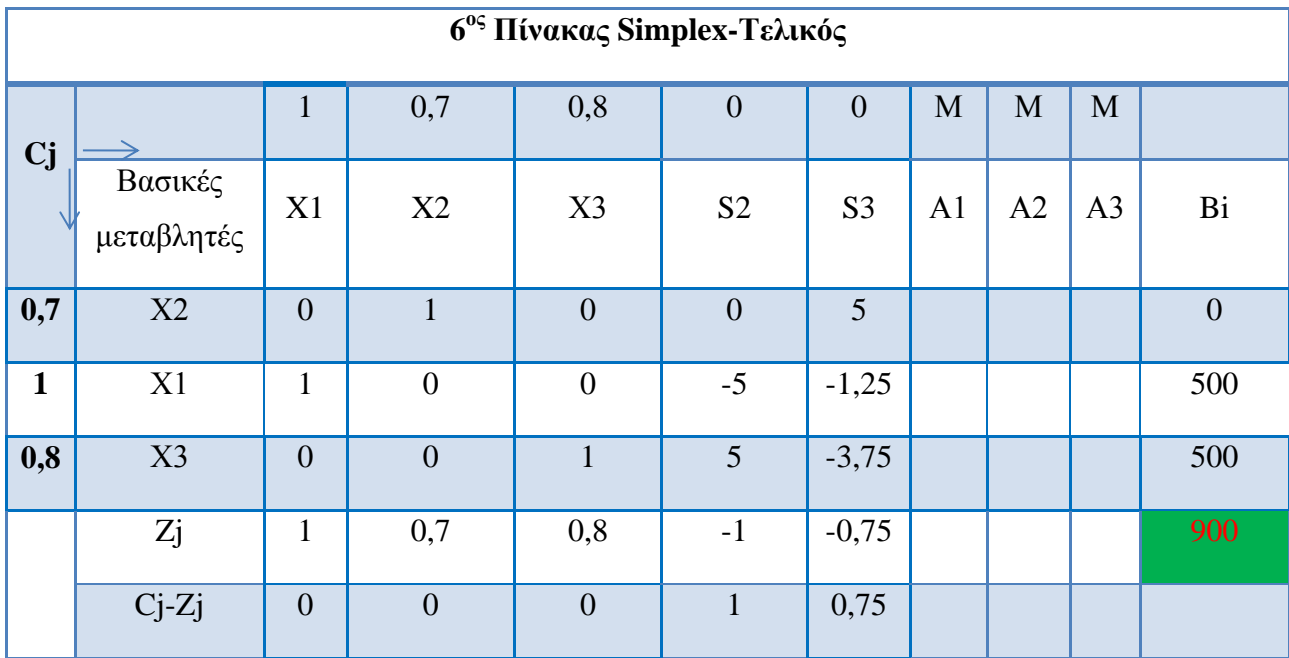

Μετά την ολοκλήρωση των βημάτων όπως έχουμε εξηγήσει παραπάνω φτάνουμε στον  $6^{\circ}$ Πίνακας Simplex ο οποίος είναι ο εξής:

Μετά από πράξεις είναι παρουσιασμένος ο 6<sup>ος</sup> Πίνακας Simplex-Τελικός ήρθε η ώρα να ελέγξουμε το κριτήριο βελτιστοποίησης. Παρατηρούμε ότι η σειρά Cj-Zj δεν περιέχει αρνητικούς αριθμούς οπότε έχουμε την βέλτιστη λύση. Ο συγκεκριμένος πίνακας Simplex μας δίνει την λύση Z=900, X1=500, Χ2=0 Χ3=500 καθώς S2,S3=0. Οπότε από τον τελικό πίνακα μπορούμε να καταλάβουμε για την παραγωγή 1.000 κιλών ζωοτροφής τι πρέπει να αναμείξει ο υπεύθυνος παραγωγής. Θα πρέπει να αναμειχθούν 500 κιλά εισαγόμενης τροφής (Χ1) και 500 κιλά δημητριακών (Χ3) για να ικανοποιούνται οι απαιτήσεις σε πρωτεΐνες, υδατάνθρακες καθώς και να ελαχιστοποιηθεί το συνολικό κόστος.

#### **3.7.3 Σκιώδεις τιμές των περιορισμών.**

Η σκιώδης τιμή του περιορισμού των Πρωτεϊνών είναι 1. Οπότε αν θέλουμε να αυξήσουμε την περιεκτικότητα τους σε πρωτεΐνες κατά μία μονάδα (Από τις 300 μονάδες στις 301 μονάδες) τότε αυτό θα είχε σαν αποτέλεσμα ένα επιπλέον κόστος της τάξης των 1ευρώ, ενώ αντίστοιχα μείωση των απαιτήσεων σε πρωτεΐνες κατά 1 μονάδα θα είχε σαν αποτέλεσμα την μείωση του κόστους κατά 1 ευρώ.

# **3.8 Το δυικό Πρόβλημα Γραμμικού Προγραμματισμού.**

## **3.8.1 Εισαγωγή.**

Σε αυτό το σημείο θα αναφερθούμε και θα αναλύσουμε την έννοια του δυικού προβλήματος. Κάθε ένα πρόβλημα γραμμικού προγραμματισμού ονομάζεται πρωτεύον πρόβλημα (primal) και αντιστοιχεί σε ένα δεύτερο πρόβλημα γραμμικού προγραμματισμού το οποίο ονομάζεται δυικό (dual) του πρώτου<sup>19</sup>. Στην περίπτωση που το πρωτεύον πρόβλημα είναι πρόβλημα μεγιστοποίησης κέρδους τότε το αντίστοιχο δυικό πρόβλημα θα είναι πρόβλημα ελαχιστοποίησης κόστους και το αντίστροφο. Οι βέλτιστες λύσεις που προκύπτουν από τα δύο παραπάνω προβλήματα είναι ισοδύναμες, οπότε μας επιτρέπουν αφού γνωρίζουμε την λύση του πρωτεύοντος προβλήματος να μπορέσουμε εύκολα να προσδιορίσουμε και την λύση του δυικού από τον τελικό πίνακα Simplex καθώς και αντίστροφα. Η παραπάνω αντιστοίχιση η οποία ισχύει για οποιοδήποτε πρόβλημα γραμμικού προγραμματισμού ονομάζεται **αρχή του δυισμού** και μας δίνουν δύο βασικές πληροφορίες α) οι μεταβλητές του δυικού προβλήματος δείχνουν σημαντικές πληροφορίες για τον λήπτη μιας απόφασης, β) σε μερικές περιπτώσεις η επίλυση του δυικού προβλήματος είναι πιο εύκολη και δεν χρειάζεται μεγάλο αριθμό βημάτων για να επιτευχθεί σχετικά με την λύση του πρωτεύοντος προβλήματος.

## **3.8.2 Δημιουργία Δυικού Προβλήματος.**

 $\overline{a}$ 

Αρχικά θα χρησιμοποιήσουμε το πρωτεύων πρόβλημα της ΔΕΡΜΑΤΕΞ Ο.Ε και θα δημιουργήσουμε το δυικό του.

| Μεγιστοποίηση Συνολικού Κέρδους (Ζ): | $30X1 + 20X2$                                  |  |  |
|--------------------------------------|------------------------------------------------|--|--|
|                                      | $3X1 + 1X2 \leq 297$ Περιορισμός Φόδρας        |  |  |
| Yπό τους περιορισμούς:               | $5X1 + 4X2 \le 600$ Περιορισμός Δέρματος       |  |  |
|                                      | $6X1 + 8X2 \leq 960$ Περιορισμός Ωρών Εργασίας |  |  |
|                                      | $X1, X2 \geq 0$                                |  |  |

<sup>&</sup>lt;sup>19</sup> (EL-SAID M. BADR, ΠΑΡΑΛΛΗΛΟΣ ΠΡΟΓΡΑΜΜΑΤΙΣΜΟΣ ΑΛΓΟΡΙΘΜΩΝ ΓΙΑ ΠΡΟΒΛΗΜΑΤΑ ΓΡΑΜΜΙΚΟΥ ΠΡΟΓΡΑΜΜΑΤΙΣΜΟΥ, ΔΙΔΑΚΤΟΡΙΚΗ ΔΙΑΤΡΙΒΗ, ΠΑΝΕΠΙΣΤΗΜΙΟ ΜΑΚΕΔΟΝΙΑΣ, ΘΕΣΣΑΛΟΝΙΚΗ, 2006, σσ. 7-8)

Η λύση του παραδείγματός μας οδηγεί στην πιο αποτελεσματική χρήση από τους τρείς διαθέσιμους πόρους για την επίτευξη του μεγαλύτερου κέρδους. Αντίστοιχα το δυικό πρόβλημα όπως αναφέραμε παραπάνω θα είναι ένα πρόβλημα το οποίο θα πρέπει να ελαχιστοποιεί το κόστους ευκαιρίας<sup>20</sup> από την μη αποτελεσματική χρήση των διαθέσιμων πόρων του παραδείγματος. Συμβολίζουμε με W1 , W2 , W3 το κόστος ευκαιρίας ενός μέτρου Φόδρας, ενός μέτρου Δέρματος και μίας διαθέσιμης ώρας εργασίας στους περιορισμούς του προβλήματος.O

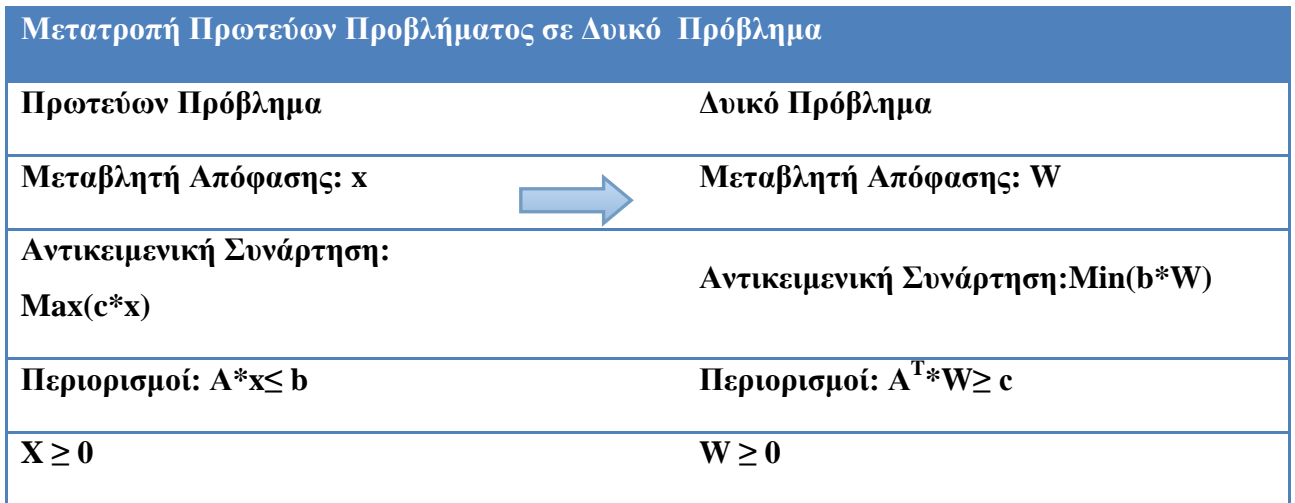

Όπου Α<sup>τ</sup> είναι ο ανάστροφος του πίνακα Α, ο οποίος προκύπτει όταν οι γραμμές του πίνακα Α γίνουν στήλες και αντίστροφα.

**3.8.3 Κανόνες Μετατροπής Πρωτεύων Προβλήματος σε Δυικό Πρόβλημα.**

Από οποιοδήποτε αρχικό π.γ.π μπορεί να κατασκευαστεί το δυικό π.γ.π αρκεί να χρησιμοποιηθούν οι παρακάτω κανόνες.

 Όταν το πρωτεύων είναι πρόβλημα μεγιστοποίησης τότε το δυικό π.γ.π είναι ένα πρόβλημα ελαχιστοποίησης.

 $\overline{a}$ 

<sup>20</sup>Ορίζουμε ως ευκαιριακό κόστος της κάθε μεταβλητής το ποσό κατά το οποίο πρέπει να αυξηθεί (σε προβλήματα Μεγιστοποίησης) ή να μειωθεί (σε προβλήματα Ελαχιστοποίησης) ο συντελεστής στην Μεταβλητής έτσι ώστε να γίνει ελκυστική η συγκεκριμένη μεταβλητή και σαν αποτέλεσμα να εισέλθει στην λύση του προβλήματος μας

- Σε κάθε περιορισμό του πρωτεύοντος π.γ.π αντιστοιχεί μια μεταβλητή του δυικού προβλήματος. Το δυικό π.γ.π έχει τόσες μεταβλητές όσοι είναι και οι περιορισμοί του πρωτεύοντος. Οι μεταβλητές αυτές ονομάζονται δυικές μεταβλητές.
- Αν ένας περιορισμός i (i = 1,2,….,m) του αρχικού π.γ.π είναι της μορφής ( ≤ ) η αντίστοιχη δυική μεταβλητή Wi θα είναι μη αρνητική δηλαδή Wi ≥ 0 .Εάν ένας περιορισμός i του αρχικού προβλήματος είναι της μορφής ( ≥ ) η αντίστοιχη δυική μεταβλητή Wi θα είναι μη θετική, δηλαδή W<sub>i</sub>  $\leq 0$ . Εάν ένας περιορισμός i του αρχικού προβλήματος είναι (=) η αντίστοιχη δυική μεταβλητή Wi δεν θα περιορίζεται ως προς το πρόσημο δηλαδή, Wi∈R .
- Σε κάθε μεταβλητή απόφασης του πρωτεύοντος π.γ.π αντιστοιχεί ένας δυικός περιορισμός. (Το δυικό π.γ.π έχει τόσους περιορισμούς (πλήθος n) όσες και οι μεταβλητές απόφασης του πρωτεύοντος προβλήματος.
- $\checkmark$  Εάν μια μεταβλητή απόφασης του αρχικού είναι μη αρνητική δηλαδή, Xj ≥ 0 ( j = 1,2,...,n) τότε ο αντίστοιχος περιορισμός του δυικού είναι της μορφής ( ≥ ) . Εάν μια μεταβλητή απόφασης του αρχικού είναι μη θετική δηλαδή  $Xi \le 0$  τότε ο αντίστοιχος περιορισμός του δυικού είναι της μορφής ( ≤ ) .Εάν μια μεταβλητή απόφασης του αρχικού δεν περιορίζεται ως προς το πρόσημο δηλαδή Xj∈R τότε ο αντίστοιχος περιορισμός του δυικού είναι ( = ).
- Οι συντελεστές της αντικειμενικής συνάρτησης του δυικού π.γ.π προκύπτουν από τα δεξιά μέλη των περιορισμών του αρχικού π.γ.π ( b1, b2,…,bm ).
- Τα δεξιά μέλη των περιορισμών του δυικού π.γ.π προκύπτουν από τους αντικειμενικούς συντελεστές του πρωτεύοντος π.γ.π ( c1, c2,…,c3 ).

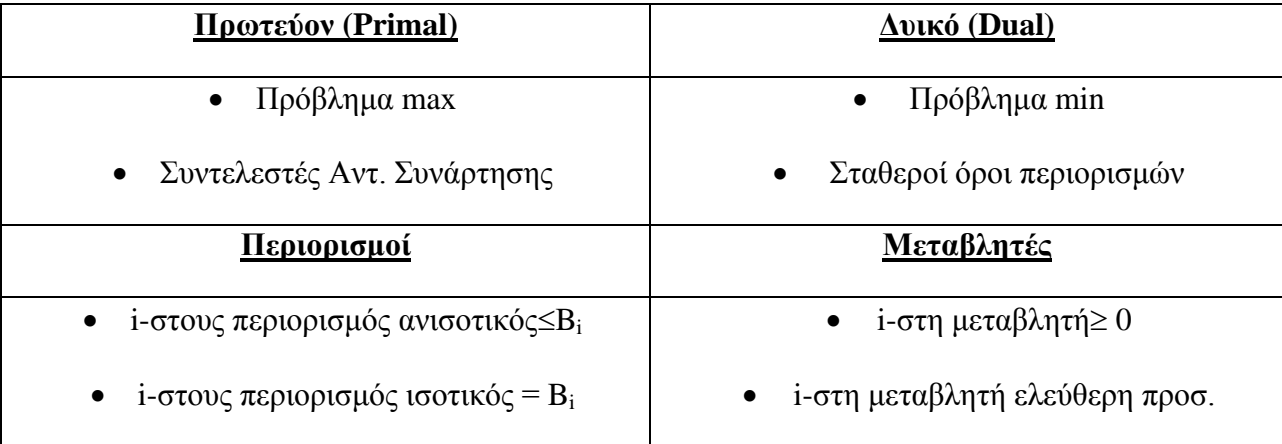

## **Αντιστοιχίες μεταξύ Δυϊκών Προβλημάτων**

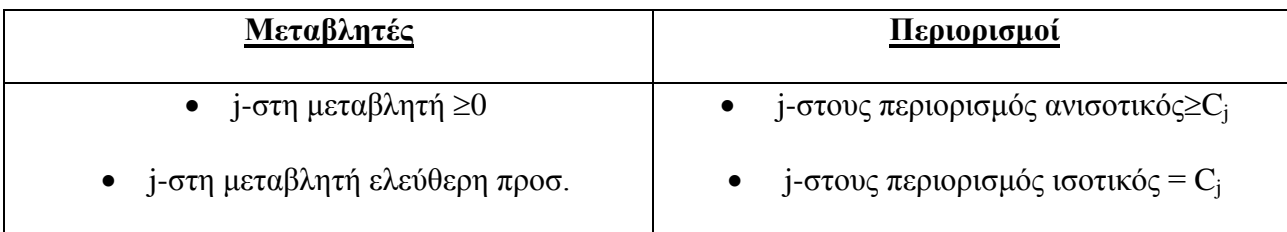

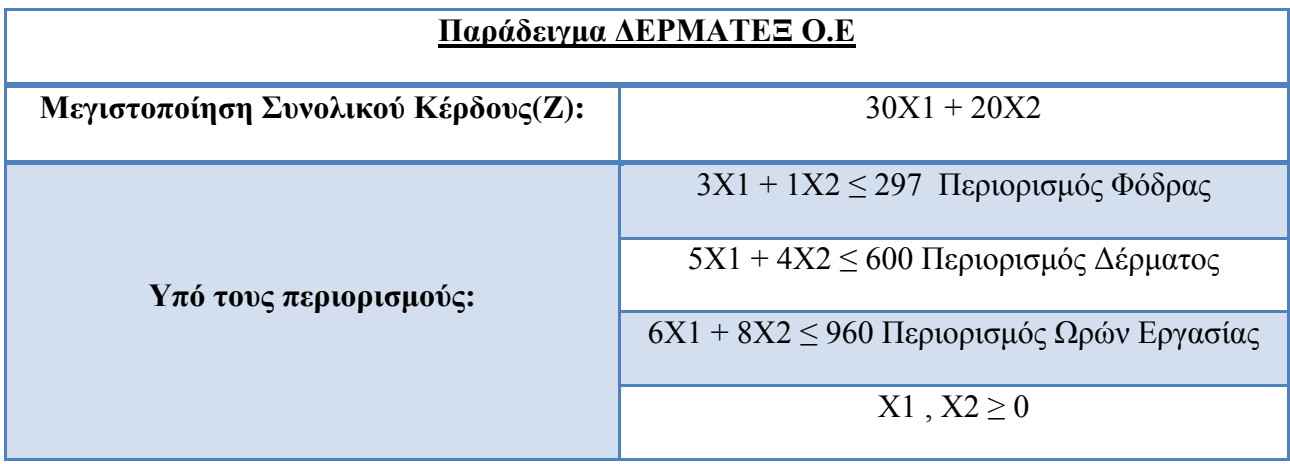

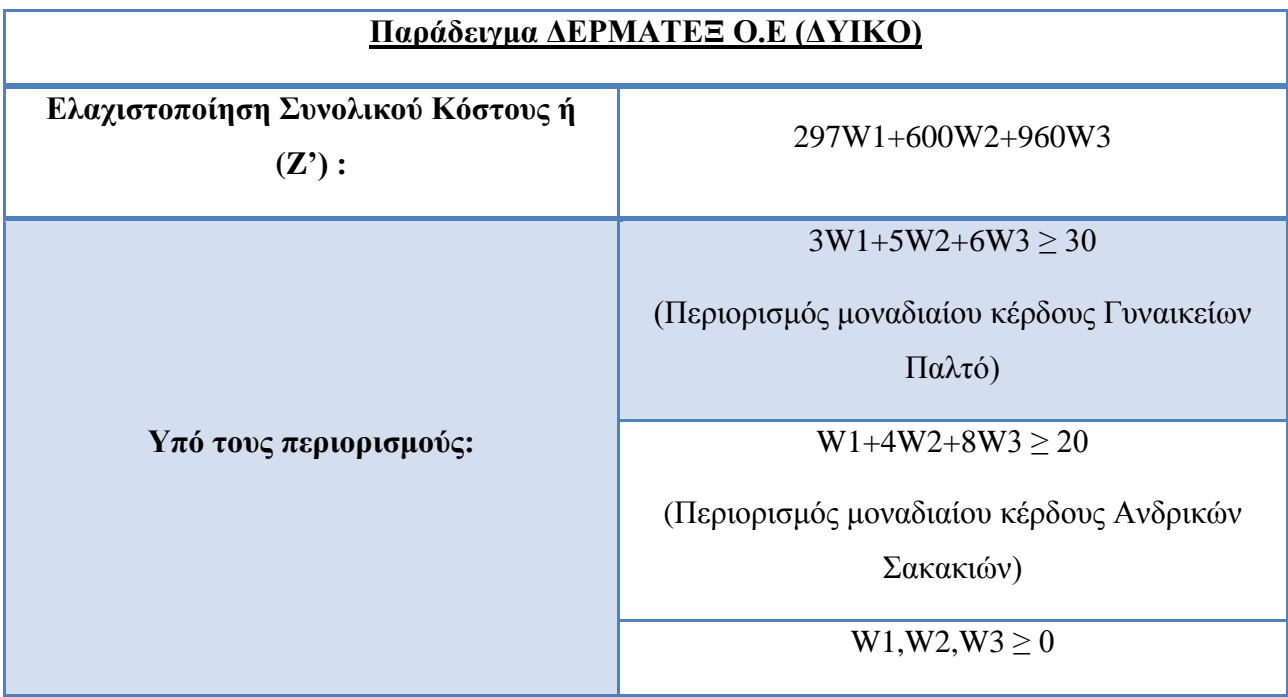

**Βιβλιογραφία 3ουΚεφαλαίου**

*(EL-SAIDM. BADR, ΠΑΡΑΛΛΗΛΟΣ ΠΡΟΓΡΑΜΜΑΤΙΣΜΟΣ ΑΛΓΟΡΙΘΜΩΝ ΓΙΑ ΠΡΟΒΛΗΜΑΤΑ ΓΡΑΜΜΙΚΟΥ ΠΡΟΓΡΑΜΜΑΤΙΣΜΟΥ*, ΔΙΔΑΚΤΟΡΙΚΗ ΔΙΑΤΡΙΒΗ, ΠΑΝΕΠΙΣΤΗΜΙΟ ΜΑΚΕΔΟΝΙΑΣ, ΘΕΣΣΑΛΟΝΙΚΗ, 2006)

*(Π.-Χ.Γ.ΒΑΣΙΛΕΙΟΥ, Ν.Δ.ΤΣΑΝΤΑΣ, ΕΙΣΑΓΩΓΗ ΣΤΗΝ ΕΠΙΧΕΙΡΗΣΙΑΚΗ ΕΡΕΥΝΑ*, Εκδόσεις ΖΗΤΗ, 2000)

(Παντελής Υψηλάντης, *Επιχειρησιακή Έρευνα*, Εκδόσεις ΠΡΟΠΟΜΠΟΣ, 4η Έκδοση, 2012)

# **Κεφάλαιο 4<sup>ο</sup> Επίλυση προβλημάτων Γραμμικού Προγραμματισμού με την χρήση του προγράμματος Solver.**

## **4.1 Εισαγωγή.**

Τα τελευταία χρόνια παρατηρείται μια τρομερά μεγάλη εισβολή της Επιχειρησιακής Έρευνας σε όλες σχεδόν τις εφαρμοσμένες επιστήμες. Επιστήμες και άνθρωποι που παραδοσιακά είχαν πολύ μικρή σχέση με τα μαθηματικά άρχισαν να χρησιμοποιούν σε μεγάλο βαθμό τεχνικές, διαδικασίες και μεθόδους της Επιχειρησιακής Έρευνας για την καλύτερη αξιολόγηση των ευρημάτων τους. Παράλληλα η ραγδαία ανάπτυξη των προσωπικών Ηλεκτρονικών υπολογιστών, τα γνωστά σε όλους μας PC, έδωσε την ευκαιρία για την ανάπτυξη λογισμικών (Software) έτσι ώστε να μπορούν να πραγματοποιηθούν εφαρμογές της Επιχειρησιακής Έρευνας όχι μόνο σε μεγάλα κέντρα με εξειδικευμένους Η/Υ αλλά και σε οποιοδήποτε γραφείο ή σπίτι. Με αυτόν τον τρόπο στις μέρες μας βλέπουμε να υπάρχει μια αρκετά μεγάλη ποικιλία πακέτων λογισμικού για τα μοντέλα της Επιχειρησιακής Έρευνας (όπως WinQSB, POM, QM) και άλλα πιο εξειδικευμένα για την επίλυση προβλημάτων γραμμικού προγραμματισμού (όπως MSExcel, LINDO). Στο συγκεκριμένο κεφάλαιο θα ασχοληθούμε με την επίλυση προβλημάτων με την χρήση του προγράμματος Solver που βρίσκεται στα επιπρόσθετα προγράμματα του Excel. Το Excel αποτελεί το πιο δημοφιλές λογισμικό επεξεργασίας ποσοτικών δεδομένων τόσο στις επιχειρήσεις όσο και στον ακαδημαϊκό χώρο, επομένως είναι προσβάσιμο από μεγάλο αριθμό χρηστών.

## **4.2 Τι είναι ο Solver.**

Ο Solver είναι ένα χρήσιμο εργαλείο του Excel το οποίο μας βοηθάει στην κατασκευή μοντέλων αριθμητικής επίλυσης προβλημάτων για την εύρεση την καλύτερης λύσης. Σχεδιάστηκε με σκοπό να ικανοποιηθούν όσο το δυνατόν περισσότερο οι προσδοκίες του χρήστη σε ότι αφορά τους υπολογισμούς με λογιστικό φύλλο. Χρησιμοποιείται για την επίλυση γραμμικών και μη γραμμικών προβλημάτων.

# **4.3 Εγκατάσταση του Solver.**

Για την επίλυση Γ.Π με το Excel χρειαζόμαστε το πρόγραμμα Solver το οποίο δεν είναι εξαρχής εγκατεστημένο και θα πρέπει να το εγκαταστήσουμε εμείς. Η διαδικασία της εγκατάστασης είναι πολύ απλή και είναι η εξής:

- 1. Επιλέγουμε από το Menu την επιλογή Αρχείο και στην συνέχεια Επιλογές.
- 2. Στην συνέχεια επιλέγουμε από το παράθυρο που μας άνοιξε την επιλογή Πρόσθετα
- 3. Βρίσκουμε το Πρόγραμμα Solver και πατάμε στο κάτω μέρος Μετάβαση
- 4. Στην συνέχεια στο παράθυρο που μας άνοιξε επιλέγουμε το πρόγραμμα Solver και πατάμε το OK.

(Αρχείο =>Επιλογές =>Πρόσθετα => Επιλογή Solver =>Μετάβαση =>Επιλογή Solver => ΟΚ )

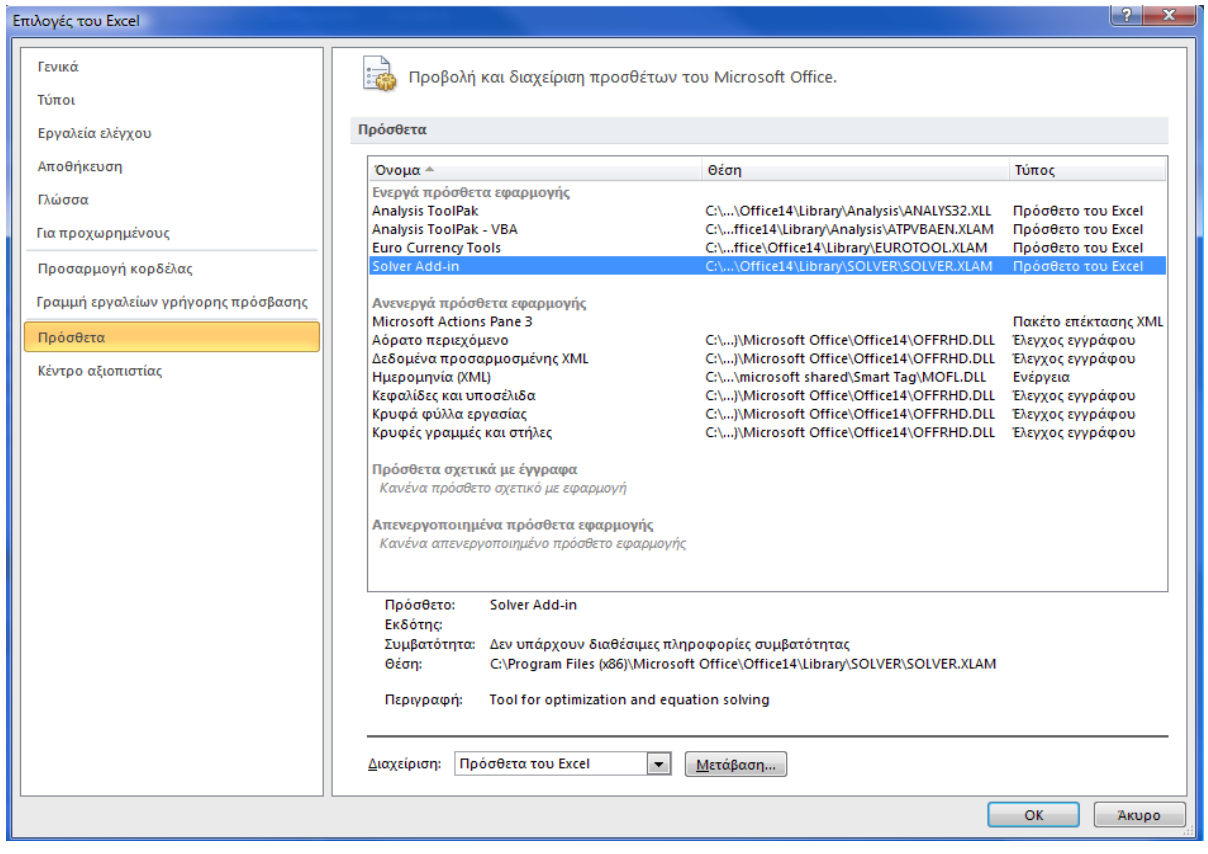

**Εικόνα 1: (Εγκατάσταση Πρόσθετου)**

## **4.4 Εισαγωγή δεδομένων στα υπολογιστικά φύλλα.**

Η ανάπτυξη ενός προβλήματος Γ.Π. στο Excel δεν ακολουθεί συγκεκριμένους κανόνες και τεχνικές σύνταξης, απλά καλό είναι για την πιο προσεγμένη και σωστή εφαρμογή της επίλυσης του προβλήματος να ακολουθούμε κάποια βασικά βήματα τα οποία είναι:<sup>21</sup>

- Καταχώρηση όλων των δεδομένων του προβλήματος σε μια περιοχή του φύλου εργασίας.
- Καταχώρηση των μεταβλητών του προβλήματος σε μια άλλη διαφορετική περιοχή του φύλλου εργασίας.
- Καταχώρηση μαθηματικού τύπου που να καταλήγουν στον υπολογισμό του τελικού αποτελέσματος των τιμών της αντικειμενικής συνάρτησης μέσω των τιμών των μεταβλητών του προβλήματος.
- Καταχώρηση μαθηματικού τύπου που θα υπολογίζουν τις ποσότητες που υπόκεινται σε περιορισμούς με βάση τις τιμές των μεταβλητών του προβλήματος.

Τα παραπάνω βασικά βήματα μπορούν να προσαρμοστούν στις απαιτήσεις οποιουδήποτε προβλήματος Γ.Π. έτσι ώστε αυτό να εμφανίζεται στο φύλλο εργασίας ως μια σειρά απλών οικονομοτεχνικών υπολογισμών κατανοητή και από κάποιον μη εξειδικευμένο χρήστη.

# **4.5 Οι Εντολές SUM και SUMPRODUCT.**

 $\overline{a}$ 

Οι εξισώσεις των προτύπων γραμμικού προγραμματισμού αποτελούν αθροίσματα γινομένων συντελεστών και μεταβλητών.

- Η εντολή SUM αθροίζει απλά κελιά. Για παράδειγμα για τα κελιά Α1,Α2,Α3, η εντολή SUM(A1:A3) θα ήταν το αποτέλεσμα της πράξης Α1+Α2+Α3 (των αριθμητικών τιμών των κελιών).
- $\checkmark$  Όσο για την εντολή SUMPRODUCT<sup>22</sup> έχει τη δυνατότητα να αθροίζει γινόμενα κελιών. Παράδειγμα, έστω τα κελιά A1, A2, A3 και τα κελιά Β1, Β2, Β3 τα οποία περιέχουν αριθμητικές τιμές. Η εντολή =SUMPRODUCT(A1:A3;B1:B3) θα αποδώσει το αποτέλεσμα της πράξης Α1xB1 + A2xB2 + A3xB3 (των αριθμητικών τιμών των κελιών).

<sup>21</sup> (Παντελής Υψηλάντης, Επιχειρησιακή Έρευνα, Εκδόσεις ΠΡΟΠΟΜΠΟΣ, 4η Έκδοση, 2012, σ. 144)

<sup>&</sup>lt;sup>22</sup>(Winston Wayne L., Operations Research Applications and Algorithms,Tomson Brooks/col, USA, Fourth Edition, (2004), σσ. 202-203)

# **4.6 Χρήση του προγράμματος Solver.**

Για την καλύτερη κατανόηση του συγκεκριμένου προγράμματος θα χρησιμοποιήσουμε το παρακάτω παράδειγμα.

Η εταιρεία επενδύσεων «ΖΗΤΑ Α.Ε.» σκοπεύει να επενδύσει ένα μέρος από τα ρευστά διαθέσιμα της σε χρηματιστηριακούς τίτλους. Ο χρηματοοικονομικός αναλυτής της εταιρείας, μετά από σχετική ανάλυση των μετοχών του χρηματιστηρίου αξιών, πρότεινε στον οικονομικό διευθυντή να επενδύσει το ποσό αυτό στις δύο πλέον αποδοτικές μετοχές τριών συγκεκριμένων κλάδων. Πιο συγκεκριμένα, οι προτεινόμενες μετοχές ήταν. οι μετοχές Α και Β του τραπεζικού κλάδου, οι μετοχές Γ και Δ του εμπορικού κλάδου και οι μετοχές Ε και Ζ του βιομηχανικού κλάδου, ενώ ένα συγκεκριμένο ποσοστό των διαθέσιμων της εταιρείας πρέπει να αφορά τα μετρητά στο ταμείο της εταιρείας.

Μάλιστα, ο χρηματοοικονομικός αναλυτής διαμόρφωσε τον επόμενο πίνακα, ο οποίος περιλαμβάνει όλα τα οικονομικά δεδομένα για την κατάρτιση του προγράμματος επενδύσεων, όπως:

- το ετήσιο αναμενόμενο ποσοστό απόδοσης,

- τη διάρκεια της οικονομικής ζωής της επένδυσης (αναμενόμενος αριθμός ετών που απαιτούνται για να πραγματοποιηθεί το ετήσιο ποσοστό απόδοσης, λαμβάνοντας φυσικά υπόψη και τη δυνατότητα επανεπένδυσης),

- το συντελεστή κινδύνου (υποκειμενική εκτίμηση του χρηματοοικονομικού αναλυτή σχετικά με τον κίνδυνο της αντίστοιχης επένδυσης, η μέτρηση της οποίας γίνεται σε κλίμακα από 0 μέχρι 10, με 0 την ανυπαρξία κινδύνου και 10 το μέγιστο δυνατό κίνδυνο).

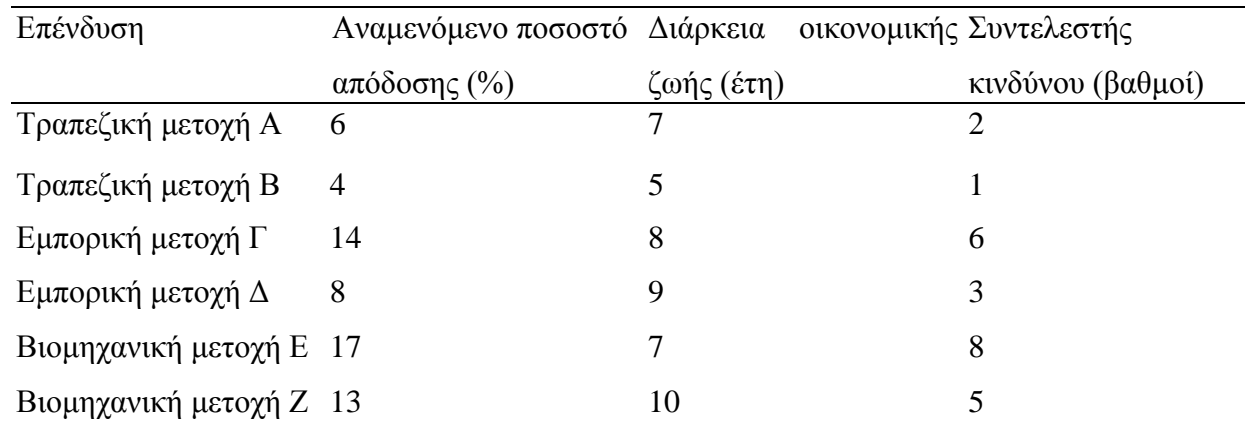

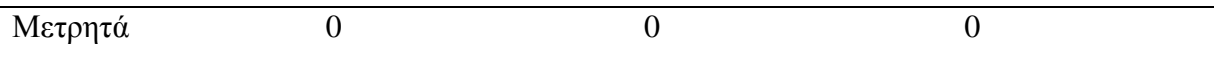

Ο οικονομικός διευθυντής, αφού συνέκρινε τις παραπάνω αποδόσεις με αντίστοιχες άλλων οικονομικών αναλυτών, που είχαν δημοσιευθεί στον ημερήσιο και εβδομαδιαίο τύπο κατά το τελευταίο χρονικό διάστημα, έδωσε στο χρηματοοικονομικό αναλυτή του τις εξής οδηγίες:

- Το διαθέσιμο ποσό από την εταιρεία να επενδυθεί στις διάφορες εναλλακτικές επενδύσεις στο σύνολο του.
- Η μέση διάρκεια της οικονομικής ζωής του χαρτοφυλακίου να μην υπερβαίνει τα 8 έτη.
- Ένα ποσοστό τουλάχιστον 5% του συνολικού διαθέσιμου ποσού να παρακρατηθεί με τη μορφή μετρητών στο ταμείο της εταιρείας, ώστε να εξασφαλίζεται η απαιτούμενη ρευστότητα στο κεφάλαιο κίνησης.
- Θα πρέπει να επενδυθεί ένα ποσοστό τουλάχιστον 5% σε κάθε έναν από τους τρεις οικονομικούς κλάδους, ώστε να είναι δυνατή μια διασπορά στο χαρτοφυλάκιο των μετοχών.
- Ο οικονομικός διευθυντής και ο χρηματοοικονομικός αναλυτής, σε συνεργασία που είχαν, αποφάσισαν ότι αντικειμενικός σκοπός της εταιρείας είναι η μεγιστοποίησης του αναμενόμενου ποσοστού απόδοσης του χαρτοφυλακίου των επενδύσεων.

# **4.6.1 Μοντελοποίηση Προβλήματος.**

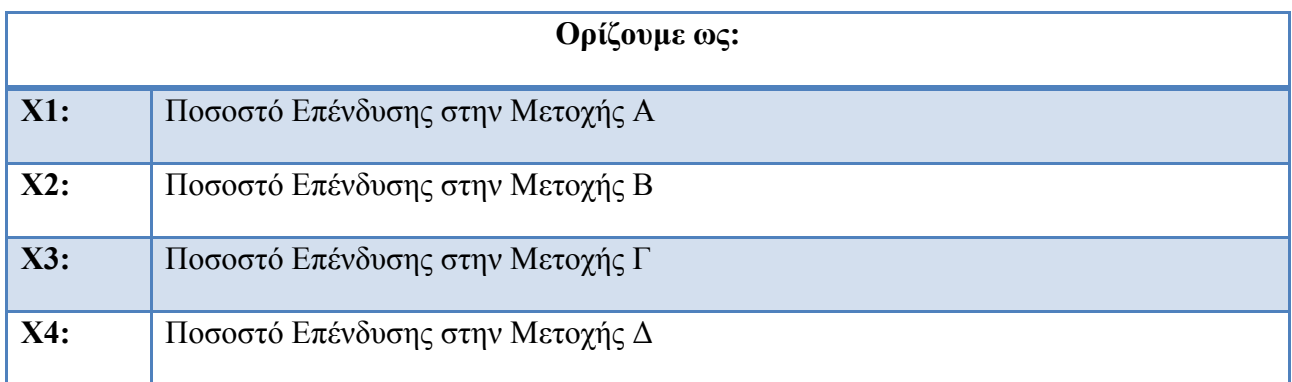

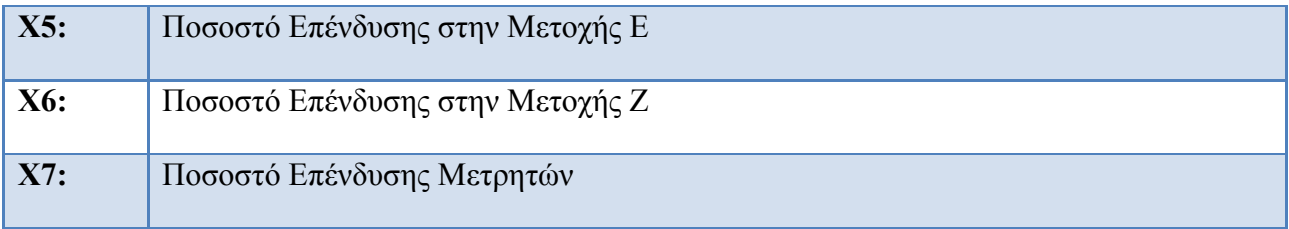

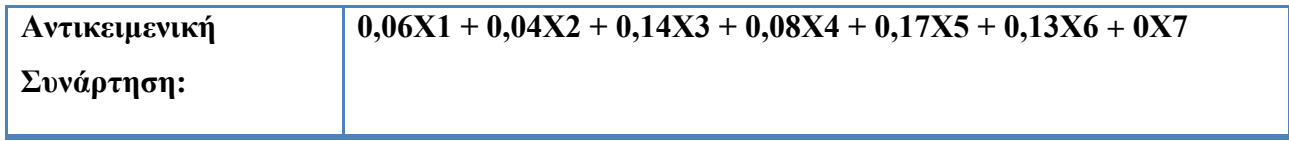

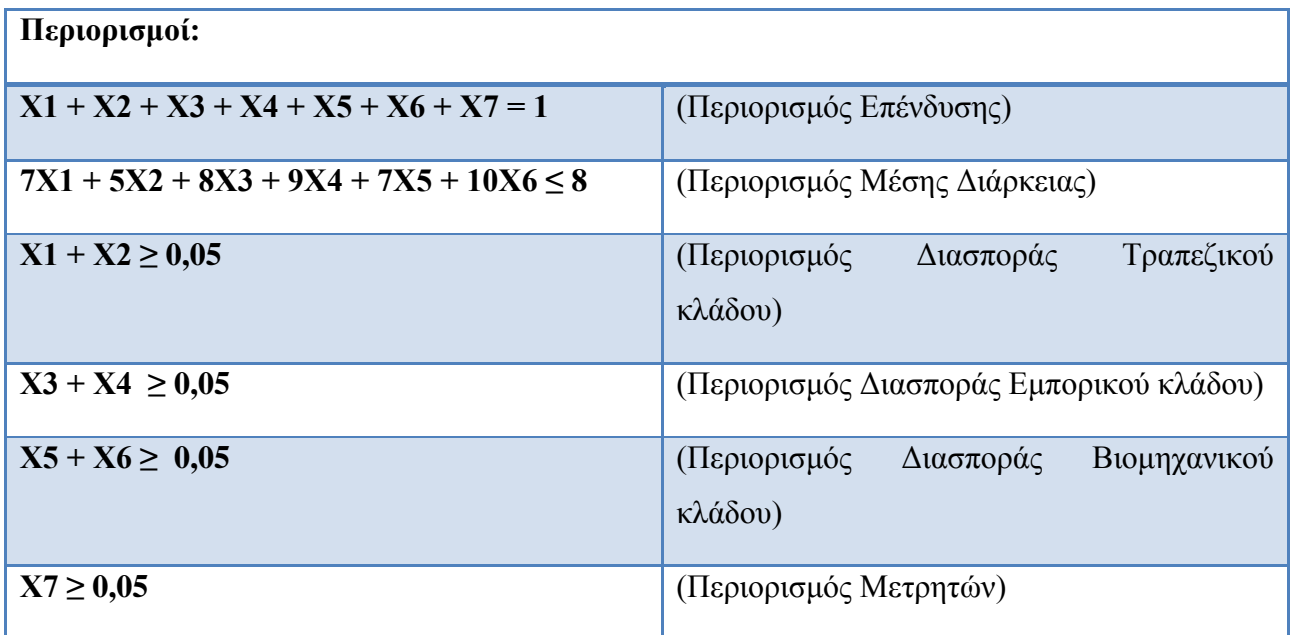

## **4.6.2 Εισαγωγή του Προτύπου στο Υπολογιστικό Φύλλο του Excel.**

Ξεκινάμε την διαδικασία με τα βασικά βήματα που είδαμε παραπάνω για να ορίσουμε πιο αναλυτικά το πρόβλημα που έχουμε για να επιλύσουμε. Αρχικά πρέπει να εισάγουμε τους τίτλους της αντικειμενικής συνάρτησης, των περιορισμών και των μεταβλητών απόφασης καθώς και την αρχικοποίηση των τιμών αυτών. Δεν είναι απαραίτητο η εισαγωγή των τίτλων παρόλα αυτά μας βοηθάει σημαντικά τόσο για την κατανόηση όσο και για την καλύτερη παρουσίαση του λογιστικού φύλλου. Αντιθέτως η αρχικοποίηση των τιμών των μεταβλητών απόφασης (συνήθως μηδενικές τιμές) είναι απαραίτητη για την έναρξη της επεξεργασίας των δεδομένων από το πρόγραμμα. Ακόμα η εισαγωγή της αντικειμενικής συνάρτησης και των σταθερών περιορισμών (Bi ) γίνεται συναρτήσει των κελιών του λογιστικού φύλλου που αντιστοιχούν στις μεταβλητές απόφασης. Ας δούμε αναλυτικά στις παρακάτω εικόνες πως ορίζονται επακριβώς.

|                         | $\mathbf{A}$                                             | B                                               | с                                                     | D                                                  |                                                |                                      | G                                             |
|-------------------------|----------------------------------------------------------|-------------------------------------------------|-------------------------------------------------------|----------------------------------------------------|------------------------------------------------|--------------------------------------|-----------------------------------------------|
|                         | Πρόβλημα χαρτοφυλακίου                                   |                                                 |                                                       |                                                    |                                                |                                      |                                               |
| $\overline{2}$          | ΤΡΑΠΕΖΙΚΕΣ<br><b>ΜΕΤΟΧΕΣ</b><br>$\overline{\phantom{0}}$ | ΠΟΣΟΣΤΟ<br>ΕΠΕΝΔΥΣΗΣ<br>$\overline{\mathbf{v}}$ | ΔΙΑΡΚΕΙΑ<br>ΟΙΚΟΝΟΜΙΚΗΣ<br>$\bar{\mathbf{v}}$<br>ΖΩΗΣ | ΣΥΝΤΕΛΕΣΤΗΣ<br>ΚΙΝΔΥΝΟΥ<br>$\overline{\mathbf{v}}$ | ΔΙΑΘΕΣΙΜΟ<br>ΧΡΗΜΑΤΙΚΟ<br>ΠΟΣΟ<br>$\mathbb{R}$ | Ορισμός Μεταβλητών<br>$\mathbf{v}$   | Διαχωρισμός Κλάδων<br>$\overline{\mathbf{v}}$ |
| $\overline{\mathbf{3}}$ | <b>METOXH A</b>                                          | 0,06                                            | 7,00                                                  | 2,00                                               |                                                | Χ1: Ποσοστό Επένδυσης στην Μετοχής Α | ΤΡΑΠΕΖΙΚΟΣ ΚΛΑΔΟΣ                             |
| $\overline{4}$          | <b>METOXH B</b>                                          | 0,04                                            | 5,00                                                  | 1,00                                               |                                                | Χ2: Ποσοστό Επένδυσης στην Μετοχής Β | ΤΡΑΠΕΖΙΚΟΣ ΚΛΑΔΟΣ                             |
| $\overline{5}$          | <b>МЕТОХН Г</b>                                          | 0,14                                            | 8.00                                                  | 6.00                                               |                                                | Χ3: Ποσοστό Επένδυσης στην Μετοχής Γ | ΕΜΠΟΡΙΚΟΣ ΚΛΑΔΟΣ                              |
| $6\overline{6}$         | ΜΕΤΟΧΗ Δ                                                 | 0,08                                            | 9,00                                                  | 3,00                                               |                                                | Χ4: Ποσοστό Επένδυσης στην Μετοχής Δ | ΕΜΠΟΡΙΚΟΣ ΚΛΑΔΟΣ                              |
| 7                       | <b>METOXH E</b>                                          | 0,17                                            | 7,00                                                  | 8,00                                               |                                                | Χ5: Ποσοστό Επένδυσης στην Μετοχής Ε | ΒΙΟΜΗΧΑΝΙΚΟΣ ΚΛΑΔΟΣ                           |
| 8                       | <b>METOXHZ</b>                                           | 0,13                                            | 10,00                                                 | 5,00                                               |                                                | Χ6: Ποσοστό Επένδυσης στην Μετοχής Ζ | ΒΙΟΜΗΧΑΝΙΚΟΣ ΚΛΑΔΟΣ                           |
| 9                       | <b>METPHTA</b>                                           | ۰                                               |                                                       | ٠                                                  |                                                | Χ7: Ποσοστό Επένδυσης Μετρητών       |                                               |
| 10<br>11<br>12          |                                                          |                                                 |                                                       |                                                    |                                                |                                      |                                               |
| 13                      |                                                          | ΑΝΤΙΚΕΙΜΕΝΗ ΣΥΝΑΡΤΗΣΗ                           | ٠                                                     |                                                    |                                                |                                      |                                               |
| 14<br>15                |                                                          |                                                 |                                                       |                                                    |                                                |                                      |                                               |
| 16                      | ΠΕΡΙΟΡΙΣΜΟΙ ΠΡΟΒΛΗΜΑΤΟΣ                                  |                                                 |                                                       |                                                    |                                                |                                      |                                               |
| 17                      | ΠΕΡΙΟΡΙΣΜΟΣ ΕΠΕΝΔΥΣΗΣ                                    |                                                 |                                                       | Ξ                                                  | 1,00                                           |                                      |                                               |
| 18                      |                                                          | ΠΕΡΙΟΡΙΣΜΟΣ ΜΕΣΗΣ ΔΙΑΡΚΕΙΑΣ                     |                                                       | $\leq$                                             | 8,00                                           |                                      |                                               |
| 19                      |                                                          | ΠΕΡΙΟΡΙΣΜΟΣ ΜΕΤΡΗΤΩΝ                            |                                                       | $> =$                                              | 0,05                                           |                                      |                                               |
| 20                      |                                                          | ΠΕΡΙΟΡΙΣΜΟΣ ΔΙΑΣΠΟΡΑΣ 1                         |                                                       | $>=$                                               | 0,05                                           |                                      |                                               |
| 21                      |                                                          | ΠΕΡΙΟΡΙΣΜΟΣ ΔΙΑΣΠΟΡΑΣ 2                         | ٠                                                     | $>=$                                               | 0,05                                           |                                      |                                               |
| 22                      |                                                          | ΠΕΡΙΟΡΙΣΜΟΣ ΔΙΑΣΠΟΡΑΣ 3                         |                                                       | ≻≕                                                 | 0,05                                           |                                      |                                               |

**Εικόνα 2: (Εισαγωγή Προτύπου)**

Στην παραπάνω εικόνα (Εικόνα 2) έχουμε οργανώσει τα δεδομένα του προβλήματος μας στο φύλλο εργασίας του Excel και έχουμε αναπαραστήσει σε συγκεκριμένα κελιά συγκεκριμένα δεδομένα που μας ενδιαφέρουν.

 Ορίσαμε τις μεταβλητές του προβλήματος οι οποίες θα βρίσκονται στα κελιά (F3-F9) και οι τιμές που θα λαμβάνουν βρίσκονται στα κελιά (Ε3-Ε9).

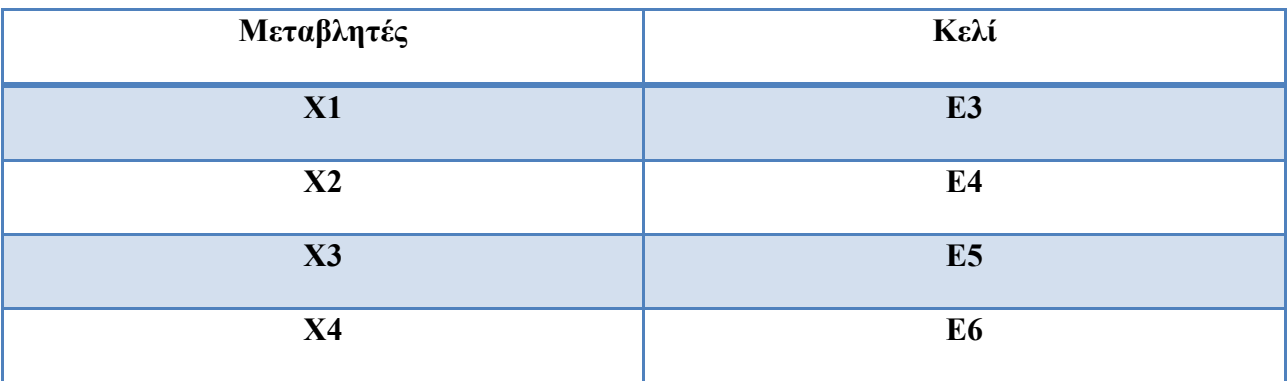

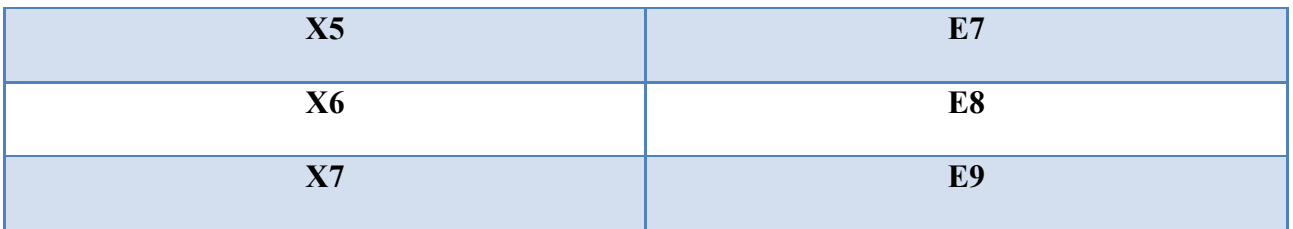

 Ορίσαμε την τιμή της αντικειμενικής συνάρτησης του προβλήματος στο κελί C13 που θα υπολογίζεται με την εντολή SUMPRODUCT των στηλών Ε3-Ε9 και Β3-Β9.  ${=}SUMPRODUCT(E3:E9;B3:B9)}$ 

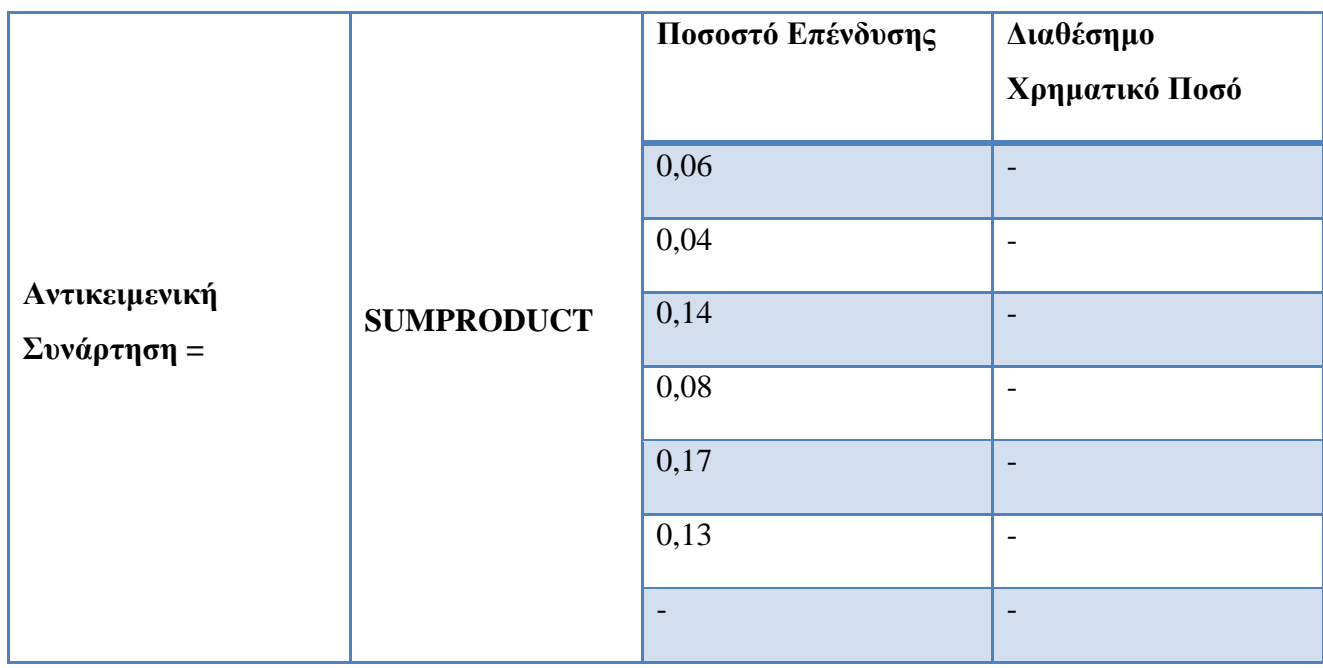

Ορίσαμε τα αριστερά μέλη των περιορισμών του προβλήματος ως εξής:

- o **Περιορισμός Επένδυσης** βρίσκει εφαρμογή στο κελί C17 το αποίο αποτελείται από το άθροισμα (SUM) του πίνακα του Διαθέσημου Χρηματικού Ποσού.
- o **Περιορισμός Μέσης Διάρκειας** βρίσκει εφαρμογή στο κελί C18 το οποίο αποτελέιται από το άθροισμα του γινομένου των στηλών Διάρκεια Οικονομικής Ζωής και Διαθέσημο Χρηματικό Ποσό.
- o **Περιορισμός Μετρητών** βρίσκει εφαρμογή στο κελί C19 το οποίο ποτελείται μόνο από την μεταβλητή του Διαθέσημου Χρηματικού Ποσού Μετρητών του κελιού Ε9.
- o **Περιορισμός Διασποράς 1** βρίσκει εφαρμογή στο κελί C20 το οποίο αποτελείται από το άθροισμα (SUM) των μεταβλητών Χ1 και Χ2 (Τραπεζικού Κλάδου) που αναπαριστάνουν τα κελιά Ε3+Ε4.
- o **Περιορσμός Διασποράς 2** βρίσκει εφαρμογή στο κελί C21 το οποίο αποτελείται από το άθροισμα (SUM) των μεταβλητών Χ3 και Χ4 (Εμπορικού Κλάδου) που αναπαριστάνουν τα κελιά Ε5+Ε6.
- o **Περιορισμός Διασποράς 3** βρίσκει εφαρμογή στο κελί C22 το οποίο αποτελείται από το άθροισμα (SUM) των μεταβλητών Χ5 και Χ6 (Βιομηχανικού Κλάδου) που αναπαριστάνουν τα κελιά Ε7+Ε8.
- Ορίσαμε τα δεξιά μέλη των περιορισμών του προβλήματος ως εξής:
	- o **Περιορισμός Επένδυσης** ορίσαμε στο κελί D17 το πρόσιμο (=) του περιορισμού και στο ακριβός δίπλα κελί Ε17 ορίσαμε την τιμή του συγκεκριμένου περιορισμού (1).
	- o **Περιορισμός Μέσης Διάρκειας** ορίσαμε στο κελί D18 το πρόσιμο (≤) του περιορισμού και στο ακριβός δίπλα κελί Ε18 ορίσαμε την τιμή του συγκεκριμένου περιορισμού (8).
	- o **Περιορισμός Μετρητών** ορίσαμε στο κελί D19 το πρόσιμο (≥) του περιορισμού και στο ακριβός δίπλα κελί Ε19 ορίσαμε την τιμή του συγκεκριμένου περιορισμού (0,05 ή 5%).
	- o **Περιορισμός Διασποράς 1** ορίσαμε στο κελί D20 το πρόσιμο (≥) του περιορισμού και στο ακριβός δίπλα κελί Ε20 ορίσαμε την τιμή του συγκεκριμένου περιορισμού (0,05 ή 5%).
	- o **Περιορσμός Διασποράς 2** ορίσαμε στο κελί D21 το πρόσιμο (≥) του περιορισμού και στο ακριβός δίπλα κελί Ε21 ορίσαμε την τιμή του συγκεκριμένου περιορισμού (0,05 ή 5%).
	- o **Περιορισμός Διασποράς 3** ορίσαμε στο κελί D22 το πρόσιμο (≥) του περιορισμού και στο ακριβός δίπλα κελί Ε22 ορίσαμε την τιμή του συγκεκριμένου περιορισμού (0,05 ή 5%).

#### **4.6.3 Επίλυση του Προτύπου.**

Εφόσον έχουμε ορίσει όσο το δυνατόν καλύτερα μπορούμε τα δεδομένα του προβλήματος στο φύλλο εργασίας τότε μπορούμε να προχωρήσουμε στην επίλυση του. Από το Menu <<Δεδομένα>> επιλέγουμε την επιλογή Solver και μας εμφανίζεται το παρακάτω παράθυρο.

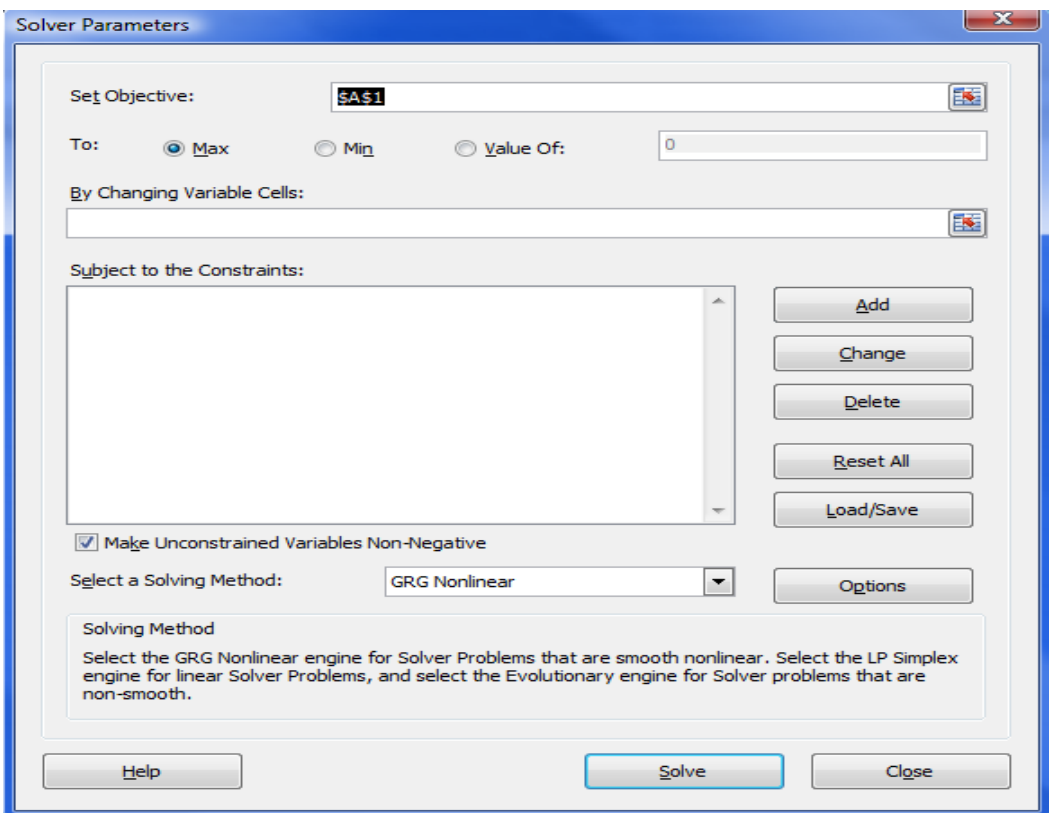

**Εικόνα 3: (Εμφάνιση Εντολής Solver)**

Στο παράθυρο διαλόγου που άνοιξε έχουμε την δυνατότητα να εισάγουμε τρείς ομάδες στοιχείων: α) την αντικειμενική συνάρτηση του προβλήματος, β) τις μεταβλητές του προβλήματος και τέλος γ) τους περιορισμούς του προβλήματος.

**Α)**Η αντικειμενική Συνάρτηση (την οποία αντιπροσωπεύει το κελί στόχος – Set Objective).

Στην παρακάτω εικόνα (Εικόνα 4) φαίνεται αναλυτικά η περιοχή που εισάγονται τα δεδομένα της Αντικειμενικής Συνάρτησης του προβλήματος.

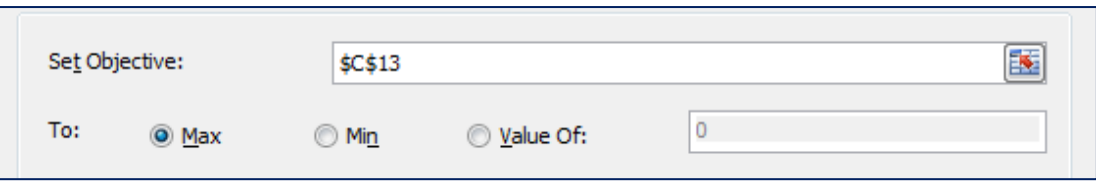

#### **Εικόνα 4: (Δήλωση Αντικειμενικής Συνάρτησης)**

Στην θέση <<Set Objective>> εισάγουμε το κελί στο οποίο αντιστοιχεί η αντικειμενική συνάρτηση δηλαδή το κελί C13 το οποίο το εισάγουμε από το φύλλο εργασίας αφού επιλέξουμε το αντίστοιχο εικονίδιο δίπλα στην θέση εισαγωγής. Στην συνέχεια επιλέγουμε ανάλογα το πρότυπο το οποίο έχουμε αν αφορά πρόβλημα Μεγιστοποίησης (Μax), Ελαχιστοποίησης (Min) ή αν η Αντικειμενική Συνάρτηση ισούται με κάποια συγκεκριμένη τιμή (Value Of).

#### **B)** Οι Μεταβλητές του Προβλήματος (αντιπροσωπεύουν τα κελιά που ορίσαμε).

Στην παρακάτω εικόνα (Εικόνα 5) φαίνεται αναλυτικά η περιοχή που εισάγονται τα δεδομένα των Μεταβλητών του προβλήματος.

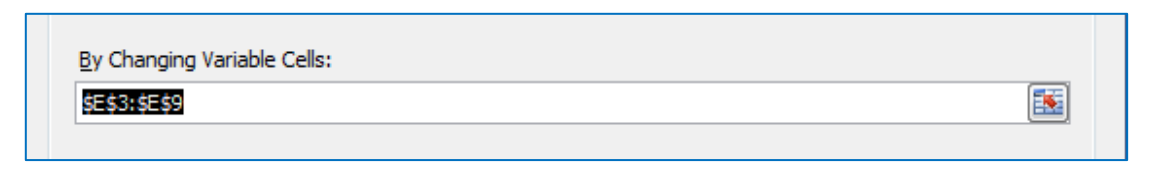

#### **Εικόνα 5: (Δήλωση Μεταβλητών Προβλήματος)**

Τα κελιά που αντιπροσωπεύουν τις μεταβλητές του Προβλήματος μπορούν να εισαχθούν απευθείας από το φύλλο εργασίας εφόσον επιλεγεί το αντίστοιχο εικονίδιο δίπλα στην θέση εισαγωγής ή μέσω του πληκτρολογίου. Στην συγκεκριμένη περίπτωση του Προβλήματος μας επιλέγουμε τα κελιά (Ε3-Ε9) ή (\$E\$3:\$E\$9) στα οποία αναφέρονται οι μεταβλητές του προβλήματος. Τα κελιά που έχουν επιλεγεί είναι προφανώς αυτά από τα οποία υπολογίζεται η τιμή του κελιού στόχου της αντικειμενικής συνάρτησης.

**Γ)** Οι Περιορισμοί του Προβλήματος (αντιπροσωπεύονται από τα κελιά τα οποία περιέχουν τα αριστερά μέλη των περιορισμών και τις αριθμητικές τιμές των δεξιών μελών αυτών).

Στην παρακάτω εικόνα<sup>23</sup> (Εικόνα 6) φαίνεται αναλυτικά η περιογή που εισάγονται τα δεδομένα των Περιορισμών του προβλήματος.

| $$C$17 = $E$17$<br>$$C$18 < = $E$18$                        | 1)Εισαγωγή Περιορισμών ≁  | Add           |
|-------------------------------------------------------------|---------------------------|---------------|
| $$C$19 > = $E$19$<br>$SC$20 > = $E$20$<br>$$C$21 > = $E$21$ | 2) Αλλαγή Περιορισμών     | Change        |
| $$C$22 > = $E$22$                                           | 3) Διαγραφή Περιορισμών   | <b>Delete</b> |
|                                                             | 4) Ακύρωση Περιορισμών    | Reset All     |
|                                                             | 5) Αποθήκευση Περιορισμών | Load/Save     |

**Εικόνα 6: (Δήλωση Περιορισμών Προβλήματος)**

Για να προστεθεί ένας Περιορισμός πρέπει να επιλεγεί το 1) Add και ανοίγει το παρακάτω παράθυρο (Εικόνα 7) στο οποίο:

- o Στην θέση Cell Reference εισάγουμε το κελί στο οποίο έχουμε τοποθετήσει το αριστερό μέλος του περιορισμού.
- o Στο ενδιάμεσο κυλιόμενο μενού εισάγουμε το σύμβολο που καθορίζει τον περιορισμό. Πέρα από τα συνήθη σύμβολα ανισότητας και ισότητας, υπάρχει η επιλογή int ή bin να καθορίσει ως περιορισμό ότι μια μεταβλητή είναι ακέραια (int) ή λαμβάνει μόνο τις τιμές 0 ή 1 (bin).
- o Στην θέση Constraint εισάγεται το κελί όπου είναι τοποθετημένη η τιμή του δεξιού μέλους του περιορισμού.

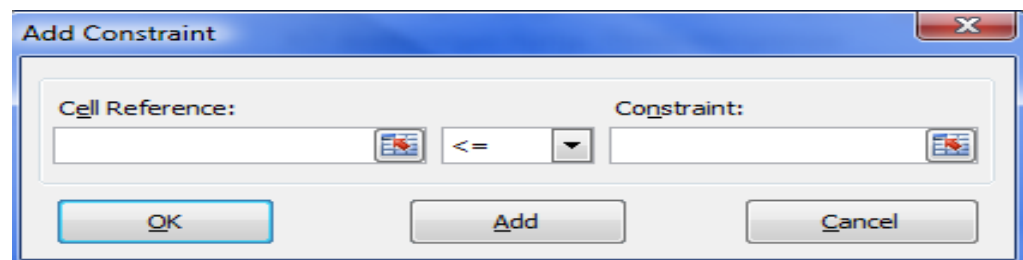

**Εικόνα 7: (Εισαγωγή Περιορισμού)**

 $\overline{a}$ <sup>23</sup>(Winston Wayne L., Operations Research Applications and Algorithms, Tomson Brooks/col, USA, Fourth Edition, (2004), σσ. 206-207)
### **Περιορισμός Επένδυσης:**

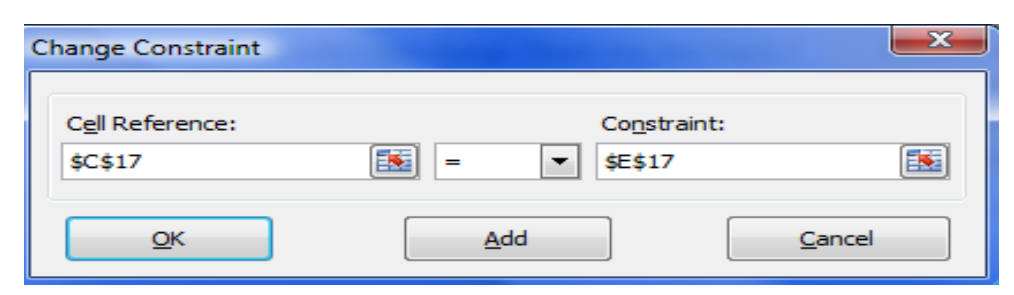

**Εικόνα 8: (Περιορισμός Επένδυσης)**

Αντίστοιχα ορίζουμε και τους υπόλοιπους περιορισμούς για το προβλημά μας.

Εφόσον έχουμε ορίσει όλους τους περιορισμοούς του προβλήματος μπορούμε να επιλέξουμε με ποιόν τρόπο θέλουμε να λυθεί το πρόβλημά μας. (Εικόνα 9) Στην συγκεκριμένη περίπτωση μιλάμε για πρόβλημμα Γ.Π οπότε επιλέγουμε την επίλυσή του με τον αλγόριθμο Simplex LP.

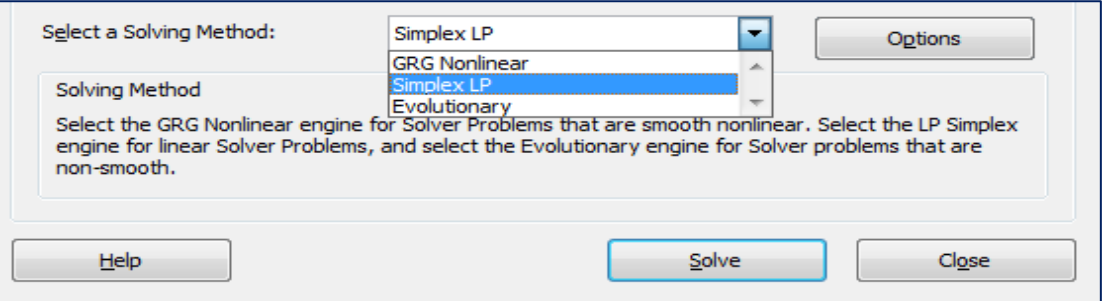

**Εικόνα 9: (Επιλογή Μεθόδου Επίλυσης)**

**SolverOptions<sup>24</sup>:** Έχουμε την δυνατότητα να προτού επιλύσουμε το Πρότυπο να μεταβάλλουμε κατάληλα τις παραμέτρους (Options) επίλυσης. Από τις επιλογές του παραθύρου διαλόγου (Εικόνας 10), ορισμένες αφορούν επίλυση μη γραμμικών προβλημάτων βελτιστοποίησης, οπότε και δεν θα αναλυθούν. Οι επιλογές είναι οι παρακάτω:

- o **Constraint Precision:** Στο συγκεκριμένο πλαίσιο αναφέρεται ο βαθμός Ακρίβειας του αλγορίθμου της Επίλυσης. Όσο μικρότερος είναι ο αριθμός τόσο μεγαλύτερη είναι η ακρίβεια της Λύσης.
- o **Use Automatic Scaling:** Επιλέγοντας το συγκεκριμένο κουτάκι το οποίο μετατρέπει αυτόματα κατά την επίλυση τους συντελεστές των περιορισμών ώστε τυχόν μεγάλες ή μικρές τιμές να μετατραπούν χωρίς να αλλάξουν οι αναλογίες των εξισώσεων των

 $\overline{a}$  $24$  (Microsoft, MS-Excel 2010 On-line Help Manual, U.S.A., 2010)

περιορισμών. (Πολύ μεγάλες ή πολύ μικρές τιμές συντελεστών μπορεί να δημιουργήσουν προβλήματα στην επίλυση).

- o **Show Iteration Results:** Παρουσιάζει τους ενδιάμεσους υπολογισμούς (tableau Simplex) μέχρι την εξεύρεση της βέλτιστης λύσης.
- o **Μax Time:** Δίνεται η δυνατότητα εισαγωγής του μέγιστου χρόνου που θα αφιερώσει το πρόγραμμα για την επίλυση του προτύπου.
- o **Iterations:** Δίνεται η δυνατότητα εισαγωγής του μέγιστου αριθμού επαναλήψεων που θα αφιερώσει το πρόγραμμα για την επίλυση του προτύπου.

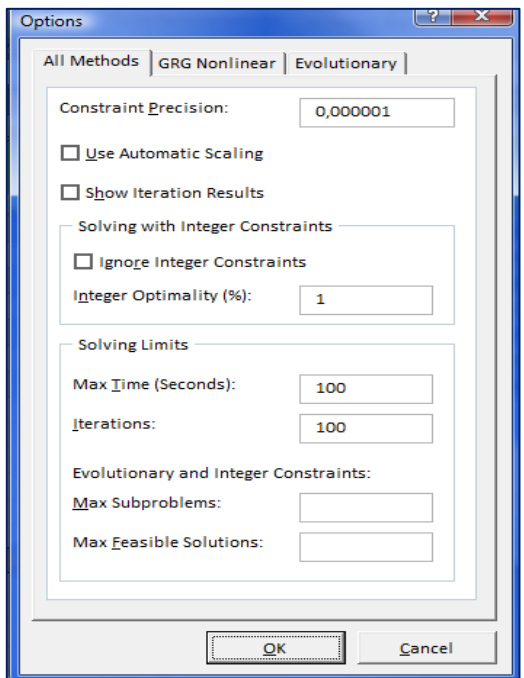

**Εικόνα 10: (Επιλογές Options)**

Αφού επιλεγούν οι παραπάνω ενέργειες επιλέγουμε το OK και επαναφερόμαστε στο προηγούμενο παράθυρο (Εικόνα 3) στο οποίο μπορούμε να επιλέξουμε το Solver για να ξεκινήσει το Excel την επίλυση του Γραμμικού Προβλήματος. Όταν ολοκληρωθεί μας εμφανίζει ένα ακόμα πλαίσιο διαλόγου με τίτλο <<Solver Results>> (Εικόνα 11).

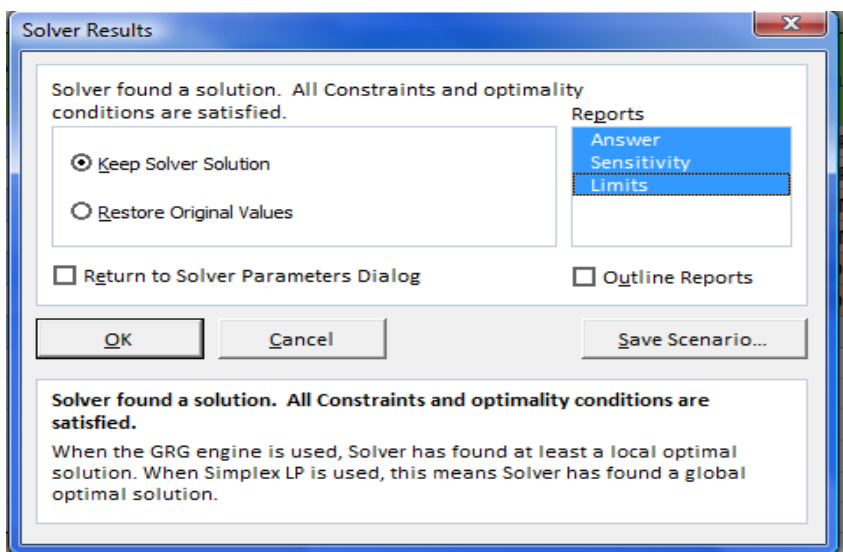

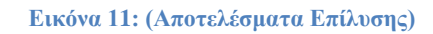

Αν το πρόβλημα είναι βέλτιστο τότε αναγράφεται <<Solver found a solution. All Constraints and optimality conditions are satisfied>> ή << Βρέθηκε λύση. Ικανοποιούνται όλοι οι περιορισμοί και οι συνθήκες βελτιστοποίησης >> και αυτόματα στο κελί που έχουμε επιλέξει τοποθετείται η τιμή της αντικειμενικής συνάρτησης. Επιλέγουμε << Keep Solver Solution >> ή << Διατήρηση της λύσης της Επίλυσης >> αν θέλουμε να κρατήσουμε την νέα λύση διαφορετικά επιλέγουμε << Restore Original Values  $\gg \eta \ll E\pi \alpha \nu \alpha \varphi \circ \varphi \alpha$  των αρχικών Τιμών  $\gg \alpha \nu$  τυχών θέλουμε να κρατήσουμε κάποια προηγούμενη λύση του προβλήματος. Στην συνέχεια επιλέγουμε στα Reports τις τρείς ειδικές αναφορές οι οποίες είναι: α) **Answer Report** (Αναφορά Απάντησης) , β) **Sensitivity Report** (Αναφορά Ευαισθησίας) και τέλος γ) **Limits Report** (Αναφορά Ορίων). Επιλέγοντας το ΟΚ μας εμφανίζονται και οι τρείς αναφορές σε διαφορετικά φύλλα εργασίας.

### **4.7 Αναφορές Επίλυσης.**

Γενικά η αναφορά περιέχει το κελί στο οποίο αντιστοιχεί κάθε στοιχείο, την ονομασία του όπως περιγράφεται στο φύλλο εργασίας και διάφορα άλλα στοιχεία.

#### **Α)**Answer Report – Αναφορά Αποτελεσμάτων.

Περιέχει στοιχεία για τη βέλτιστη τιμή της αντικειμενικής συνάρτησης των μεταβαλλόμενων κελιών και των περιορισμών (Εικόνα 12).

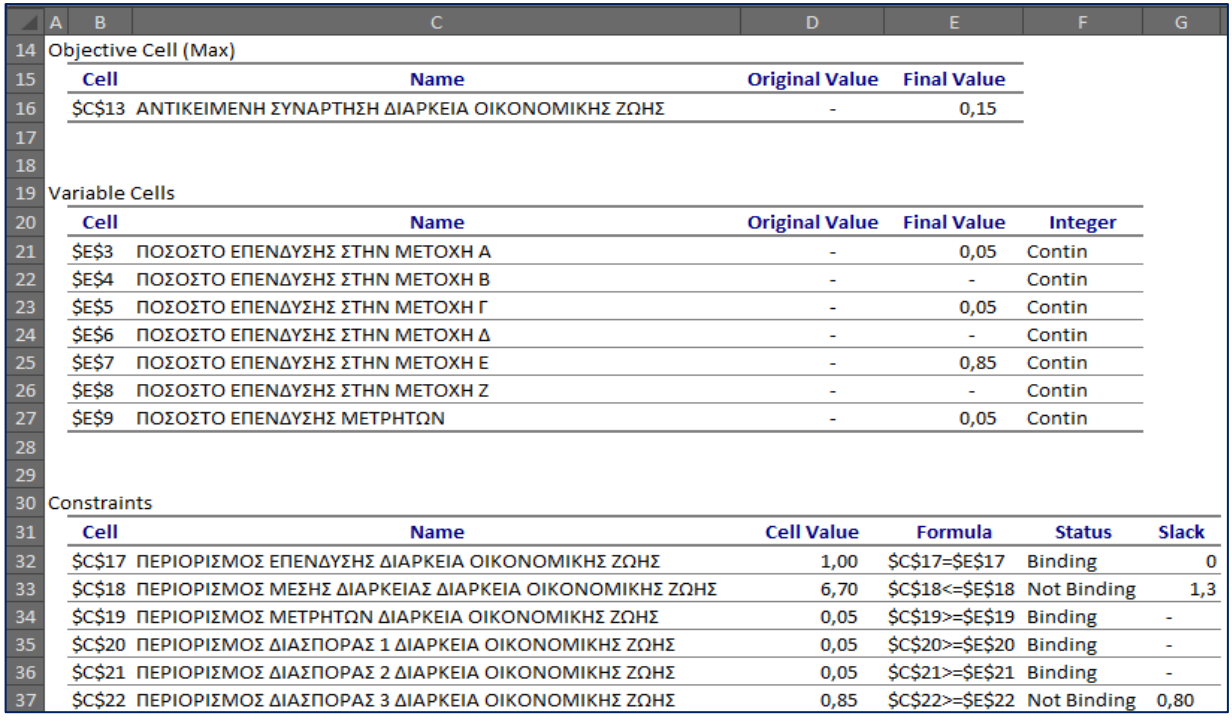

#### **Εικόνα 12: (Answer Report- Αναφορά Απάντησης)**

Η αναφορά χωρίζεται σε τρία μέρη:

- Target Cell (Κελί Στόχου): Αφορά την αντικειμενική Συνάρτηση.
	- o περιέχει το κελί στο οποίο αντιστοιχίστηκε (Cell),
	- o το όνομά της αντικειμενικής Συνάρτησης (Name),
	- o την αρχική τιμή του κελιού (Original Value συνήθως 0) και
	- o τη βέλτιστη τιμή (Final Value) της.

H λέξη στις παρενθέσεις δίπλα στον τίτλο αναφέρει αν το πρόβλημα είναι μεγιστοποίησης (Max)

ή ελαχιστοποίησης (Min) ή Συγκεκριμένη Τιμή (Value Of).

- Variable Cells: Αφορά τις μεταβλητές του Προτύπου.
	- o περιέχει τα κελιά στα οποία αντιστοιχίστηκαν (Cell),
	- o τα ονόματά τους (Name),
	- o την αρχική τιμή τους (Original Value συνήθως 0),
	- o τη βέλτιστη τιμή (Final Value) τους.
- Constrains: Αφορά τους περιορισμούς του Προτύπου.
	- o το κελί στο οποίο αντιστοιχεί το αριστερό μέλος τους (Cell),
	- o το όνομα του περιορισμού (Name),
	- o την τιμή του δεξιού μέλους (Cell Value), το είδος της εξίσωσης (Formula),
	- o την επίδραση της εξίσωσης στο προτύπου (Status) η οποία μπορεί να είναι ή όχι δεσμευτική για το αποτέλεσμα (Binding – Not Binding) και
	- o την τιμή της μεταβλητής περιθωρίου (Slack).<sup>25</sup>

Όπως βλέπουμε από την Αναφορά απάντησης στο συγκεκριμένο παράδειγμα διαπιστώνουμε ότι: 1)Αντικειμενική Συνάρτηση: Η Αρχική τιμή της Αντικειμενικής Συνάρτησης είναι μηδέν καθώς και η τελική τιμή της Αντικειμενική μας συνάρτησης παίρνει την τιμή 0,15 ή 15% για να δημιουργήσουμε την βέλτιστη σύνθεση του χαρτοφυλακίου επενδύσεων. 2) Μεταβλητές του Προβλήματος: Παρατηρούμε ότι οι αρχικές τιμές των Περιορισμών είναι μηδέν και οι τελικές τιμές που μας δίνουν είναι:

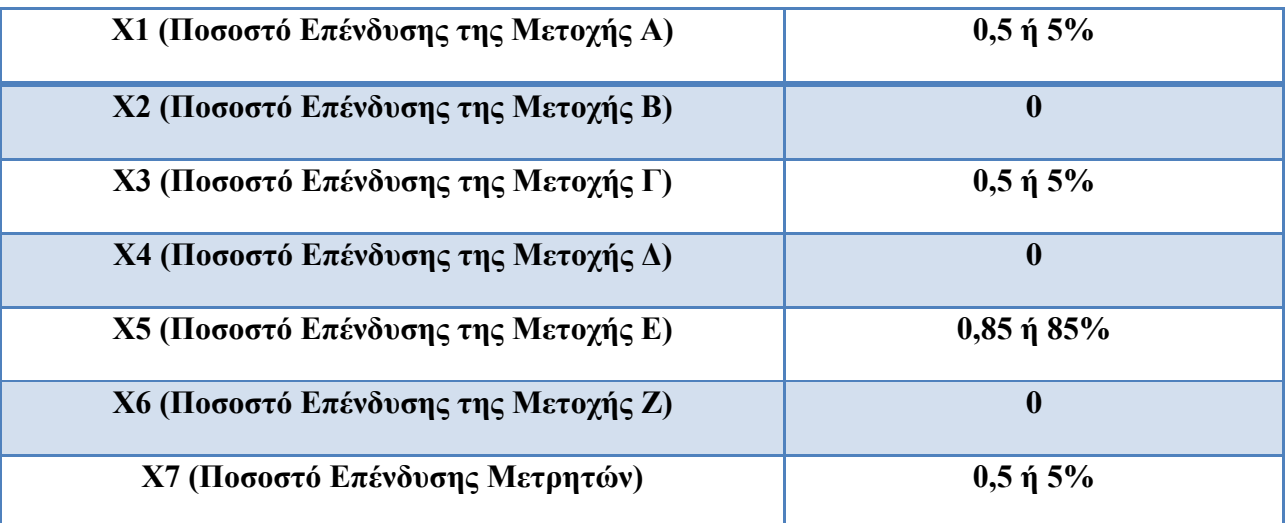

3) Περιορισμοί του Προβλήματος: Παρατηρούμε ότι δίνονται μόνο οι τελικές τιμές των περιορισμών καθώς επίσης το Status της κάθε μεταβλητής και το περίσσευμά της αν υπάρχει όπως φαίνεται παρακάτω:

 $\overline{a}$ 

<sup>&</sup>lt;sup>25</sup>(Μ. Καρλαύτης, ΕΠΙΧΕΙΡΗΣΙΑΚΗ ΕΡΕΥΝΑ, Διπλωματική Εργασία, Τμήμα Πολιτικών Μηχανικών Τομέας Προγραμματιμού και Διαχείρισης Τεχνικών Έργων, 2002, σ. 230)

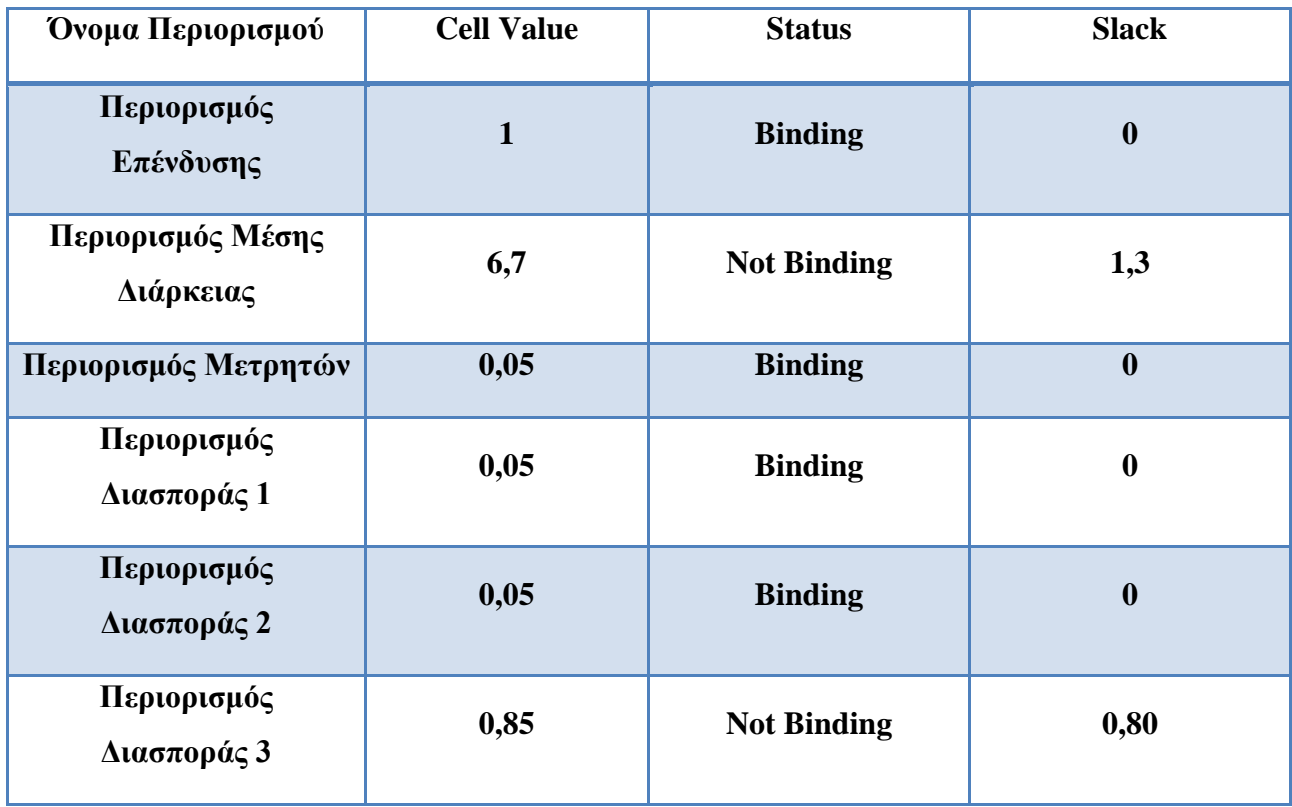

- Cell Value: Η τελική τιμή που αντιστοιχεί σε συγκεκριμένο Περιορισμό του τελικού προβλήματος.
- $\checkmark$  Status: 1) Binding αναφέρετε στον περιορισμό ο οποίος έχει χρησιμοποιηθεί πλήρως και δεν έχει καθόλου περίσσευμα. 2) Not Binding αναφέρεται στον περιορισμό ο οποίος δεν έχει χρησιμοποιηθεί πλήρως και έχει περίσσευμα.
- Slack: Αναφέρεται στην τιμή η οποία περισσεύει από τον κάθε έναν περιορισμό. Αν παρατηρήσουμε στο Status Binding επειδή δεν έχουμε περίσσευμα των πόρων και είναι μηδέν η αντίστοιχη Slack τιμή της.

### **Β)** Sensitivity Report – Ανάλυση Ευαισθησίας.

Περιέχει στοιχεία για την ανάλυση Ευαισθησίας του Προβλήματος τα οποία φαίνονται στην παρακάτω εικόνα. (Εικόνα 13).

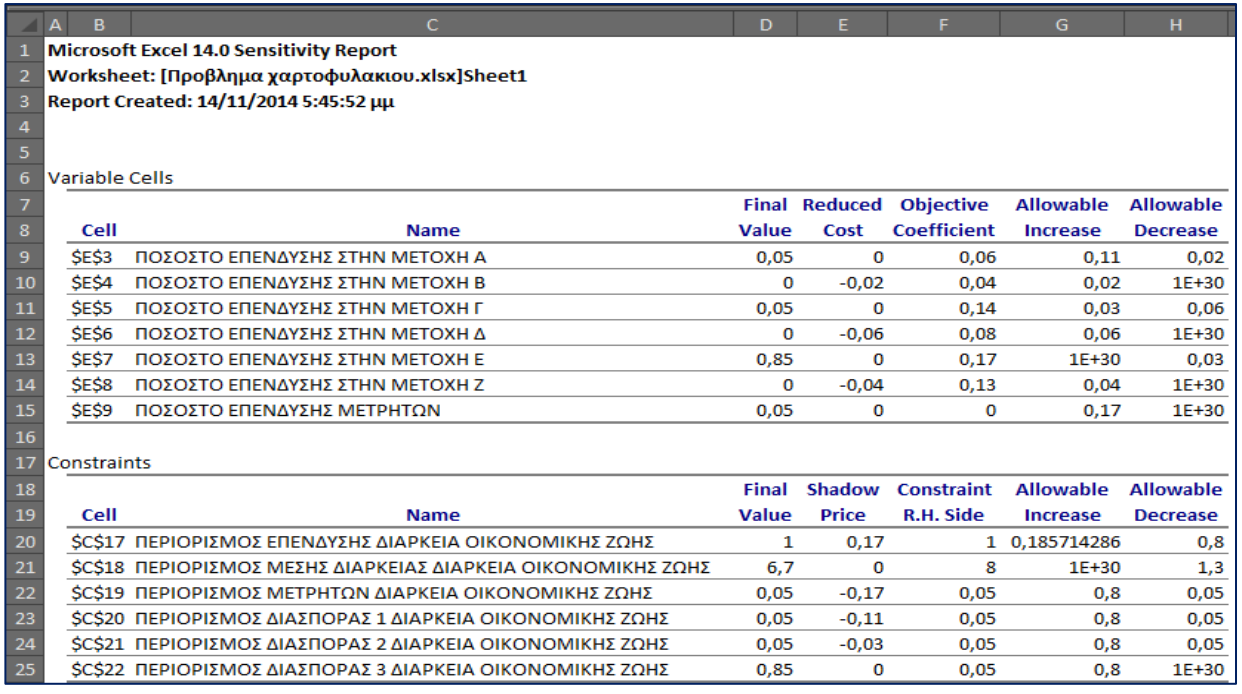

#### **Εικόνα 13: (Sensitivity Report – Ανάλυση Ευαισθησίας)**

Η αναφορά χωρίζεται σε δύο μέρη:

- Variable Cells: Αφορά τις μεταβλητές του Προτύπου.
	- o περιέχει τα κελιά στα οποία αντιστοιχίστηκαν (Cell),
	- o τα ονόματά τους (Name),
	- o την τελική τιμή τους (Final Value),
	- o το Ευκαιριακό Κόστος κάθε μεταβλητής (Reduced Cost),
	- o τον Συντελεστή της κάθε μεταβλητής (Objective Coefficient),
	- o την επιτρεπόμενη αύξηση του συντελεστή (Allowable Increase) και
	- o την επιτρεπόμενη μείωση του συντελεστή (Allowable Decrease).
- Constrains: Αφορά τους περιορισμούς του Προτύπου.
	- o το κελί στο οποίο αντιστοιχεί το αριστερό μέλος τους (Cell),
	- o το όνομα του περιορισμού (Name),
- o την τελική τιμή τους (Final Value),
- o την Σκιώδη Τιμή του Περιορισμού (Shadow Price),
- o την τιμή του δεξιού μέλους του Περιορισμού (Constraint R.H Side),
- o την επιτρεπόμενη αύξηση του δεξιού μέλους κάθε Περιορισμού (Allowable Increase) και τέλος
- o την επιτρεπόμενη μείωση του δεξιού μέλους κάθε Περιορισμού (Allowable Decrease). $^{26}$

Όπως βλέπουμε από την Αναφορά Ανάλυσης Ευαισθησίας στο συγκεκριμένο παράδειγμα διαπιστώνουμε ότι: 1) Για τις Μεταβλητές του Προτύπου έχουμε:

- **την τελική λύση του προβλήματος** (Final Value) η οποία αναφέρθηκε και στην Αναφορά Απάντησης.
- **το Ευκαιριακό Κόστος** κάθε μεταβλητής (Reduced Cost) ερμηνεύεται ως εξής. Ορίζουμε ως ευκαιριακό κόστος της κάθε μεταβλητής το ποσό κατά το οποίο πρέπει να αυξηθεί (σε προβλήματα Μεγιστοποίησης) ή να μειωθεί (σε προβλήματα Ελαχιστοποίησης) ο συντελεστής της Μεταβλητής έτσι ώστε να γίνει ελκυστική η συγκεκριμένη μεταβλητή και σαν αποτέλεσμα να εισέλθει στην λύση του προβλήματος μας. Μια μεταβλητή η οποία συμπεριλαμβάνεται στην λύση του προβλήματος έχει αυτόματος Ευκαιριακό Κόστος ίσο με το μηδέν.
- **τον Συντελεστή** της κάθε μεταβλητής (Objective Coefficient) ο οποίος έχει δεχθεί τιμές από την αρχική Μοντελοποίηση του προβλήματος μας.
- **την επιτρεπόμενη αύξηση του συντελεστή** (Allowable Increase) **καθώς και την επιτρεπόμενη μείωση του συντελεστή** (Allowable Decrease) έτσι ώστε να μην αλλάξει η βέλτιστη λύση του προβλήματος μας. Στην συγκεκριμένη περίπτωση μπορούμε να ορίσουμε ότι η μεταβλητή Χ1 (το Διαθέσιμο Χρηματικού Ποσό που θα επενδύσουμε στην Μετοχή Α) μπορεί να αυξηθεί μέχρι και 11% και να μειωθεί έως και 2% έτσι ώστε η λύση να παραμένει η βέλτιστη. Η ίδια εξήγηση ισχύει και για τους υπόλοιπους περιορισμούς.

 $\overline{a}$  $^{26}$ (Microsoft, MS-Excel 2010 On-line Help Manual, U.S.A., 2010)

### 2) Για τους Περιορισμούς του Προτύπου έχουμε:

- **την τελική τιμή των περιορισμών** του προβλήματος (Final Value) η οποία αναφέρθηκε και στην Αναφορά Απάντησης.
- **την Σκιώδη Τιμή του κάθε Περιορισμού** (Shadow Price) η οποία ερμηνεύεται ως εξής: Ορίζουμε ως Σκιώδης Τιμή την μεταβολή της αντικειμενικής συνάρτησης για κάθε μεταβολή ενός περιορισμού κατά μία μονάδα στο δεξί μέλος του περιορισμού. Όταν η αντικειμενική Συνάρτηση είναι κέρδος μπορούμε να πούμε ότι εκφράζει την μοναδιαία αύξηση ή μείωση του κέρδους όταν ο περιορισμός αυξάνεται ή μειώνεται αντίστοιχα κατά μία μονάδα. Παραδείγματος χάρη στο πρόβλημα μας μπορούμε να πούμε ότι αν αυξήσουμε το δεξιό μέλος του περιορισμού των μετρητών κατά μία ποσοστιαία μονάδα τότε η τιμή την αντικειμενικής συνάρτησης θα μειωθεί κατά (0,17). Η ίδια εξήγηση ισχύει και για τους υπόλοιπους περιορισμούς.
- **την τιμή του δεξιού μέλους του Περιορισμού** (Constraint R.H Side) όπως τις έχουμε ορίσει από την μοντελοποίηση στο πρόβλημα μας.
- **την επιτρεπόμενη αύξηση της τιμής του δεξιού μέλους του Περιορισμού** (Allowable Increase) **καθώς και την επιτρεπόμενη μείωση της τιμής του δεξιού μέλους του Περιορισμού** (Allowable Decrease) έτσι ώστε η σκιώδης τιμή του περιορισμού να ισχύει. Στην συγκεκριμένη περίπτωση μπορούμε να ορίσουμε ότι ο περιορισμός της επένδυσης μπορεί να αυξηθεί κατά 18% καθώς και να μειωθεί έως και 8% έτσι ώστε η σκιώδης τιμή του περιορισμού να μην αλλάξει. Αν θέλουμε να ελέγξουμε ποια θα είναι η νέα βέλτιστη λύση μετά την αλλαγή που κάναμε θα πρέπει να τρέξουμε πάλι το πρόβλημα.

# **Γ)** Limits Report – Αναφορά Ορίων<sup>27</sup>.

Περιέχει στοιχεία για τη δυνατή μεταβολή (αύξηση ή μείωση) των τιμών των μεταβλητών, χωρίς να παραβιαστούν οι περιορισμοί του προβλήματος. (Εικόνα 14)

 $\overline{a}$ <sup>27</sup>(Π.-Χ.Γ.ΒΑΣΙΛΕΙΟΥ, Ν.Δ.ΤΣΑΝΤΑΣ, ΕΙΣΑΓΩΓΗ ΣΤΗΝ ΕΠΙΧΕΙΡΗΣΙΑΚΗ ΕΡΕΥΝΑ, Εκδόσεις ΖΗΤΗ, 2000, σ. 623)

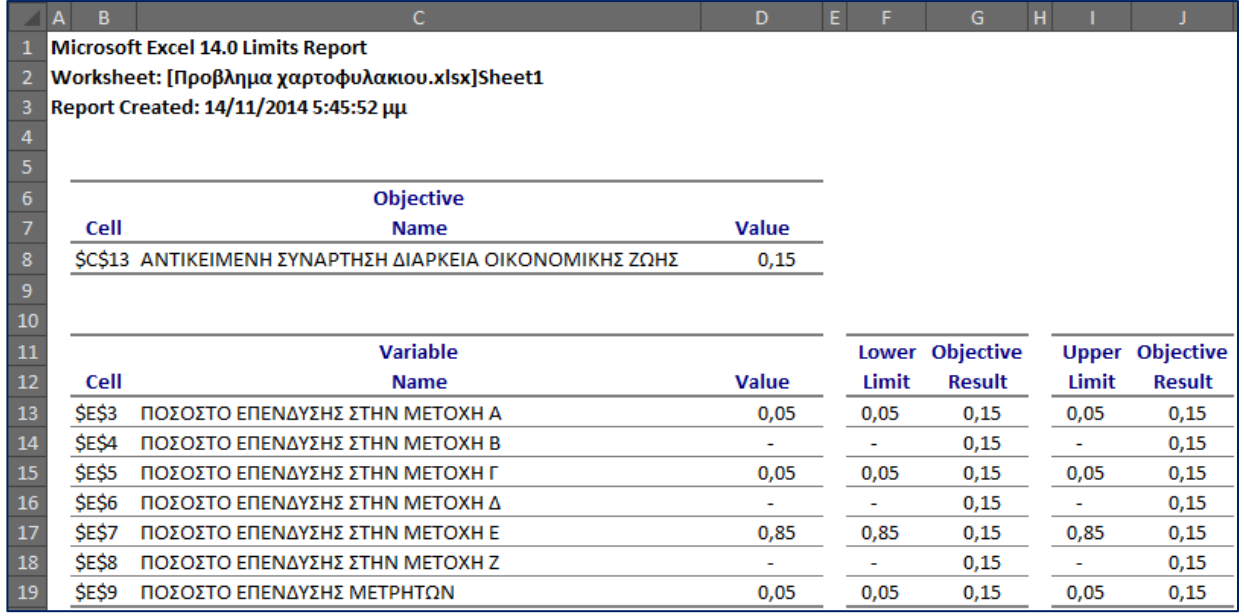

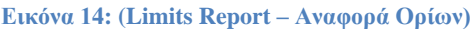

Η αναφορά χωρίζεται σε δύο μέρη:

- Το πρώτο μέρος αφορά την αντικειμενική συνάρτηση, περιέχει το κελί στο οποίο αντιστοιχίστηκε (Cell), το όνομά της (Name) και τη βέλτιστη τιμή (Final Value) της.
- Το δεύτερο μέρος αφορά τις μεταβλητές, περιέχει τα κελιά στα οποία αντιστοιχίστηκαν (Cell), τα ονόματά τους (Name), τη βέλτιστη τιμή (Final Value) τους, τα ανώτερα και κατώτερα όρια ανάμεσα στα οποία μπορούν να κινηθούν (Upper Limit–Lower Limit) καθώς και την τιμή της αντικειμενικής συνάρτησης για τις μεταβολές αυτές (Objective Result).

#### **4.8 Συμπεράσματα.**

Το επιπρόσθετο Solver του MS-Excel είναι ένα δυνατό εργαλείο για την επίλυση προβλημάτων γραμμικού και μη γραμμικού προγραμματισμού, με πλήρεις αναφορές αποτελεσμάτων και ανάλυσης ευαισθησίας. Παράλληλα έχει τα πλεονεκτήματα του ότι είναι μέρος ενός ιδιαίτερα δημοφιλούς προγράμματος του οποίου ακολουθεί τη φιλοσοφία ενώ είναι αυξημένες οι δυνατότητες παραστατικής απεικόνισης του προβλήματος.

# **Βιβλιογραφία 4ου Κεφαλαίου**

(Μ. Καρλαύτης, *ΕΠΙΧΕΙΡΗΣΙΑΚΗ EΡΕΥΝΑ*, Διπλωματική Εργασία, Τμήμα Πολιτικών Μηχανικών Τομέας Προγραμματιμού και Διαχείρισης Τεχνικών Έργων, 2002)

(Winston Wayne L. ,*Operations Research Applications and Algorithms*,Tomson Brooks/col,USA, Fourth Edition, (2004))

(Microsoft, *MS-Excel 2010 On-line Help Manual*, U.S.A., 2010)

(Π.-Χ.Γ.ΒΑΣΙΛΕΙΟΥ, Ν.Δ.ΤΣΑΝΤΑΣ, *ΕΙΣΑΓΩΓΗ ΣΤΗΝ ΕΠΙΧΕΙΡΗΣΙΑΚΗ ΕΡΕΥΝΑ*, Εκδόσεις ΖΗΤΗ, 2000)

(Παντελής Υψηλάντης, *Επιχειρησιακή Έρευνα*, Εκδόσεις ΠΡΟΠΟΜΠΟΣ, 4η Έκδοση, 2012)

# **Κεφάλαιο 5<sup>ο</sup>Επίλυση Προβλημάτων Γ.Π. με την χρήση του προγράμματος LINDO.**

# **5.1 Εισαγωγή.**

Στα προηγούμενα κεφάλαια αναλύσαμε τις διάφορες περιπτώσεις που μπορούν να εμφανιστούν με την μέθοδο Simplex και παρατηρούμε ότι η επίλυση και η γενικότερη διαχείριση ενός γραμμικού προβλήματος είναι πολύ χρονοβόρα και αρκετά πολύπλοκη καθώς υπάρχει και η περίπτωση λάθους, από την στιγμή που οι πράξεις γίνονται με το χέρι, και για αυτούς τους συγκεκριμένους και απλούς λόγους απαιτείται η χρήση ηλεκτρονικών υπολογιστών. Τα τελευταία χρόνια έχει αναπτυχθεί μεγάλος αριθμός προγραμμάτων με κύριο στόχο τους την διευκόλυνση του χρήστη στην μοντελοποίηση τους καθώς και στην επίλυση των γραμμικών προβλημάτων. Τα συγκεκριμένα προγράμματα παρουσιάζουν σημαντικά χαρακτηριστικά ως προς την ταχύτητα επίλυσης, ως προς το μέγεθος των προβλημάτων, εύκολη επικοινωνία με τον χρήση καθώς και ευελιξία. Στο συγκεκριμένο κεφάλαιο θα γίνει παρουσίαση ενός πολύ γνωστού προγράμματος επίλυσης γραμμικών προβλημάτων το επονομαζόμενο πρόγραμμα LINDO.

# **5.2 Γενικά για το πρόγραμμα LINDO.**

Το πρόγραμμα LINDO είναι ένα πολύ γνωστό λογισμικό για την επίλυση προβλημάτων τα οποία εκφράζονται από το πρότυπο (μοντέλο) του γραμμικού (linear), ακέραιου (integer) ή τετραγωνικού (quadratic) προγραμματισμού καθώς μπορεί να χρησιμοποιηθεί και στην επίλυση προβλημάτων με πολλαπλούς στόχους (goal programming).<sup>28</sup>

Το πρόγραμμα LINDO είναι ένα πολυδύναμο εργαλείο το οποίο χρησιμοποιείται σε χιλιάδες επιχειρήσεις ,και όχι μόνο, σε όλο τον κόσμο το οποίο μπορεί να χρησιμοποιηθεί για να μοντελοποιηθούν και να λυθούν προβλήματα βελτιστοποίησης. Έχει την ικανότητα και την ταχύτητα να επιλύει μεγάλης κλίμακας γραμμικά μοντέλα με πολλούς αγνώστους καθώς συμπεριλαμβάνει όλα τα προηγμένα χαρακτηριστικά και τις εντολές που πρέπει να χρησιμοποιήσει κάποιος για την εισαγωγή στοιχείων, την επεξεργασία τους και τέλος να εμφανίσει την λύση και τα αποτελέσματα τα οποία χρειάζεται. Η χρήση του συγκεκριμένου

 $\overline{a}$ <sup>28</sup>(Π.-Χ.Γ.ΒΑΣΙΛΕΙΟΥ, Ν.Δ.ΤΣΑΝΤΑΣ, ΕΙΣΑΓΩΓΗ ΣΤΗΝ ΕΠΙΧΕΙΡΗΣΙΑΚΗ ΕΡΕΥΝΑ, Εκδόσεις ΖΗΤΗ, 2000, σ. 624)

προγράμματος δεν απαιτεί ειδίκευση στους υπολογιστές αρκεί μόνο ο χρήστης να γνωρίζει τα βασικά πάνω στους υπολογιστές και η χρήση του προγράμματος LINDO είναι αρκετά απλή και εύκολη καθώς υπάρχουν τα κατάλληλα εγχειρίδια (manuals) για την καλύτερη και την ορθότερη αξιοποίηση του προγράμματος. Το πρόγραμμα LINDO είναι συμβατό με το λειτουργικό σύστημα των Windows, κάτι το οποίο το κάνει ιδιαίτερα δημοφιλές πρόγραμμα καθώς ο περισσότερος κόσμος χρησιμοποιεί το συγκεκριμένο λειτουργικό. Το LINDO παρέχει βιβλιοθήκη τύπου DLL η οποία μπορεί να χρησιμοποιηθεί από τις γλώσσες προγραμματισμού όπως Fortran, Visual Basic καθώς και C.

# **5.3 Χρήση του Προγράμματος LINDO.**

Με το που ανοίγουμε το πρόγραμμα εμφανίζονται η συγκεκριμένη εικόνα (Εικόνα 1) η οποία μας δίνει πληροφορίες σχετικά με το πρόγραμμα LINDO όπως τις δυνατότητες της έκδοσης που έχουμε εγκατεστημένη στον υπολογιστή μας, κυρίως των αριθμό μεταβλητών καθώς και των αριθμό περιορισμών που μπορούμε να χρησιμοποιήσουμε.

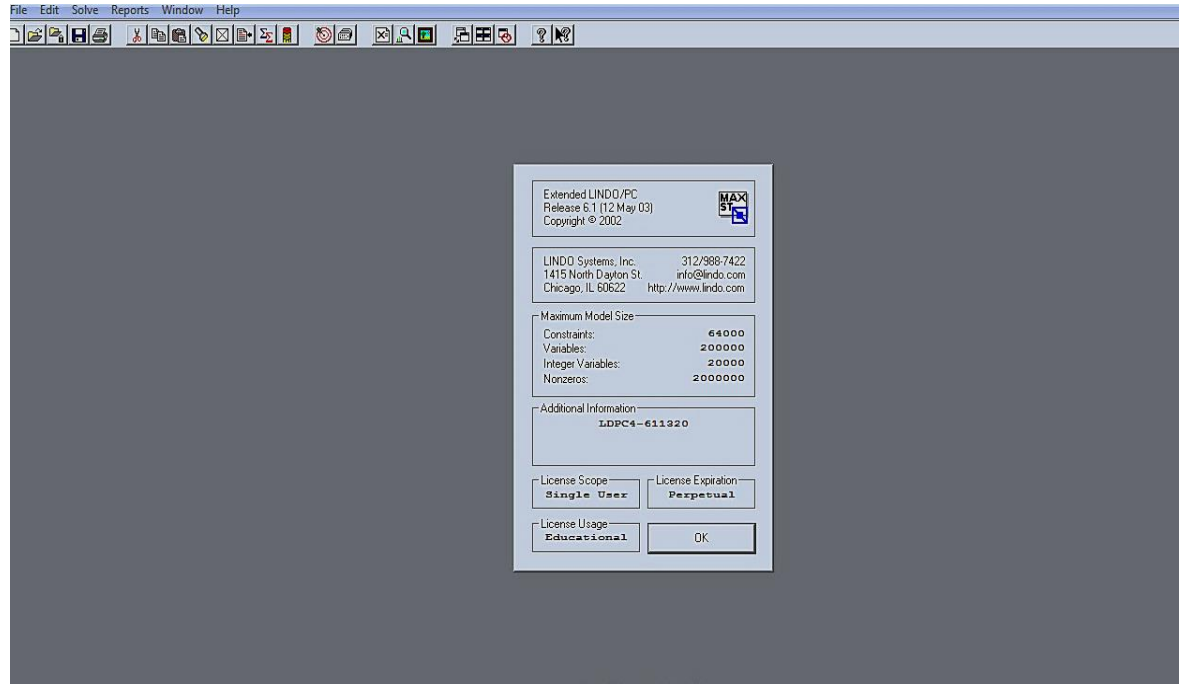

**Εικόνα 1: (Στοιχεία Προγράμματος)**

Στην συνέχεια το παράθυρο της (Εικόνας 1) κλείνει αυτόματα και μας μεταφέρει στο παράθυρο εργασίας του λογισμικού όπου εκεί μπορούμε να εισάγουμε το πρόβλημα του οποίο έχουμε προς λύση.

# **5.4 Σύνταξη εντολών του προγράμματος Lindo.**

Η εισαγωγή του μοντέλου γίνετε ακριβώς όπως θα το γράφαμε στο χαρτί για να το επιλύσουμε με την μόνη διαφορά ότι πρέπει να τηρούμε κάποιους βασικούς κανόνες για να μπορέσει το πρόβλημα να επιλυθεί από το πρόγραμμα. Κάθε πρόβλημα ξεκινάει με την αντικειμενική συνάρτηση (που πρέπει να διευκρινίσουμε εάν είναι πρόβλημα μεγιστοποίησης κέρδους ή ελαχιστοποίησης κόστους) και στην συνέχεια πρέπει να εμφανίσουμε τους περιορισμούς του προβλήματος με τις παρακάτω δεσμευμένες λέξεις:

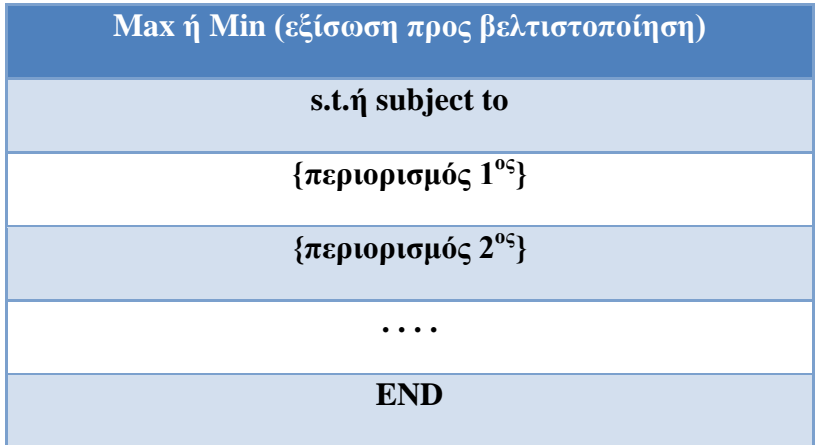

# **Κανόνες για την σωστή εισαγωγή του προβλήματος.<sup>29</sup>**

- Κάθε πρότυπο που εισάγετε θα πρέπει να ξεκινάει με την έκφραση Max ή Min π.χ. Max 2Χ1 + 2Χ2 (τα κεφαλαία μικρά γράμματα δεν μας επηρεάζουν στην λύση οπότε δεν έχει σημασία).
- Τα ονόματα των μεταβλητών που μπορούν να χρησιμοποιηθούν π.χ. Χ1, Χ2, Χ3 πρέπει ο πρώτος χαρακτήρας να είναι γράμμα καθώς και το μέγεθος του ονόματος δεν πρέπει να ξεπερνάει τους οκτώ χαρακτήρες.
- Ένας περιορισμός στο πρότυπο μπορεί να λάβει οποιαδήποτε ονομασία αρκεί να προηγείται του περιορισμού και να τελειώνει με την << ) >>.

 $\overline{a}$ <sup>29</sup>(Π.-Χ.Γ.ΒΑΣΙΛΕΙΟΥ, Ν.Δ.ΤΣΑΝΤΑΣ, ΕΙΣΑΓΩΓΗ ΣΤΗΝ ΕΠΙΧΕΙΡΗΣΙΑΚΗ ΕΡΕΥΝΑ, Εκδόσεις ΖΗΤΗ, 2000, σ. 625)

- $\checkmark$  Tα σύμβολα που δέχεται το πρόγραμμα είναι:  $(+, -, <, >, =)$ . Τα σύμβολα ανισότητας (< , > ) περιλαμβάνουν και την περίπτωση της ισότητας παρόλα αυτά ο χρήστης μπορεί να αν επιθυμεί να χρησιμοποιήσει συμβολισμούς όπως ( <= ) ή ( >= ).
- Αν ο χρήστης ευθυμεί να προσθέσει σχόλια στο πρότυπο του δίνετε η δυνατότητα εφόσον εισάγει ένα θαυμαστικό (!) στην αρχή του σχολίου.
- Στο δεξιό μέρος κάθε περιορισμού επιτρέπεται να υπάρχουν μόνο αριθμητικές τιμές και **όχι γράμματα και μεταβλητές**. Επίσης στο αριστερό μέλος ενός περιορισμού επιτρέπονται μόνο οι μεταβλητές και οι συντελεστές τους.
- Επιπλέον των περιορισμών μπορούν να προστεθούν μετά τη δήλωση END που τοποθετείται στο τέλος προαιρετικές εντολές που αφορούν το πρότυπο και τις μεταβλητές του.

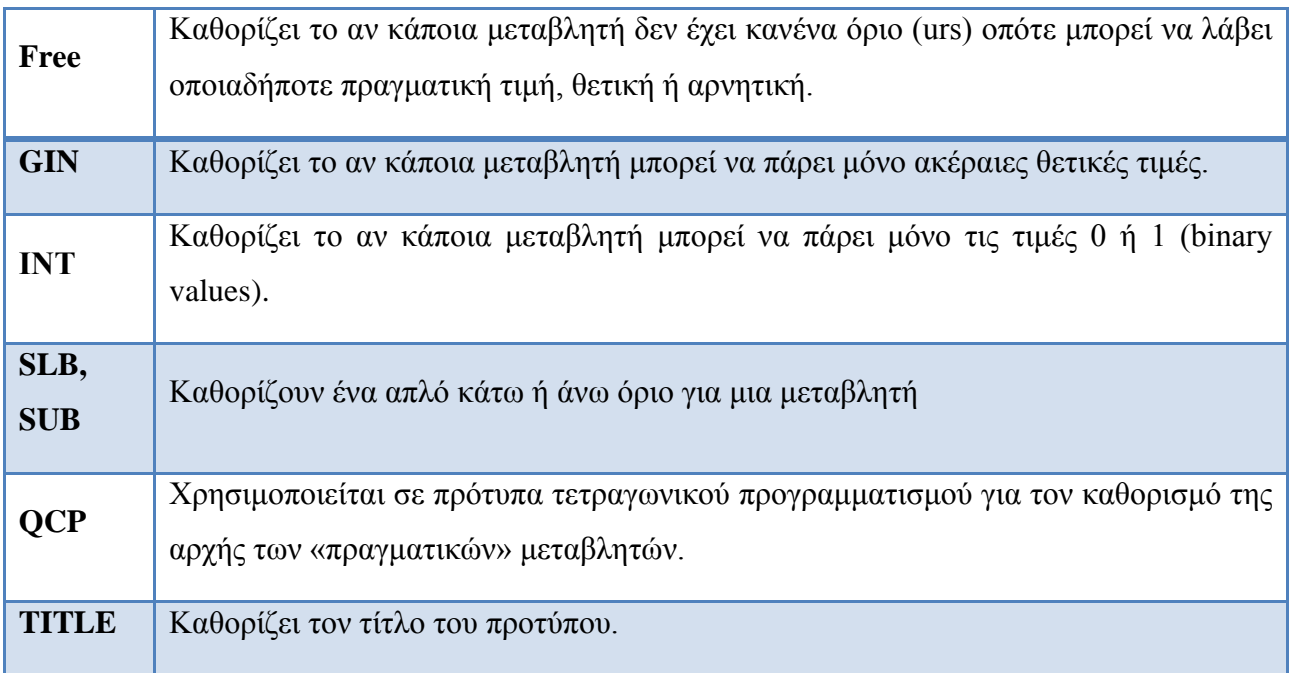

Οι εντολές αυτές είναι:

Για την καλύτερη κατανόηση του συγκεκριμένου προγράμματος θα χρησιμοποιήσουμε το παρακάτω πρόβλημα.

### **Επιλογή Διαφημιστικής Πολιτικής – Ελαχιστοποίηση Κόστους**

Ένα νέο κατάστημα γνωστής αλυσίδας καταστημάτων που ξεκίνησε τη λειτουργία του στην πόλη της Λάρισας, ήθελε να διαφημιστεί μέσω του ραδιοφώνου και των τοπικών εφημερίδων

τόσο στην πόλη, όσο και στα περίχωρα. Με βάση την εμπειρία του από το άνοιγμα καταστημάτων της ίδιας αλυσίδας σε άλλες πόλεις, ο υπεύθυνος marketing του καταστήματος επιθυμεί να επιτύχει επίπεδα διαφημιστικής κάλυψης τουλάχιστον 60% μέσα στην πόλη και 40% στη γύρω πόλη. Κάθε διαφήμιση στο τοπικό ραδιόφωνο έχει ακροαματικότητα 3% μέσα στην πόλη και 5% στα περίχωρα. Αντίθετα οι διαφημιστικές καταχωρήσεις στον τοπικό τύπο έχουν διαφημιστική κάλυψη 8% στην πόλη και 4% στα περίχωρα.

Το κόστος κάθε διαφημιστικού σποτ στο ράδιο είναι 300€, ενώ η κάθε καταχώρηση στις εφημερίδες στοιχίζει 400€.

# **Στόχος του υπεύθυνου marketing είναι να πετύχει τη διαφημιστική κάλυψη που επιθυμεί με όσο το δυνατόν μικρότερη δαπάνη.**

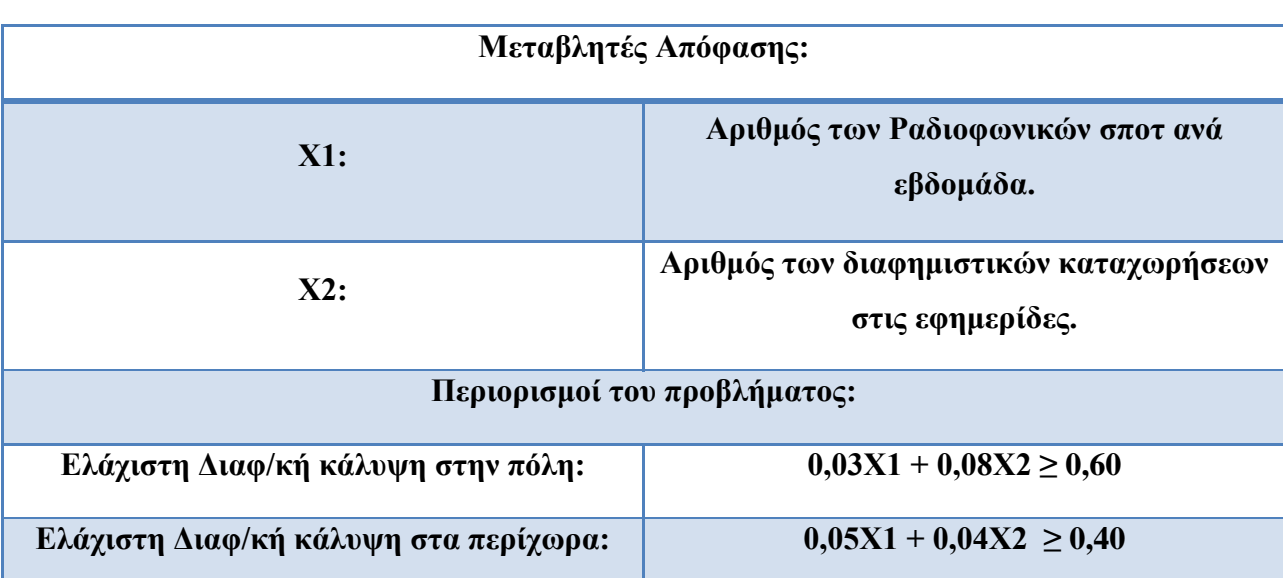

Αρχικά θα πρέπει να ορίσουμε τις μεταβλητές λαμβάνοντας υπόψη μας ότι το ζητούμενο στο συγκεκριμένο πρόβλημα είναι ο αριθμός των διαφημιστικών δράσεων σε κάθε μέσο.

Στόχος της συγκεκριμένης εταιρείας είναι να ελαχιστοποιήσει το κόστος της για διαφημίσεις καθώς να επιτύχει και την διαφημιστική κάλυψη που επιθυμεί. Οπότε μπορούμε να ορίσουμε την αντικειμενική συνάρτηση ελαχιστοποίησης του κόστους διαφήμισης το οποίο εξαρτάται από τον αριθμό των διαφημίσεων στο Ραδιόφωνο καθώς και στις εφημερίδες.

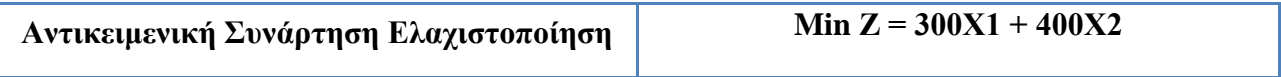

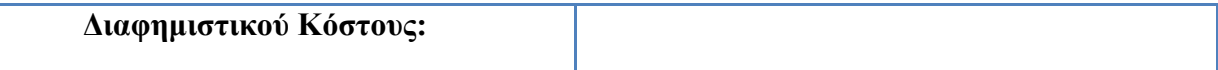

Πριν εισάγουμε το πρόβλημα στο πρόγραμμα LINDO θα πρέπει να καθορίσουμε τις μεταβλητές και τους περιορισμούς όσο το δυνατόν πιο αναλυτικά μπορούμε για την πιο οργανωμένα αποτελέσματα.

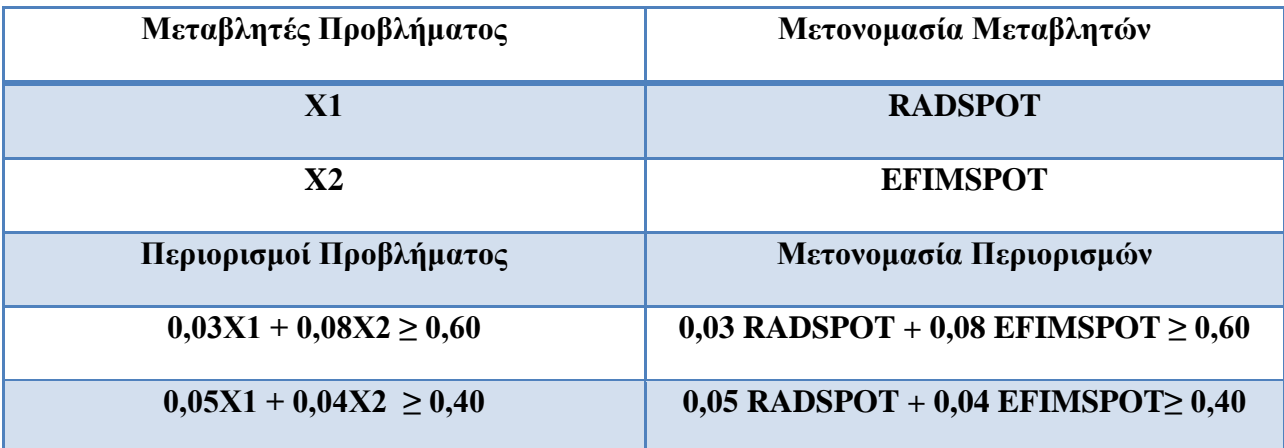

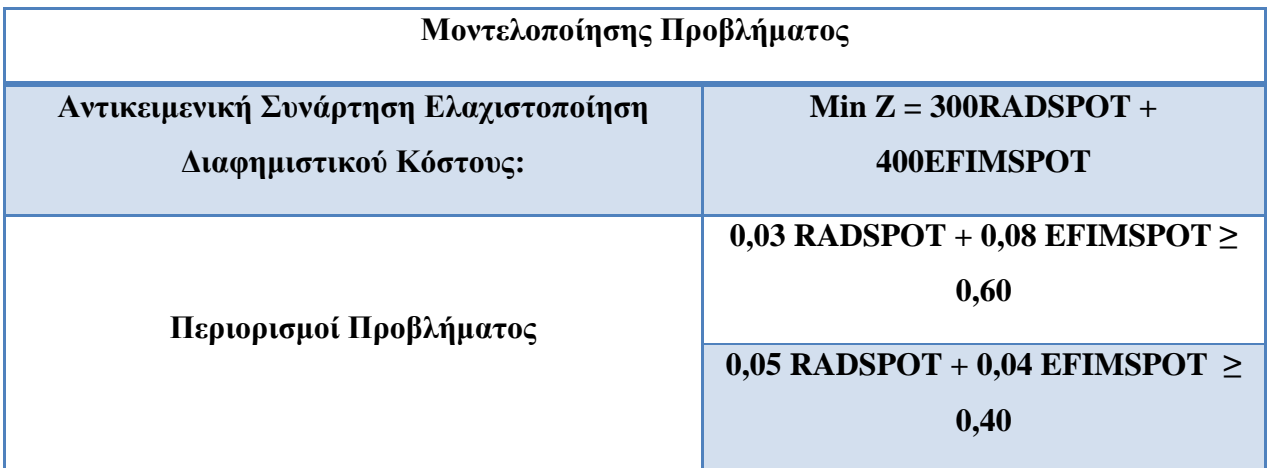

Μπορούμε να εισάγουμε πλέον το πρόβλημα στο πρόγραμμα LINDO την αντικειμενική συνάρτηση με τις μεταβλητές και τους περιορισμούς που έχουμε ορίσει ακλουθώντας την σωστή σύνταξη των εντολών όπως έχουν αναφερθεί παραπάνω. Θα χρησιμοποιήσουμε τον περιορισμό GIN απλά για να ελέγξουμε κατά πόσο αλλάζει η λύση του προβλήματος μας.

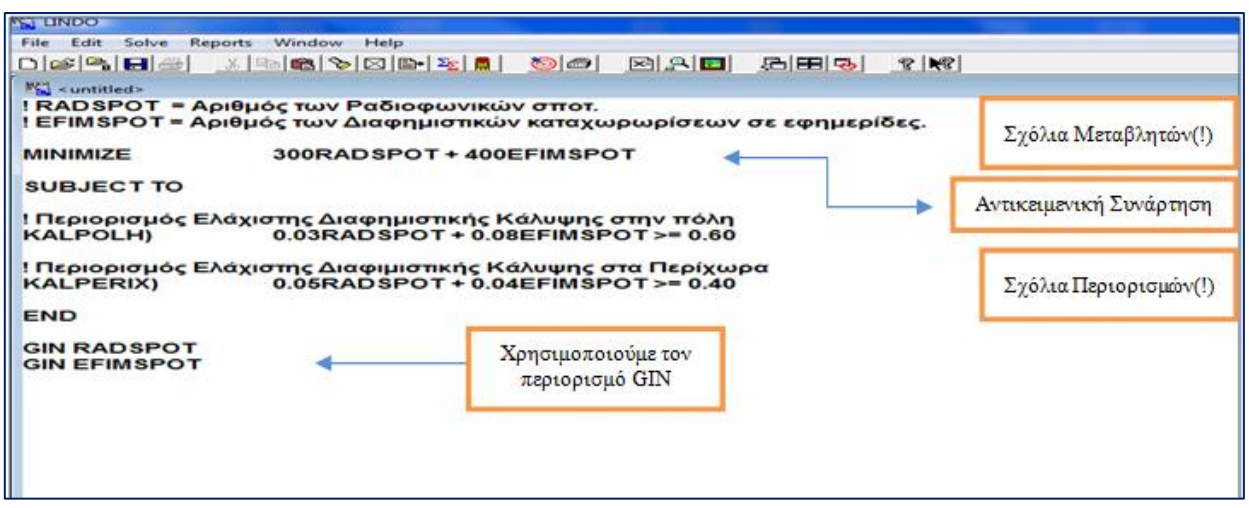

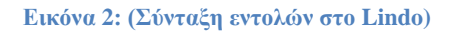

### **5.5 Το Menu του προγράμματος Lindo.**

#### **Λειτουργίες του Προγράμματος μέσω του Μενού.**

Όλες οι λειτουργίες του προγράμματος LINDO καλούνται είτε από το κεντρικό μενού είτε από το αντίστοιχο εικονίδιο όπως φαίνεται στην (Εικόνα 3) με την προϋπόθεση να είναι ενεργοποιημένο.

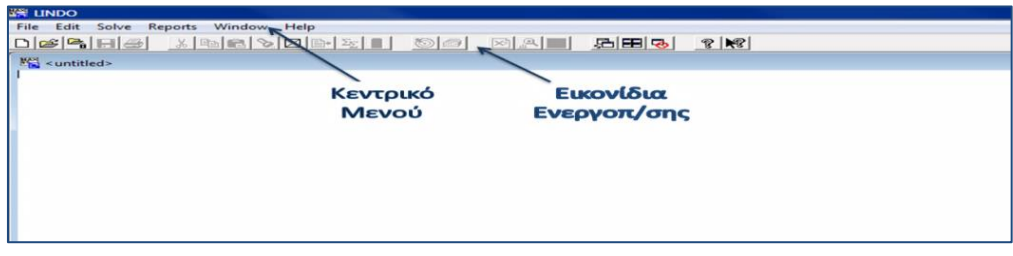

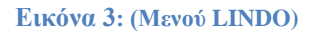

### Α) **Το Μενού File<sup>30</sup> .**

Στο μενού File περιέχονται αρχεία και λειτουργίες που χρησιμοποιεί το λογισμικό όπως βλέπουμε παρακάτω (Εικόνα 4).

Αναλυτικότερα έχουμε:

 $\overline{a}$  $30$ (LINDO User's Manual, Lindo Systems, Inc, 2003, σσ. 29-40)

- **New (F2)**: Με την εντολή αυτή μας δίνεται η δυνατότητα να δημιουργήσουμε ένα νέο, κενό παράθυρο εργασίας για να καταγράψουμε το μοντέλο του προβλήματός μας.
- **Open (F3)**: Με την εντολή αυτή μας δίνεται η δυνατότητα να εμφανίσουμε ένα πλαίσιο διαλόγου από το οποίο μπορούμε να ανοίξουμε ένα αρχείο της επιλογής μας με την προϋπόθεση το αρχείο να μην ξεπερνάει τους 64.000 χαρακτήρες διαφορετικά το λογισμικό αρνείται να εκτελέσει την εντολή. (Σε αυτές τις περιπτώσεις χρησιμοποιούμε την παρακάτω εντολή View.
- **View (F4)**: Με την εντολή αυτή μας δίνεται η δυνατότητα της προεπισκόπησης ενός μοντέλου το οποίο περιέχει έναν πολύ μεγάλο αριθμό μεταβλητών και περιορισμών και μπορεί να επιλυθεί από το πρόγραμμα. (Δεν μας δίνεται η δυνατότητα της αλλαγής στοιχείων πάνω στο μοντέλο αν όμως χρειάζεται να αλλάξουμε κάποια στοιχεία μπορούμε πριν να έχουμε χρησιμοποιήσει κάποιον επεξεργαστεί κειμένου.)
- **Save/Save as (F5/F6)**: Με την εντολή αυτή μπορούμε είτε επιλέγοντας το save να αποθηκεύσουμε το πρότυπο όπου το πρόγραμμα δίνει εκείνο ένα όνομα στο πρότυπο και στις λύσεις του ή διαφορετικά επιλέγοντας το save as δίνουμε εμείς ένα όνομα στο πρότυπο και στις λύσεις του.
- **Close (F7)**: Με την εντολή Close μπορούμε να κλείσουμε το ενεργό παράθυρο. (Στην περίπτωση που δεν έχουμε αποθηκεύσει το πρότυπο ή τα αποτελέσματα τότε το πρόγραμμα μας προειδοποιεί).
- **Print/Print Setup (F8/F9)**: Με την εντολή (Print) μας δίνετε η δυνατότητα να εκτυπώσουμε απευθείας το πρότυπο και τα αποτελέσματα του ενώ με την εντολή (Print Setup) έχουμε την δυνατότητα να αλλάξουμε τις παραμέτρους του εκτυπωτή όπως εμείς επιθυμούμε (τύπος σελίδας, ποιότητα εκτύπωσης κ.λ.π)
- **Log Output (F10)**: Με την συγκεκριμένη εντολή δημιουργείται αρχείο στο οποίο καταγράφονται όλα τα αποτελέσματα επίλυσης του τρέχοντος προτύπου. Όταν επιλέγουμε την συγκεκριμένη εντολή εμφανίζεται νέο παράθυρο στο οποίο ο χρήστης εισάγει το όνομα του αρχείου και έχει δύο βασικές επιλογές α) η επιλογή του κουμπιού (Echo to screen) το οποίο δεν εμφανίζει τα αποτελέσματα στην οθόνη ή β) την επιλογή του κουμπιού (Append output) το οποίο έχει την δυνατότητα να αποθηκεύει τα διαφορετικά αποτελέσματα μετά από

αλλαγές στο πρότυπο (στην περίπτωση αυτή τα προηγούμενα αποτελέσματα χάνονται και μένουν αποθηκευμένα τα πιο πρόσφατα).

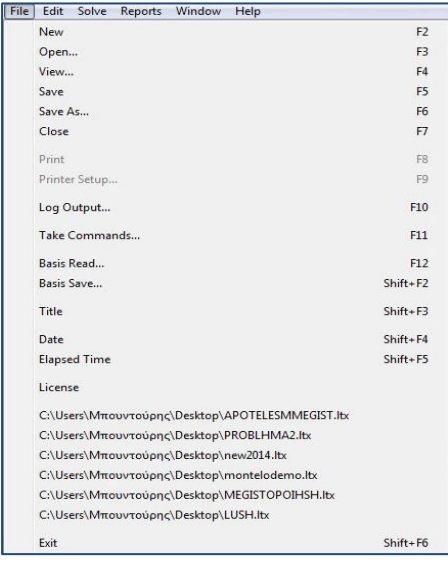

#### **Εικόνα 4: (Μενού File)**

- **Take commands (F11)**: Με την συγκεκριμένη εντολή έχουμε την δυνατότητα να εισάγουμε εντολές ή ομάδα εντολών και προτύπων που έχουν δημιουργηθεί με την χρήση συμβολικής γλώσσας προγραμματισμού του προγράμματος LINGO (εξέλιξη του προγράμματος LINDO με περισσότερες δυνατότητες επίλυσης άλλων προτύπων π.χ. (προτύπων μη γραμμικού προγραμματισμού).
- **Basis Save (Shift+F2)**:Η συγκεκριμένη εντολή μας δίνει την δυνατότητα να αποθηκεύουμε την βέλτιστη λύση του ενεργού προτύπου, σε αρχεία με κατάληξη (.PUN), το οποίο θα το χρησιμοποιήσουμε σε άλλα προγράμματα γραμμικού προγραμματισμού.
- **Title (Shift+F3)**:Με την συγκεκριμένη εντολή επιλέγοντάς την ανοίγει ένα καινούργιο παράθυρο το οποίο εμφανίζει τον τίτλο που έχει δώσει ο χρήστης για το συγκεκριμένο πρότυπο.
- **Date (Shift+F4)**: Στην συγκεκριμένη εντολή έχουμε την δυνατότητα να εμφανίσουμε σε νέο παράθυρο την τρέχουσα ημερομηνία.
- **Elapsed time (Shift+F5)**:Με την συγκεκριμένη εντολή έχουμε την δυνατότητα να εμφανίσουμε σε νέο παράθυρο τον χρόνο που χρειάστηκε για την εύρεση της βέλτιστης λύσης στο τρέχον πρότυπο που είχαμε δώσει.
- **License**:Η συγκεκριμένη εντολή μας εμφανίζει την άδεια χρήσης του προγράμματος.
- **Exit (Shift+F6)**: Με την επιλογή της συγκεκριμένης εντολής μπορούμε να τερματίσουμε την εφαρμογή του προγράμματος Lindo.

### Β) **To Μενού Edit<sup>31</sup> .**

Συγκεκριμένα στο Μενού Edit έχουμε τις παρακάτω επιλογές-λειτουργίες του προγράμματος.

- **Undo (Ctrl+Z)**: Το συγκεκριμένο κουμπί δίνει την δυνατότητα της αναίρεσης της τελευταίας ενέργειας του χρήστη.
- **Cut (Ctrl+X)**: Το συγκεκριμένο κουμπί δίνει την δυνατότητα στον χρήστη να αποκόπτει επιλεγμένο κείμενο από το παράθυρο εργασίας ή αναφοράς.
- **Copy (Ctrl+C)**: Το συγκεκριμένο κουμπί δίνει την δυνατότητα να αντιγράφει ο χρήστης επιλεγμένο κείμενο από το παράθυρο εργασίας ή αναφοράς.
- **Paste (Ctrl+V)**: Το συγκεκριμένο κουμπί δίνει την δυνατότητα στον χρήστη να επικολλά επιλεγμένο κείμενο στο παράθυρο εργασίας.
- **Clear (Del)**: Το συγκεκριμένο κουμπί δίνει την δυνατότητα της διαγραφής επιλεγμένου κειμένου.

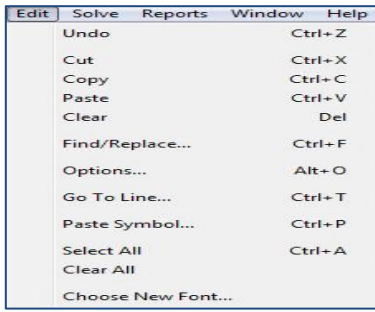

#### **Εικόνα 5: (Μενού Edit)**

 **Options (Alt+O)**:Με την χρήση του συγκεκριμένου κουμπιού ανοίγει ένα νέο παράθυρο και από εκεί ο χρήστης μπορεί να τροποποιήσει τις παραμέτρους της λειτουργίας του προγράμματος. Οι παράμετροι αφορούν την λειτουργία του αλγορίθμου επίλυσης

 $\overline{a}$  $31$ (LINDO User's Manual, Lindo Systems, Inc, 2003, σσ. 41-58)

προβλημάτων Ακέραιου Προγραμματισμού, παραμέτρους μορφοποίησης προτύπου και παρουσίασης των τελικών αποτελεσμάτων στην οθόνη.

- **Go To Line (Ctrl+T)**: Η συγκεκριμένη εντολή χρησιμοποιείται για την μεταφορά σε συγκεκριμένη γραμμή του ενεργού παραθύρου εργασίας μέσω του νέου παραθύρου που ανοίγει.
- **Paste Symbol (Ctrl+P) <sup>32</sup>**: Με την συγκεκριμένη εντολή ανοίγει ένα νέο παράθυρο μέσω του οποίου μπορούμε να εισάγουμε στο ενεργό παράθυρο εργασίας εντολές και σύμβολα που χρησιμοποιεί το πρόγραμμα Lindo. Ειδικότερα εμφανίζει τρείς στήλες α) μία για τις δεσμευτικές λέξεις και σύμβολα (Reserved), β) μία για τις χρησιμοποιούμενες μεταβλητές (Variables), γ) μία για τις σειρές του μοντέλου (Rows). Από το συγκεκριμένο παράθυρο μπορούμε με διπλό κλικ σε κάποια λέξη ή σύμβολο να την εμφανίσουμε στο κουτάκι κάτω από τις στήλες και μας δίνετε η δυνατότητα να κάνουμε αλλαγές. Με το κουμπί (Clear) διαγράφουμε το περιεχόμενο κου κουτιού και με την επιλογή (Paste) μεταφέρουμε το περιεχόμενο στο ενεργό παράθυρο εργασίας.
- **Select All (Ctrl+A)**: Το συγκεκριμένο κουμπί δίνει την δυνατότητα στον χρήστη να επιλέξει όλο το περιεχόμενο του ενεργού παραθύρου της εργασίας ή της αναφοράς.
- **Clear All:** Το συγκεκριμένο κουμπί δίνει την δυνατότητα στον χρήστη να σβήσει το περιεχόμενο του ενεργού παραθύρου εργασίας ή της αναφοράς.
- **Choose New Font**: Το συγκεκριμένο κουμπί δίνει την δυνατότητα στην χρήστη να αλλάξει τον τύπο την διάσταση και τα χαρακτηριστικά της χρησιμοποιούμενης γραμματοσειράς του προγράμματος.

# Γ) **Το Μενού Solve<sup>33</sup> .**

 $\overline{a}$ 

<sup>&</sup>lt;sup>32</sup>(Μ. Καρλαύτης, ΕΠΙΧΕΙΡΗΣΙΑΚΗ ΕΡΕΥΝΑ, Διπλωματική Εργασία, Τμήμα Πολιτικών Μηχανικών Τομέας Προγραμματιμού και Διαχείρισης Τεχνικών Έργων, 2002, σσ. 248-249)

 $33$ (LINDO User's Manual, Lindo Systems, Inc, 2003, σσ. 58-70)

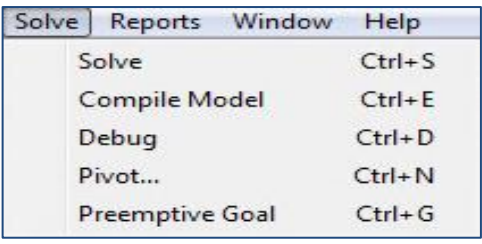

#### **Εικόνα 6: (Μενού Solve)**

 **Solve (Ctrl+S)**: Η συγκεκριμένη εντολή η οποία είναι και η βασικότερη που μας ενδιαφέρει μας δίνει την δυνατότητα να επιλέξουμε την επίλυση του προβλήματος που βρίσκεται στο ενεργό παράθυρο εργασίας. Με την επιλογή του συγκεκριμένου κουμπιού εμφανίζονται δύο καινούρια παράθυρα, το μεν πρώτο μας δίνει πληροφορίες σχετικά με την κατάσταση επίλυσης του προτύπου (Status) το οποίο μπορεί να έχει βέλτιστη λύση (Optimal), να είναι μη φραγμένο (Unbounded) ή να μην έχει καθόλου βέλτιστη λύση (infeasible). Ακόμα φαίνεται ο αριθμός των επαναλήψεων (Iterations) καθώς σε ποια επανάληψη υπήρξε αδυναμία (αν υπήρξε) εύρεσης βέλτιστης λύσης (Infeasibility) , επίσης εμφανίζει την βέλτιστη τιμή της αντικειμενικής συνάρτησης (Objective), στοιχεία επίλυσης (Best IP, IP Bound, Branches) και τέλος τον χρόνο επίλυσης (Elapsed Time). Το μεν δεύτερο παράθυρο μας δίνει αναλυτικά την επίλυση του προτύπου. Στην συνέχεια εμφανίζεται καινούργιο παράθυρο το οποίο ρωτάει αν θέλουμε να επιλέξουμε την (Ανάλυση Ευαισθησίας). Επιλέγοντας να πραγματοποιηθεί ανάλυση ευαισθησίας εμφανίζεται παράθυρο με τα αποτελέσματα του προτύπου όπως αναφέρθηκε πιο πάνω, διαφορετικά η επίλυση τερματίζεται.

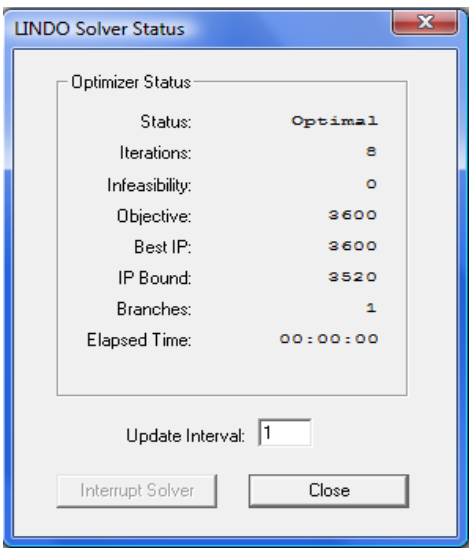

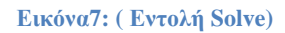

- **Compile Model (Ctrl+E)**: Η συγκεκριμένη εντολή ελέγχει την σύνταξη του προτύπου και αν τυχών βρεθούν σφάλματα ή λάθη τότε η διαδικασία τερματίζεται και ο κέρσορας τοποθετείται στην γραμμή του προτύπου που βρέθηκε το σφάλμα.
- **Debug (Ctrl+D)**: Η συγκεκριμένη εντολή εξετάζει το πρότυπο αν δεν έχει βέλτιστη λύση και είναι είτε μη φραγμένη. Αν το πρότυπο είναι μη φραγμένο εντοπίζονται περιορισμοί τους οποίους αν δεν τους συμπεριλάβουμε υπάρχει βέλτιστη λύση καθώς επίσης και περιορισμοί που δεν θα πρέπει να συμπεριληφθούν ώστε το πρότυπο να έχει βέλτιστη λύση. Αν το πρότυπο δεν δύναται να έχει βέλτιστη λύση εντοπίζονται μεταβλητές που ευθύνονται για την συγκεκριμένη αδυναμία καθώς και σύνολα μεταβλητών που πρέπει να ελεγχθούν ώστε να αντιμετωπιστεί το πρόβλημα
- **Pivot (Ctrl+N)**: Η θεμελιώδης λειτουργία του αλγόριθμου Simplex περιλαμβάνει την εισαγωγή στη βασική λύση μιας μεταβλητής, η οποία αρχικά είχε την τιμή 0 και την εξαγωγή μιας άλλης στην οποία επιβάλλεται η τιμή 0. Η διαδικασία αυτή ονομάζεται οδήγηση (pivot). Η εντολή αυτή μας δίνει την δυνατότητα να επιλέξουμε συγκεκριμένες περιστροφές επιλέγοντας αν θέλουμε της βέλτιστης λύσης. την **εισερχόμενη μεταβλητή** και **τον αντίστοιχο περιορισμό** διαφορετικά επιλέγονται αυτόματα από το πρόγραμμα. Μπορούμε να συνδυάσουμε την συγκεκριμένη εντολή με την εντολή Tableau η οποία θα μας δείξει τον τρέχον πίνακα Simplex έτσι ώστε να αποφασίσουμε σωστά για τις μεταβλητές που θα χρησιμοποιήσουμε για την οδήγηση.

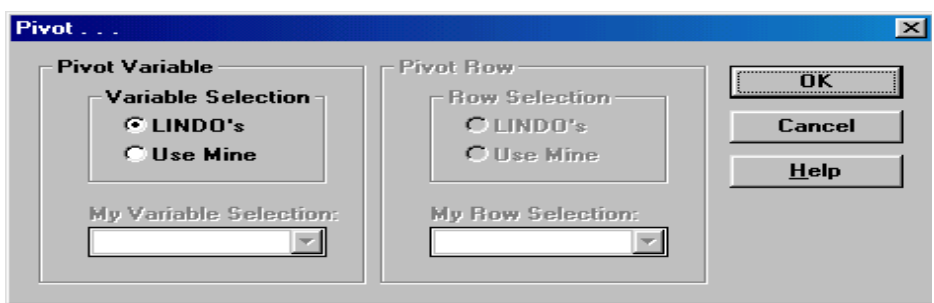

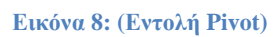

 **Preemptive Goal (Ctrl+G)**:Η συγκεκριμένη εντολή μπορεί να χρησιμοποιηθεί στην περίπτωση που χρειάζονται να οριστούν περισσότερες από μία αντικειμενικές συναρτήσεις στο πρότυπο και η σειρά προτεραιότητάς τους.

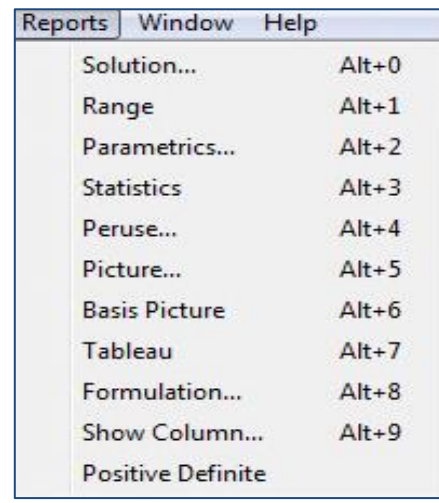

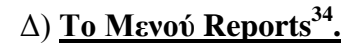

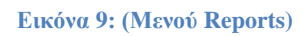

 **Solution (Alt+0)**:Με την εντολή αυτή εμφανίζεται η αναφορά επίλυσης του προβλήματος. Η αναφορά επίλυσης είναι μέρος των αποτελεσμάτων που δημιουργεί η εντολή Solve και για τον λόγο αυτό η χρησιμότητά της περιορίζεται στην περίπτωση που ο χρήστης έχει επιλέξει το Terse από (Edit/Options). Η αναφορά χωρίζεται σε τρία βασικά μέλη **α) την αντικειμενική συνάρτηση** του προβλήματος, **β) τις μεταβλητές** του προβλήματος, **γ) τους περιορισμούς** του προβλήματος όπως φαίνεται παρακάτω. Στην (εικόνα 10α) βλέπουμε την λύση του προβλήματος η οποία είναι για να υπάρξει το μικρότερο δυνατό κόστος καθώς

 $\overline{a}$  $34$ (LINDO User's Manual, Lindo Systems, Inc, 2003, σσ. 71-101)

επίσης να ισχύουν και περιορισμοί του προβλήματος που έχουμε θέσει θα πρέπει να γίνουν 4 καταχωρήσεις στο ραδιόφωνο και 6 καταχωρήσεις στην εφημερίδα για να υπάρξει το ελάχιστο κόστος το οποίο είναι 3.600ευρώ.

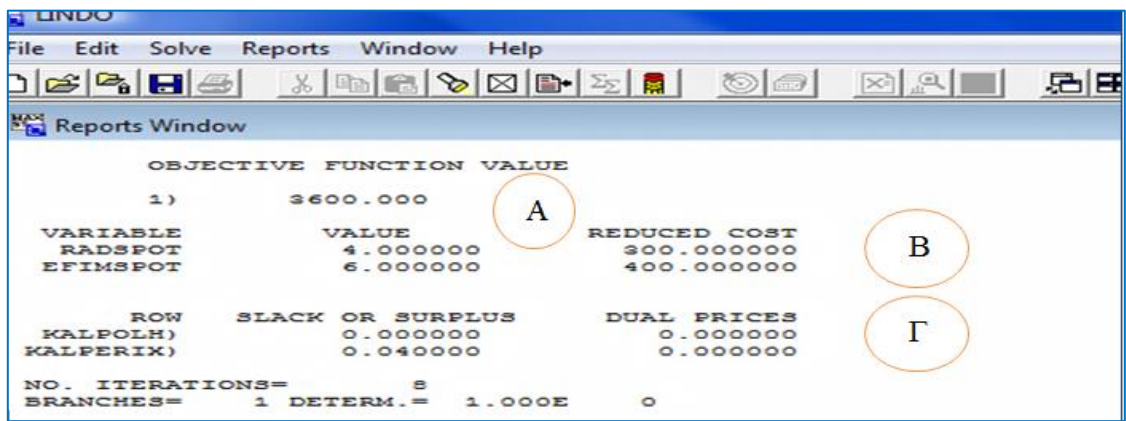

**Εικόνα 10α (Εμφάνιση Εντολής Solutionμε περιορισμό GIN)**

Η λύση που μας δίνει το πρόβλημα χωρίς να επιλέξουμε τον περιορισμό (GIN) (Εικόνα 10β) είναι η καταχώρηση 2,8 διαφημίσεις στον ραδιοφωνικό σταθμό καθώς επίσης και 6,4 καταχωρήσεις σε εφημερίδα και το ελάχιστο δυνατό κόστος είναι 3.428ευρώ. Παρατηρούμε ότι μη χρησιμοποιώντας τον περιορισμό GIN πετυχαίνουμε καλύτερη βέλτιστη λύση (χαμηλότερο κόστος).

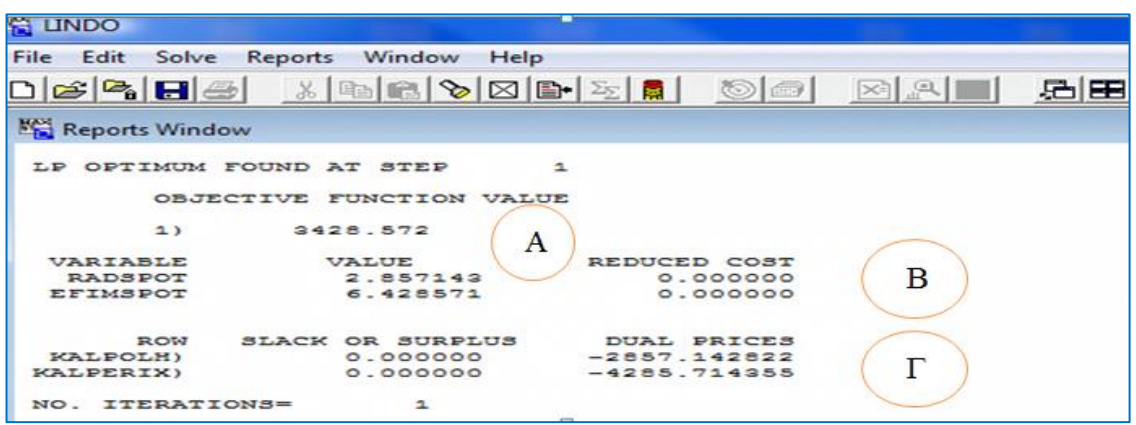

**Εικόνα 10β: (Εμφάνιση Εντολής Solution χωρίς περιορισμό GIN)**

 **Range (Alt+1):** Με την εντολή αυτή έχουμε την δυνατότητα να πραγματοποιήσουμε ανάλυση ευαισθησίας στους αντικειμενικούς συντελεστές (cj) των δεξιών μελών των περιορισμών (bi) του μοντέλου. H αναφορά έχει τίτλο "RANGES IN WHICH THE BASIS IS UNCHANGED" και χωρίζεται σε δύο μέρη **α)** το πρώτο αφορά τους αντικειμενικούς συντελεστές και **β)** αφορά τα δεξιά μέλη των περιορισμών.

| <b>RANGES</b><br><b>TN</b> | WHICH THE<br>BASIS IS | UNCHANGED:             |                  |
|----------------------------|-----------------------|------------------------|------------------|
|                            |                       | OBJ COEFFICIENT RANGES |                  |
| VARIABLE                   | CURRENT               | <b>ALLOWABLE</b>       | <b>ALLOWABLE</b> |
|                            | COEF                  | INCREASE               | DECREASE         |
| RADSPOT                    | 300.000000            | 200.000000             | 150.000000       |
| EFIMSPOT                   | 400.000000            | 400.000000             | 160,000000       |
|                            |                       | RIGHTHAND SIDE RANGES  |                  |
| ROW                        | CURRENT               | <b>ALLOWABLE</b>       | <b>ALLOWABLE</b> |
|                            | RH <sub>3</sub>       | INCREASE               | DECREASE         |
| KALPOLH                    | 0.600000              | 0.200000               |                  |
| <b><i>KALPERIX</i></b>     | 0.400000              | 0.600000               | 0.100000         |

**Εικόνα 11: (Ανάλυση Ευαισθησίας)**

**Α)** Στην στήλη (CURRENTCOEF) για κάθε μεταβλητή δίνεται και ο αντικειμενικός συντελεστής (cj) (ο συντελεστής κόστους στο συγκεκριμένο παράδειγμα). Στις στήλες (ALLOWABLE INCREASE) και (ALLOWABLE DECREASE) δίνεται η μέγιστη επιτρεπόμενη αύξηση και μείωση αντίστοιχα για κάθε αντικειμενικό συντελεστή χωρίς να μεταβληθεί η άριστη λύση του προβλήματος. Μπορούμε δηλαδή να αυξήσουμε τον συντελεστή κόστους του RADSPOT μέχρι και 200 ενώ μπορούμε να τον μειώσουμε μέχρι και 150. Αντίστοιχα και στον από κάτω συντελεστή κόστους EFIMSPOT μπορούμε να τον αυξήσουμε μέχρι και 400 και να τον μειώσουμε μέχρι και 160. **Β)** Στο τμήμα των αποτελεσμάτων που αναγράφεται RIGHTHAND SIDE RANGES δίνεται η ανάλυση ευαισθησίας για τα δεξιά μέλη των περιορισμών (bi). Για κάθε περιορισμό στην στήλη CURRENT RHS δίνεται η τρέχουσα τιμή ενώ οι στήλες ALLOWABLE INCREASE και ALLOWABLE DECREASE αναφέρουν την μέγιστη επιτρεπόμενη αύξηση και μείωση των τιμών η οποία δεν μεταβάλλει την άριστη βάση και διατηρεί τις δυικές τιμές σταθερές. Οπότε μπορούμε να αυξήσουμε την κάλυψη στην πόλη κατά 20% καθώς επίσης να την μειώσουμε μέχρι 36%. Το ίδιο μπορούμε να διαπιστώσουμε και στον περιορισμό της κάλυψης στα περίχωρα ότι μας δίνετε η δυνατότητα να αυξήσουμε την κάλυψη 60% επιπλέον καθώς επίσης μπορούμε να την μειώσουμε 10% επιπλέον χωρίς να αλλάξει η βάση του προβλήματος μας και να διατηρήσουμε τις δυικές τιμές ίδιες.

 **Parametrics (Alt+2)**: Με την χρήση αυτής της εντολής πραγματοποιείται παραμετρική ανάλυση για τα δεξιά μέλη των περιορισμών του προτύπου. Με την κλήση της εντολής αυτής εμφανίζεται παράθυρο διαλόγου (Εικόνα 12α). Εκεί περιέχεται λίστα με τους αύξοντες αριθμούς των περιορισμών (KALPOLH , KALPERIX), επιλογές εμφάνισης της παραμετρικής ανάλυσης σε γράφημα 2 ή τριών διαστάσεων (Εικόνα 12β) ή σε αναφορά κειμένου (Εικόνα 12γ) όπως και τμήμα για την εισαγωγή νέας τιμής του δεξιού μέλους του περιορισμού για την πραγματοποίηση της παραμετρικής ανάλυσης. Επιλέγουμε τον περιορισμό που επιθυμούμε από τη λίστα με κλικ σε αυτόν, εισάγουμε τη νέα τιμή του δεξιού μέλους αυτού και επιλέγει τη μέθοδο παρουσίασης (γράφημα, αναφορά κ.λ.π.). Επιλέγοντας ΟΚ πραγματοποιείται η παραμετρική ανάλυση και εμφανίζονται τα αποτελέσματα.

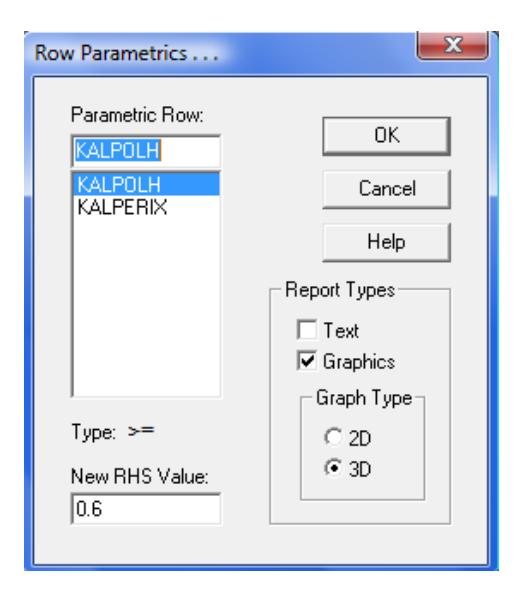

**Εικόνα 12α: (Επιλογή Περιορισμού για παραμετρική συνάρτηση)**

Παρατηρώντας τον συγκεκριμένο περιορισμό μπορούμε να διαπιστώσουμε ότι μιλάμε για τον περιορισμό της κάλυψης μέσα στην πόλη ο οποίος πρέπει να είναι ≥ 60%. Αν εμείς αυξήσουμε τον συγκεκριμένο περιορισμό κατά 20%, δηλαδή θα έχουμε μια αύξηση στην κάλυψη εντός πόλης που ανέρχεται στο ποσό των 80% ή 0,8 τότε παρατηρούμε ότι αυξάνεται και η αντικειμενική μας συνάρτηση στο ποσό των 4.000 κάτι το οποίο είναι απόλυτα φυσιολογικό γιατί αυξήσαμε έναν περιορισμό όπως βλέπουμε από το σχήμα στην (Εικόνα 12β).

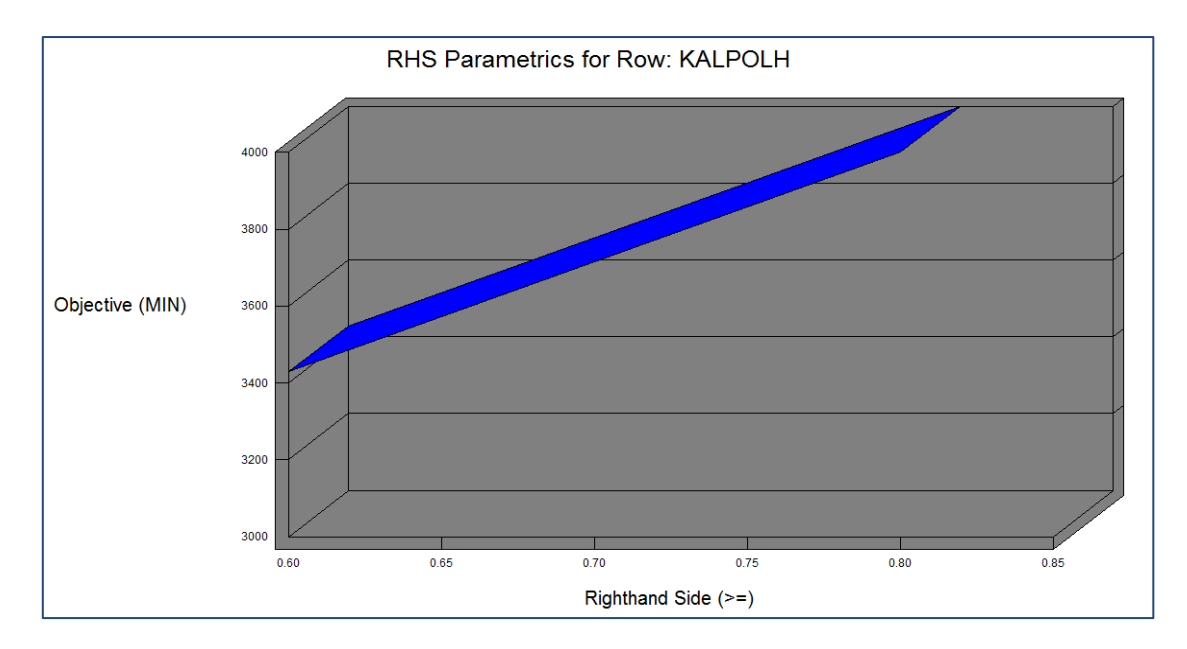

**Εικόνα 12β: (Παράθυρο γραφικής απεικόνισης παραμετρικής ανάλυσης)**

|            |           |              |                 | RIGHTHANDSIDE PARAMETRICS REPORT FOR ROW: KALPOLH |            |
|------------|-----------|--------------|-----------------|---------------------------------------------------|------------|
| <b>VAR</b> | VAR       | <b>PIVOT</b> | RH <sub>3</sub> | DUAL PRICE                                        | OBJ        |
| OUT        | <b>IN</b> | ROW          | VAL             | BEFORE PIVOT                                      | <b>VAL</b> |
|            |           |              | 0.600000        | $-2857.14$                                        | 3428.57    |
|            |           |              | 0.800000        | $-2857.14$                                        | 4000.00    |

**Εικόνα 12γ: (Παράθυρο αναφοράς της παραμετρικής ανάλυσης)**

Στο παράθυρο αναφοράς παρουσιάζονται συνοπτικά πληροφορίες για τους πίνακες SIMPLEX που προέκυψαν ως αποτέλεσμα της παραμετρικής ανάλυσης (μεταβλητές που εισήλθαν στη βάση και εξήλθαν από αυτή, δυικές τιμές πριν από τον κάθε νέο πίνακα SIMPLEX, τιμές της αντικειμενικής συνάρτησης) για διάφορες τιμές του δεξιού μέλους του 1 ου περιορισμού από την αρχική τιμή των 0,6 μονάδων μέχρι τη νέα τιμή των 0,8 μονάδων.

 **Statistics (Alt+3)**: Με την εντολή αυτή αποδίδεται αναφορά με χαρακτηριστικά του προτύπου (Εικόνα 13).

```
Reports Window
            3 VARS=
Row3=2 INTEGER VARS=
                                                           0 = 0/11\circ2(OCP =NONZEROS=
                 8 CONSTRAINT NONZ=
                                           4(0 = +-1) DENSITY=0.889
SMALLEST AND LARGEST ELEMENTS IN ABSOLUTE VALUE=
                                                       0.300000E-01
                                                                          400.000
OBJ=MIN, NO. <,=,>:<br>SINGLE COLS= 0
                           \circ\circ2, GUBS < =1 VUBS >=
                    0 REDUNDANT COLS=
```
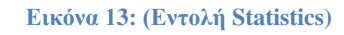

Στην 1η γραμμή εμφανίζεται ο αριθμός γραμμών (ROWS=…), μεταβλητών (VARS=…), ακέραιων μεταβλητών (INTEGER VARS= …) (σε παρένθεση ο αριθμός των ακέραιων μεταβλητών που παίρνουν τιμές 0,1 (...=0/1)) και ο αριθμός τετραγωνικών περιορισμών (αν πρόκειται για τέτοιο πρόβλημα) (QSP=…).

Στη 2η γραμμή εμφανίζεται ο αριθμός των μη μηδενικών συντελεστών του προτύπου (NONZEROS=…), των μη μηδενικών συντελεστών των περιορισμών του προτύπου (CONSTRAINT NONZ=…) (σε παρένθεση ο αριθμός των συντελεστών που είναι ίσοι με  $\pm 1$  (...=+-1)) και η πυκνότητα του προτύπου (DENSITY=...) που προκύπτει από τη σγέση:

> Πλήθος μη Μηδενικών Συντελεστών  $\overline{\Pi \lambda \eta \theta o \varsigma \Gamma \rho \alpha \mu \omega \omega v \chi (\Pi \lambda \eta \theta o \varsigma \sigma \tau \eta \lambda \omega \nu + 1)}$

Στην 3η γραμμή εμφανίζεται η απόλυτη τιμή της μεγαλύτερης και της μικρότερης τιμής των παραμέτρων του προτύπου.

Στην 4η γραμμή εμφανίζεται το είδος βελτιστοποίησης (MAX, MIN), και το πλήθος των περιορισμών =, ≥, ≤.

Στην 5η γραμμή εμφανίζονται ο αριθμός στηλών του προτύπου με έναν μόνο μη μηδενικό συντελεστή (SINGLE COLS=…) και ο αριθμός των πλεοναζόντων στηλών του προτύπου (REDUNDUNT COLS=...).

 **Peruse (Alt+4)**: Με την εντολή αυτή μπορούμε να εξετάσουμε αναλυτικότερα τη δομή ή τη λύση ενός προτύπου, το οποίο έχει ήδη επιλυθεί. Με την κλήση της εντολής εμφανίζεται το παράθυρο διαλόγου της παρακάτω εικόνας:

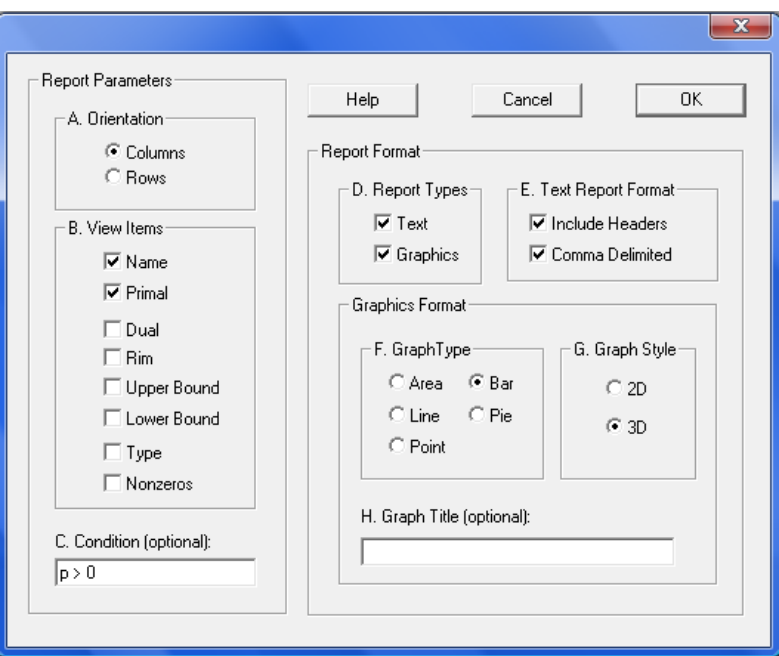

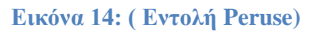

Μας δύνεται η δυνατότητα να εξετάσουμε τις μεταβλητές (επιλογή Orientation => Columns) ή τους περιορισμούς (επιλογή Orientation => Rows). Επίσης έχουμε την δυνατότητα να επιλέξουμε τα προς εμφάνιση στοιχεία (επιλογές View Items), τα οποία είναι:

- o Name (n): Όνομα μεταβλητής /περιορισμού.
- o Primal (p): Τιμή μεταβλητής /Περιθώρια τιμή του περιορισμού.
- o Dual (d): Οριακό κόστος μεταβλητής /Δυαδική τιμή περιορισμού.
- o Rim (r): Συντελεστής μεταβλητής στην αντικειμενική συνάρτηση /τιμή δεξιού μέλους περιορισμού.
- o Upper Bound (u): Άνω όριο τιμής μεταβλητής / -
- o Lower Bound (i): Κάτω όριο τιμής μεταβλητής / -
- o Type (t): Τύπος μεταβλητής (πραγματική, ακέραια, κ.λ.π.) / Τύπος περιορισμού (ανισότητα, ισότητα).
- o Nonzeros (z): Πλήθος μη μηδενικών στοιχείων ανά στήλη / Πλήθος μη μηδενικών στοιχείων ανά γραμμή.

Στην θέση εισαγωγής με υπέρτιτλο Condition, μπορούμε να εισάγουμε κάποιο φίλτρο για τα παραπάνω, με τη βοήθεια των συμβόλων στις παρενθέσεις που αναγράφονται δίπλα στα ονόματα που προαναφέρθηκαν (π.χ. p για Primal, d για Dual κ.λ.π.). Λόγου χάρη, ένας περιορισμός θα μπορούσε να είναι p>0 (όπως φαίνεται και στην Εικόνα 14). Τα αποτελέσματα της ανάλυσης μπορούν να δοθούν σε γράφημα (επιλογή Report Types => Graph, Εικόνα 15α), σε κείμενο (επιλογή Report Types => Text, Εικόνα 15β), ή και στα δύο. Επίσης είναι δυνατή η επιλογή του τύπου του γραφήματος (επιλογή Graphics Format  $\Rightarrow$  Area (περιοχή), Line (γραμμή), Point (σημείο), Bar (ράβδοι), Pie (Πίτα)) και το αν αυτό θα είναι δυσδιάστατο (επιλογή Graph Type=>2D) ή τρισδιάστατο (επιλογή Graph Type=>3D). Το κείμενο της αναφοράς μπορεί να τυπωθεί με υπέρτιτλους σε κάθε στήλη (επιλογή Text Report Format => Include Headers), με τα στοιχεία διαχωριζόμενα με κόμμα (επιλογή Text Report Format => Comma Delimited).

Παράδειγμα τέτοιου γραφήματος όπου φαίνονται οι τιμές των μεταβλητών φαίνεται στην παρακάτω (Εικόνα 15α):

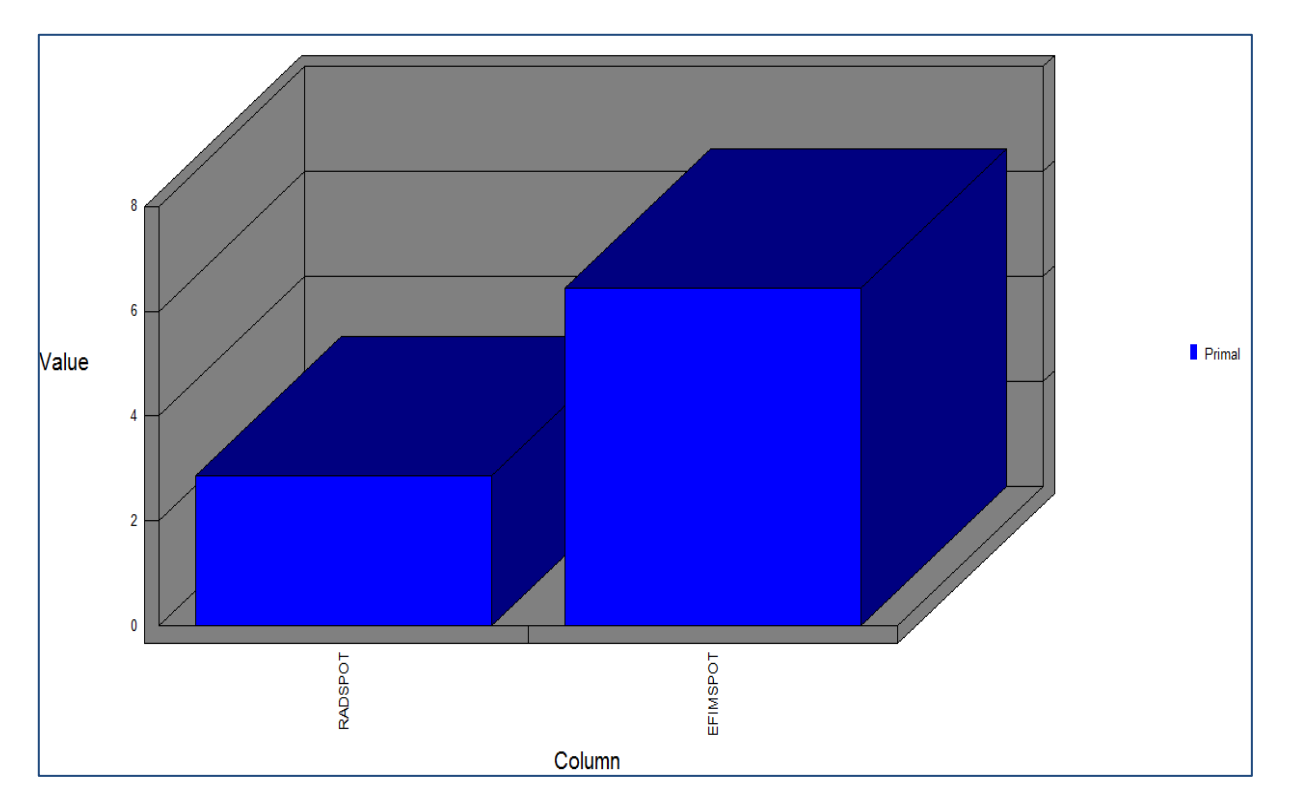

**Εικόνα 15α: (Ανάλυση Γραφήματος)**

| NO. ITERATIONS= | 6                          |        |                   |            |
|-----------------|----------------------------|--------|-------------------|------------|
| BRANCHES=       | $DETERM =$<br>$\mathbf{1}$ | 1.000E | ٥                 |            |
| <b>NAME</b>     |                            | PRIMAL | <b>SUB</b>        | <b>SLB</b> |
| RADSPOT         |                            | 4,     | $0.10000000E+31,$ | ٥          |
| EFIMSPOT,       |                            | 6,     | $0.10000000E+31,$ | o          |

**Εικόνα 15β: (Ανάλυση σε κείμενο)**

Η εντολή PERUSE έχει τη δυνατότητα της εξέτασης στοιχείων του προτύπου παραστατικά με τη βοήθεια γραφημάτων και σε βάθος.

 **Picture (Alt+5)**: Με την εντολή αυτή εμφανίζεται το πρότυπο, που βρίσκεται στο ενεργό παράθυρο εργασίας, σε μορφή πίνακα. Στον πίνακα φαίνονται μόνο οι τιμές των μη μηδενικών παραμέτρων. Εμφανίζεται παράθυρο διαλόγου (Εικόνα 16) από το οποίο μπορούμε να επιλέξουμε το αν θα εμφανιστεί σε παράθυρο γραφικών (Εικόνα 17) ή σε παράθυρο αναφοράς υπό μορφή κειμένου ή αν θα υπάρξει αναδιάταξη του πίνακα (permutation) ώστε οι μεταβλητές να τοποθετηθούν σε τριγωνική μορφή (lower triangular) κ.λ.π.:

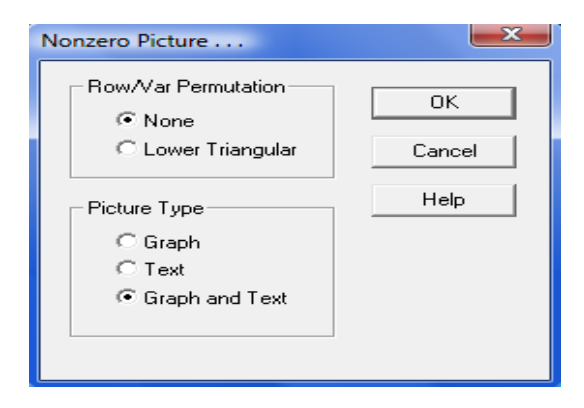

**Εικόνα 16: (Εντολή Picture)**

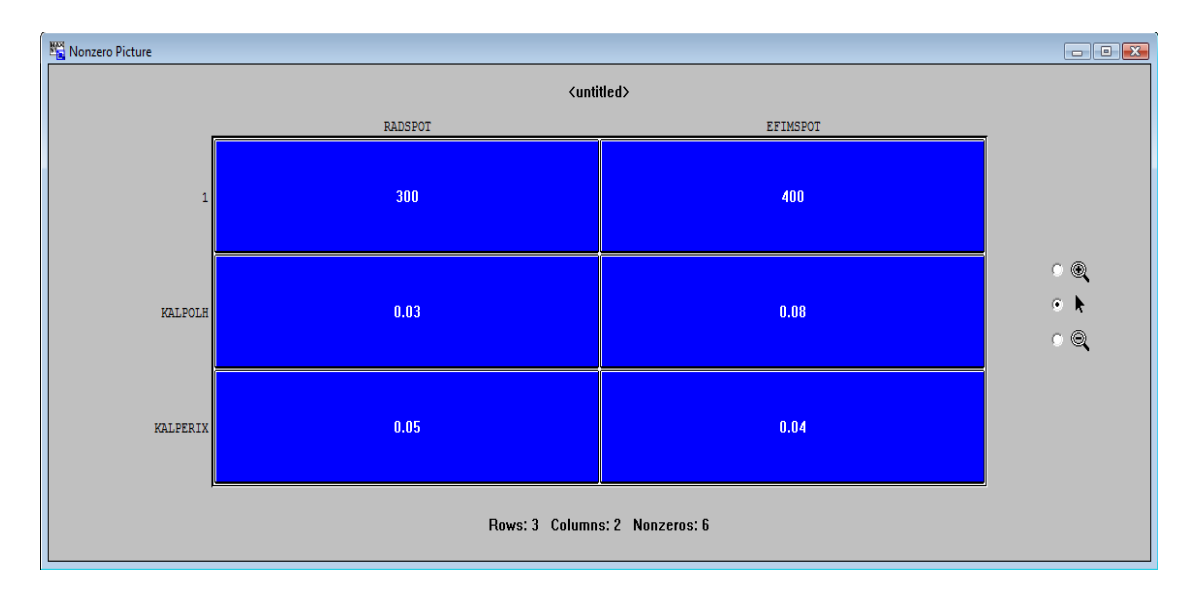

**Εικόνα 17: ( Γραφική Ανάλυση μη μηδενικών Παραμέτρων)**

- **Basis Picture (Alt+6)**:Εμφανίζει εικόνα της τρέχουσας βάσης της μεθόδου Simplex χρησιμοποιώντας μόνο τα πρόσημα των συντελεστών (μόνο συντελεστές μικρότεροι του 10 αν είναι ακέραιοι εμφανίζονται επακριβώς).
- **Tableau (Alt+7)**: Συνδυάζεται με την εντολή Solution => Pivot. Σε κάθε εκτέλεση της εντολής εμφανίζει τους ενδιάμεσους πίνακες (Tableauu) του αλγόριθμου Simplex (Εικόνα 18):

| 瞹<br><b>Reports Window</b> |         |   |          |          |                  |          |          |
|----------------------------|---------|---|----------|----------|------------------|----------|----------|
| THE TABLEAU                |         |   |          |          |                  |          |          |
| ROW                        | (BASIS) |   | RADSPOT  | EFIMSPOT | <b>SLK</b><br>e. | з<br>SLK |          |
|                            | 1 ART   |   | 300,000  | 400.000  | 0.000            | 0.000    | 0.000    |
| KALPOLH SLK                |         | 2 | $-0.030$ | $-0.080$ | 1.000            | 0.000    | $-0.600$ |
| KALPERIX SLK               |         | 3 | $-0.050$ | $-0.040$ | 0.000            | 1.000    | $-0.400$ |
| ART                        | ART     |   | $-0.080$ | $-0.120$ | 0.000            | 0.000    | $-1.000$ |

**Εικόνα 18: (Ενδιάμεσοι Πίνακες)**

 **Formulation (Alt+8)**: Εμφανίζει όλο το πρότυπο του παραθύρου εργασίας ή τμήμα του. Με τη βοήθεια παραθύρου διαλόγου (Εικόνα 19α) επιλέγεται το τμήμα που θα εμφανιστεί σε παράθυρο αναφοράς (Εικόνα 19β).

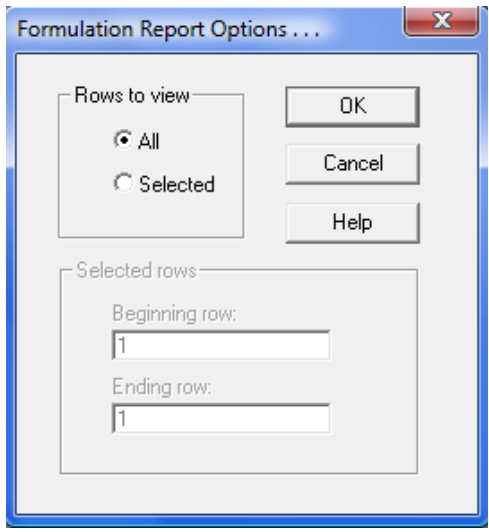

**Εικόνα 19α: (Παράθυρο Formulation)**

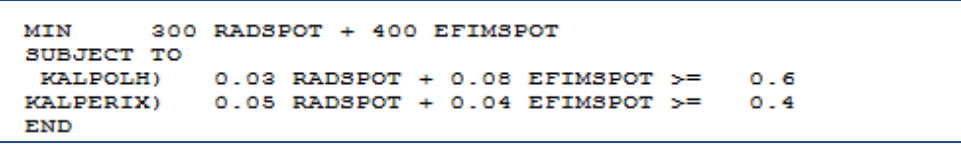

**Εικόνα 19β: (Εμφάνιση Προτύπου)**

 **Show Column (Alt+9)**: Εμφανίζει πληροφορίες για κάθε μία από τις μεταβλητές του προτύπου, μέσω ενός παραθύρου διαλόγου (Εικόνα 20α), στο παράθυρο αναφοράς (20β-20γ).

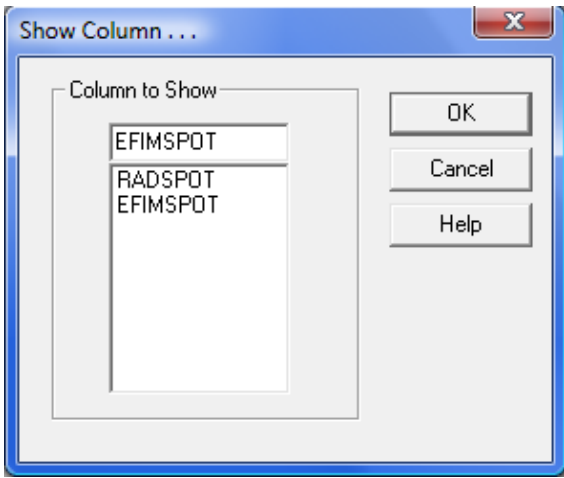

**Εικόνα 20α: (Παράθυρο Show Column)**

| RADSPOT /     |         | 1                |                  |                              |
|---------------|---------|------------------|------------------|------------------------------|
| ROW           | COEF.   |                  | DUAL-PRICE       |                              |
| з             |         | $0.500000E - 01$ | $-4285.71$       |                              |
| 2             |         | $0.300000E - 01$ | $-2857.14$       |                              |
| 4             |         | 1.00000          | $0.000000E + 00$ |                              |
|               |         | 300,000          | 1.00000          |                              |
| <b>VALUE=</b> | 2.85714 |                  |                  | REDUCED COST= $0.000000E+00$ |

**Εικόνα 20β: (Πληροφορίες για την RADSPOT)**

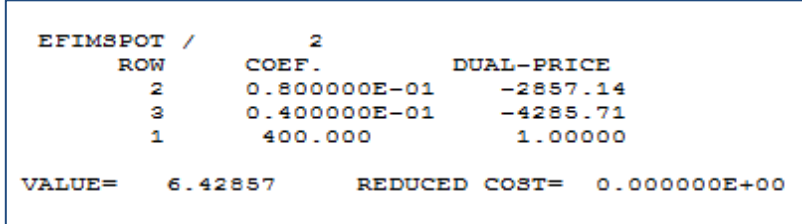

**Εικόνα 20γ: (Πληροφορίες για την EFIMSPOT)**

 **Positive Definite**: Εντολή ελέγχου ύπαρξης λύσης σε πρότυπα τετραγωνικού προγραμματισμού.

### Ε) **Το Μενού Window<sup>35</sup> .**

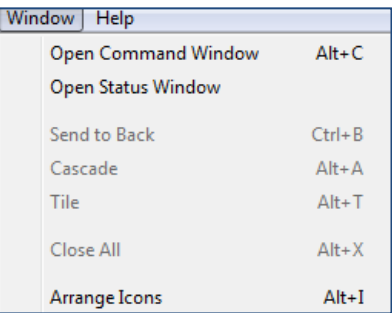

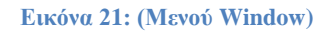

 **Open Command Window (Alt+C)**: Με την συγκεκριμένη εντολή έχουμε την δυνατότητα να δημιουργήσουμε ένα batch αρχείο εντολών της LINGO το οποίο στην συνέχεια να εκμεταλλευτούμε με την εντολή (File/Take Commands). Το πρόγραμμα LINDO συνεργάζεται με μια συμβολική γλώσσα μοντελοποίησης ενός προβλήματος (LINGO) η οποία η γραμματική καθώς και το συντακτικό μέρος παραλείπονται από τους σκοπούς της πτυχιακής.

 $\overline{a}$  $35$ (LINDO User's Manual, Lindo Systems, Inc, 2003, σσ. 102-109)
- **Open Status Window**: Η συγκεκριμένη εντολή μας μεταφέρει στο παράθυρο κατάστασης της λύσης του προβλήματος.
- **Sent to Back (Ctrl+B)**: Η συγκεκριμένη εντολή μας μεταφέρει στο ενεργό παράθυρο της οθόνης πίσω από όλα τα άλλα υπάρχοντα παράθυρα του προγράμματος.
- **Cascade (Alt+A)**: Η συγκεκριμένη εντολή ταξινομεί με διαδοχικό τρόπο όλα τα ανοιχτά παράθυρα του προγράμματος.
- **Tile (Alt+T)**: Η συγκεκριμένη εντολή έχει την δυνατότητα να ταξινομεί σε κάθετη ή οριζόντια σειρά όλα τα ανοιχτά παράθυρα του προγράμματος.
- **Close All (Alt+X)**: Η συγκεκριμένη εντολή τερματίζει όλα τα ενεργά παράθυρα του προγράμματος.
- **Arrange Icons (Alt+I)**: Η συγκεκριμένη εντολή ελαχιστοποιεί διάφορα παράθυρα τα οποία θα ταξινομηθούν στην κάτω αριστερή γωνία του προγράμματος.
	- Ζ) **Το Μενού Help. 36**

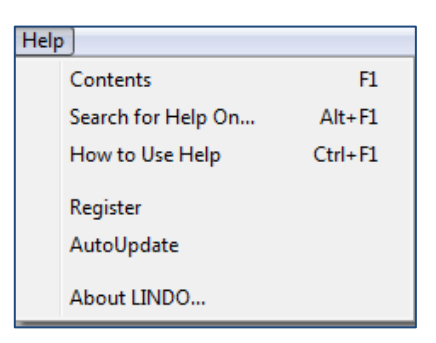

#### **Εικόνα 22: (Μενού Help)**

- **Contents (F1)**: Η συγκεκριμένη εντολή παρουσιάζει γενικά θέματα όπως ακριβός και τα περιεχόμενα ενός βιβλίου συμπεριλαμβάνοντας με την μορφή σύνοψης επικεφαλίδες, υποκεφαλίδες καθώς και παρουσιάσεων θεμάτων.
- **Search for Help On (Alt+F1)**: Η συγκεκριμένη εντολή μας δίνει την δυνατότητα να ανατρέξουμε για βοήθεια για ένα συγκεκριμένο πρόβλημα που αντιμετωπίζουμε δίνοντας μία λέξη ή φράση.

 $\overline{a}$  $36$ (LINDO User's Manual, Lindo Systems, Inc, 2003, σσ. 110-114)

 **About LINDO**: Η συγκεκριμένη εντολή εμφανίζει την αρχική εικόνα του προγράμματος δίνοντας μας διάφορες γενικής φύσεως πληροφορίες.

# **5.6 Χρήση Προγράμματος LINDO στην πράξη.**

Αφού παρουσιάσαμε και αναπτύξαμε τα κυρίως μενού του προγράμματος με ένα συγκεκριμένο πρόβλημα θα πρέπει να τα δούμε και στην πράξη χρησιμοποιώντας κάποια παραδείγματα.

## **5.6.1 Το πρόβλημα επιλογή Διαφημιστικής Πολιτικής-Μεγιστοποίηση Κάλυψης.**

Η διαφημιστική εταιρεία Advertising S.A. ανέλαβε τη διαφήμιση των ξενοδοχείων των Ανατολικών ακτών του Νομού Λάρισας στην Κεντρική Γερμανία. Η ένωση των ξενοδόχων της περιοχής διαθέτει έναν προϋπολογισμό 80000€ ανά εβδομάδα για διαφήμιση. Ο προϋπολογισμός θα καλύψει διαφήμιση στην τηλεόραση, σε εφημερίδες και σε δύο ζώνες ακρόασης στο ραδιόφωνο. Στόχος της Advertising S.A. είναι να έχει τη μεγαλύτερη διαφημιστική κάλυψη χρησιμοποιώντας όλα τα διαφημιστικά μέσα. Ο παρακάτω πίνακας περιλαμβάνει εκτίμηση για τον αριθμό των οικογενειών που "θα λάβει" το διαφημιστικό μήνυμα από κάθε μέσο, με βάση την ακροαματικότητα κάθε μέσου και την κυκλοφορία των εφημερίδων. Στον ίδιο πίνακα δίνεται το κόστος κάθε δράσης και ο μέγιστος αριθμός διαφημιστικών καταχωρήσεων ανά εβδομάδα σε κάθε μέσο.

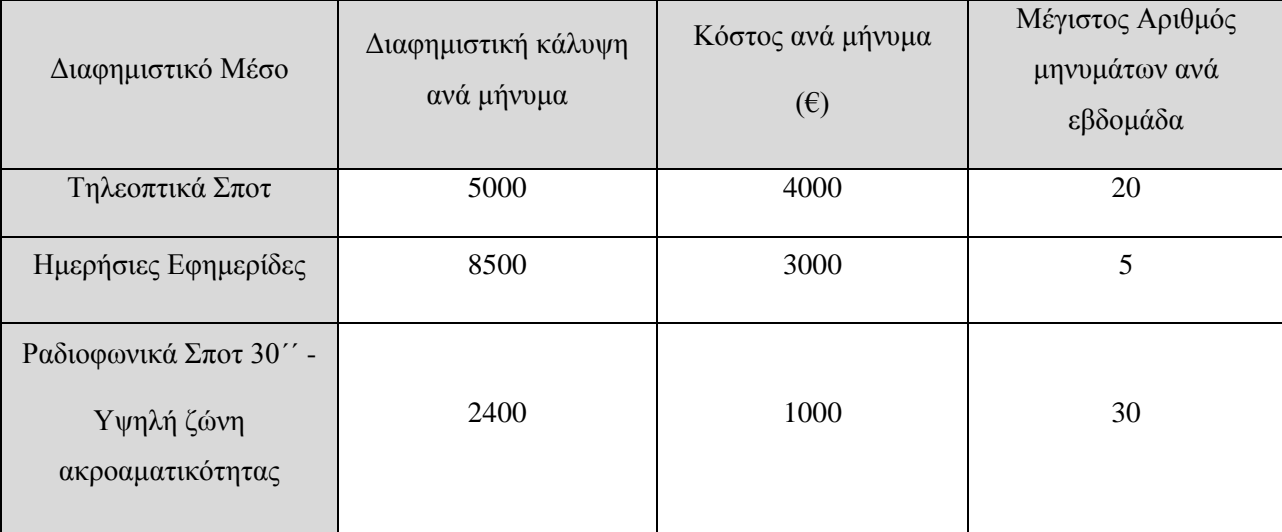

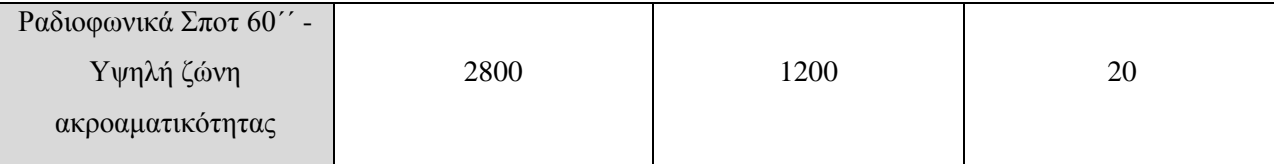

Προηγούμενες συμφωνίες της Advertising S.A. επιβάλουν τη χρήση τουλάχιστον 12 ραδιοφωνικών σποτ την εβδομάδα. Από την άλλη μεριά, επειδή η κάλυψη του ραδιοφώνου είναι πιο περιορισμένη γεωγραφικά, η Advertising S.A. δεν θέλει να δαπανήσει περισσότερα από 18000€ σε διαφημίσεις ραδιοφώνου κάθε βδομάδα.

## **Ανάλυση του Προβλήματος:**

Δεδομένου ότι το ύψος του προϋπολογισμού είναι καθορισμένο, το πρόβλημα συνίσταται στον εντοπισμό του πλήθους των διαφημιστικών μηνυμάτων που πρέπει να γίνουν σε κάθε μέσο, ώστε να μεγιστοποιηθεί ο δείκτης συνολικής ακροαματικότητας του διαφημιστικού σχεδίου.

 Αρχικά θα πρέπει να ορίσουμε τις μεταβλητές λαμβάνοντας υπόψη μας ότι το ζητούμενο στο συγκεκριμένο πρόβλημα είναι ο αριθμός των διαφημιστικών δράσεων καθημερινά σε κάθε μέσο.

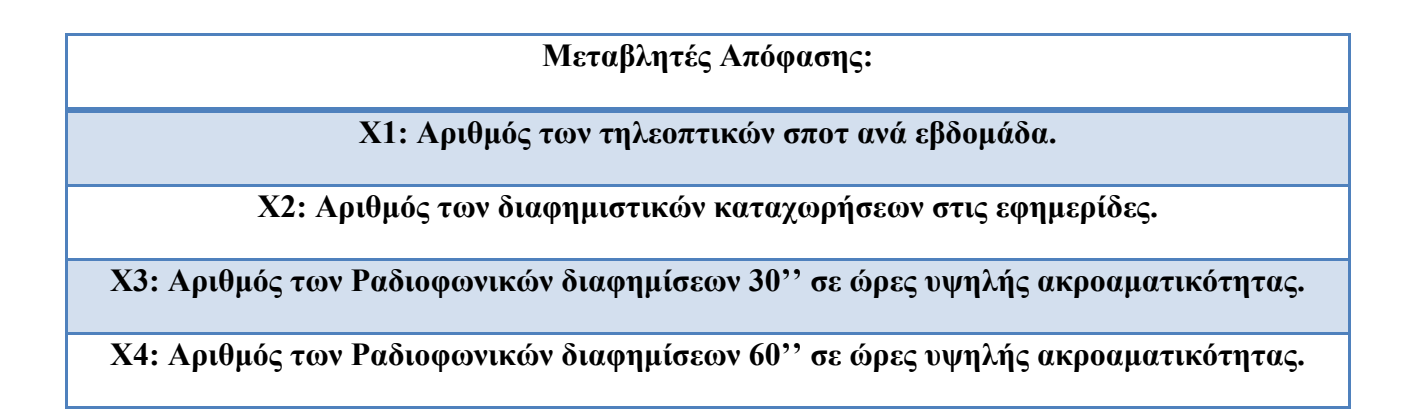

 Στόχος της συγκεκριμένης εταιρείας είναι να μεγιστοποίηση τη διαφημιστική της κάλυψη. Γνωρίζουμε από τον πίνακα τη διαφημιστική κάλυψη για κάθε δράση καθώς και κάθε μέσο που μπορεί να χρησιμοποιηθεί. Οπότε μπορούμε να ορίσουμε την αντικειμενική συνάρτηση μεγιστοποίηση της διαφημιστικής κάλυψης με το άθροισμα των οικογενειών που είναι αποδεκτές σε κάθε είδος διαφημιστικού μηνύματος.

**5.000X1+8.500X2+2.400X3+2.800X4**

 Όσο αφορά τους Περιορισμούς του προβλήματος μπορούμε να τους χωρίσουμε σε δύο κατηγορίες.

**1 <sup>η</sup> Κατηγορία των Περιορισμών (Όρια που έχουν τεθεί για κάθε είδος διαφήμισης)**

**Χ1 ≤ 20 (Μέγιστος Αριθμός Τηλεοπτικών Σποτ)**

**Χ2 ≤ 5 (Μέγιστος Αριθμός Διαφημίσεων σε εφημερίδες)**

**Χ3 ≤ 30 (Μέγιστος Αριθμός Ραδιοφωνικών Σποτ 30'')**

**Χ4 ≤ 20 (Μέγιστος Αριθμός Ραδιοφωνικών Σποτ 60'')**

**Χ3 + Χ4 ≥ 12 (Ελάχιστος Αριθμός Ραδιοφωνικών Σποτ)**

**2 <sup>η</sup> Κατηγορία των Περιορισμών (Συνολικός Προϋπολογισμός Διαφήμισης)**

**4.000X1 + 3.000X2 + 1.000X3 + 1.200X4 ≤ 80.000 (Εβδομαδιαίος Προϋπολογισμός σε χιλ** 

**ευρώ)**

**1.000X3 + 1.200X4 ≤ 18.000 (Όρια Δαπανών για Διαφημίσεις σε Ραδιόφωνο)**

Πριν εισάγουμε το πρόβλημα στο πρόγραμμα LINDO θα πρέπει να καθορίσουμε τις μεταβλητές και τους περιορισμούς όσο το δυνατόν πιο αναλυτικά μπορούμε για την πιο οργανωμένα αποτελέσματα.

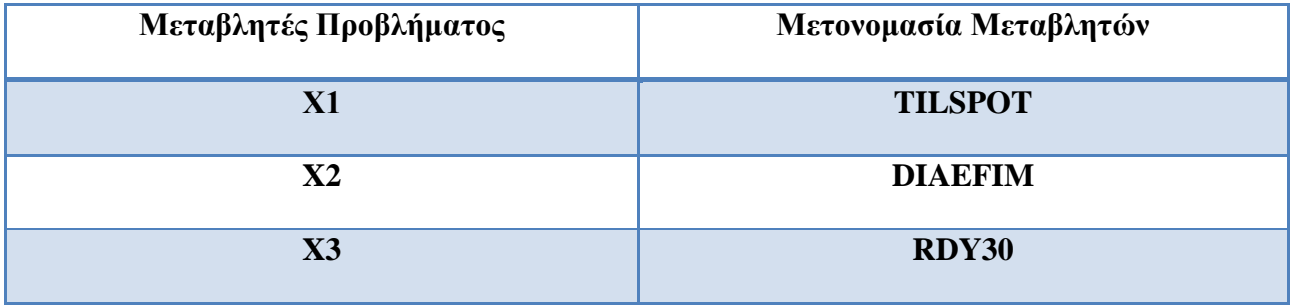

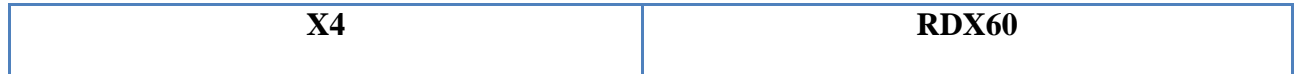

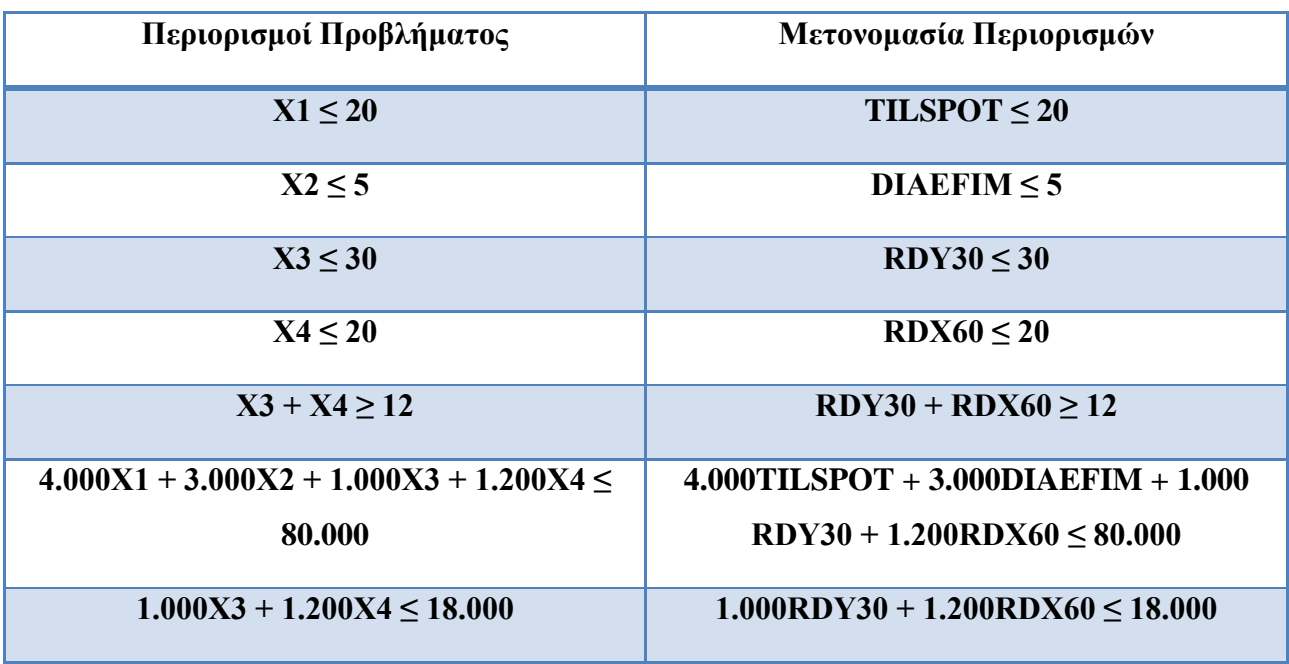

Τώρα μπορούμε να εισάγουμε το πρόβλημα στο πρόγραμμα LINDO με τους κανόνες τους οποίους έχουμε αναφέρει πιο πάνω για μια ολοκληρωμένη δομή καθώς και πιο αναλυτικά αποτελέσματα.

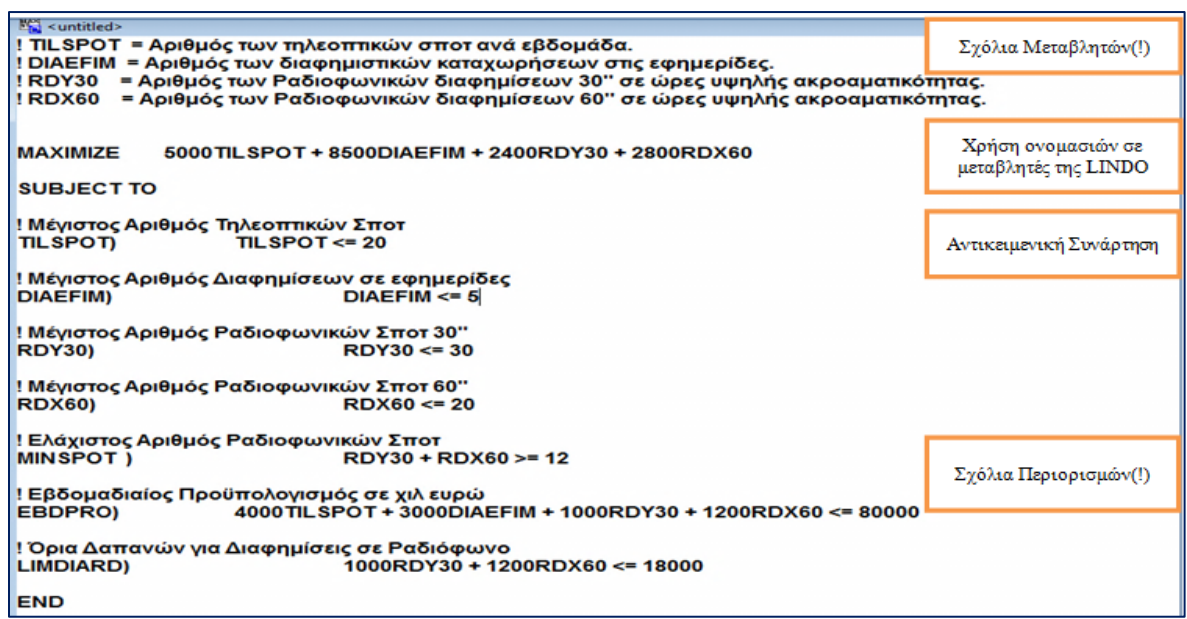

**Εικόνα 23: (Εισαγωγή Προβλήματος στο LINDO)**

Έχουμε ορίσει το πρόβλημα μας και τώρα είμαστε σε θέση να επιλέξουμε την επίλυση του. Αρχικά και πριν προχωρήσουμε στην επίλυση του προβλήματος προχωρούμε στην εκτέλεση της εντολής Debug. Με την συγκεκριμένη εντολή εξετάζεται αν το πρότυπο δεν έχει βέλτιστη λύση. Αν το πρότυπο είναι μη φραγμένο, εντοπίζονται περιορισμοί που αν δεν συμπεριληφθούν υπάρχει βέλτιστη λύση (SUFFICIENT SET (ROWS)) και περιορισμοί που δεν πρέπει να συμπεριληφθούν ώστε το πρότυπο να έχει βέλτιστη λύση. Αν το πρότυπο δεν δύναται να έχει βέλτιστη λύση, εντοπίζονται μεταβλητές που είναι υπαίτιες για την αδυναμία αυτή (SUFFICIENT SET (COLS)) και σύνολα μεταβλητών που πρέπει να ελεγχθούν ώστε να αντιμετωπιστεί η ανυπαρξία βέλτιστης λύσης (NECESSARY SET (COLS)).

Εκτελώντας την εντολή το ακόλουθο μήνυμα εμφανίζεται στην οθόνη:

### *"NO LIKELY SOURCES OF ERROR WERE FOUND"*

Επομένως το πρόβλημά μας έχει βέλτιστη λύση και προχωράμε στην εκτέλεση με την εντολή Solve.

Επιλέγοντας την επιλογή Solve το πρόγραμμα ξεκινάει την λύση του συγκεκριμένου προβλήματος και αν δεν υπάρξει κάποιο πρόβλημα μας εμφανίζει το παρακάτω παράθυρο (Status Window)<sup>37</sup>.

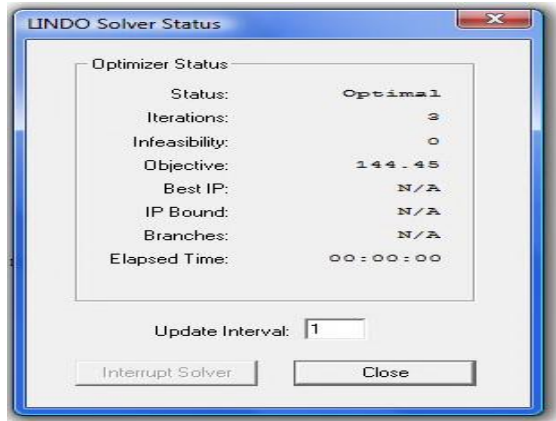

#### **Εικόνα 24: (Αναφορά Solve)**

Αν υπάρξει κάποιο πρόβλημα και εμφανίσει κάποιο μήνυμα στην οθόνη τότε σημαίνει ότι υπάρχει κάποιο λάθος στην σύνταξη του μοντέλου από μαθηματικής πλευράς, επειδή το πρόγραμμα εξετάζει αν το μοντέλο είναι σωστό και αν οι εντολές που του έχουμε θέσει είναι

 $\overline{a}$ 

<sup>&</sup>lt;sup>37</sup> Τα στοιγεία που εμφανίζονται έγουν αναφερθεί στην εντολή Solver του παρόντος κεφαλαίου.

σωστές, και μας προσδιορίζει από μόνο του πού βρέθηκε το σφάλμα (σε ποια γραμμή) για να το διορθώσει ο χρήστης.

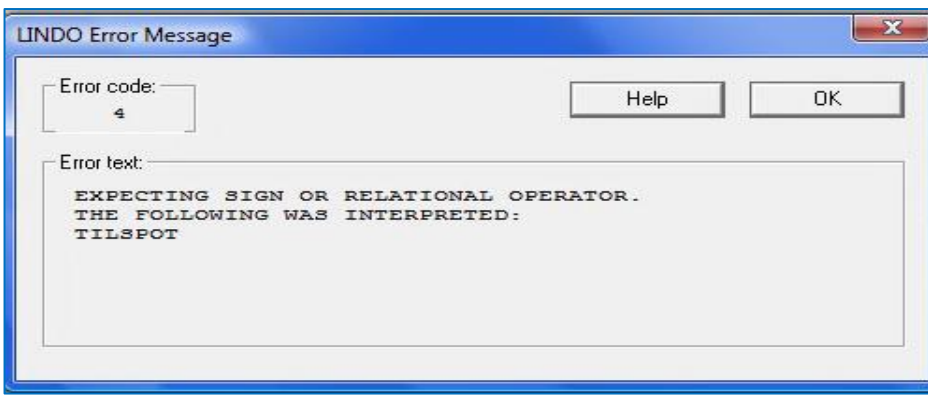

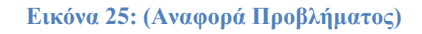

Όταν ξεκινήσει η διαδικασία της επίλυσης εμφανίζεται το παραπάνω παράθυρο (Εικόνα 24) το οποίο είναι χρήσιμο διότι μπορούμε να δούμε διάφορα στοιχεία για παρακολούθηση της προόδου της επίλυσης. Αφού ολοκληρωθεί η επίλυση τότε μας εμφανίζει ένα παράθυρο το οποίο μας ρωτάει αν θέλουμε να επιλέξουμε να τρέξει και την ανάλυση ευαισθησίας του συγκεκριμένου προβλήματος. Επιλέγοντας την επιλογή (yes) τότε κάτω από την λύση του προβλήματός μας θα υπάρχει και η ανάλυση ευαισθησίας συνολικά για το πρόβλημα όπως φαίνεται στην παρακάτω εικόνα (Εικόνα 26).

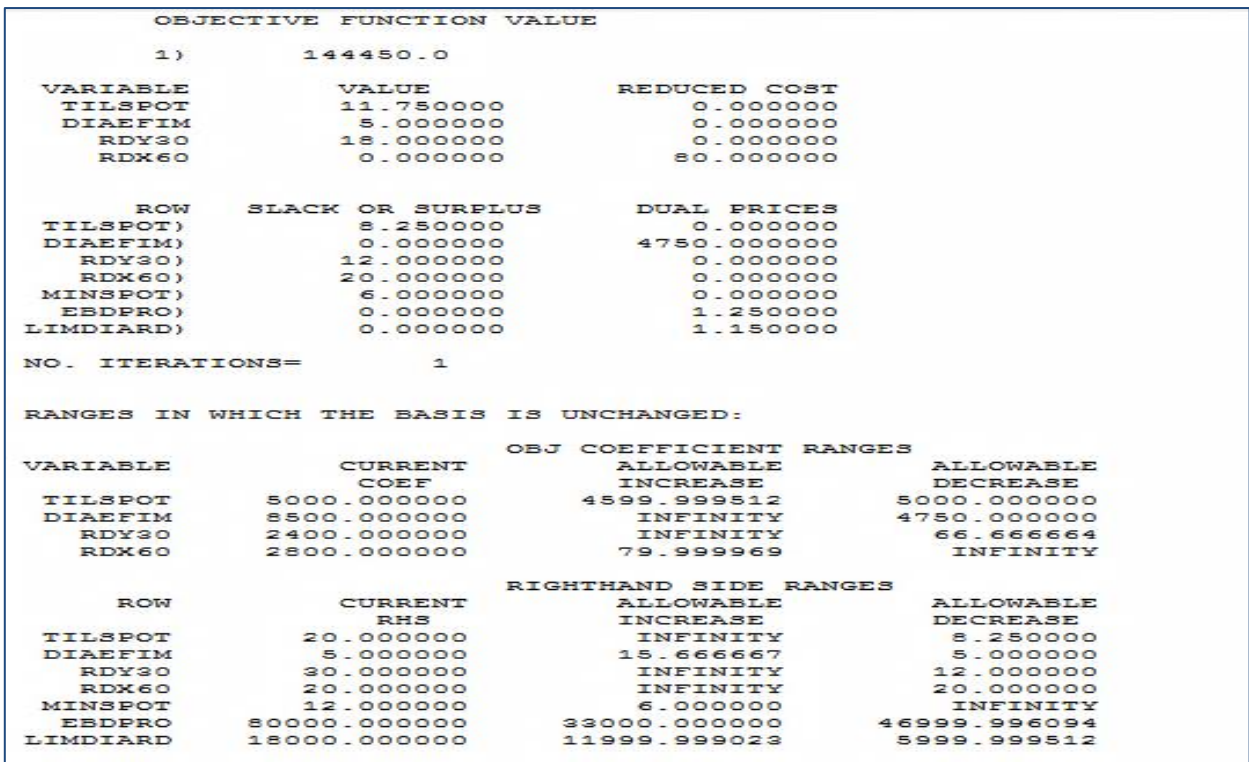

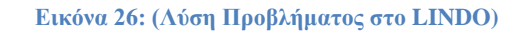

#### Εύρεση Βέλτιστης Λύσης:

Από το Menu Report επιλέγουμε την εντολή Solution η οποία εμφανίζει την αναφορά επίλυσης του προτύπου, που αποτελεί τμήμα των αποτελεσμάτων της διαδικασίας επίλυσης. Η αναφορά αυτή χωρίζεται σε τρία τμήματα:

- **Τιμές αντικειμενικής συνάρτησης:** Βέλτιστη τιμή αντικειμενικής συνάρτησης (ή αδυναμία εύρεσης βέλτιστης λύσης ή μη φραγμένο πρότυπο) και βήμα του αλγόριθμου επίλυσης όπου ολοκληρώθηκε η διαδικασία επίλυσης.
- **Τιμές μεταβλητών:** Βέλτιστες τιμές μεταβλητών και οριακό (ή ευκαιριακό) κόστος (REDUCED COST) για κάθε μία από αυτές.
- **Τιμές Περιορισμών:** Τιμές τεχνητών μεταβλητών (SLACK VARIABLES) και δυικές τιμές (DUAL PRICES).
- Η βέλτιστη τιμή της αντικειμενικής συνάρτησης απεικονίζεται στην γραμμή (1) και είναι 144.750 διαφημιστικές καλύψεις όλων των ειδών και προκύπτει για τιμές των μεταβλητών

TILSPOT=11.75 (τηλεοπτικά σποτ), DIAEFIM=5 (διαφημίσεις σε εφημερίδες), RDY30=18 (ραδιοφωνικά σποτ 30'') και RDY60=0 (ραδιοφωνικά σποτ 60'').

 Ορίζουμε ως **ευκαιριακό κόστος** της κάθε μεταβλητής το ποσό κατά το οποίο πρέπει να αυξηθεί (σε προβλήματα Μεγιστοποίησης) ή να μειωθεί (σε προβλήματα Ελαχιστοποίησης) ο συντελεστής στην Μεταβλητής έτσι ώστε να γίνει ελκυστική η συγκεκριμένη μεταβλητή και σαν αποτέλεσμα να εισέλθει στην λύση του προβλήματος μας. Μια μεταβλητή η οποία συμπεριλαμβάνεται στην λύση του προβλήματος έχει αυτόματος Ευκαιριακό Κόστος ίσο με το μηδέν.

Από τις τιμές περιορισμών διαπιστώνει κανείς ότι για τον 1° περιορισμό (Μέγιστος Αριθμός Τηλ Σποτ) το πλεόνασμα είναι 8.25, για τον 3<sup>ο</sup> είναι 12.0 (Μέγιστος Αριθμός Τηλ Σποτ 30''), για τον 4 ο είναι 20 (Μέγιστος Αριθμός Τηλ Σποτ 60'') κ.λ.π. Αντίστοιχα συμπεράσματα μπορούν να προκύψουν από τις δυικές τιμές όπως: αυξάνοντας κατά μια μονάδα το δεξιό μέλος του περιορισμού (Μέγιστος Αριθμός Διαφημίσεων σε Εφημερίδες) θα επιφέρει μια αύξηση στην τιμή της αντικειμενικής συνάρτησης κατά επιπλέον 4.750 οικογένειες οι οποίες θα δεχθούν το διαφημιστικό μήνυμα. Το ίδιο ισχύει και για τον περιορισμό (Εβδομαδιαίος Προϋπολογισμός σε Χιλ. Ευρώ) από την αύξησή του δεξιού μέλους κατά μία μονάδα θα επέλθει αύξηση στην τιμή της αντικειμενικής συνάρτησης κατά 1,25 οικογένειες οι οποίες θα δεχθούν το διαφημιστικό μήνυμα κ.λ.π

# **Οπότε: το βέλτιστο σύνολο της διαφημιστικής κάλυψης που είναι συμφέρον να προβληθεί θα καταμεριστεί ημερησίως σε 12 τηλεοπτικά σποτ (στρογγυλοποίηση του 11.75), σε 5 διαφημίσεις σε εφημερίδες και σε 18 ραδιοφωνικά σποτ 30''.**

## Ανάλυση Ευαισθησίας:

Από το Menu → Report επιλέγουμε την εντολή Range, η οποία εμφανίζει την αναφορά της ανάλυσης ευαισθησίας στο πρότυπο. Η αναφορά αυτή περιέχει το δυνατό εύρος μεταβολής κάθε συντελεστή της αντικειμενικής συνάρτησης όπως και το δυνατό εύρος μεταβολής του δεξιού μέλους κάθε περιορισμού (rhs), ώστε η βέλτιστη τιμή της αντικειμενικής συνάρτησης να παραμένει η ίδια (ή αλλιώς να μην αλλάζει η βάση). Η αναφορά χωρίζεται σε δύο τμήματα:

- Εύρος συντελεστών αντικειμενικής συνάρτησης, για το οποίο οι τιμές των μεταβλητών δεν θα αλλάξουν.
- Εύρος δεξιών μελών περιορισμών, για το οποίο η βάση θα παραμένει αμετάβλητη και έτσι ώστε να ισχύουν οι δυικές τιμές.

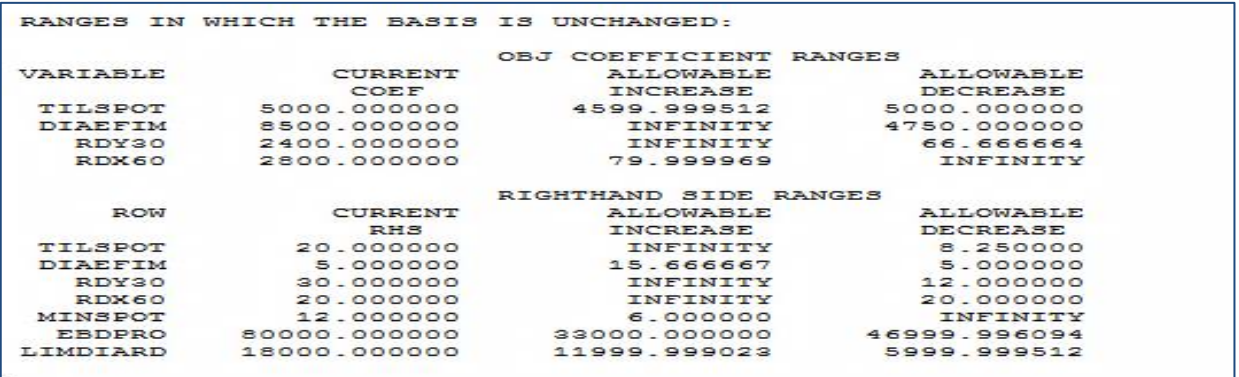

#### **Εικόνα 27: (Αναφορά Ανάλυσης Ευαισθησίας)**

Όπως φαίνεται και στην παραπάνω εικόνα, σε ότι αφορά τους συντελεστές των μεταβλητών (Coefficient Ranges) στην αντικειμενική συνάρτηση του προβλήματος συνάγονται τα εξής:

- Ο συντελεστής της μεταβλητής TILSPOT μπορεί να αυξηθεί κατά 4.599, ενώ μπορεί να μειωθεί κατά 5.000.
- Ο συντελεστής της μεταβλητής DIAFEM μπορεί να αυξηθεί απεριόριστα, ενώ μπορεί να μειωθεί κατά 4.750.
- Ο συντελεστής της μεταβλητής RDY30 μπορεί να αυξηθεί απεριόριστα, ενώ μπορεί να μειωθεί κατά 66.666.
- Ο συντελεστής της μεταβλητής RDY30 μπορεί να αυξηθεί κατά 79.999, ενώ μπορεί να μειωθεί απεριόριστα.

Σε ότι αφορά τα δεξιά μέλη των περιορισμών (Righthand Side Ranges):

- $\checkmark$  Στον 1<sup>ο</sup> περιορισμό, η βάση θα παραμείνει η ίδια για απεριόριστη αύξηση και τα τηλεοπτικά σποτ μπορούν να μειωθούν κατά 8,25 μονάδες.
- $\checkmark$  Στον 2° περιορισμό η βάση θα παραμείνει η ίδια για αύξηση 15,666 μονάδων και για μείωση 5 μονάδων.
- $\checkmark$  Στον 3°περιορισμό, η βάση θα παραμείνει η ίδια για απεριόριστη αύξηση και τα ραδιοφωνικά σποτ των 30''μπορούν να μειωθούν κατά 12 μονάδες.
- Στον 4<sup>ο</sup> περιορισμό, η βάση θα παραμείνει η ίδια για απεριόριστη αύξηση καθώς και τα ραδιοφωνικά σποτ των 30''μπορούν να μειωθούν κατά 20 μονάδες.
- Στον 5<sup>ο</sup> περιορισμό, η βάση θα παραμείνει η ίδια για αύξηση 6 μονάδων και για απεριόριστη μείωση.
- $\checkmark$  Στον 6<sup>°</sup> περιορισμό, η βάση θα παραμείνει η ίδια για αύξηση 33.000 ευρώ και για μείωση 46.999 ευρώ.
- $\checkmark$  Στον 7<sup>ο</sup> περιορισμό, η βάση θα παραμείνει η ίδια για αύξηση 11.999 ευρώ και για μείωση 59.999ευρώ.

#### Formulation:

Με την εντολή Formulation<sup>38</sup> μπορούμε να εμφανίσουμε το πρότυπο πρόβλημα μας όπως ακριβός το έχουμε συντάξει με τις μεταβλητές και τους περιορισμούς του δίχως όμως να μας εμφανίζει τα σχόλια τα οποία μπορεί να είχαμε αναφέρει στην αρχή του προβλήματος όπως βλέπουμε παρακάτω (Εικόνα 28):

```
Reports Window
         5000 TILSPOT + 8500 DIAEFIM + 2400 RDY30 + 2800 RDX60
MAX
SUBJECT TO
 TILSPOT)
              TILSPOT <=
                             20DIAEFIM)
              DIAEFIM\prec^{\pm}5
    RDY30)
              RDY30 \leq 30RDX60)
              RDX60 < =20
              RDY30 + RDX60 >= 12<br>4000 TILSPOT + 3000 DIAEFIM + 1000 RDY30 + 1200 RDX60 <=
 MINSPOT)
   EBDPRO)
                                                                                 80000
LIMDIARD)
              1000 RDY30 + 1200 RDX60 <=
                                               18000
END
```
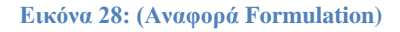

Ενδιάμεσοι πίνακες (Tableau):

 $\overline{a}$ 

<sup>&</sup>lt;sup>38</sup> Αναφέρθηκε στην Παράγραφο Formulationτου παρόντος κεφαλαίου.

Με χρήση της εντολής Tableau θα εμφανιστούν οι ενδιάμεσοι πίνακες του αλγορίθμου Simplex αν τυχόν χρειάζεται να δούμε κάτι για τις μεταβλητές και τους περιορισμούς όπως ακριβός φαίνεται στην παρακάτω εικόνα:

|                       | THE TABLEAU    |                |                |       |                |       |                |       |            |       |                             |        |            |       |
|-----------------------|----------------|----------------|----------------|-------|----------------|-------|----------------|-------|------------|-------|-----------------------------|--------|------------|-------|
| <b>ROW</b><br>(BA3I3) |                |                | <b>TILSPOT</b> |       | <b>DIAEFIM</b> |       | RDY30          |       | RDX60      |       | <b>SLK</b><br>$\mathcal{L}$ |        | <b>SLK</b> | з     |
|                       | 1 ART          |                |                | 0.000 | 0.000          |       | 0.000          |       | 80.000     |       |                             | 0.000  | 4750.000   |       |
| TILSPOT SLK           |                | 2              |                | 0.000 | 0.000          |       | 0.000          |       | 0.000      |       |                             | 1.000  |            | 0.750 |
| DIAEFIM               |                | DIAEFIM        |                | 0.000 | 1.000          |       | 0.000          |       | 0.000      |       |                             | 0.000  |            | 1.000 |
| RDY30 SLK             |                | $\overline{4}$ |                | 0.000 | 0.000          |       | 0.000          |       | $-1.200$   |       |                             | 0.000  |            | 0.000 |
| RDX60 SLK             |                | 5<br>0.000     |                | 0.000 |                | 0.000 |                | 1.000 |            | 0.000 |                             |        | 0.000      |       |
| MINSPOT SLK           |                | 6              | 0.000          |       | 0.000          |       | 0.000          |       | 0.200      |       |                             | 0.000  |            | 0.000 |
| <b>EBDPRO</b>         | <b>TILSPOT</b> |                |                | 1.000 | 0.000          |       | 0.000<br>0.000 |       |            |       | 0.000                       |        | $-0.750$   |       |
| LIMDIARD              |                | RDY30          |                | 0.000 | 0.000          |       | 1.000          |       | 1.200      |       |                             | 0.000  |            | 0.000 |
| <b>ROW</b>            | <b>SLK</b>     | $\overline{4}$ | <b>SLK</b>     | 5     | <b>SLK</b>     | 6     | <b>SLK</b>     | 7     | <b>SLK</b> | в     |                             |        |            |       |
|                       |                | $0.00E + 00$   | $0.00E + 00$   |       | $0.00E + 00$   |       | $1 - 2$        |       | 1.1        |       | $0.14E + 0.6$               |        |            |       |
| <b>TILSPOT</b>        | 0.000          |                | 0.000          |       | 0.000          |       | 0.000          |       | 0.000      |       |                             | 8.250  |            |       |
| <b>DIAEFIM</b>        | 0.000          |                | 0.000          |       | 0.000          |       | 0.000          |       | 0.000      |       |                             | 5.000  |            |       |
| RDY30                 | 1.000          |                | 0.000          |       | 0.000          |       | 0.000          |       | $-0.001$   |       |                             | 12.000 |            |       |
| RDX60                 | 0.000          |                | 1.000          |       | 0.000          |       | 0.000          |       | 0.000      |       |                             | 20.000 |            |       |
| MINSPOT               | 0.000          |                | 0.000          |       | 1.000          |       | 0.000          |       | 0.001      |       |                             | 6.000  |            |       |
| <b>EBDPRO</b>         | 0.000          |                | 0.000          |       | 0.000          |       | 0.000          |       | 0.000      |       |                             | 11.750 |            |       |
| LIMDIARD              | 0.000          |                | 0.000          |       | 0.000          |       | 0.000          |       | 0.001      |       | 18,000                      |        |            |       |

**Εικόνα 29: (Αναφορά Ενδιάμεσων Πινάκων)**

#### Parametric:

Επιλέγοντας την εντολή Parametrics μπορούμε να πραγματοποιήσουμε παραμετρική ανάλυση για τα δεξιά μέλη των περιορισμών του προτύπου. Ας πάρουμε το παράδειγμα ότι μειώνεται ο εβδομαδιαίος Προϋπολογισμός κατά 20%. Αυτό έχει σαν αποτέλεσμα την μείωση από της 80.000 ευρώ σε  $64.000^{39}$  στον εβδομαδιαίο προϋπολογισμό σε ευρώ όπως φαίνεται παρακάτω (Εικόνα 30α).

| Row Parametrics                                                                                                    |                                                                                               |
|----------------------------------------------------------------------------------------------------|-----------------------------------------------------------------------------------------------|
| Parametric Row:<br><b>EBDPRO</b><br><b>TILSPOT</b><br>DIAEFIM<br>RDY30<br><b>RDX60</b><br>MINSPOT<br>EBDPRO<br>LIMDIARD | OΚ<br>Cancel<br>Help<br>Report Types<br>$\Box$ Text<br>$\triangledown$ Graphics<br>Graph Type |
| Type: $\leq$ =<br>New RHS Value:<br>64000                                                                               | $\bigcirc$ 2D<br>© 3D                                                                         |

**Εικόνα 30α: (Αναφορά Parametrics)**

 $\overline{a}$ <sup>39</sup>{80.000 – (80.000\*20%) = 80.000 – 16.000 = 64.000 ευρώ}

Αλλάζουμε τον περιορισμό που μας ενδιαφέρει και επιλέγουμε τι ακριβός θέλουμε να μας εμφανίσει όπως: αν θέλουμε να είναι σε μορφή κειμένου, γραφικά ή και τα δύο. Επίσης μπορούμε να επιλέξουμε να θέλουμε να το εμφανίσουμε σε δυσδιάστατη μορφή ή σε τρισδιάστατη μορφή. Στην συγκεκριμένη περίπτωση θα εμφανίσουμε μόνο το γράφημα σε τρισδιάστατη μορφή. (Εικόνα 30β)

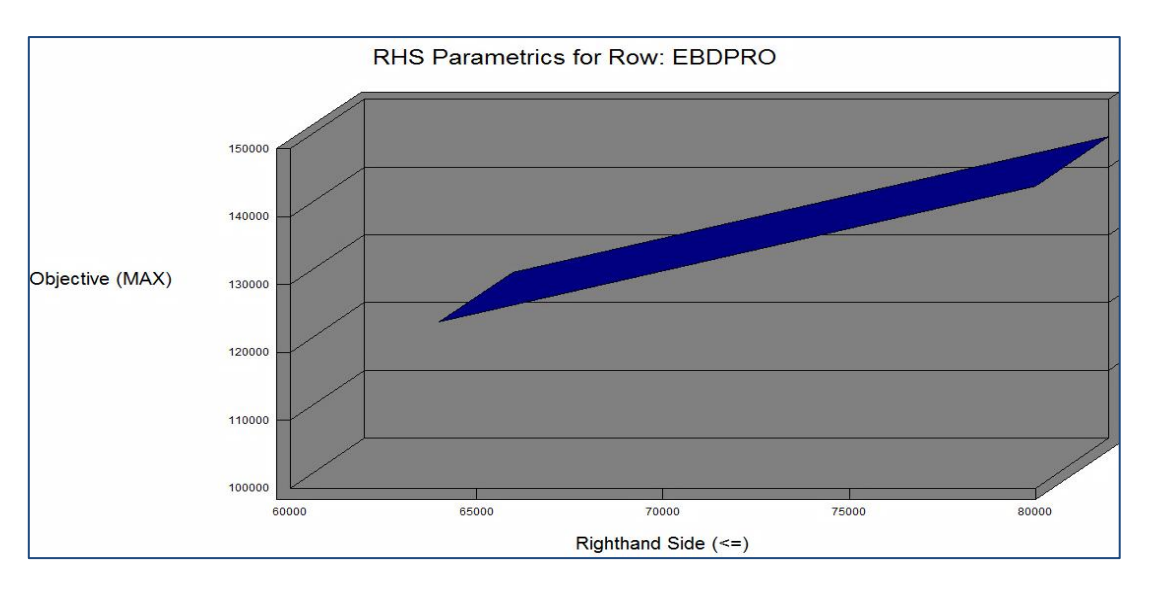

**Εικόνα 30β: (Διάγραμμα μεταβολής Περιορισμού EBDPRO)**

Παρατηρώντας το παραπάνω διάγραμμα μπορούμε να διαπιστώσουμε ότι η μεταβολή που έγινε στον Εβδομαδιαίο Προϋπολογισμό σε χιλ ευρώ κατά 20% έχει σαν αποτέλεσμα την μείωση της αντικειμενικής μας συνάρτησης κατά μεγάλο βαθμό. Η αντικειμενική συνάρτηση με βάση τον περιορισμό των 80.000 ευρώ μας έδινε αποτέλεσμα 144.450. Τώρα η αντικειμενική μας συνάρτηση μας δίνει αποτέλεσμα 124.450.

### Peruse:

Με την εντολή αυτή μπορούμε να εξετάσουμε αναλυτικότερα τη δομή ή τη λύση ενός προτύπου, το οποίο έχει ήδη επιλυθεί. Στην συγκεκριμένη περίπτωση όπως βλέπουμε στην παρακάτω εικόνα (Εικόνα 31α) θα εμφανίσουμε σε μορφή γραφήματος για τις μεταβλητές που έχουμε τις αρχικές τιμές που πήραν.

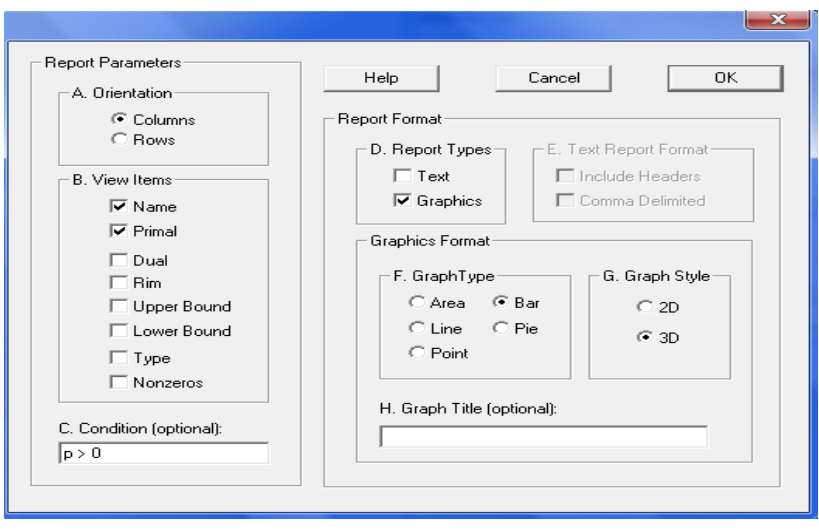

**Εικόνα 31α: (Αναφορά Peruse)**

Από το παρακάτω σχήμα (Εικόνα 31β) μπορούμε να δούμε τις αρχικές τιμές που πήραν οι μεταβλητές του προβλήματος. Χαρακτηριστικά διαπιστώνουμε ότι η μεταβλητή TILSPOT έχει την τιμή 11,75 , η μεταβλητή DIAEFIM έχει την τιμή 5 , η μεταβλητή RDY30 έχει την τιμή 18.

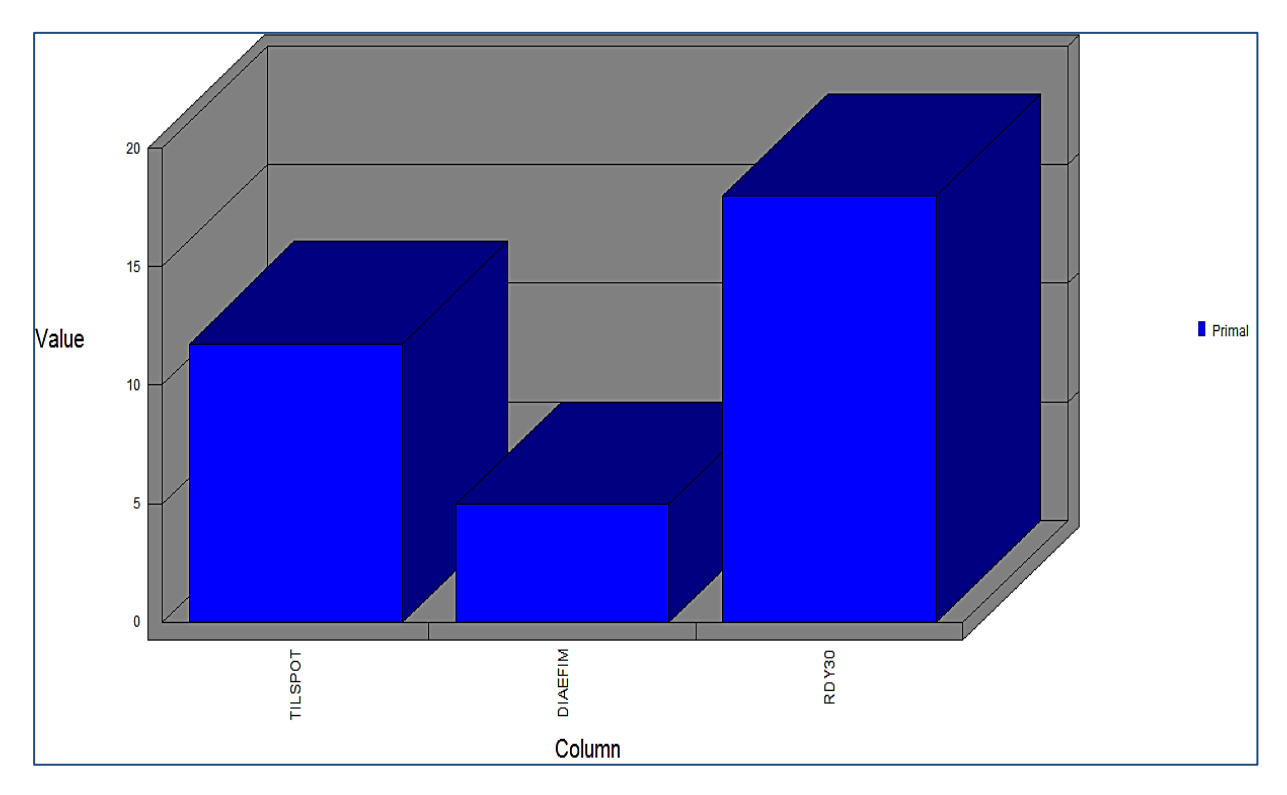

**Εικόνα 31β: (Αρχικές τιμές των μεταβλητών)**

#### **5.7 Συμπεράσματα.**

Το πρόγραμμα LINDO είναι ένα πολύ χρήσιμο εργαλείο, εύκολο στην χρήση του, για την επίλυση προβλημάτων γραμμικού προγραμματισμού με την μόνη απαίτηση από τον χρήστη είναι η σωστή εισαγωγή του προτύπου, ενώ η πληθώρα των λειτουργιών που παρέχει είναι ως επί το πλείστον αυτοματοποιημένη. Το LINDO μπορεί να επιλύσει εκτός από προβλήματα Γραμμικού Προγραμματισμού, προβλήματα Ακέραιου (integer), όπως και Τετραγωνικού (quadratic) Προγραμματισμού με τους κατάλληλους αλγόριθμους. Υπάρχουν πληθώρα από συγκεκριμένες επιλογές με πλήρεις αναφορές αποτελεσμάτων και ανάλυσης ευαισθησίας, τις οποίες ο χρήστης μπορεί να συνδυάσει έτσι ώστε το οποιοδήποτε πρόβλημα να επιλυθεί αρκεί να έχει γνώση πάνω στις απαιτούμενες επιλογές και στα αποτελέσματα που δίνει το πρόγραμμα.

# **Βιβλιογραφία 5ου Κεφαλαίου**

(Π.-Χ.Γ.ΒΑΣΙΛΕΙΟΥ, Ν.Δ.ΤΣΑΝΤΑΣ, *ΕΙΣΑΓΩΓΗ ΣΤΗΝ ΕΠΙΧΕΙΡΗΣΙΑΚΗ ΕΡΕΥΝΑ,* Εκδόσεις ΖΗΤΗ, 2000)

(Winston Wayne L. ,*Operations Research Applications and Algorithms*,Tomson Brooks/col,USA, Fourth Edition, (2004))

(*LINDO User's Manual*, Lindo Systems, Inc, 2003)

(Μ. Καρλαύτης, *ΕΠΙΧΕΙΡΗΣΙΑΚΗ EΡΕΥΝΑ*, Διπλωματική Εργασία, Τμήμα Πολιτικών Μηχανικών Τομέας Προγραμματιμού και Διαχείρισης Τεχνικών Έργων, 2002)

## **Επίλογος-Συμπεράσματα.**

Όπως έχει αναφερθεί στην εισαγωγή της Πτυχιακής, η μεθοδολογία του Γραμμικού Προγραμματισμού βρίσκει όλο και περισσότερες εφαρμογές στη σύγχρονη αγορά εργασίας. Σχετικά μεγάλος αριθμός μεσαίων και μεγάλων επιχειρήσεων χρησιμοποιεί καθημερινά προγράμματα με εφαρμογές βελτιστοποίησης γραμμικού προγραμματισμού προκειμένου να φτάσει στην λήψη κρίσιμων αποφάσεων. Στην παρούσα Πτυχιακή Εργασία έγινε μια προσπάθεια παρουσίασης της τεχνικής του Γραμμικού Προγραμματισμού και της επίλυσης των σχετικών προβλημάτων του καθώς και των δυνατοτήτων των πιο σημαντικών συστημάτων υποστήριξης αποφάσεων: των προγραμμάτων (λογισμικών) Solver και LINDO.

Συγκεκριμένα παρουσιάστηκε ο τρόπος μοντελοποίησης ενός προβλήματος, η γραφική μέθοδος για την επίλυσή του, κάποιες ιδιαίτερες περιπτώσεις καθώς και η επίλυσή του με την μέθοδο του αλγορίθμου Simplex. Οι δυσκολίες όμως που κρύβει η επίλυση με τις παραπάνω μεθόδους μεγάλων σε μέγεθος γραμμικών προβλημάτων με πολλές μεταβλητές απόφασης και πολλούς τεχνολογικούς περιορισμού χωρίς την βοήθεια του ηλεκτρονικού υπολογιστή (PC) είναι προφανείς. Η ανάπτυξη της τεχνολογίας των υπολογιστών είναι καθοριστικής σημασίας για την εξάλειψη των δυσκολιών αυτών. Η ύπαρξη προγραμμάτων (λογισμικών) επίλυσης γραμμικών προβλημάτων όπως ο Solver που βρίσκεται ως πρόσθετο στο Excel καθώς και το πρόγραμμα LINDO, τα οποία παρουσιάστηκαν στα τελευταία δύο κεφάλαια της Πτυχιακής, έχει καταστήσει πιο εύκολη όσο ποτέ την εύρεση βέλτιστων λύσεων. Η χρησιμότητα αυτών των προγραμμάτων και η ευκολία που παρέχουν στον οποιοδήποτε χρήστη να εισάγει και να επεξεργαστεί τα δεδομένα, τα καθιστούν πολύ σημαντικά εργαλεία. Ειδικότερα στο πρόγραμμα LINDO υπάρχουν πολλών ειδών εργαλεία που μπορεί να χρησιμοποιήσει ο εκάστοτε χρήστης για την διευκόλυνση των ερωτημάτων που τον προβληματίζουν στο οποιοδήποτε πρόβλημα που χρήζει αντιμετώπιση.

Τελειώνοντας και έχοντας εξετάσει όλα τα παραπάνω θέματα καταλήγουμε στο συμπέρασμα ότι η βοήθεια που έχουμε από τα δύο παραπάνω προγράμματα στην επίλυση προβλημάτων Γραμμικού Προγραμματισμού είναι τεράστια και προπάντων χρήσιμη και αυτό γιατί η γνώση για την αντιμετώπιση ζητημάτων περί Γραμμικού Προγραμματισμού αποτελεί ένα τεράστιο εργαλείο και ένα ανταγωνιστικό πλεονέκτημα για οποιονδήποτε επιθυμεί να εξελιχθεί μέσα στην αγορά εργασίας.

# **Πίνακας Συντομογραφιών**

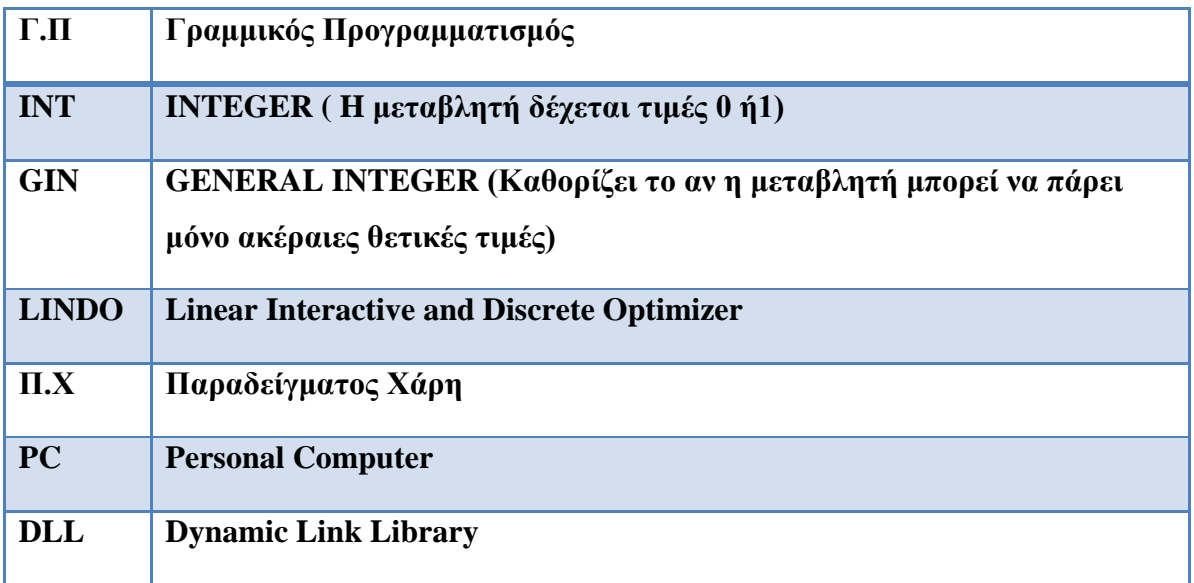

### **Βιβλιογραφία**

# EL-SAID M. BADR, *ΠΑΡΑΛΛΗΛΟΣ ΠΡΟΓΡΑΜΜΑΤΙΣΜΟΣ ΑΛΓΟΡΙΘΜΩΝ ΓΙΑ ΠΡΟΒΛΗΜΑΤΑ ΓΡΑΜΜΙΚΟΥ ΠΡΟΓΡΑΜΜΑΤΙΣΜΟΥ*, ΔΙΔΑΚΤΟΡΙΚΗ ΔΙΑΤΡΙΒΗ, ΠΑΝΕΠΙΣΤΗΜΙΟ ΜΑΚΕΔΟΝΙΑΣ, ΘΕΣΣΑΛΟΝΙΚΗ. (2006). ΘΕΣΣΑΛΟΝΙΚΗ.

*LINDO User's Manual*, Lindo Systems, Inc. (2003). Chicago, USA.

- Microsoft, *MS-Excel On-line Help Manual*, U.S.A., 2010. (n.d.).
- Winston Wayne L. ,*Operations Research Applications and Algorithms*,Tomson Brooks/col,USA, Fourth Edition, (2004).
- *ΕΙΣΑΓΩΓΗ ΣΤΗΝ ΕΠΙΧΕΙΡΗΣΙΑΚΗ ΕΡΕΥΝΑ*, ΕΘΝΙΚΟ ΜΕΤΣΟΒΙΟ ΠΟΛΥΤΕΧΝΙΟ. (2006). Αθήνα.
- Ι. Δαρζέντας, Χρ. Τσαγγάρης, Σημειώσεις στο Μάθημα Επιχειρησιακή Έρευνα Ι, Τμήμα Μαθηματικών Πανεπιστημίου Αιγαίου, Σάμος, 1999. (n.d.). Ανάκτηση από *http://www.math.aegean.gr/eedip/ctsag/homepage/Operational%20Research/NOTES31.pdf*
- Καλλιόπη, Οικονόμου Ι., *Ο Γραμμικός προγραμματισμός και η μέθοδος Simplex*, Πτυχιακή Εργασία, Τ.Ε.Ι Δυτικής Μακεδονίας Παράρτημα Καστοριάς. (2009),Καστοριά.
- Μ. Καρλαύτης, *ΕΠΙΧΕΙΡΗΣΙΑΚΗ EΡΕΥΝΑ*, Διπλωματική Εργασία, Τμήμα Πολιτικών Μηχανικών Τομέας Προγραμματιμού και Διαχείρισης Τεχνικών Έργων. (2002). Αθήνα.
- Π.-Χ.Γ.ΒΑΣΙΛΕΙΟΥ, Ν.Δ.ΤΣΑΝΤΑΣ, *ΕΙΣΑΓΩΓΗ ΣΤΗΝ ΕΠΙΧΕΙΡΗΣΙΑΚΗ ΕΡΕΥΝΑ*, Εκδόσεις ΖΗΤΗ. (2000). ΘΕΣΣΑΛΟΝΙΚΗ.
- Παντελής Υψηλάντης, *Επιχειρησιακή Έρευνα Εφαρμογές στην σημερινή επιχείρηση*, Εκδόσεις ΠΡΟΠΟΜΠΟΣ, 4η Έκδοση. (2012). Αθήνα.
- Πέτρος Γ. Αργίτης, *Μοντελοποίηση Δικτύων Εφοδιασμού*, Πτυχιακή Εργασία, Τμήμα Βιομηχανίας Διοίκησης & Τεχνολογίας Πανεπιστημίου Πειραιά.
- Ζερβάκης Σταύρος, *Ο ρόλος της Επιχειρησιακής Έρευνας στη Λήψη Αποφάσεων και στον Προγραμματισμό της Επιχειρηματικής Δραστηριότητας*, Πτυχιακή Εργασία, Τεχνολογικό Εκπαιδευτικό Ίδρυμα Κρήτης, Κρήτη 2012.